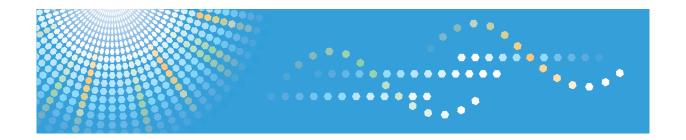

# **Remote Communication Gate S**

## **Administrator Operations Guide**

- 1 What You Can Do with Remote Communication Gate S
- 2 Login and Logout
- 3 Settings
- 4 Printer Management
- 5 Log Management
- 6 Firmware Management
- 7 Installation Support
- 8 Maintenance of Remote Communication Gate S Server
- 9 Authentication Management
- (10) Other Management
- 11 Appendix

## How to Read This Manual

#### Symbols

The following set of symbols is used in this manual.

#### 

Indicates a situation that may result in property damage or malfunction if instructions are not followed. Be sure to read the instructions.

#### Preparation

Indicates information or preparations required prior to operating.

#### Limitation

Indicates a function's limitations.

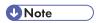

Indicates supplementary relevant information.

#### **■** Reference

Indicates where you can find further relevant information.

[]

Indicates the names of keys that appear on the computer screen.

#### **Terminology**

The following is an explanation of the terminology used in this manual:

| Term       | Explanation                                                                                                    |
|------------|----------------------------------------------------------------------------------------------------|
| Access log | Access logs are records of access results for devices registered in the Remote Communication Gate S server. They record login, logout, and setting events. |

| Term                            | Explanation                                                                                                    |
|---------------------------------|----------------------------------------------------------------------------------------------------|
| Address Book                    | "Address Book" can refer to either the address book on a device, or to the address books in Remote Communication Gate S.                                                                                                    |
|                                 | Device address books store information such as fax numbers and scan destinations (for example, e-mail address or computers).                                                                                                    |
|                                 | Remote Communication Gate S address books include the master address book, which stores the e-mail address of Remote Communication Gate S users, and personal address books, which administrators can create to store frequently accessed e-mail addresses.                                                                                                    |
| Allocation file                 | An allocation file (UserTable.csv) is a CSV file that contains settings depending on the user or computer such as a user code and IP address, and is one of the files comprising a package. Even if a general user does not know the details, such as a user code and address of the executing computer, the installation will easily succeed with this file having been edited with a text editor, etc. |
| Authentication                  | Authentication refers to the process of verifying a user's identity, and allowing him or her access to the system. Remote Communication Gate S includes a built-in authentication system, and supports several external authentication systems such as LDAP and ActiveDirectory.                                                                                                    |
| Category                        | A category classifies groups. Every group belongs to one category. A maximum of three categories can be registered.                                                                                                    |
| Device                          | A "device" is a printer or multifunction machine connected to the network or a printer connected to a computer via USB. Though the term generally includes routers, hubs, and other network devices, "device" in this manual is limited to printers and multifunction machines.                                                                                                    |
| Device Log                      | The term "device log" refers both to job logs and access logs retrieved from a device.                                                                                                    |
| Device/Network<br>Administrator | Users that have device/network administrator privileges can view device lists and logs, register devices, and configure settings on registered devices.                                                                                                    |
| Discovery                       | Discovery refers to the process of automatically detecting devices connected to the network and devices connected to computers via USB, and then registering them to Remote Communication Gate S.                                                                                                    |
| Filter                          | On the printer and log list screens, you can use filters to display only the printers or logs that meet specified conditions. You can register filters with new conditions and edit filters. Remote Communication Gate S includes some pre-set filters. Filters are displayed on the [Directory] tab.                                                                                                    |

| Term                                      | Explanation                                                                                                    |
|-------------------------------------------|----------------------------------------------------------------------------------------------------|
| Firmware Management                       | You can connect to the global server to check for firmware updates for specified devices. If updates are available, you can set a schedule for installing the new firmware. You can also view a list of downloaded and installed firmware updates.                                                                                                    |
| Global Server                             | The global server is a server on the Internet that Remote Communication Gate S communicates with to retrieve data such as firmware updates.                                                                                                    |
| Group                                     | The Group function enables management of devices registered by group in the Remote Communication Gate S server. Groups are displayed on the [Directory] tab and selecting one displays the devices registered in that group.                                                                                                    |
| Job log                                   | Job logs are records of user operation results for devices registered in the Remote Communication Gate S server.                                                                                                    |
| Log Data                                  | You can list and confirm the job logs (records of user operation results) and access logs (records of access results for each device) for each device registered in the Remote Communication Gate S server. You can also view the details of each log and run searches for logs.                                                                                                    |
| Menu bar                                  | A menu bar is displayed on many screens in Remote Communication Gate S. The menu bar contains menus, which group related functions together.                                                                                                    |
| Package (Installation<br>Package)         | A package is an ".exe" file that contains all of the necessary files and settings to install a device driver. Packages are used to distribute device drivers to users. All content registered with a package is installed by running the ".exe" file. You can create packages using the Packager application, which you can download from the Remote Communication Gate S server and install on a computer. |
| Package Management                        | You can view a list of packages uploaded to Remote Communication Gate S server, and view detailed information for each package.                                                                                                    |
| Packager                                  | The Packager is an application for creating installation packages.                                                                                                    |
| Printer Management                        | You can view the devices registered to Remote Communication Gate S to check their status and details. It is also possible to register new devices and search for existing devices. In addition, you can configure various settings on the devices.                                                                                                    |
| Remote Communication Gate S Administrator | Users that have Remote Communication Gate S administrator privileges can access all functions and settings in Remote Communication Gate S.                                                                                                    |

| Term          | Explanation                                                                                                    |
|---------------|----------------------------------------------------------------------------------------------------|
| Scenario file | A scenario file (Scenario.ini) is a text file that describes package settings, and is one of the files comprising a package. Changing the package settings or extending its functions can be done with this file having been edited with a text editor, etc.                                                                                                    |
| Settings      | You can perform the various settings in Remote Communication Gate S server. Setting Menu related to the network, views, group management, notification, as well as individual customization and log settings can be performed for Remote Communication Gate S server.                                                                                                   |
| User          | A user is someone who can log in to and use Remote Communication Gate S. There are three types of users: general users, network/device administrators, and Remote Communication Gate S administrators. In this manual, the term "user" usually refers to a general user. A general user can view the device list and device details, and can download install packages. |

#### Screens

The explanations in this manual use screen images from Windows Server 2008 Standard Edition, Windows Vista, and Internet Explorer 7.0. If you use another version of Windows, screen images may differ. However, you can perform the same steps.

#### **Guides for This Solution**

The following guides are available for Remote Communication Gate S:

#### Remote Communication Gate S Administrator Operations Guide (this manual, HTML/PDF)

This guide is intended for the administrator. It explains how to utilize Remote Communication Gate S to configure and manage settings and operations: for example, registration and monitoring of devices, the creation of installation packages, or retrieval of device logs.

#### Remote Communication Gate S Installation Guide (HTML/PDF)

This guide is intended for the administrator and explains the installation, uninstallation, and quick setup procedures for Remote Communication Gate S.

#### Remote Communication Gate S User's Guide (HTML/PDF)

This guide is intended for the end user. It explains how to display devices, search for devices, and install packages by logging in Remote Communication Gate S.

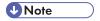

- Acrobat Reader or Adobe Reader is required to view the PDF documentation.
- You can view the HTML documentation using a Web browser. We recommend Microsoft Internet Explorer 4.01 SP2 or a later version.
- A simplified version of the HTML documentation is available for earlier or non-recommended browsers.
- If JavaScript is disabled or unavailable in your browser, you will not be able to search or use certain buttons in the HTML documentation.
- If you are using an earlier or non-recommended browser and the simplified version of the
  documentation does not appear automatically, replace \int\index\_book.htm with \unv
  \index\_book.htm in your browser's address bar.

### **Important**

- TO THE MAXIMUM EXTENT PERMITTED BY APPLICABLE LAW:
  - THE SUPPLIER SHALL NOT BE LIABLE FOR THE RESULT OF OPERATION OF THIS SOFTWARE
    OR THE USE OF THIS DOCUMENT.
  - THE SUPPLIER SHALL NOT BE LIABLE TO YOU FOR DAMAGES OR LOSS OF ANY DOCUMENT OR DATA PRODUCED BY USING THIS SOFTWARE.
  - THE SUPPLIER SHALL NOT BE LIABLE TO YOU FOR ANY CONSEQUENTIAL, INCIDENTAL
    OR INDIRECT DAMAGES (INCLUDING, BUT NOT LIMITED TO, DAMAGES FOR LOSS OF
    PROFITS, BUSINESS INTERRUPTION OR LOSS OF BUSINESS INFORMATION, AND THE
    LIKE) CAUSED BY FAILURE OF THIS SOFTWARE OR LOSS OF DOCUMENTS OR DATA, NOR
    FOR ANY OTHER DAMAGES ARISING OUT OF THE USE OF THIS SOFTWARE, IF THE
    SUPPLIER HAS BEEN ADVISED OF THE POSSIBILITY OF SUCH DAMAGES.
- Some illustrations or explanations in this guide may differ from your product due to improvement or change in the product.
- The contents of this document are subject to change without notice.
- No part of this document may be duplicated, replicated, reproduced in any form, modified or quoted without prior consent of the supplier.
- It is possible that any document or data stored in the computer will be damaged or lost by user error
  during operation or software error. Be sure to back up all important data beforehand. Important
  documents and data should always be copied or backed up. Documents and data can be lost because
  of malfunction or human error. Furthermore, the customer is responsible for protection measures
  against computer viruses, worms, and other harmful software.
- Do not remove or insert any disk while operating this software.

#### **Trademarks**

Adobe<sup>®</sup>, Acrobat<sup>®</sup>, Acrobat Reader<sup>®</sup>, and Flash<sup>®</sup> are either registered trademarks or trademarks of Adobe Systems Incorporated in the United States and/or other countries.

Microsoft<sup>®</sup>, Windows<sup>®</sup>, Windows Server<sup>®</sup>, Windows Vista<sup>®</sup>, Internet Explorer<sup>®</sup>, and SQL Server<sup>®</sup> are either registered trademarks or trademarks of Microsoft Corporation in the United States and/or other countries.

Pentium<sup>®</sup> is a registered trademark of Intel Corporation.

Apache Tomcat is a trademark of the Apache Software Foundation.

Novell® is a registered trademark of Novell, Inc. in the United States.

Notes<sup>®</sup> is a registered trademark of IBM Corporation and Lotus Development Corporation.

Other product names used herein are for identification purposes only and might be trademarks of their respective companies. We disclaim any and all rights to those marks.

This product includes software developed by the OpenSSL Project for use in the OpenSSL Toolkit. (http://www.openssl.org/)

The proper names of the Windows operating systems are as follows:

• The product names of Windows 2000 are as follows:

Microsoft® Windows® 2000 Professional

Microsoft® Windows® 2000 Server

Microsoft® Windows® 2000 Advanced Server

• The product names of Windows XP are as follows:

Microsoft® Windows® XP Home Edition

Microsoft® Windows® XP Professional

• The product names of Windows Vista are as follows:

Microsoft® Windows Vista® Ultimate

Microsoft® Windows Vista® Enterprise

Microsoft® Windows Vista® Business

Microsoft® Windows Vista® Home Premium

Microsoft® Windows Vista® Home Basic

• The product names of Windows 7 are as follows:

Microsoft® Windows® 7 Home Premium

Microsoft® Windows® 7 Professional

Microsoft® Windows® 7 Ultimate

• The product names of Windows Server 2003 are as follows:

Microsoft® Windows Server® 2003 Standard Edition Microsoft® Windows Server® 2003 Enterprise Edition

- The product names of Windows Server 2003 R2 are as follows: Microsoft<sup>®</sup> Windows Server<sup>®</sup> 2003 R2 Standard Edition Microsoft<sup>®</sup> Windows Server<sup>®</sup> 2003 R2 Enterprise Edition
- The product names of Windows Server 2008 are as follows: Microsoft<sup>®</sup> Windows Server<sup>®</sup> 2008 Standard Microsoft<sup>®</sup> Windows Server<sup>®</sup> 2008 Enterprise
- The product names of Windows Server 2008 R2 are as follows: Microsoft<sup>®</sup> Windows Server<sup>®</sup> 2008 R2 Standard Microsoft<sup>®</sup> Windows Server<sup>®</sup> 2008 R2 Enterprise

# **TABLE OF CONTENTS**

| How to Read This Manual                                                  | 1  |
|--------------------------------------------------------------------------|----|
| Symbols                                                                  | 1  |
| Terminology                                                              | 1  |
| Screens                                                                  |    |
| Guides for This Solution                                                 | 5  |
| Important                                                                |    |
| Trademarks                                                               | 7  |
| 1. What You Can Do with Remote Communication Gate S                      |    |
| Remote Communication Gate S Editions                                     | 19 |
| Product Edition Naming Conventions                                       | 19 |
| Overview of Remote Communication Gate S Pro for @Remote Enterprise       | 20 |
| Overview of Remote Communication Gate S Pro with Remote Communication Ga |    |
| Network Device Monitoring                                                | 22 |
| Device Counter Management                                                | 27 |
| Device Address Book Management                                           | 29 |
| Printer Driver Distribution to Users                                     | 30 |
| Firmware Updates                                                         | 33 |
| Batch Configuration of Device Settings                                   | 35 |
| Device Log Management                                                    | 36 |
| Printer Maintenance with @Remote Service                                 | 38 |
| 2. Login and Logout                                                      |    |
| Access                                                                   |    |
| Access from Server Computer's Start Menu                                 | 41 |
| Access from Web Browser                                                  | 41 |
| Login                                                                    | 43 |
| Top Page                                                                 |    |
| Navigating the Remote Communication Gate S Screens                       | 46 |
| Logout                                                                   | 50 |
| 3. Settings                                                              |    |
| Initial Settings Wizard                                                  | 51 |
| Accessing the Initial Settings Wizard                                    |    |
| Group Initial Settings                                                   | 52 |

| HTTP Proxy Initial Settings                          | 53  |
|------------------------------------------------------|-----|
| Email Initial Settings                               | 54  |
| Device Polling Initial Settings                      | 54  |
| Initial Discovery Settings                           | 55  |
| Log Management Service Settings Wizard               | 57  |
| Accessing the Log Management Service Settings Wizard | 57  |
| Select device                                        | 57  |
| Device Log Transfer Settings                         | 57  |
| Specify Log Storage Period                           | 58  |
| System Settings                                      | 59  |
| HTTP Proxy Settings                                  | 59  |
| Email Settings                                       | 60  |
| Category Settings                                    | 61  |
| Personal Address Book Settings                       | 67  |
| Select Date Display Format                           | 68  |
| Device Management Settings                           | 69  |
| Status Polling                                       | 69  |
| Discovery Settings                                   | 71  |
| Log Management Service Settings                      | 80  |
| User Counter Collection Schedule Settings            | 82  |
| Filter Settings                                      | 83  |
| Counter Information Notification Settings            | 84  |
| Customized Display Settings                          | 87  |
| Printer Management List Display Settings             | 87  |
| System Log List Display Settings                     | 87  |
| Job Log List Display Settings                        | 88  |
| Access Log List Display Settings                     | 92  |
| Display Item Settings for Client Users               | 96  |
| Firmware Management List Display Settings            | 97  |
| Package Management List Display Settings             | 97  |
| User Properties Column Name Settings                 | 98  |
| User Account List Display Settings                   | 98  |
| Sarvice Information                                  | 100 |

| @Remote Settings                                      | 101 |
|-------------------------------------------------------|-----|
| Accessing @Remote Settings                            | 101 |
| Viewing and Configuring Communication Server Settings | 102 |
| Site Map Settings                                     | 111 |
| System Log Settings                                   | 112 |
| Printer Management System Logs                        | 112 |
| System Log for Device Log Collection                  | 113 |
| Firmware Management System Log                        | 113 |
| Package Management System Log                         | 114 |
| Server Access Log                                     | 114 |
| User Account Management                               | 116 |
| Accessing the User Account Settings                   | 116 |
| User Account Settings Screen Overview                 | 117 |
| Managing User Accounts                                | 120 |
| Managing Users in Groups                              | 124 |
| 4. Printer Management                                 |     |
| Overview of Printer Management                        |     |
| Viewing Registered Printers                           | 125 |
| Explanation of status icons                           | 130 |
| Device Configuration Functions.                       | 133 |
| Configuring Device Log Transfer                       | 133 |
| Overwriting Access Accounts                           | 133 |
| Setting an Address Book                               | 135 |
| Setting User Information (Access Control Information) | 135 |
| Deleting Logs Stored on Devices                       | 135 |
| Enabling the Trap Setting for Devices                 | 136 |
| Disabling the Trap Setting for Devices                | 136 |
| Manual Device Registration                            | 138 |
| Registering Devices                                   | 138 |
| Deleting Devices                                      | 140 |
| Searching the Device List                             | 141 |
| Performing a Search                                   | 141 |
| Searching with Filters                                | 142 |

| Applying a Filter                               | 142 |
|-------------------------------------------------|-----|
| Managing Filters                                | 143 |
| Managing Printer Properties                     | 145 |
| Displaying Printer Properties                   | 145 |
| Configuring Settings for a Device               | 147 |
| Printer Properties Screen Tabs                  | 149 |
| Organizing Devices in Groups                    | 153 |
| Moving Devices to a Group                       | 153 |
| Clearing Group Registration of Devices          | 153 |
| Мар                                             | 154 |
| Viewing and Operating Maps                      | 154 |
| Creating and Accessing Maps                     | 158 |
| Editing a Map                                   | 160 |
| Deleting Maps                                   | 161 |
| Device Error Notification                       | 163 |
| Specifying Error E-mail Notification Recipients | 163 |
| Creating an E-mail Recipient List               | 163 |
| Error Report                                    | 165 |
| Viewing Error Reports                           | 165 |
| Device and User Counters                        | 166 |
| Device Counters                                 | 166 |
| Configuring Counter Collection by User          | 167 |
| Exporting User Counter Information              | 168 |
| Batch Device Configuration                      | 171 |
| Batch Configuration Procedure                   | 171 |
| Configure the Details for Batch Settings        | 172 |
| Configure a Temporary Access Account            | 189 |
| Specify Batch Execution Schedule                | 190 |
| Configure Notification Settings                 | 191 |
| Displaying the Batch Configuration Results      | 191 |
| Task List                                       | 193 |
| Displaying the Task List                        | 193 |
| Managina Tasks                                  | 194 |

#### 5. Log Management

| <u> </u>                                           |     |
|----------------------------------------------------|-----|
| Job Log                                            | 197 |
| Overview of Job Log                                | 197 |
| Displaying Job Log                                 | 198 |
| Access Log                                         | 206 |
| Overview of Access Log                             | 206 |
| Displaying Access Log                              | 207 |
| Job and Access Log Searching                       | 213 |
| Advanced Search for Logs                           | 213 |
| Repeating the Search with Different Conditions     | 213 |
| Canceling the Search                               | 213 |
| Details of Log Data: Search logs                   | 214 |
| System Log                                         | 217 |
| Overview of System Log                             | 217 |
| Displaying System Log                              | 217 |
| Exporting Logs                                     | 220 |
| Log Output Tool                                    | 221 |
| Overview of Log Output Tool                        | 221 |
| Log Manual Output Tool                             | 221 |
| Log Periodic Output Tool                           | 226 |
| Specifying Log Items to Export                     | 231 |
| 6. Firmware Management                             |     |
| Overview of Firmware Management                    |     |
| Updating Firmware                                  | 234 |
| Service Settings (Windows Server 2003 or Later)    | 234 |
| Configuring Initial Settings                       | 235 |
| Selecting a Firmware Version                       | 235 |
| Specifying a Firmware Update Schedule              | 236 |
| Scheduling the Firmware Update                     | 237 |
| Checking Firmware Update Results                   | 238 |
| Displaying Firmware Management                     | 240 |
| Displaying All the Firmware                        | 240 |
| Displaying Firmware Details from the Firmware Menu | 241 |

| Displaying Firmware Details from the Properties Icon | 241 |
|------------------------------------------------------|-----|
| Checking Release Notes                               | 242 |
| Deleting Firmware Management                         | 243 |
| Deleting a Selected Firmware                         | 243 |
| Deleting Old Firmware Versions                       | 243 |
| 7. Installation Support                              |     |
| Package Management                                   |     |
| Overview of Package Management                       | 245 |
| Displaying the Package List                          | 245 |
| Creating Packages                                    | 248 |
| Uploading Packages                                   | 252 |
| Notifying by Email                                   | 253 |
| Deleting Packages                                    | 253 |
| Allocation Files.                                    | 254 |
| Overview of Allocation Files                         | 254 |
| Downloading Allocation Files                         | 254 |
| Editing Allocation Files                             | 254 |
| Uploading Allocation Files                           | 258 |
| Scenario Files                                       | 259 |
| Overview of Scenario Files                           | 259 |
| Downloading and Editing Scenario Files               | 264 |
| Uploading Scenario Files                             | 264 |
| Printer Icon and Driver Setting                      | 265 |
| Port Setting Example                                 | 272 |
| Other Setting Example                                | 279 |
| 8. Maintenance of Remote Communication Gate S Server |     |
| Overview of Server Maintenance                       | 285 |
| ManagementTool Functions                             | 285 |
| Starting ManagementTool                              | 286 |
| Managing the Server                                  | 287 |
| Starting and Stopping Service                        | 287 |
| Backing Up Server Data                               | 288 |
| Pariodic Backup Tool                                 | 280 |

| Restoring Server Data                                                           | 295 |
|---------------------------------------------------------------------------------|-----|
| Initializing the Server Data to Installation Defaults                           | 296 |
| Changing the Server IP Address and Host Name                                    | 298 |
| Changing the Authentication Method                                              | 299 |
| Changing the Server                                                             | 300 |
| Before Changing the Server                                                      | 300 |
| Setting Up the New Server                                                       | 300 |
| Acquiring Group Information                                                     | 302 |
| Managing Device Data                                                            | 303 |
| Importing Data                                                                  | 303 |
| Exporting Data                                                                  | 304 |
| 9. Authentication Management                                                    |     |
| Overview of Authentication Management                                           | 305 |
| Installing Authentication Manager                                               | 305 |
| Starting and Closing Authentication Manager                                     | 306 |
| Using Help                                                                      | 307 |
| Settings for Windows Vista                                                      | 308 |
| Registering and Managing Administrators                                         | 309 |
| Adding and Removing Authentication Service Administrators                       | 309 |
| Adding and Removing a User Management Administrator (Basic Authentication Only) | 310 |
| Changing the Built-in User's Password                                           | 310 |
| Managing Authentication Settings                                                | 312 |
| Specifying the Authentication Method                                            | 312 |
| Displaying the Current Authentication Settings                                  | 316 |
| Default Setting for Authentication Method                                       | 316 |
| Managing Profiles                                                               | 317 |
| Adding Profiles                                                                 | 317 |
| Deleting Profiles                                                               | 317 |
| Changing Profiles                                                               | 318 |
| Managing Basic Authentication Users                                             | 319 |
| Adding Users                                                                    | 319 |
| Deleting Users or Groups                                                        | 320 |
| Changing a User's or Group's Settings                                           | 320 |

| Setting User Preferences                                                   | 320 |  |
|----------------------------------------------------------------------------|-----|--|
| Exporting Basic Authentication Users                                       | 320 |  |
| Importing Basic Authentication Users                                       | 321 |  |
| Backing Up and Restoring Authentication Information                        | 322 |  |
| Backing Up Authentication Information                                      | 322 |  |
| Restoring Authentication Information                                       | 323 |  |
| Backup Schedule Management                                                 | 324 |  |
| Adding a Scheduled Backup Task                                             | 324 |  |
| Editing a Scheduled Backup Task                                            | 324 |  |
| Deleting a Scheduled Backup Task                                           | 325 |  |
| Suspending and Resuming a Scheduled Task                                   | 325 |  |
| 10. Other Management                                                       |     |  |
| Encrypting Communication Channels                                          | 327 |  |
| SSL Settings for Servers                                                   | 327 |  |
| SSL Settings for a Client Computer                                         | 334 |  |
| SSL Settings between the LDAP (NDS) Server and Remote Communication Gate S | 335 |  |
| SSL Settings between a Device and Remote Communication Gate S              |     |  |
| 11. Appendix                                                               |     |  |
| System Log Code                                                            | 339 |  |
| Log Information Contained in CSV Files                                     | 355 |  |
| Job Log Information that is Output to CSV Files                            | 355 |  |
| Access Log Information that is Output to CSV Files                         | 364 |  |
| Sorting Order of Detailed Log Items                                        | 372 |  |
| Sorting Order of Detailed Job Log Items                                    | 372 |  |
| Sorting Order of Detailed Access Log Items                                 | 378 |  |
| Managing Web Server Log Files                                              | 380 |  |
| Location of Web Server Log Files                                           |     |  |
| About the Batch File for Deleting Logs                                     | 381 |  |
| Required Settings If the Server Login Account is Changed                   | 382 |  |
| CSV Format Reference                                                       | 383 |  |
| Batch Grouping CSV File Format                                             | 383 |  |
| Device Registration CSV File Format                                        | 388 |  |
| ManagementTool CSV File Formats                                            |     |  |

| Address Book CSV File Format                               | 395 |
|------------------------------------------------------------|-----|
| User Information (Access Control) CSV Format               | 399 |
| Counter Notification CSV File and Web Interface Item Names | 400 |
| Troubleshooting                                            | 402 |
| INDEX                                                      | 405 |

# 1. What You Can Do with Remote Communication Gate S

Remote Communication Gate S is a software application for managing your printers. Rather than having to maintain each printer separately, Remote Communication Gate S shows you information about your printers' status, logs, and errors in one location. It also eases printer maintenance by automatically downloading and installing firmware updates, and provides a mechanism for efficiently distributing device drivers to users in your organization.

This chapter explains the major features of Remote Communication Gate S.

#### Remote Communication Gate S Editions

There are two editions of Remote Communication Gate S, allowing you to implement a device management solution that fits your organization's system integration and budgetary requirements.

- Remote Communication Gate S Pro for @Remote Enterprise
   See p.20 "Overview of Remote Communication Gate S Pro for @Remote Enterprise".
- Remote Communication Gate S Pro with Remote Communication Gate S Pro @Remote Connector See p.21 "Overview of Remote Communication Gate S Pro with Remote Communication Gate S Pro @Remote Connector".

#### **Product Edition Naming Conventions**

In this manual, the following names are used to describe the different editions of Remote Communication Gate S:

- "Remote Communication Gate S" is used as a general term for all editions of Remote Communication Gate S.
- "Remote Communication Gate S Pro" is used when an explanation applies to Remote Communication Gate S Pro for @Remote Enterprise.
- "Remote Communication Gate S Pro @Remote Connector" is abbreviated as "@Remote Connector".

1

#### Overview of Remote Communication Gate S Pro for @Remote Enterprise

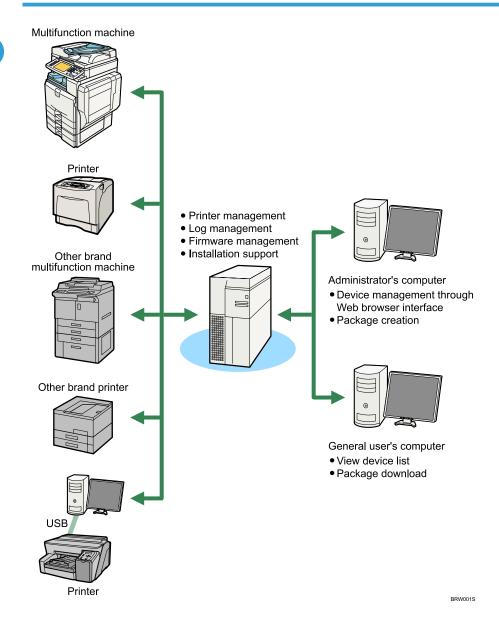

# Overview of Remote Communication Gate S Pro with Remote Communication Gate S Pro @Remote Connector

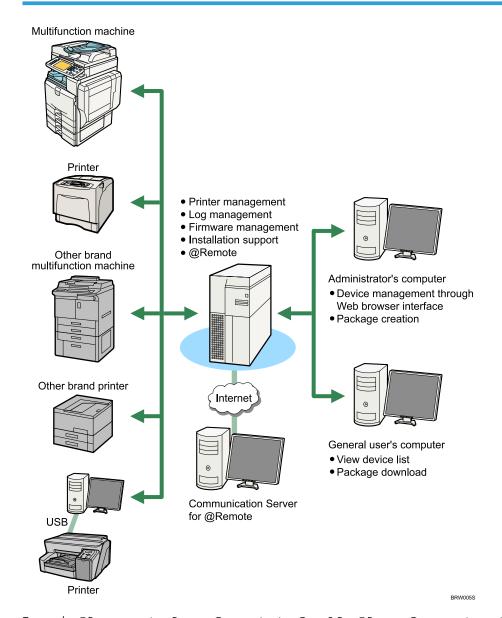

To use the @Remote service, Remote Communication Gate S Pro @Remote Connector is required. For details, contact your service representative.

# **Network Device Monitoring**

You can monitor the status all the devices on the network by registering them to Remote Communication Gate S. You can register devices manually, or you can configure Remote Communication Gate S to automatically search the network for devices, a process called "discovery".

When an error occurs in a device, you can have an e-mail sent to specified e-mail addresses, notifying the concerned parties of the condition.

In addition, devices can be organized into groups, which can ease management by dividing a large number of devices into logical categories. You can apply error notification to groups as well.

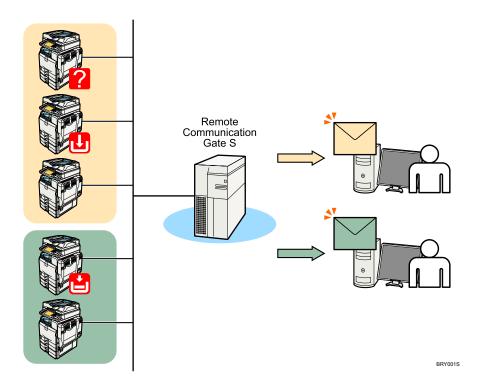

П

| Step | Action                 | Description and Reference                                                                                                    |  |
|------|------------------------|----------------------------------------------------------------------------------------------------|--|
| 1    | Initial Settings       | The initial settings wizard guides you through the necessary settings to begin using Remote Communication Gate S. Settings include:                                                                                                    |  |
|      |                        | Proxy and e-mail server settings                                                                                                    |  |
|      |                        | Group creation                                                                                                    |  |
|      |                        | Device polling settings                                                                                                    |  |
|      |                        | Device discovery settings                                                                                                    |  |
|      |                        | ■ Reference                                                                                                    |  |
|      |                        | See p.51 "Initial Settings Wizard".                                                                                                    |  |
| 2    | Device<br>Registration | Remote Communication Gate S provides several different methods for registering devices.                                                                                                    |  |
|      |                        | <ul> <li>If you have a large number of devices to register, you can use the Discovery function to automatically search the network for devices. The Discovery function can also periodically scan the network for new devices.</li> </ul>                        |  |
|      |                        | ■ Reference                                                                                                    |  |
|      |                        | See p.55 "Initial Discovery Settings".                                                                                                    |  |
|      |                        | If you only need to register a few devices, or you only want to register certain devices, you can register devices manually.                                                                                                    |  |
|      |                        | When registering devices manually, you can specify devices by host name, in addition to IP address. If you use a DHCP server to assign IP addresses, registering devices by host name allows you to correctly manage devices, even if their IP addresses change. |  |
|      |                        | <b>☐</b> Reference                                                                                                    |  |
|      |                        | See p.138 "Manual Device Registration".                                                                                                    |  |
|      |                        | If you are migrating from another application, such as Web<br>SmartDeviceMonitor, you can import a CSV file of device information<br>exported from your previous application.                                                                                    |  |
|      |                        | ☐ Reference                                                                                                    |  |
|      |                        | See p.303 "Importing Data".                                                                                                    |  |

| Step | Action            | Description and Reference                                                                                                    |
|------|-------------------|----------------------------------------------------------------------------------------------------|
| 3    | Group<br>Creation | Creating groups for organizing devices can greatly simplify device management. There are two types of groups in Remote Communication Gate S: |
|      |                   | Categories                                                                                                    |
|      |                   | Categories are the top level organizational unit for groups. You can create up to three categories.                                          |
|      |                   | Groups:                                                                                                    |
|      |                   | You can create groups within categories. Groups can be nested up to five levels deep.                                                        |
|      |                   | There are two ways to create a group hierarchy:                                                                                              |
|      |                   | Use the Remote Communication Gate S Web interface to create categories and groups one at a time.                                             |
|      |                   | <b>■</b> Reference                                                                                                    |
|      |                   | See p.61 "Category Settings".                                                                                                    |
|      |                   | Import a CSV file that contains the group information for one category.                                                                      |
|      |                   | <b>■</b> Reference                                                                                                    |
|      |                   | See p.303 "Importing Data".                                                                                                    |

| Step | Action                               | Description and Reference                                                                                                    |
|------|--------------------------------------|----------------------------------------------------------------------------------------------------|
| 4    | Registering<br>Devices in            | Registering devices to groups allows you to simplify management by logically organizing devices by criteria such as department, function, and location.                                                                                                    |
|      | Groups                               | Devices can be registered to multiple groups in different "categories". For example, one category can organize devices by physical location, and another category can organize devices by function. Each device can be registered to the appropriate group in each category. |
|      |                                      | By preparing a CSV file specifying group information, you can register a large number of devices to groups at once. The CSV file can specify conditions so you can, for instance, register all devices in a certain IP address range to a group.                             |
|      |                                      | F Reference                                                                                                    |
|      |                                      | See p.61 "Category Settings".                                                                                                    |
|      |                                      | For finer control over group registration, you can register devices to groups individually.                                                                                                    |
|      |                                      | ■ Reference                                                                                                    |
|      |                                      | See p.153 "Organizing Devices in Groups".                                                                                                    |
|      |                                      | <b>U</b> Note                                                                                                    |
|      |                                      | If you import a prepared CSV file using ManagementTool in step 2, this step is not necessary; the CSV file also contains the group information.                                                                                                    |
| 5    | Device List<br>Display<br>Settings   | The device list is where you can view the status and information about registered devices. You can customize what information is displayed in the display list.                                                                                                    |
|      |                                      | <b>□</b> Reference                                                                                                    |
|      |                                      | See p.87 "Printer Management List Display Settings".                                                                                                    |
| 6    | Personal<br>Address Book<br>Settings | You can create a personalized address book from Remote Communication Gate S users. When assigning recipients for notifications such as error notifications, you can assign recipients from your personal address book.                                                       |
|      |                                      | If your organization has many users, creating a personal address book can help you access more quickly the e-mail addresses that you use most.                                                                                                    |
|      |                                      | ■ Reference                                                                                                    |
|      |                                      | See p.67 "Personal Address Book Settings".                                                                                                    |

| Step | Action                            | Description and Reference                                                                                                    |
|------|-----------------------------------|----------------------------------------------------------------------------------------------------|
| 7    | Error<br>Notification<br>Settings | When an error occurs in a device, you can have a notification sent to concerned parties. Different types of errors can be sent to different recipients. For example, if a printer is low on toner, an e-mail can be sent to personnel in charge of ordering printer supplies; if a printer stops responding to network requests, an e-mail can be sent to a network administrator.    Reference |

1

# **Device Counter Management**

Remote Communication Gate S collects counter information from all registered devices. Counters include information such as the number of color pages printed and the number of sent faxes.

You can view counter information in the Remote Communication Gate S web interface, and you can have counter data e-mail to you. For example, you can be informed every month via e-mail of how many copies have been printed.

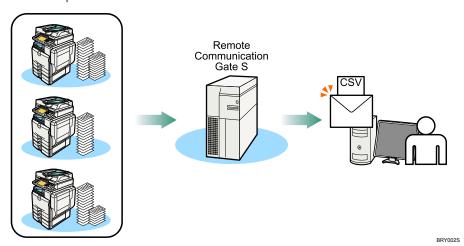

| Step | Action                 | Description and Reference                                                                                                    |  |
|------|------------------------|----------------------------------------------------------------------------------------------------|--|
| 1    | Device<br>Registration | Before you can collect counter information, you need to register devices.  • See p.22 "Network Device Monitoring".                                                                                                    |  |
| 2    | Display Settings       | <ul> <li>See p.22 "Network Device Monitoring".</li> <li>By customizing the device list display, you can view device counter information from Remote Communication Gate S.</li> <li>After configuring the device list to display counter information, when you export the device list, counter information is included in the exported file.</li> <li>Reference</li> <li>See p.87 "Printer Management List Display Settings".</li> <li>See p.125 "Viewing Registered Printers".</li> </ul> |  |

| Step | Action                | Description and Reference                                                                                                    |
|------|-----------------------|----------------------------------------------------------------------------------------------------|
| 3    | Counter<br>Collection | You can specify how often counter information is collected from devices and whether to collect user counters. User counters track device usage on a per-user basis.                                                                                                    |
|      |                       | Device counters can be viewed and exported in Remote Communication Gate S. In addition, you can have a CSV file that contains device counter information periodically sent to specified e-mail addresses. You can export user counter information using a separate command line tool.                                          |
|      |                       | <ul> <li>User counter information is not displayed in Remote Communication Gate S, and cannot be sent via e-mail.</li> <li>E Reference</li> <li>See p.84 "Counter Information Notification Settings".</li> <li>See p.82 "User Counter Collection Schedule Settings".</li> <li>See p.166 "Device and User Counters".</li> </ul> |

# **Device Address Book Management**

You can import and export address book data (e-mail addresses, fax numbers, etc.) on devices registered with Remote Communication Gate S. The function allows you to quickly share the address data from one device with other devices. You can also edit an exported file, then import it to quickly make changes to the address book.

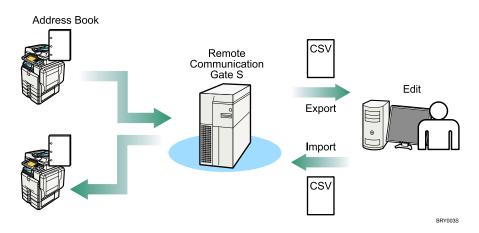

The following is a step summary:

| Step | Action                                        | Description and Reference                                                            |
|------|-----------------------------------------------|--------------------------------------------------------------------------------------|
| 1    | Address Book Export from a<br>Selected Device | Export the address book information of a selected device to a CSV file.    Reference |
| 2    | Edit CSV file (Address Book<br>Information)   | Edit the CSV file as desired.  Reference  See p.395 "Address Book CSV File Format".  |
| 3    | Address Book Import                           | Import the CSV file devices.  Reference  See p.135 "Setting an Address Book".        |

You can create packages of drivers and other applications and distribute them to general users. Users can install drivers and other applications easily using these packages.

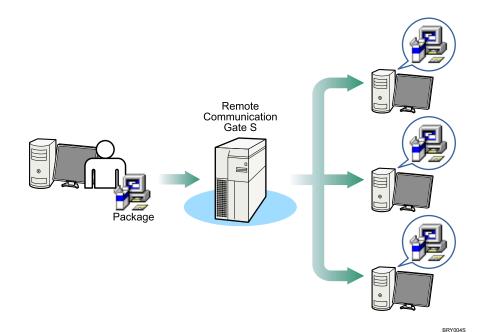

Step-by-Step Summary

| Siep-by-Siep Summary |                                                    |                                                                                                    |
|----------------------|----------------------------------------------------|----------------------------------------------------------------------------------------------------|
| Step                 | Action                                             | Description and Reference                                                                                                |
| 1                    | Packager download and installation from the Server | Download the Packager application installer from the Remote Communication Gate S server to the administrator's computer. |
|                      |                                                    | Then, run the downloaded Packager application installer on the administrator's computer.                                 |
|                      |                                                    | ■ Reference                                                                                                    |
|                      |                                                    | See p.248 "Creating Packages".                                                                                           |
| 2                    | Package Creation                                   | Create a new package that you want to install on general users' computer.                                                |
|                      |                                                    | ■ Reference                                                                                                    |
|                      |                                                    | See p.248 "Creating Packages".                                                                                           |

| Step | Action                          | Description and Reference                                                                                                    |
|------|---------------------------------|----------------------------------------------------------------------------------------------------|
| 3    | Package Upload to the<br>Server | Upload the created package to the Remote Communication Gate S server.  • Reference                                                                                                    |
|      |                                 | See p.252 "Uploading Packages".                                                                                                    |
| 4    | Customize user allocation files | You can optionally create individual setting files that can be used to customize installation for individual users.                                                                                                    |
|      |                                 | Download the allocation file from Remote Communication Gate S, edit it to customize settings for individual users, and then upload it to include it in the installation package.                                                                                                    |
|      |                                 | <b>■</b> Reference                                                                                                    |
|      |                                 | See p.254 "Allocation Files".                                                                                                    |
| 5    | Edit scenario files             | You can optionally edit the scenario file for an installation package to extend the functionality of the installer. A scenario file is an INI file that defines installation settings. Editing scenario files lets you customize the installation beyond what is possible using only Packager. |
|      |                                 | Download a scenario file from Remote Communication Gate S, edit it to customize the installation settings, and then upload it to include it in the installation package.                                                                                                    |
|      |                                 | <b>↓</b> Note                                                                                                    |
|      |                                 | Once you edit a scenario file, do not use Packager to modify<br>the package; Packager cannot correctly read edited<br>scenario files.                                                                                                    |
|      |                                 | ■ Reference                                                                                                    |
|      |                                 | See p.259 "Scenario Files".                                                                                                    |

| Step | Action                           | Description and Reference                                                                                      |
|------|----------------------------------|----------------------------------------------------------------------------------------------------|
| 6    | Package Distribution to<br>Users | Distribute the package to general users in either one of the following methods:                                |
|      |                                  | <ul> <li>Notify the specified users by e-mail of the information about<br/>uploaded package.</li> </ul>        |
|      |                                  | Have users access Remote Communication Gate S and<br>download the package via the printer's properties screen. |
|      |                                  | <b>□</b> Reference                                                                                             |
|      |                                  | See p.253 "Notifying by Email".                                                                                |
|      |                                  | See p.151 "The Download tab".                                                                                  |

# Firmware Updates

The most recent version firmware or other version of firmware is downloaded from the global server. The device firmware is updated automatically and remote. You can also perform the firmware update immediately. In addition, notification can be sent to the administrator via e-mail message when the firmware update is completed.

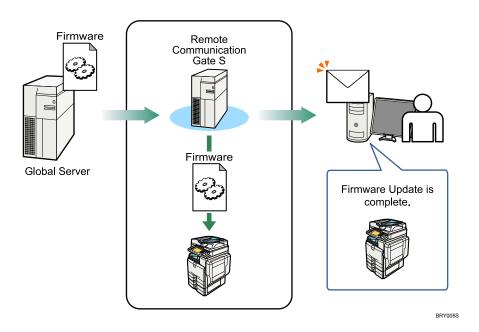

The following is a step summary:

| Step | Action                   | Description and Reference                                                                                         |
|------|--------------------------|----------------------------------------------------------------------------------------------------|
| 1    | Proxy Server Settings    | Configure the proxy server settings if your organization uses a proxy server to access the Internet.    Reference |
|      |                          | See p.59 "HTTP Proxy Settings".                                                                                   |
| 2    | Firmware Update Settings | Select the firmware version and set the update schedule.  • See p.234 "Updating Firmware".                        |

| Step | Action                                     | Description and Reference                                                                                                    |
|------|--------------------------------------------|----------------------------------------------------------------------------------------------------|
| 3    | Notification of Firmware Update Completion | Select whether or not to receive e-mail notification when the firmware update is completed so that you can check the result. |
|      |                                            | <b>∃</b> Reference                                                                                                    |
|      |                                            | See p.236 "Specifying a Firmware Update Schedule".                                                                           |

# **Batch Configuration of Device Settings**

Remote Communication Gate S provides a batch device configuration function so that you can configure multiple devices with the same settings.

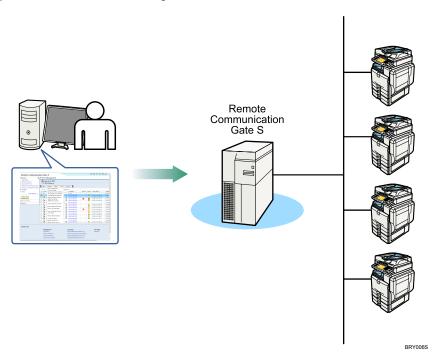

## Step-by-Step Summary

| Step | Action              | Description and Reference                                                                                                    |
|------|---------------------|----------------------------------------------------------------------------------------------------|
| 1    | Batch Configuration | Configure detailed device settings for multiple devices at once. Settings you can configure include network and security settings, as well as paper tray settings.  Reference |
|      |                     | See p.171 "Batch Device Configuration".                                                                                                    |

Remote Communication Gate S can collect and display the job and access logs of registered devices. You can configure which devices to collect logs from, how often to collect logs, and how long to store logs.

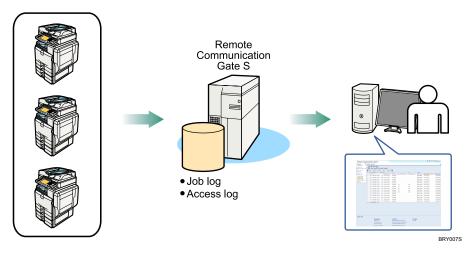

## Step-by-Step Summary

| Step | Action                                                         | Description and Reference                                                                                                    |
|------|----------------------------------------------------------------|----------------------------------------------------------------------------------------------------|
| 1    | Run the Log Management<br>Service Settings Wizard              | When you first begin using Remote Communication Gate S, after registering devices, execute the Log Management Service Settings Wizard. This wizard guides you through the process of enabling log transfers for printers, specifying the log collection interval, and the log storage period.  1 Reference  • See p.57 "Log Management Service Settings Wizard". |
| 2    | Configure log collection<br>settings for individual<br>devices | If you want to change log transfer settings, or configure the settings for new devices, you can do so from the device list.  • See p.133 "Configuring Device Log Transfer".                                                                                                    |
| 3    | View device logs                                               | You can view a list of the collected job and access logs, as well as view the details of collected logs.  • See p.197 "Job Log" and p.206 "Access Log".                                                                                                    |

1

| Step | Action                            | Description and Reference                                                                                                    |
|------|-----------------------------------|----------------------------------------------------------------------------------------------------|
| 4    | Configure log management settings | You can change the log storage period, perform log database maintenance, and enable/disable the log collection function.    Reference   Reference   Re |
|      |                                   | See p.80 "Log Management Service Settings".                                                                                                    |
| 5    | Log maintenance                   | Logs are stored for only a set period of time, but you can also delete logs from devices at any time.                                                                                                    |
|      |                                   | ■ Reference                                                                                                    |
|      |                                   | See p.135 "Deleting Logs Stored on Devices".                                                                                                    |

Ц

@Remote service is an online service designed to ease printer maintenance. By using @Remote service, tasks such as ordering new toner, making service calls, and supply use reporting are handled automatically.

# Limitation

• This feature requires @Remote Connector.

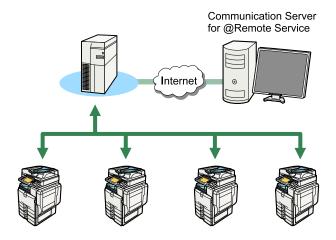

BRY008S

The following is a step summary:

## Step-by-Step Summary

| Step | Action                                                                  | Description and Reference                                                                  |
|------|-------------------------------------------------------------------------|--------------------------------------------------------------------------------------------|
| 1    | Installation of Remote Communication Gate S Pro                         | Install Remote Communication Gate S Pro. For details, contact your service representative. |
| 2    | Registration to the<br>Communication Server by<br>the Customer Engineer | For details, contact your service representative.                                          |
| 3    | Activation of @Remote<br>Service by the Customer<br>Engineer            | For details, contact your service representative.                                          |

| Step | Action                                   | Description and Reference                                                                                                    |
|------|------------------------------------------|----------------------------------------------------------------------------------------------------|
| 4    | @Remote Settings by the<br>Administrator | Access the separate web interface for @Remote service, and configure the various settings. For details, contact your service representative.  1 Reference  • See p.101 "@Remote Settings". |

Т

# 2. Login and Logout

This chapter explains how to access/login to/logout from Remote Communication Gate S.

# Access

To access Remote Communication Gate S, use one of the following procedures.

## **Access from Server Computer's Start Menu**

On the computer where you installed Remote Communication Gate S, you can access the Remote Communication Gate S web interface from the [Start] menu.

On the [Start] menu, point to [All Programs] > [Remote Communication Gate S], and then select [StartBrowser].

## Access from Web Browser

You can access the Remote Communication Gate S Web interface from any computer on the local network.

| Condition              | URL                                     |
|------------------------|-----------------------------------------|
|                        | http://{host name}:{port number}/mgmt   |
| Without SSL encryption | or                                      |
|                        | http://{IP address}:{port number}/mgmt  |
|                        | https://{host name}:{port number}/mgmt  |
| With SSL encryption    | or                                      |
|                        | https://{IP address}:{port number}/mgmt |

- {host name}: name of the Remote Communication Gate S server
- {IP address}: IP address of the Remote Communication Gate S server
- {port number}: port number specified when Remote Communication Gate S was installed

#### For example:

- http://192.168.17.21:8080/mgmt
- https://intra.example.org:8443/mgmt

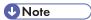

• If 80 is used as the port number, you can omit it from the URL.

For example: http://intra.example.org/mgmt

- The page located at "/mgmt" is for redirection purposes only. When you access Remote Communication Gate S at "http://xxxx:xx/mgmt", you are redirected to the actual login page.
- The default port numbers differ depending on the type of Web server you are using:
  - Apache: 8080 (non-secure), 8443 (secure)
  - IIS: 80 (non-secure), 443 (secure)

## ■ Reference

• For details about secure connections, see p.327 "Encrypting Communication Channels".

# Login

The login screen is displayed when you access Remote Communication Gate S via its URL.

- 1. Enter a user name and password. If necessary, enter a domain name also.
- 2. Click [Login].

The Top Page of Remote Communication Gate S appears.

# **Important**

- When using Remote Communication Gate S, do not use your browser's [Back] button or other browser
  functions. Use only the navigation controls on the content pages.
- If you want to switch users, click the [Logout] button, and then log in again as a different user. Do not
  use your browser's [Back] button to redisplay the login screen.

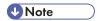

If you are using Remote Communication Gate S for the first time, take a moment to read the information
that appears when you click the [Readme] icon. This information explains the limitations of Remote
Communication Gate S and provides instructions for its use. To close this screen, click [Close].

# **Top Page**

After you have successfully logged in, the Top Page for Remote Communication Gate appears. The content of the Top Page differs depending on whether devices have been registered.

#### Settings screen

If no devices are registered, the [Settings] screen appears when you log in.

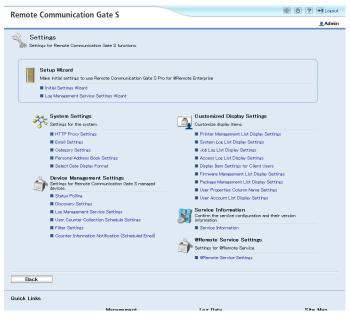

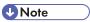

 If you log in to an account without administrator privileges, the Site Map will appear instead of the [Settings] screen.

## **Device list screen**

After you have registered devices, or if you imported device information using ManagementTool, the device list appears when you log in.

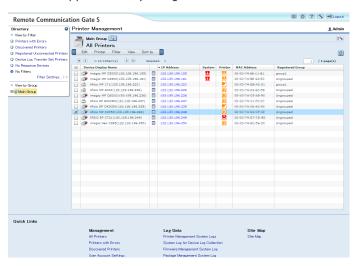

## Screen layout

All screens in Remote Communication Gate S have a common layout. This section explains the basic elements of all screens. The device list screen is used as an example.

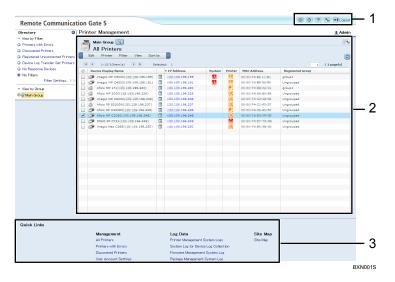

- 1. Page header
- 2. Page content
- 3. Quick Links

## Page header

The page header contains buttons that allow you to access useful functions. The following table explains the different buttons.

| ltem       | Description                                                                                                    |
|------------|----------------------------------------------------------------------------------------------------|
|            | Site Map  The site map contains links to all of the pages in Remote Communication Gate S.  Reference                                                   |
|            | See p.111 "Site Map Settings".                                                                                                    |
| <b>(a)</b> | Task  The Task screen shows tasks scheduled and pending tasks for device discovery and firmware updates, batch settings, and other tasks.    Reference |
|            | See p.193 "Task List".                                                                                                    |

| ltem | Description                                                                     |
|------|---------------------------------------------------------------------------------|
| ?    | Help Contents                                                                   |
|      | Help provides online help for using Remote Communication Gate S.                |
| 4    | Settings                                                                        |
|      | This link takes you to the Settings page, from which you can access the various |
|      | Remote Communication Gate S settings.                                           |
|      | <b>□</b> Reference                                                              |
|      | See p.51 "Settings".                                                            |
| -1   | Logout                                                                          |
|      | Click the logout link to log out of Remote Communication Gate S.                |
|      | ■ Reference                                                                     |
|      | See p.50 "Logout".                                                              |

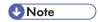

• The buttons that are displayed can differ depending on the screen. For example, the [Logout] button does not appear on the settings screens.

#### Page content

The page content displays information and controls related to the function you select.

#### **Quick Links**

The Quick Links area displays links to commonly used functions. You can customize the Quick Links area to include links to the functions that you use the most.

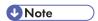

Quick Links are not displayed on the Settings Wizard or Site Map pages.

# Reference

• For information about how to customize the Quick Links area, see p.111 "Site Map Settings".

# Navigating the Remote Communication Gate S Screens

There are three main ways to navigate through the Remote Communication Gate S screens: using the Site Map, using the Quick Links area, and using the [Settings] screen. The Quick Links area was explained in the previous section. The following sections explain the Site Map and [Settings] screen.

## Site Map

Access the Site Map by clicking the Site Map button in the upper right corner of the screen:

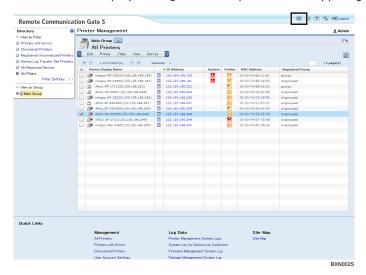

The Site Map contains links to every page in Remote Communication Gate S. The links are organized into groups by function.

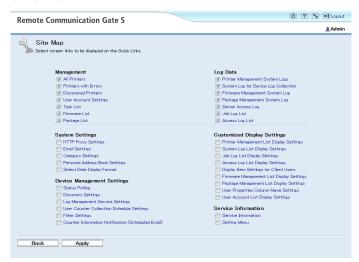

Next to each link is a check box. Select the check box next to a link to display it in the Quick Links area. By selecting links to pages that you use often, you can access those pages quickly from almost every other page.

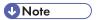

Only users with Remote Communication Gate S administrator privileges can customize Quick Links.
 The Quick Links settings are shared among all Remote Communication Gate S users.

 Only pages that you have sufficient access privileges to view are displayed in the Site Map and Quick Links areas.

## Settings screen

Access the [Settings] screen by clicking the [Settings] button in the upper right corner of the screen.

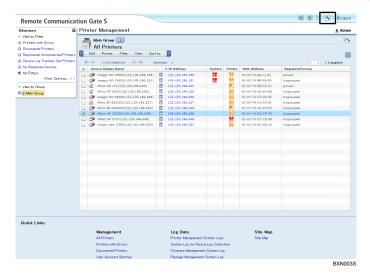

The Settings screen contains links to all of the settings pages in Remote Communication Gate S. The links are organized into groups by function.

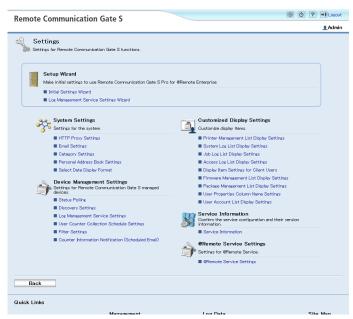

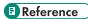

• For details about settings, see p.51 "Settings".

# Logout

If you logout using the [Logout] button, you can return to the same screen when you re-login to Remote Communication Gate S.

1. Click the [Logout] button.

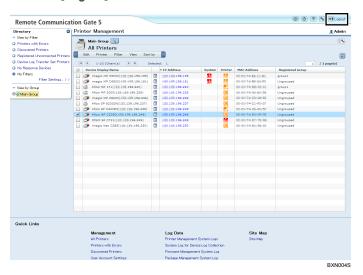

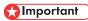

Always click the [Logout] button before you close the Web browser. If you close Internet Explorer
without clicking the [Logout] button, you will remain logged in to Remote Communication Gate S.

# 3. Settings

This chapter describes the various settings that are available in Remote Communication Gate S.

# **Initial Settings Wizard**

When you log in to Remote Communication Gate S for the first time, you need to configure the initial settings before you begin using the application to manage your devices. The Initial Settings Wizard guides you through the settings you must configure to begin using Remote Communication Gate S.

The following settings must be configured:

Group Settings

Create new categories and groups for the management of printers.

See p.52 "Group Initial Settings".

HTTP Proxy Settings

Select whether to use a proxy server when connecting to the global server, and then configure the proxy server settings if necessary.

See p.53 "HTTP Proxy Initial Settings".

• E-mail Settings

Configure the SMTP server settings so that Remote Communication Gate S can send notification e-mails.

See p.54 "Email Initial Settings".

Device Polling Settings

Set the polling time and timeout to collect the device status.

See p.54 "Device Polling Initial Settings".

• Discovery Settings

Configure the settings for automatic printer discovery.

See p.55 "Initial Discovery Settings".

# Accessing the Initial Settings Wizard

Click the [Settings] button to display the [Settings] screen.

If no devices are registered, the [Settings] screen appears when you log in.

2. Under [Setup Wizard], click [Initial Settings Wizard] to start the wizard.

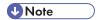

Even after you complete the Initial Settings Wizard, you can still access the wizard from the [Settings]

## **Group Initial Settings**

The first screen in the wizard is the Group screen. Use this screen to create new categories and groups for managing printers.

## Categories and groups

Categories and groups allow you to organize printers for better management. You can view device details and perform printer operations for all the printers in a group. The following explains the difference between a category and a group.

## **Categories**

Categories are the top-level organizational unit and contain groups. You can create a maximum of three categories. Categories can be used to broadly classify groups by criteria such as department, floor, etc.

#### Group

Groups are contained within categories. You can also nest groups within groups to create a more detailed hierarchy of devices. You can nest groups up to five levels, not including the top-level category.

By registering printers in groups, you can manage all the printers in a group at once. For example, you can have a notification sent to the network administrator if a printer in a specified group falters due to error.

# Limitation

- You cannot register printers directly in categories.
- A printer cannot be registered to multiple groups within the same category, but it can be registered
  to a group in another categories.
- You can create a maximum of three categories.
- You can nest groups up to five levels within categories.

#### Create a category

When you first start Remote Communication Gate S, a category named "Main Group" already exists. Use the following procedure to add additional categories as necessary.

1. On the menu bar, click [Create] > [New Category].

- On the [Category Settings: Create New Category] screen, enter a name for the category you are creating.
- 3. Select a color for the category, and add comments if necessary.
- 4. Click [OK].

#### Create a new group

Use the following procedure to create a group.

- 1. Select the category or group in which you want to create a new group, and then, on the menu bar, click [Create] > [New Group].
- On the [Group Settings: Create New Group] screen, enter a name for the new group you are creating.
- 3. Enter comments if necessary.
- 4. If necessary, specify the e-mail addresses to which error notifications will be sent.
  For details about specifying e-mail addresses as destinations for error notifications, see p. 163
  "Creating an E-mail Recipient List".
- 5. Click [OK].
- 6. Repeat this procedure to create more groups as necessary. When you are finished, click [Next].

# Reference

• For details about group settings and managing groups, see p.61 "Category Settings".

# **HTTP Proxy Initial Settings**

Remote Communication Gate S accesses the Internet in order to perform function such as remote firmware updates. If your organization uses a proxy server to access the Internet, you will need to configure the proxy server settings.

- On the [HTTP Proxy Settings] screen under <Proxy server>, select whether your network
  uses a proxy server to access the Internet.
  - If you select [Enable], proceed to step 2. If you select [Disable], proceed to step 6.
- 2. Enter the proxy server's address and port number.
- Under <User authentication>, select whether to use authentication when connecting to the proxy server.
  - If you select [On], proceed to step 4. If you select [Off], proceed to step 5.
- 4. Enter the user name and password that are used to access the proxy server.
- 5. Under [Connection test:], click [Perform] to test the connection to the proxy server.

6. Click [Next].

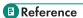

• For details about proxy server settings, see p.59 "HTTP Proxy Settings".

## **Email Initial Settings**

Remote Communication Gate S can send notifications by e-mail of events such as printer errors and discovery of new printers. Configure the SMTP server settings in order to enable Remote Communication Gate S to send e-mail.

- Under <SMTP>, enter the SMTP server address, port number, and an e-mail address.
   The e-mail address will be used as the sender for e-mails sent from Remote Communication Gate S.
- 2. Under < Authentication >, configure the authentication settings for accessing the SMTP server.
- 3. Enter an e-mail address in [Email address for SMTP server connection test:], and then click [Perform].

A confirmation e-mail will be sent to the address you entered. Check that the sent e-mail arrives. If it does, the server settings are correct.

4. Click [Next].

# Reference

• For details about e-mail server settings, see p.60 "Email Settings".

# **Device Polling Initial Settings**

Remote Communication Gate S periodically polls registered printers in order to obtain their status. You can configure how frequently Remote Communication Gate S polls printers, and the length of time it waits for a response.

- 1. On the [Device Polling Settings] screen, enter the polling interval and polling timeout settings.
- 2. Under <Excluded IP Address>, specify any IP address ranges you want to exclude from polling.
- 3. Click [Next].

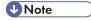

 The "polling interval" is the time between the conclusion of the previous status polling and the start of the next.

# Reference

• For details about status polling settings, see p.69 "Status Polling".

## **Initial Discovery Settings**

Remote Communication Gate S can scan the network for printers, and it can also scan computers for devices connected via USB. This process is called "discovery". Discovered devices are automatically registered in Remote Communication Gate S. In order to discover printers, you must configure the discovery settings.

## Select search target device

- 1. On the [Discovery Settings] screen under [Select search target device], select whether to search for network or local (USB) printers.
- 2. Enter the authentication information based on your selection for [Select search target device].
  - If you selected [Network device], enter the user name and password used to connect to network printers.
  - If you selected [Local device], enter the user name and password of the Windows domain administrator.

#### Protocol

- 1. Select the protocol to use when connecting to and gathering information from printers.
- 2. Configure the settings based on the protocol you selected:
  - <SNMPv1,v2>
    - If you have selected [SNMPv1,v2] or [SNMPv3 priority], enter the read and write community names, which are used to read and write information when using the SNMPv1 or SNMPv2 protocols.
  - <SNMPv3>
    - If you have selected [SNMPv3] or [SNMPv3 priority], enter the user name and password for accessing printers using the SNMPv3 protocol. Then, select whether to use the MD5 or SHA1 algorithm for authentication. Enter the encryption password and MIB context.
- 3. Select whether to automatically set the trap function for printers.

## Search range

- 1. Select the search method to use for printer discovery.
- 2. Specify the IP address range or subnet to search within for new printers.
  - [Manual entry]
     Manually input the IP address ranges or subnets to search within.

- [Import CSV file]
   Specify a CSV file that contains the IP address ranges or subnets to search within.
- [Retrieve network information from router]
   Specify a subnet, and obtain the subnet information from routers on the subnet.
- 3. If you selected [Network Search], specify the IP addresses to exclude from the search.

## Specify schedule

- 1. Specify when to perform the discovery search.
- 2. If you selected [Set schedule], specify the schedule for performing discovery search.
- 3. Enter the number of seconds to wait for a response from printers.

## Notification settings

- 1. Select whether to send a notification when discovery is complete.
- 2. If you select [Notify], click [Notification Settings...] to configure the notification settings.
- 3. Click [Next].

#### Task List

- On the [Discovery Task List] screen, review the summary of the discovery settings. Use the [Edit] menu to modify your settings.
- 2. Click [Next].

This completes the Initial Settings Wizard.

## Reference

- For details about discovery settings, see p.71 "Discovery Settings".
- For information about the task list, see p.193 "Task List".

## 3

# Log Management Service Settings Wizard

In order to collect log data, you must specify the printers whose logs you want to collect and the types of logs you require. The [Log Management Service Settings Wizard] guides you through the settings for configuring log collection.

Printer Select

Select the printers whose logs you want to collect.

See p.57 "Select device".

• Device Log Transfer Settings

Specify whether to collect device logs and whether or not to encrypt them during transfer.

See p.57 "Device Log Transfer Settings".

Specify Log Storage Period
 See p.58 "Specify Log Storage Period".

## Accessing the Log Management Service Settings Wizard

- 1. Click the [Settings] button 🔊 in the upper-right corner of the screen.
- 2. Under [Setup Wizard], click [Log Management Service Settings Wizard] to start the wizard.

## Select device

- 1. On the [Select device] screen, select the printers whose logs you want to collect.
- 2. Click [Next].

## **Device Log Transfer Settings**

- On the [Device Log Transfer Settings] screen, select the settings you want to apply to the printers.
- 2. Click [Next].

# Reference

• For details about the log management settings, see p.80 "Log Management Service Settings".

# **Specify Log Storage Period**

- 1. On the [Specify Log Storage Period] screen, select the length of time you want logs to be stored for.
- 2. Click [Next].

This completes the Log Management Service Settings Wizard.

3

# **System Settings**

This section explains the Remote Communication Gate S system settings. System settings include proxy settings, e-mail server settings, group settings, address book settings, and date display settings.

You can access any of the various systems settings screens from the [Settings] screen:

# **HTTP Proxy Settings**

Remote Communication Gate S accesses the global server in order to perform functions such as remote firmware updates. If your organization uses a proxy server to access the Internet, you will need to configure the proxy server settings.

#### <Proxy server>

| Setting                          | Explanation                                                                                                    |
|----------------------------------|----------------------------------------------------------------------------------------------------|
| Proxy server:                    | Select whether your network uses a proxy server to connect to the Internet.                                                    |
|                                  | [Enable]                                                                                                    |
|                                  | Connection is through a proxy server.                                                                                          |
|                                  | [Disable]                                                                                                    |
|                                  | Connection is direct (not through a proxy server).                                                                             |
|                                  | <b>↓</b> Note                                                                                                    |
|                                  | Default: [Disable]                                                                                                    |
|                                  | Remote Communication Gate S connects to the Internet to access<br>the global server for tasks such as remote firmware updates. |
| Proxy server name ( or address): | Enter the IP address or host name of the proxy server.                                                                         |
| Port No.:                        | Enter the port number to use for communicating with the proxy server.                                                          |

## <User authentication>

| Setting              | Explanation                                                                    |
|----------------------|--------------------------------------------------------------------------------|
| User authentication: | Specify whether to perform authentication when connecting to the proxy server. |
|                      | [On]                                                                           |
|                      | Perform authentication.                                                        |
|                      | [Off]                                                                          |
|                      | Do not perform authentication.                                                 |
|                      | <b>U</b> Note                                                                  |
|                      | Default: [Off]                                                                 |
| User name:           | Enter the user name for authentication.                                        |
| Password:            | Enter the password for authentication.                                         |
| Domain name:         | Enter the domain name for authentication.                                      |
| Connection test:     | Click [Perform] to test the connection to the proxy server.                    |

# **Email Settings**

Remote Communication Gate S can send notifications by e-mail of events such as printer errors and discovery of new printers. This section explains the SMTP server settings.

#### <SMTP>

| Setting              | Explanation                                                                                                    |
|----------------------|----------------------------------------------------------------------------------------------------|
| SMTP server:         | Enter the IP address or host name of the SMTP server to use for sending event notification e-mail.                                         |
| SMTP port No.:       | Enter the port number to use for communicating with the SMTP server.  • Default: 25                                                        |
| Server mail address: | Enter the e-mail address for the server. This e-mail address is used as the sender address when Remote Communication Gate S sends e-mails. |

#### <Authentication>

| Setting                                        | Explanation                                                                                                    |
|------------------------------------------------|----------------------------------------------------------------------------------------------------|
| Authentication type:                           | Select an authentication method.                                                                                                 |
|                                                | [None]                                                                                                    |
|                                                | Authentication is not applied.                                                                                                   |
|                                                | [POP3]                                                                                                    |
|                                                | Authentication is through the POP3 server.                                                                                       |
|                                                | [SMTP]                                                                                                    |
|                                                | Authentication is through the SMTP server specified in [SMTP server:].                                                           |
|                                                | Note                                                                                                    |
|                                                | Default: [None]                                                                                                    |
| POP3 server:                                   | Enter the IP address or host name of the POP3 server that will provide authentication.                                           |
| POP3 port No.:                                 | Enter the port number to use when communicating with the POP3 server.                                                            |
| Authentication account:                        | Enter the user name for authentication with the POP3 server.                                                                     |
| Authentication password:                       | Enter the password for authentication with the POP3 server.                                                                      |
| Email address for SMTP server connection test: | Enter an e-mail address. A test e-mail will be sent to the address to confirm that the SMTP server settings are correct.         |
| SMTP server connection test:                   | Click [Perform]. A test e-mail will be sent to the e-mail address specified in [Email address for SMTP server connection test:]. |

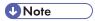

- The [POP3 server:] and [POP3 port No.:] settings can be specified/changed only if [POP3] is selected in [Authentication type:].
- The [Authentication account:] and [Authentication password:] settings can be specified/changed only if [POP3] or [SMTP] is selected in [Authentication type:].

# **Category Settings**

You can configure the group categories and groups that are displayed on the [Directory] tab. After you create groups, you can register devices to them in order to simplify device management. You can also create a floor map for each group, from which you can visually confirm the status and location of printers in a group.

3

ManagementTool also provides the following group management functions:

- Creating a category (when using an authentication method other than Basic Authentication)
- · Creating groups by importing a CSV file

## Reference

- For details about registering printers to groups, see p.153 "Organizing Devices in Groups".
- For details about creating floor maps, see p.154 "Map".
- For details about ManagementTool group functions, see p.303 "Managing Device Data" and p.302 "Acquiring Group Information".

## **Group Settings screen**

The [Group Settings] screen allows you to view and manage groups.

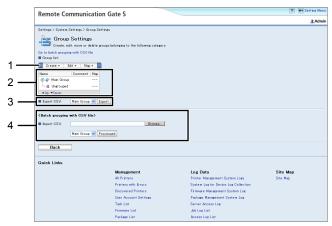

BRY010S

#### 1. [Create], [Edit], and [Map] menus

See the "Group settings screen menus" below for a description of the items in these menus.

#### 2. Group view

You can view the group tree structure, and select which groups to apply procedures to. You can also change the order of the categories.

#### 3. Group information export

You can export group information as a CSV file.

#### 4. CSV file import

You can import a CSV file to register several printers to groups at one time.

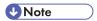

• If this section of the screen is not be visible because the group view area is too large, clicking "Go to batch grouping with CSV file" on the upper part of the screen will jump you to this section.

# Group settings screen menus

# [Create] menu

| ltem         | Allows you to                                                       |
|--------------|---------------------------------------------------------------------|
| New Group    | Create a new group within the currently selected category or group. |
| New Category | Create a new category.  Limitation                                  |
|              | You can create a maximum of three categories.                       |

# [Edit] menu

| ltem   | Allows you to                                                                    |
|--------|----------------------------------------------------------------------------------|
| Edit   | Edit the details of the selected category or group.                              |
|        | ■ Reference                                                                      |
|        | For details about editing groups, see p.61 "Category Settings".                  |
| Move   | Move the selected group within the category.                                     |
|        | ■ Reference                                                                      |
|        | For details about moving groups, see p.61 "Category Settings".                   |
| Delete | Delete the selected category or group.                                           |
|        | <b>U</b> Note                                                                    |
|        | If the group you are deleting has subgroups, the subgroups will be deleted, too. |
|        | You cannot delete a category if it is the only one in the [Group list:].         |

# [Map] menu

| [Map] meno     |                                                          |
|----------------|----------------------------------------------------------|
| ltem           | Allows you to                                            |
| Create New Map | Create a floor map for the selected group.  ! Limitation |
|                | You cannot create a floor map for a category.            |
| Edit Map       | Edit the floor map for the currently selected group.     |
| Delete Map     | Delete the floor map for the currently selected group.   |

## **■** Reference

• For details about maps, see p.154 "Map".

## Creating a new category

- 1. Access the [Group Settings] screen.
- 2. On the [Create] menu, select [New Category].
- 3. Configure the following settings for the new category:

| Setting        | Explanation                                                                                             |
|----------------|----------------------------------------------------------------------------------------------------|
| Category name: | Enter the name of the newly created category.                                                           |
| Icon color:    | Select the color of the newly created group's icon.  • [Blue]  • [Green]  • [Yellow]  • Default: [Blue] |
| Comment:       | In the text box, enter any necessary comments.                                                          |

# Limitation

• You can create a maximum of three categories.

## Changing the order of categories

- 1. In the group tree view, select a category.
- 2. Click [Up] or [Down] to move the category.

## Creating a new group

- 1. Access the [Group Settings] screen.
- 2. Select the category or group in which you want to create the new group.
- 3. On the [Create] menu, select [New Group].
- 4. Configure the following settings for the new group:

| Setting                                    | Explanation                                                                                                    |
|--------------------------------------------|----------------------------------------------------------------------------------------------------|
| Group name:                                | Enter the name of the group you want to create.                                                                                                    |
| Comment:                                   | In the text box, enter any necessary comments.                                                                                                    |
| Email address list for error notification: | You can have Remote Communication Gate S send an e-mail to specified recipients when an error occurs in any printer registered in the group.    Reference |
|                                            | For details on managing the error notification list, see p. 1 63     "Device Error Notification".                                                         |

## [Edit] menu

| ltem                    | Allows you to                                                                                                    |
|-------------------------|----------------------------------------------------------------------------------------------------|
| Select All              | Select all error conditions displayed in [Email address list for error notification:].                                 |
| Clear All               | Clear all error conditions selected in [Email address list for error notification:].                                   |
| Edit Email Address List | Edit e-mail addresses receiving notification of error conditions.  • See p.163 "Creating an E-mail Recipient List".    |
| Add Email Addresses     | Add e-mail addresses for notification of error conditions.  FReference  See p.163 "Creating an E-mail Recipient List". |
| Export                  | Export the list of errors set to send e-mail notifications and the recipient e-mail addresses to a CSV file.           |

# Limitation

• You can nest up to five levels of group.

# Moving a group

- 1. Access the [Group Settings] screen.
- 2. Select the group that you want to move.
- 3. On the [Edit] menu, select [Move].

- 4. On the screen that appears, select the group that you want to move the group into.
- 5. Click [OK].

The group is moved into the specified group.

## Limitation

 You can only move a group within its own category; you cannot move a group into a different category.

## Editing a category or group

- 1. Access the [Group Settings] screen.
- 2. Select the category or group that you want to edit.
- 3. On the [Edit] menu, select [Edit].
- 4. Edit the settings for the category or group.

The settings that you can edit for both categories and groups are the same as those you specified when creating those categories and groups.

# Reference

- For details about categories settings, see p.64 "Creating a new category".
- For details about group settings, see p.64 "Creating a new group".

#### Deleting a category or group

- 1. Access the [Group Settings] screen.
- 2. Select the group that you want to delete.
- 3. On the [Edit] menu, select [Delete].

#### **Exporting group information**

- 1. Access the [Group Settings] screen.
- 2. In [Export CSV], select the category that contains information you want to export, and then click [Export].
- 3. In the dialog box that appears, click [Save].
- 4. Specify a path and file name for the CSV file, and then click [Save].

## **Batch group registration**

If you have a large number of printers to register to groups, you can create and import a CSV file that specifies the group assignments. To do this, use either the [Group Settings] screen or ManagementTool to export the group information as a CSV file. Then edit the exported CSV file to specify the groups to which the printers are assigned.

## Preparation

- Create the desired group hierarchy in Remote Communication Gate S.
- Export a CSV file that contains the group information for the category you want to populate.
   See p.66 "Exporting group information".
- 2. Edit the CSV file to specify the group assignment information.
  - See p.383 "CSV Format Reference".
- 3. Click [Category Settings] on the Site Map.
- 4. In [Import CSV], click [Browse...] and select the CSV file you want to import. Or, enter the path to the CSV file you want to import.
- 5. Select the category you want to import the group information into from the drop-down list.
- 6. Click [Processed].

Remote Communication Gate S will import the specified file. If any errors occur, they will be displayed beneath the drop-down list.

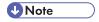

 You can also export group information using ManagementTool. For details, see p.304 "Exporting Data".

# Personal Address Book Settings

You can create a personal list of e-mail addresses. You can refer to this list when assigning e-mail addresses for error notification, discovery notification, etc. You create your personal address book from the e-mail addresses in the Remote Communication Gate S user list.

The personal address book is unique to every Remote Communication Gate S user with administrator privileges.

| Setting                              | Explanation                                                                                                    |
|--------------------------------------|----------------------------------------------------------------------------------------------------|
| Search user:                         | If you enter part of an account name, and then click [Search], the relevant account appears.                                                                                                    |
|                                      | To clear the text box, click [Clear Search].  •• Note                                                                                                    |
|                                      | Only complete match searching is possible in a Windows authentication (NT compatible or native) domain. For this reason, you must enter the entire account name when searching in a Windows authentication domain.                                                                |
| Server Email Address                 | This is a list of e-mail addresses registered in the address book of the server. Select an e-mail address from the list, and then click [Add]. The e-mail address is added to [Email address list for notification:].                                                             |
| Email address list for notification: | This is a list of e-mail addresses registered in a personal address book.  Click [Remove] to delete an address registered in [Email address list for notification:].  Select the e-mail address you want to delete, and then click [Remove].  Multiple addresses can be selected. |

# Select Date Display Format

You can select the display format for the dates that are displayed in lists, such as the device list and log lists.

| Setting         | Explanation                                                   |
|-----------------|---------------------------------------------------------------|
| Display format: | Select the display format of dates for lists.                 |
|                 | Displayed in the order of year, month, and day. (YYYY/MM/DD). |
|                 | Displayed in the order of month, day, and year. (MM/DD/YYYY). |
|                 | Displayed in the order of day, month, and year. (DD/MM/YYYY). |
|                 | Note                                                          |
|                 | The default format is month, day, and year. (MM/DD/YYYY).     |

# **Device Management Settings**

This section explains the settings that determine how Remote Communication Gate S manages the devices connected to it.

# **Status Polling**

Status Polling determines the frequency at which Remote Communication Gate S obtains the status of devices and the time it waits for a response before cancelling the status poll.

You can exclude certain IP addresses from being polled.

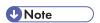

• The "polling interval" is the time between the conclusion of the previous status polling and the start of the next status polling.

| Setting                                                  | Explanation                                                                                                    |
|----------------------------------------------------------|----------------------------------------------------------------------------------------------------|
| Interval between polling for status information          | Specify the frequency at which Remote Communication Gate S polls devices for their status. Enter a number and select [min.], [hour(s)], or [day(s)] from the menu.                                  |
|                                                          | The time you specify here is the time that will elapse between polling.                                                                                                    |
|                                                          | Note                                                                                                    |
|                                                          | Default: 1 hour                                                                                                    |
|                                                          | Valid values: 1 min 7 days                                                                                                    |
| Polling interval time for tray,<br>toner/ink information | Specify the frequency at which Remote Communication Gate S polls devices for their paper tray levels, and toner/ink status. Enter a number and select [min.], [hour(s)], or [day(s)] from the menu. |
|                                                          | The time you specify here is the time that will elapse between polling.                                                                                                    |
|                                                          | Note                                                                                                    |
|                                                          | Default: 3 hours                                                                                                    |
|                                                          | Valid values: 1 min 7 days                                                                                                    |

| Setting                                                            | Explanation                                                                                                    |
|--------------------------------------------------------------------|----------------------------------------------------------------------------------------------------|
| Polling interval time for other information                        | Specify the frequency at which Remote Communication Gate S polls devices for other status information. Enter a number and select [min.], [hour(s)], or [day(s)] from the menu.                              |
|                                                                    | The time you specify here is the time that will elapse between polling.                                                                                                    |
|                                                                    | <b>♣</b> Note                                                                                                    |
|                                                                    | Default: 6 hours                                                                                                    |
|                                                                    | Valid values: 1 min 7 days                                                                                                    |
| Interval between collection of internal and administrator counters | Specify the frequency at which Remote Communication Gate S polls devices for the collection of internal and administrator counters. Enter a number and select [min.], [hour(s)], or [day(s)] from the menu. |
|                                                                    | The time you specify here is the time that will elapse between polling.                                                                                                    |
|                                                                    | Note                                                                                                    |
|                                                                    | Default: 1 day                                                                                                    |
|                                                                    | Valid values: 1 min: - 7 days                                                                                                    |
| Polling timeout:                                                   | Enter the number of seconds to wait for a response from a device.                                                                                                    |
|                                                                    | If the machine receives no response when polling a device, it continues attempting polling for a specified period. Polling is cancelled after this period.                                                  |
|                                                                    | Note                                                                                                    |
|                                                                    | Default: 3 sec.                                                                                                    |
|                                                                    | Valid values: 0.5 - 60 sec.                                                                                                    |

# Limitation

- Periodic polling cannot retrieve the following information from devices that are in energy saving mode:
  - Log transfer settings
  - SSL settings
  - Transmission counter figures (Send/TX Total B&W Counter, Send/TX Total Color Counter, Fax Transmission Counter, Scanner Send B&W Counter, and Scanner Send Color Counter)
- To retrieve the latest information from a device, first select the device on the Printer Management screen. Then, on the [Printer] menu, select [Refresh Selected Device]; or, on the [Printer] menu on the Printer Properties screen, select [Refresh Device].

### <Excluded IP Address>

| Setting           | Explanation                                                                                                    |
|-------------------|----------------------------------------------------------------------------------------------------|
| Starting address: | Enter the starting IP address of the IP address range that you want to exclude.                                                                        |
| Ending address:   | Enter the ending IP address of the IP address range that you want to exclude.                                                                          |
| Subnet mask:      | Enter the subnet mask of the IP address range that you want to exclude.                                                                                |
| Add               | Adds an IP address range to the list of IP address ranges that you want to exclude.                                                                    |
|                   | Enter values in [Starting address:], [Ending address:], and [Subnet mask:], and then click [Add] to include an IP address range in the exclusion list. |
| Select All        | Selects all entered IP address ranges.                                                                                                    |
| Clear All         | Deselects all entered IP address ranges.                                                                                                    |
| Remove            | Remove all selected IP address ranges from the exclusion list.                                                                                         |

## **Discovery Settings**

This section explains the printer discovery settings.

### Accessing the Discovery Settings screen

- 1. On the [Settings] screen, click [Discovery Settings].
- 2. Under [Discovery Task List], on the menu bar click [Edit] > [Add].
- Limitation
  - You cannot edit Discovery function settings while Discovery is in progress.
- **U** Note
  - The display names of devices are automatically added as soon as the devices are discovered.

## Settings for Select search target device

### <Select search target device>

Use this setting to search for printers by specifying their connection type.

| Setting        | Explanation                                                                                                    |
|----------------|----------------------------------------------------------------------------------------------------|
| Network device | Search for printers connected to the local network.                                                                                                  |
| Local device   | Search for printers that are directly connected to computers via USB. "Local" refers to printers that are connected to computers in the same domain. |

#### <a href="#"><Authentication information for device access></a>

Use this setting to specify access information for discovered printers.

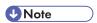

• These settings are only displayed when [Network device] is selected as the search target.

| Setting    | Explanation                         |
|------------|-------------------------------------|
| User name: | Enter the user name of the account. |
| Password:  | Enter the password of the account.  |

### <Search account for local device>

Use this setting to specify account details for accessing computers on the network and using them to discover local devices.

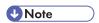

• These settings are only displayed when [Local device] is selected as the search target.

| Setting      | Explanation                                                                              |
|--------------|------------------------------------------------------------------------------------------|
| User name:   | Enter the user name of the account.  Enter the account name of the domain administrator. |
| Password:    | Enter the password of the account.                                                       |
| Domain name: | Enter the name of the domain that you want to search.                                    |

## Settings for Protocol (network device search only)

When you are searching for printers connected to the network, you must select the protocol to use to connect to the printers. You must also configure the necessary settings according to the selected protocol.

### <Protocol>

Select the protocol to use to connect to discovered printers.

| Setting         | Explanation                                                                                                    |
|-----------------|----------------------------------------------------------------------------------------------------|
| SNMPv1,v2       | Select this option to use only the SNMPv1,v2 protocol to connect to printers.                                                                                                    |
| SNMPv3          | Select this option to use only the SNMPv3 protocol to connect to printers.                                                                                                    |
| SNMPv3 priority | Select this option to use both the SNMPv3 and SNMPv1,v2 protocols to connect to printers.                                                                                                    |
|                 | Remote Communication Gate S will first attempt to connect to the discovered printer using the SNMPv3 protocol. If the printer does not support SNMPv3, Remote Communication Gate S will attempt to connect to the printer using the SNMPv1,v2 protocol. |

### <SNMPv1,v2>

If you have selected [SNMPv1,v2] or [SNMPv3 priority], enter the read and write community names to use when connecting to printers.

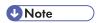

• These settings are displayed only when [SNMPv1,v2] or [SNMPv3 priority] is selected.

| Setting               | Explanation                                                      |
|-----------------------|------------------------------------------------------------------|
| Read community name:  | Enter the community name for read access to the printers.        |
| Write community name: | Enter the write community name for write access to the printers. |

### <SNMPv3>

If you have selected [SNMPv3] or [SNMPv3 priority], enter the authentication information for the SNMPv3 protocol.

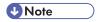

• These settings are displayed only when [SNMPv3] or [SNMPv3 priority] is selected.

| Setting           | Explanation                                                                                                    |
|-------------------|----------------------------------------------------------------------------------------------------|
| User name:        | Enter the user name for accessing printers using the SNMPv3 protocol.                                                        |
| Password:         | Enter the password for accessing printers using the SNMPv3 protocol.                                                         |
| Confirm password: | Re-enter the password for accessing printers using the SNMPv3 protocol. This must be the same as the password entered above. |

| Setting                      | Explanation                                                                                            |
|------------------------------|----------------------------------------------------------------------------------------------------|
| Authentication algorithm:    | Select the encryption algorithm for SNMPv3.                                                            |
| Encryption password:         | Enter the password to use for encryption.                                                              |
| Confirm encryption password: | Re-enter the password to use for encryption. This must be the same as the password entered previously. |
| Context name:                | Enter the context name specifying the MIB range for access.                                            |

### <SNMP Trap>

Select whether to enable the SNMP trap setting on printers when communication has been established.

| Setting             | Explanation                                                                   |
|---------------------|-------------------------------------------------------------------------------|
| SNMP Trap settings: | Select the [On] check box to enable SNMP trap settings on discovered devices. |

## **Setting for Search range**

Specify the method that Remote Communication Gate S uses to search for networked printers and computers that have printers connected directly to them.

### <Search method>

Select whether to use a network search or broadcast search.

| Setting        | Explanation                                                                                                    |
|----------------|----------------------------------------------------------------------------------------------------|
| Network Search | If you select this, Remote Communication Gate S searches by trying all the IP addresses within a specified range one by one.                                                         |
| Broadcast      | If you select this option, Remote Communication Gate S searches by sending a broadcast to all devices on the local segment. You can also specify a specific subnet to search within. |

### Specify subnet

You can specify the subnet to search within in one of three ways: by specifying the subnet manually, by importing a CSV file, or by acquiring network information from routers.

| Setting         | Explanation                                                                                                    |
|-----------------|----------------------------------------------------------------------------------------------------|
| Manual entry    | Select this option to specify the subnet manually.                                                                           |
|                 | When performing a network search                                                                                             |
|                 | Search through a specified range of IP addresses in a given subnet.                                                          |
|                 | When performing a broadcast search                                                                                           |
|                 | Two check boxes appear: [Local network] and [Specify subnet]. Select one or both of these check boxes to specify the subnet. |
|                 | • [Local network]                                                                                                    |
|                 | Remote Communication Gate S searches the local network segment for printers and computers.                                   |
|                 | • [Specify subnet]                                                                                                    |
|                 | Specify the subnets that you want Remote Communication Gate S to search.                                                     |
|                 | 1 Limitation                                                                                                    |
|                 | <ul> <li>You can specify up to 255 IP address ranges (network search)<br/>or subnet entries (broadcast search).</li> </ul>   |
|                 | ■ Reference                                                                                                    |
|                 | For details on manually specifying subnets, see p.78 "Editing IP address ranges and subnet lists".                           |
| Import CSV file | Select this to import a CSV file that specifies the subnet to search within.                                                 |
|                 | The format of the CSV file will differ depending on whether you are performing a network search or a broadcast search.       |
|                 | ■ Reference                                                                                                    |
|                 | <ul> <li>For details about importing a CSV file, see p.79 "Importing<br/>a CSV file".</li> </ul>                             |

| Setting                                  | Explanation                                                                                                    |
|------------------------------------------|----------------------------------------------------------------------------------------------------|
| Retrieve network information from router | Select this to gather network information from routers. The routers in the specified subnets will return information about the network (IP ranges, subnet information, etc.). You can then use this information to specify the subnets to search within for printers and computers. |
|                                          | You can specify up to 10 subnet entries.                                                                                                    |
|                                          | Limitation                                                                                                    |
|                                          | <ul> <li>The IP addresses that you can specify for routers are limited to<br/>class C addresses.</li> </ul>                                                                                                    |
|                                          | <b>□</b> Reference                                                                                                    |
|                                          | <ul> <li>For details about manually specifying subnets, see p.78</li> <li>"Editing IP address ranges and subnet lists".</li> </ul>                                                                                                    |

### <Excluded IP Address> (network search only)

You can specify a range of IP addresses to be excluded from the search. Excluding an IP address range increases search speed since the search will skip IP addresses that you know do not contain any printers.

Specify the exclusion IP address range in the same way that you specified the search IP address range.

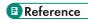

 For details about specifying IP address ranges, see p.78 "Editing IP address ranges and subnet lists".

### **Settings for Specify schedule**

You can have printer discovery performed immediately after you finish configuring the discovery settings. You can also have printer discovery performed periodically or only once on a specified day at a specified time.

### Schedule:

Select whether to perform discovery immediately, periodically, or only once on a specified date at a specified time.

| Setting                            | Explanation                                                                               |
|------------------------------------|-------------------------------------------------------------------------------------------|
| Immediate                          | Perform discovery immediately after you have finished configuring the discovery settings. |
| Perform once on specified schedule | Perform discovery once on the specified day and time.                                     |

| Setting      | Explanation                     |
|--------------|---------------------------------|
| Set schedule | Perform discovery periodically. |

### Repeatedly:

Select whether to specify the execution schedule based on day of the week or day of the month.

| Setting                 | Explanation                                                                                                    |
|-------------------------|----------------------------------------------------------------------------------------------------|
| Repeat on specified day | <ul> <li>[Specify by day of the week] Selecting this allows you to specify a day of the week on which to perform discovery. Select the day or days of the week on which you want to perform discovery in [Specify by day of the week]. </li> <li>[Specify by date] Selecting this allows you to specify a date on which to perform discovery. Select the date or dates on which you want to perform discovery in [Specify by date].</li> </ul> |
| Repeat everyday         | Select this to perform discovery every day.  Note  This setting is only available if you have selected [Set schedule].                                                                                                    |

### Specify by day of the week: / Specify by date:

Select the days of the week or dates on which you want to perform discovery.

### Specify time:

Select the time of day on which you want to perform discovery.

### Timeout:

Enter the number of seconds to wait for a response from a device.

If the period specified here elapses without a response from the device, Remote Communication Gate S skips the device and does not register it.

### **Settings for Notification settings**

You can have Remote Communication Gate S send notification e-mail to specified recipients if new printers were discovered during searching.

| Setting       | Explanation                                                                                                    |
|---------------|----------------------------------------------------------------------------------------------------|
| Notify        | Select this to send notification e-mails when new printers are discovered.                                                     |
|               | Click [Notification Settings] to configure the recipient list.                                                                 |
|               | <b>□</b> Reference                                                                                                    |
|               | <ul> <li>For details about configuring the recipient list, see p. 163</li> <li>"Creating an E-mail Recipient List".</li> </ul> |
| Do not Notify | Do not send notification e-mail.                                                                                               |

## Editing IP address ranges and subnet lists

This section explains how to enter subnets (for broadcast search) and IP address ranges (for network search).

## IP range settings

|  | Setting           | Explanation                                         |
|--|-------------------|-----------------------------------------------------|
|  | Starting address: | Enter the first IP address in the IP address range. |
|  | Ending address:   | Enter the last IP address in the IP address range.  |
|  | Subnet mask:      | Enter the subnet mask for the IP addresses.         |

### Subnet settings

| Setting      | Explanation                           |
|--------------|---------------------------------------|
| Subnet:      | Enter the IP address of your subnet.  |
| Subnet mask: | Enter the subnet mask for the subnet. |

### IP address range/subnet list management

| Setting    | Explanation                                                                   |
|------------|-------------------------------------------------------------------------------|
| Add        | Click this button to add the IP address range/subnet information to the list. |
| Select All | Click this button to select all entries in the list.                          |
| Clear All  | Click this button to deselect all entries in the list.                        |
| Remove     | Click this button to remove all selected entries from the list.               |

### Importing a CSV file

You can import a CSV file that contains information about the IP address ranges or subnets that you want to search.

- 1. Under [Specify subnet], select [Import CSV file].
- 2. Under [Import CSV file:], enter the path to the CSV file, or click [Browse...] to select the CSV file.
- 3. Click [Add].

The CSV file will be imported. If the CSV file contains errors, details about them are displayed to the right of the text box.

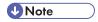

 You can export a CSV file that contains all of the data you imported by clicking [Processed] under [Export CSV file].

The following tables explain the format for IP address range and subnet CSV files.

### IP address range CSV

| Column No. | Value               |
|------------|---------------------|
| 1          | Starting IP address |
| 2          | Ending IP address   |
| 3          | Subnet mask         |

### Example

```
192.168.0.1, 192.168.0.25, 255.255.255.0
192.168.5.30, 192.168.5.55, 255.255.63.0
```

#### **Subnet CSV**

| Column No. | Value             |
|------------|-------------------|
| 1          | Subnet IP address |
| 2          | Subnet mask       |

### Example

```
192.168.0.0, 255.255.255.0
192.168.128.0, 255.255.255.0
```

### Log Management Service Settings

The following tables explain the settings for collecting logs using the log management function and viewing the operational status of the log management function.

### [Operation] menu

| ltem                  | Allows you to                     |
|-----------------------|-----------------------------------|
| Update Log DB         | Update the log database.          |
| Start to Collect Logs | Start the log collection service. |
| Stop to Collect Logs  | Stop the log collection service.  |

### [Manage] menu

| ltem                       | Allows you to                                                                                                    |
|----------------------------|----------------------------------------------------------------------------------------------------|
| Specify Log Storage Period | Select the period for storing log data.                                                                             |
|                            | On the [Specify Log Storage Period] screen, select the storage period from the [Record information] pull-down menu. |
|                            | Select a storage period of one to six months in units of one month.                                                 |
|                            | Note                                                                                                    |
|                            | Default: 2 months                                                                                                   |

## Viewing the log collection status

The various areas of the [Log Management Service Settings] screen feature the following indicators of the log collection status.

### System status for log management service:

This area displays the overall system status for log collection.

| Status | Explanation                                                     |
|--------|-----------------------------------------------------------------|
| Normal | Indicates normal system operation.                              |
| Alert  | Indicates normal system operation but with a warning condition. |
| Error  | Indicates that an error conditions exists.                      |

If the status is [Alert] or [Error], the cause is displayed next to the status.

### **Log Collection Function Status:**

This area indicates whether log collection is operating or not.

| Status     | Explanation                                                                                                    |
|------------|----------------------------------------------------------------------------------------------------|
| Operating  | Indicates that log collection is currently operating.  You can stop log collection by selecting [Stop to Collect Logs] in the [Operation] menu. |
| Suspending | Indicates that log collection is currently stopped.  You can start log collection by selecting [Start to Collect Logs] in the [Operation] menu. |

### **Operation status:**

This area displays the status of the update log and batch log deletion functions.

### **Update Log DB**

| Status              | Explanation                                         |
|---------------------|-----------------------------------------------------|
|                     | [Update Log DB] has never been performed.           |
| Updating/Refreshing | [Update Log DB] is currently being performed.       |
| Completed           | [Update Log DB] completed normally.                 |
| Error               | An error occurred while performing [Update Log DB]. |

### **Log Batch Deletion**

| Status    | Explanation                                              |
|-----------|----------------------------------------------------------|
|           | [Log Batch Deletion] has never been performed.           |
| Deleting  | [Log Batch Deletion] is currently being performed.       |
| Completed | [Log Batch Deletion] completed normally.                 |
| Error     | An error occurred while performing [Log Batch Deletion]. |

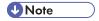

• If either of the above operations is currently in progress, you cannot perform menu commands.

## <Storage Period> display

This area displays the currently specified log storage period.

3

To change the storage period, on the [Manage] menu, select [Specify Log Storage Period...].

## Performing a log batch deletion

You can manually delete all logs stored before a specified date.

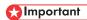

- The batch log deletion process requires at least 300 MB of hard disk space. Before beginning the process, make sure there is sufficient space available on the hard disk.
- If log batch deletion fails due to insufficient available disk space, divide the batch into smaller batches, and then delete them batch by batch.

| Setting                     | Explanation                                                                                                    |
|-----------------------------|----------------------------------------------------------------------------------------------------|
| Specified date for deletion | Specify a date on which log batch deletion will be performed. All logs collected prior to the specified date will be deleted. |
| Log type:                   | Select the types of logs to delete.                                                                                           |
|                             | [Device Job Log]                                                                                                    |
|                             | Select this to delete device job logs.                                                                                        |
|                             | [Device Access Log]                                                                                                    |
|                             | Select this to delete device access logs.                                                                                     |
| Log Batch Deletion          | Click [Processed] to perform batch log deletion according to the settings above.                                              |

## **User Counter Collection Schedule Settings**

Use these settings to specify how often printer counters are collected, and whether user counters are collected.

### **User Counters**

| Setting                     | Explanation                                        |
|-----------------------------|----------------------------------------------------|
| Counter per user collection | Specify whether to enable user counter collection. |
|                             | [On]                                               |
|                             | Enable user counter collection.                    |
|                             | [Off]                                              |
|                             | Disable user counter collection.                   |

| Setting                     | Explanation                                                                                                    |
|-----------------------------|----------------------------------------------------------------------------------------------------|
| Basic collection start time | Specify the month, day, year and time on which to begin collection.  If you specify a date before the current date, collection begins immediately. |
| Collection interval         | Specify the number of hours to wait between collections.                                                                                           |

## **■** Reference

• For details about user counters see p.167 "Configuring Counter Collection by User".

## **Filter Settings**

This section explains the menu items and settings for editing filters.

### [Edit] menu

| Setting | Allows you to                                                                  |
|---------|--------------------------------------------------------------------------------|
| Edit    | Edit the selected filter.  Note                                                |
|         | The default filters provided for Remote Communication Gate S cannot be edited. |
|         | ■ Reference                                                                    |
|         | See p.83 "Edit filters".                                                       |
| Delete  | Delete a registered filter.                                                    |

## **Edit filters**

The following table explains the filter settings.

| Setting      | Explanation                  |
|--------------|------------------------------|
| Filter name: | Modify the name of a filter. |
| Comment:     | Modify a comment.            |

| Setting                                         | Explanation                                                                                                    |
|-------------------------------------------------|----------------------------------------------------------------------------------------------------|
| Display location:                               | Select where the filter is displayed.                                                                                                    |
|                                                 | [Menu]                                                                                                    |
|                                                 | Displayed only in the [Filter] menu on the [Printer Management] screen, etc.                                                                                                    |
|                                                 | [Menu and Directory Tab]                                                                                                    |
|                                                 | Displayed in the [Filter] menu and [Directory] tab on the [Printer Management] screen, etc.                                                                                                    |
| Public                                          | Select this checkbox to enable other Remote Communication Gate S users to use this filter. Other Remote Communication Gate S administrators can also edit this filter.                                                                  |
|                                                 | Filters that are available to all users are called "Public". Filters that are available only to the user who created them are called "Private".                                                                                         |
|                                                 | () Limitation                                                                                                    |
|                                                 | Each user can create a maximum of 20 private filters.                                                                                                    |
|                                                 | A maximum of 20 public filters can be created for the entire system.                                                                                                    |
|                                                 | Once a filter has been set as public, it cannot be set to private again.                                                                                                    |
| Search item:                                    | Displays the search conditions registered to a filter.                                                                                                    |
| Time to transfer to no response devices filter: | Specify the number of days that must elapse before a device that does not respond to polling is given "no response" status. Non-responding devices are displayed in the printer list when the "No Response Devices" filter is selected. |

## Reference

• For details about creating filters, see p.142 "Searching with Filters".

## **Counter Information Notification Settings**

Remote Communication Gate S can routinely send e-mail containing the counter figures of devices in a specified group.

The following table explains the settings for configuring counter notification e-mail.

| Setting                                                                   | Explanation                                                                                                    |
|---------------------------------------------------------------------------|----------------------------------------------------------------------------------------------------|
| Selected group:                                                           | Click [Selected group:] to displays the devices that belong to the specified group and whose counter figures are to be sent by notification e-mail.    Reference                                                                                  |
| Notification:                                                             | Specify whether or not to send the counter figures by notification e-mail.  Note  • Default: [Off]                                                                                                    |
| Specify notification date:                                                | Specify the dates on which the e-mail notification is sent.  • Note  • If you specify a date that does not exist for the specified month (such as 31 for February), the notification e-mail will be sent on the first day of the following month. |
| Personal Address Book Settings Server Email Address Specify Email Address | Select these tabs to select or input e-mail recipients for counter notification.                                                                                                    |
| Email address list for error notification:                                | This is the list of e-mail addresses registered as notification destinations.                                                                                                    |
| Remove                                                                    | Click [Remove] when deleting the address shown in the list of notification destinations.  Select a mail address to be deleted and then click the [Remove].  Multiple addresses can be selected.                                                   |

## Limitation

• E-mail notification of counter figures is sent at midnight (0:00) on the specified day. The time of sending cannot be changed.

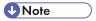

• You can confirm the counter figures using the CSV file that is attached to the notification e-mail.

• For details about creating an e-mail recipient list, see p. 163 "Creating an E-mail Recipient List".

## Counter Information Notification (Scheduled Email): Select Group

The following table explains the settings for displaying the group(s) whose devices' counter figures are sent by e-mail.

| Setting                   | Explanation                                                                                                    |
|---------------------------|----------------------------------------------------------------------------------------------------|
| Category name:            | Displays the currently selected category.  The [Scheduled Notification: Change Category] screen appears when you click [Change Category]. You can change the target group database by selecting [Category list:] and clicking [OK]. |
| DB registered group list: | This is a list of groups registered in the group database.  Groups whose devices' counter figures are to be sent appear highlighted.                                                                                                |

3

### 3

# **Customized Display Settings**

## **Printer Management List Display Settings**

You can specify which and how many items appear in the Printer Management List.

The following tables explain the display settings that are available for the Printer Management List screen.

| Setting               | Explanation                                                                               |
|-----------------------|-------------------------------------------------------------------------------------------|
| No. of display items: | Enter the number of items to display per page on the [Printer Management] screen.  • Note |
|                       | <ul><li>Default: 100</li><li>Available range (number of items): 1 - 1000</li></ul>        |

### <Display item list>

| Setting         | Explanation                                                                                                    |
|-----------------|----------------------------------------------------------------------------------------------------|
| Display items:  | This is a list of the items that can be displayed when the [Printer Management] screen appears.                              |
| Selected items: | Select a category from the list. Each category is a display template.  Display items can be specified for each template.     |
|                 | [Asset management list]                                                                                                    |
|                 | [Supply management list]                                                                                                    |
|                 | [Device management list]                                                                                                    |
|                 | [Counter management list]                                                                                                    |
|                 | • [Custom list]                                                                                                    |
|                 | The list displayed below the pull-down menu lists the items that are displayed when the [Printer Management] screen appears. |
| Reset All       | Returns settings to their default values.                                                                                    |

## System Log List Display Settings

The System log list screen display is set as described below.

| Setting                       | Explanation                                                                                                    |
|-------------------------------|----------------------------------------------------------------------------------------------------|
| No. of display items:         | Enter the number of items displayed per page on the System Log List screen.                                                      |
|                               | Note                                                                                                    |
|                               | Default: 20                                                                                                    |
|                               | Available range (number of items): 1 - 5000                                                                                      |
| No. of characters to display: | Specify whether or not to limit the number of characters displayed if the displayed text is too long to fit on a single line.    |
|                               | [Display up to xx characters]                                                                                                    |
|                               | Use this setting to limit the number of characters that is displayed if the text is too long to fit on a single line.            |
|                               | Specify a maximum number in the text box. After this setting is made, only the specified number of characters will be displayed. |
|                               | [Display all]                                                                                                    |
|                               | The entire text is displayed.                                                                                                    |
|                               | Note                                                                                                    |
|                               | Default: up to 40 characters                                                                                                    |
|                               | Available range (number of characters): 1 - 100                                                                                  |

## Job Log List Display Settings

The following table explains the display settings that are available for the [Job Log List] screen.

| Setting               | Explanation                                                                 |
|-----------------------|-----------------------------------------------------------------------------|
| No. of display items: | Enter the number of items to display per page on the [Job Log List] screen. |
|                       | <b>◆</b> Note                                                               |
|                       | Default: 100                                                                |
|                       | Available range (number of items): 1 - 500                                  |

| Setting                       | Explanation                                                                                                    |
|-------------------------------|----------------------------------------------------------------------------------------------------|
| No. of characters to display: | This selects whether or not to limit the number of characters displayed if the displayed text is too long to fit on a single line. |
|                               | [Display up to xx characters]                                                                                                    |
|                               | Use this setting to limit the number of characters that is displayed if the text is too long to fit on a single line.              |
|                               | Specify a maximum number in the text box. After this setting is made, only the specified number of characters will be displayed.   |
|                               | [Display all]                                                                                                    |
|                               | The entire text is displayed.                                                                                                    |
|                               | Note                                                                                                    |
|                               | Default: up to 20 characters                                                                                                    |
|                               | Available range (number of characters): 1 - 100                                                                                    |

## <Displayed items for attribute>

| Setting         | Explanation                                                                                                    |
|-----------------|----------------------------------------------------------------------------------------------------|
| Display items:  | This is a list of the basic items displayed when the [Job Log List] screen appears.                                                                                                    |
| Selected items: | This is a list of the items displayed when the [Job Log List] screen appears.  • Note  • Default: Log Time, Detailed job type, Job results, User code/User name, User display name, Serial Number |

## <Display items for source (scan)>

| Setting         | Explanation                                                                                                    |
|-----------------|----------------------------------------------------------------------------------------------------|
| Display items:  | This is a list of the items that can be displayed in [Source (Scan)] of [Job Log List].                                                                                                    |
| Selected items: | This is a list of the items displayed in [Source (Scan)] of [Job Log List].  • Note  • Default: Original pages, Original size, Color mode, Original type, Scan resolution (main scan), Scan Resolution (Secondary Scan) |

## <Display items for source (storage)>

| Setting         | Explanation                                                                                          |
|-----------------|----------------------------------------------------------------------------------------------------|
| Display items:  | This is a list of the items that can be displayed in [Source (Storage)] of [Job Log List].           |
| Selected items: | This is a list of the items displayed in [Source (Storage)] of [Job Log List].  •• Note              |
|                 | Default: Stored pages, Stored file name, PDL type, Print document<br>name, Login name, Computer Name |

## <Display items for source (line / LAN)>

| Setting         | Explanation                                                                                   |
|-----------------|-----------------------------------------------------------------------------------------------|
| Display items:  | This is a list of the items that can be displayed in [Source (Line / LAN)] of [Job Log List]. |
| Selected items: | This is a list of the items displayed in [Source (Line / LAN)] of [Job Log List].             |
|                 | <b>↓</b> Note                                                                                 |
|                 | Default: Received Pages                                                                       |

## <Display items for source (PDL)>

| Setting         | Explanation                                                                                                    |
|-----------------|----------------------------------------------------------------------------------------------------|
| Display items:  | This is a list of the items that can be displayed in [Source (PDL)] of [Job Log List].                                                                                         |
| Selected items: | This is a list of the items displayed in [Source (PDL)] of [Job Log List].  • Note  • Default: PDL type, Created pages, Layout, Print document name, Login name, Computer Name |

### <Display items for source (internal)>

| Proping to see to (internal) |                                                                                             |
|------------------------------|---------------------------------------------------------------------------------------------|
| Setting                      | Explanation                                                                                 |
| Display items:               | This is a list of the items that can be displayed in [Source (Internal)] of [Job Log List]. |

| Setting         | Explanation                                                                      |
|-----------------|----------------------------------------------------------------------------------|
| Selected items: | This is a list of the items displayed in [Source (Internal)] of [Job Log List].  |
|                 | <b>U</b> Note                                                                    |
|                 | Default: Report type: application originated from, Report type:<br>output method |

<Display items for target (paper output)>

| Setting         | Explanation                                                                                                    |
|-----------------|----------------------------------------------------------------------------------------------------|
| Display items:  | This is a list of the items that can be displayed in [Target (Paper Output)] of [Job Log List].                                                               |
| Selected items: | This is a list of the items displayed in [Target (Paper Output)] of [Job Log List].  • Note  • Default: Print pages, Side, Color mode, Paper type, Paper size |

## <Display items for target (storage)>

| Setting         | Explanation                                                                                |
|-----------------|--------------------------------------------------------------------------------------------|
| Display items:  | This is a list of the items that can be displayed in [Target (Storage)] of [Job Log List]. |
| Selected items: | This is a list of the items displayed in [Target (Storage)] of [Job Log List].  •• Note    |
|                 | Default: Stored Pages, Stored file name                                                    |

## <Display items for target (line / LAN)>

| Setting         | Explanation                                                                                   |
|-----------------|-----------------------------------------------------------------------------------------------|
| Display items:  | This is a list of the items that can be displayed in [Target (Line / LAN)] of [Job Log List]. |
| Selected items: | This is a list of the items displayed in [Target (Line / LAN)] of [Job Log List].             |
|                 | <b>◆</b> Note                                                                                 |
|                 | Default: Destination name, Destination, Transmission type, Transmitted Pages                  |

| Setting   | Explanation                                  |
|-----------|----------------------------------------------|
| Reset All | Return all settings to their default values. |

## Access Log List Display Settings

You can specify which and how many items appear in the Access Log List.

The following tables explain the display settings that are available for the Access Log List screen.

| Setting                       | Explanation                                                                                                    |
|-------------------------------|----------------------------------------------------------------------------------------------------|
| No. of display items:         | Enter the number of items to display per page on the [Access Log List] screen.                                                   |
|                               | Note                                                                                                    |
|                               | Default: 100                                                                                                    |
|                               | Available range (number of items): 1 - 500                                                                                       |
| No. of characters to display: | Select whether or not to limit the number of characters displayed if the displayed text is too long to fit on a single line.     |
|                               | [Display up to xx characters]                                                                                                    |
|                               | Use this setting to limit the number of characters that is displayed if the text is too long to fit on a single line.            |
|                               | Specify a maximum number in the text box. After this setting is made, only the specified number of characters will be displayed. |
|                               | [Display all]                                                                                                    |
|                               | The entire text is displayed.                                                                                                    |
|                               | <b>◆</b> Note                                                                                                    |
|                               | Default: up to 20 characters                                                                                                    |
|                               | Available range (number of characters): 1 - 100                                                                                  |

## <Displayed items for attributes (common)>

| Setting        | Explanation                                                                                      |
|----------------|--------------------------------------------------------------------------------------------------|
| Display items: | This is a list of the basic items that are displayed when the Access Log<br>List screen appears. |

| Setting         | Explanation                                                                                                    |
|-----------------|----------------------------------------------------------------------------------------------------|
| Selected items: | This is a list of the items that are displayed when the [Access Log List] screen appears.                                  |
|                 | Note                                                                                                    |
|                 | <ul> <li>Default: Log time, Log type, Access results, User code/User name,<br/>User display name, Serial Number</li> </ul> |

<Display items for authentication view>

| Setting         | Explanation                                                                                                    |
|-----------------|----------------------------------------------------------------------------------------------------|
| Display items:  | This is a list of the items that can be displayed in [Authentication Log] of [Access Log List].                                                                                                    |
| Selected items: | This is a list of the items displayed in [Authentication Log] of [Access Log List].  •• Note                                                                                                    |
|                 | <ul> <li>Default: Result, Certificate authority, Logout mode, Authentication<br/>performed from, Login type, External Authentication Device,<br/>Lockout target's user name, Operation mode, Operation mode -<br/>auto/manual</li> </ul> |

## <Display items for file view>

| Setting         | Explanation                                                                           |
|-----------------|---------------------------------------------------------------------------------------|
| Display items:  | This is a list of the items that can be displayed in [File Log] of [Access Log List]. |
| Selected items: | This is a list of the items displayed in [File Log] of [Access Log List].  •• Note    |
|                 | Default: Result, File ID, File name, File delete type, Delete all regions             |

## <Display items for unauthorized copy control view>

| Setting        | Explanation                                                                                                |  |
|----------------|----------------------------------------------------------------------------------------------------|--|
| Display items: | This is a list of the items that can be displayed in [Unauthorized Copy Control Log] of [Access Log List]. |  |

| Setting         | Explanation                                                                                              |
|-----------------|----------------------------------------------------------------------------------------------------|
| Selected items: | This is a list of the items displayed in [Unauthorized Copy Control Log] of [Access Log List].  ••• Note |
|                 | Default: Controlled Image Type                                                                           |

## <Display items for administrator operation view>

| Setting         | Explanation                                                                                                    |
|-----------------|----------------------------------------------------------------------------------------------------|
| Display items:  | This is a list of the items that can be displayed in [Administrator Operation Log] of [Access Log List].                                                                             |
| Selected items: | This is a list of the items displayed in [Administrator Operation Log] of [Access Log List].  • Note                                                                                 |
|                 | Default: HDD format partition, Setting: Job Log Function, Setting:<br>Access Log Function, Setting: Log Transfer, Setting: Log<br>Encryption, Setting: Process for Deleting All Logs |

## <Display items for transfer log view>

| Setting         | Explanation                                                                                                    |
|-----------------|----------------------------------------------------------------------------------------------------|
| Display items:  | This is a list of the items that can be displayed in [Administrator Operation Log] of [Access Log List].                                  |
| Selected items: | This is a list of items displayed in [Administrator Operation Log] of [Access Log List].  • Note  • Default: Result, Number of failure(s) |

## <Display items for capture view>

| Setting        | Explanation                                                                                              |
|----------------|----------------------------------------------------------------------------------------------------|
| Display items: | This is a list of the items that can be displayed in [Administrator Operation Log] of [Access Log List]. |

| Setting         | Explanation                                                                                  |
|-----------------|----------------------------------------------------------------------------------------------|
| Selected items: | This is a list of the items displayed in [Administrator Operation Log] of [Access Log List]. |
|                 | Note     Default: Result                                                                     |

<Display items for network attack detection/encrypted communication>

| Setting         | Explanation                                                                                                    |
|-----------------|----------------------------------------------------------------------------------------------------|
| Display items:  | This is a list of the items that can be displayed in [Administrator Operation Log] of [Access Log List].                                                                                                    |
| Selected items: | This is a list of the items displayed in [Administrator Operation Log] of [Access Log List].  •• Note                                                                                                    |
|                 | <ul> <li>Default: Result, Communication direction, TCP/UDP, 1st protocol<br/>name, Encrypted protocol name, Own terminal identification<br/>data, Communication identification data, Communication<br/>identification data (port No.), Violation type</li> </ul> |

## <Display items for validity check view>

| Setting         | Explanation                                                                                              |
|-----------------|----------------------------------------------------------------------------------------------------|
| Display items:  | This is a list of the items that can be displayed in [Administrator Operation Log] of [Access Log List]. |
| Selected items: | This is a list of the items displayed in [Administrator Operation Log] of [Access Log List].  •• Note    |
|                 | Default: Result, Update method, Update error code, Module<br>name, New part No., New version             |

## <Display items for Address Book view>

| Setting        | Explanation                                                                                              |
|----------------|----------------------------------------------------------------------------------------------------|
| Display items: | This is a list of the items that can be displayed in [Administrator Operation Log] of [Access Log List]. |

| Setting         | Explanation                                                                                  |
|-----------------|----------------------------------------------------------------------------------------------|
| Selected items: | This is a list of the items displayed in [Administrator Operation Log] of [Access Log List]. |
|                 | Note     Default: Result                                                                     |

| Setting   | Explanation                                   |
|-----------|-----------------------------------------------|
| Reset All | Returns all settings to their default values. |

## Display Item Settings for Client Users

You can specify which and how many display items appear in the printer list for client users.

The following tables explain the display settings that are available for the client user printer list.

| Setting               | Explanation                                                                                   |
|-----------------------|-----------------------------------------------------------------------------------------------|
| No. of display items: | Enter the number of items to display per page when the user displays a printer list.  •• Note |
|                       | <ul><li>Default: 100</li><li>Available range (number of items): 1 - 1000</li></ul>            |

### <Display item list>

| z ispiraly institution |                                                                                                    |
|------------------------|----------------------------------------------------------------------------------------------------|
| Setting                | Explanation                                                                                                    |
| Display items:         | This is a list of the items that can be displayed in a device list.                                                                                                    |
| Selected items:        | This is a list of the selected items that are displayed in the device list.  Select an item from the list, and then click [Remove]. The selected item is moved to [Display items:]. |
|                        | <ul> <li>Note</li> <li>Default: Device Display Name, IP Address, System, Printer,</li> <li>Registered Group</li> </ul>                                                              |

## Firmware Management List Display Settings

The following table explains the display settings that are available for the [Firmware Management] screen.

| Setting                       | Explanation                                                                                                    |
|-------------------------------|----------------------------------------------------------------------------------------------------|
| No. of display items:         | Enter the number of display items per page on the [Firmware Management] screen.  • Note  • Default: 20 • Available range (number of items): 1 - 1000 |
|                               | , ,, aa.; ,go (,, ego)                                                                                                    |
| No. of characters to display: | This selects whether or not to limit the number of characters displayed if the displayed text is too long to fit on a single line.                   |
|                               | [Display up to xx characters]                                                                                                    |
|                               | Use this setting to limit the number of characters that is displayed if the text is too long to fit on a single line.                                |
|                               | Specify a maximum number in the text box. After this setting is made, only the specified number of characters will be displayed.                     |
|                               | [Display all]                                                                                                    |
|                               | The entire text is displayed.                                                                                                    |
|                               | <b>U</b> Note                                                                                                    |
|                               | Default: up to 20 characters                                                                                                    |
|                               | Available range (number of characters): 1 - 100                                                                                                    |

## Package Management List Display Settings

The following table explains the display settings that are available for the [Package Management] screen.

| Setting               | Explanation                                                                                                    |
|-----------------------|----------------------------------------------------------------------------------------------------|
| No. of display items: | Enter the number of items to display per page on the [Package Management] screen.  • Note  • Default: 20 • Available range (number of items): 1 - 1000 |

| Setting                       | Explanation                                                                                                    |
|-------------------------------|----------------------------------------------------------------------------------------------------|
| No. of characters to display: | Select whether or not to limit the number of characters displayed if the displayed text is too long to fit on a single line.     |
|                               | [Display up to xx characters]                                                                                                    |
|                               | Use this setting to limit the number of characters that is displayed if the text is too long to fit on a single line.            |
|                               | Specify a maximum number in the text box. After this setting is made, only the specified number of characters will be displayed. |
|                               | [Display all]                                                                                                    |
|                               | The entire text is displayed.                                                                                                    |
|                               | Note                                                                                                    |
|                               | Default: up to 20 characters                                                                                                    |
|                               | Available range (number of characters): 1 - 100                                                                                  |

## **User Properties Column Name Settings**

You can customize the column heading for the <User properties> column, which is displayed in the [User Properties] tab's [Printer Properties] screen.

| Setting                             | Explanation                                                                                                    |
|-------------------------------------|----------------------------------------------------------------------------------------------------|
| User Properties 1 User Properties 2 | On the [User Properties] tab, there is a <user properties=""> column featuring [User Properties 1] to [User Properties 5].</user>                      |
| User Properties 3 User Properties 4 | You can specify actual user names for [User Properties 1] to [User Properties 5]. This allows easier identification of a particular user's properties. |
| User Properties 5                   | (The [User Properties] tab is available through the [Printer Properties] screen, where the details of devices are displayed.)  • Note                  |
|                                     | Default: User Properties 1, User Properties 2, User Properties 3,     User Properties 4, User Properties 5                                             |

## **User Account List Display Settings**

You can specify which and how many items appear in the User Account List.

The following tables explain the display settings that are available for the User Account List screen.

| Setting                       | Explanation                                                                                                    |
|-------------------------------|----------------------------------------------------------------------------------------------------|
| No. of characters to display: | Select whether or not to limit the number of characters displayed if the displayed text is too long to fit on a single line.     |
|                               | [Display up to xx characters]                                                                                                    |
|                               | Use this setting to limit the number of characters that is displayed if the text is too long to fit on a single line.            |
|                               | Specify a maximum number in the text box. After this setting is made, only the specified number of characters will be displayed. |
|                               | [Display all]                                                                                                    |
|                               | The entire text is displayed.                                                                                                    |
|                               | Note                                                                                                    |
|                               | Default: up to 20 characters                                                                                                    |
|                               | Available range (number of characters): 1 - 100                                                                                  |

## <Display item list>

| Setting         | Explanation                                                                                                    |
|-----------------|----------------------------------------------------------------------------------------------------|
| Display items:  | This is a list of the items that can be displayed in [User Account List Display Settings] on the [User Account Settings] screen. |
| Selected items: | This is a list of the items displayed in [User Account List Display Settings] on the [User Account Settings] screen.  • Note     |
|                 | Default: Account, Account Display Name, Access Privileges,<br>Email Address, Comment                                             |

# **Service Information**

You can view the configuration and version information of the Remote Communication Gate S service.

| Setting                                   | Explanation                                                                                            |
|-------------------------------------------|----------------------------------------------------------------------------------------------------|
| Remote Communication Gate S               | Displays the version of Remote Communication Gate S.                                                   |
| <configuration system=""></configuration> | Displays the name and version of the active configuration service used by Remote Communication Gate S. |

2

## 3

## **@Remote Settings**

@Remote is an online service designed to simplify device maintenance. By using @Remote, tasks such as ordering new toner, making service calls, and reporting supply usage are handled automatically. If you are using @Remote service, you can access the @Remote settings from Remote Communication Gate S.

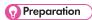

 In order to access the @Remote settings, you must first activate the @Remote service. For details, contact your service representative.

The @Remote service settings allow you to do the following:

- Access @Remote settings
- View and configure the Communication Server settings

### **Accessing @Remote Settings**

@Remote settings are configured using a separate Web interface. You can access this interface from Remote Communication Gate S.

- 1. Access the [Settings] screen.
- 2. Under [@Remote Service Settings], click [@Remote Service Settings].
- 3. On the [RC Gate and Device Settings] screen, click [RC Gate and Device Settings].

The Communication Server screen will appear.

### Logging out of the Communication Server

After you have logged in to the Communication Server, you can return to the Remote Communication Gate S settings screen by clicking the [Back To Onsite] button.

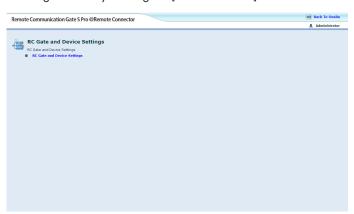

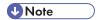

• If your @Remote session is idle for more than 20 minutes, you will be logged out automatically and return to the Remote Communication Gate S settings screen will reappear.

## Viewing and Configuring Communication Server Settings

You can view and configure some of the settings for the communication server. The following sections describe the settings.

### **Basic Settings**

| ltem                  | Explanation                                                                                |
|-----------------------|--------------------------------------------------------------------------------------------|
| RC Gate ID            | Code for identifying Remote Communication Gate.                                            |
| RC Gate location      | The physical location of Remote Communication Gate.                                        |
| Service depot         | The name of the device's service depot, which you can contact for service and maintenance. |
| Service depot contact | A contact name or number at the service depot.                                             |

### **Customer Engineer Permission Settings**

On the [Customer Engineer Permission Settings] screen, you can select whether to allow Customer Engineers access to the Communication Server.

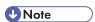

• Certain settings and operations can only be performed by a CE, such as activating @Remote and performing initial setup.

### **HTTP Proxy Settings**

| Item         | Explanation                                                            |
|--------------|------------------------------------------------------------------------|
| Proxy server | Select whether to connect to the global server through a proxy server. |
|              | [Enable]                                                               |
|              | Use a proxy server.                                                    |
|              | [Disable]                                                              |
|              | Do not use a proxy server. Connect directly to the Internet.           |

| ltem              | Explanation                                                           |
|-------------------|-----------------------------------------------------------------------|
| Proxy IP address  | Enter the host name or IP address of the proxy server.                |
| Proxy Port        | Enter the port number to use for communication with the proxy server. |
| Proxy User name   | Enter the user name for authentication.                               |
| Proxy Password    | Enter the password for authentication.                                |
| Proxy domain name | Enter the domain of the proxy server.                                 |

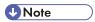

• If you have already configured the proxy settings in Remote Communication Gate S, those settings will be automatically entered in the above fields.

## ■ Reference

• For details about the proxy settings in Remote Communication Gate S, see p.59 "HTTP Proxy Settings"

### **Change IP Address Send Permission**

On the [Change IP Address Send Permission] screen, you can specify whether @Remote sends IP address information about your network when it communicates with the Communication Server.

If you specify not to send IP address information, all IP addresses will be sent as "0.0.0.0".

## 

If you disable this function, several @Remote functions will not work, such as restoring device
information after reinstalling Remote Communication Gate S. Unless you have a specific reason for
doing so, we recommend leaving this function enabled.

| ltem                        | Explanation                                                                                        |
|-----------------------------|----------------------------------------------------------------------------------------------------|
| Permit sending IP addresses | [Permit]  Allow @Remote to send IP address information to the                                      |
|                             | Communication Server.  [Do not permit]  Do not allow @Remote to send IP address information to the |
|                             | Communication Server.                                                                              |
|                             | <ul> <li>Note</li> <li>The default setting is [Permit].</li> </ul>                                 |

## **Set send Ping permission**

On the [Set send Ping permission] screen, you can select whether to permit use of ping when searching for devices. If you permit ping, every IP address on the network will be pinged one after the other.

| ltem                     | Explanation                                                                             |
|--------------------------|-----------------------------------------------------------------------------------------|
| Set send Ping permission | [Permit]                                                                                |
|                          | Ping every IP address on the network one after the other.                               |
|                          | [Prohibit]                                                                              |
|                          | Issue an SNMP broadcast on the network to limit searching to responding addresses only. |
|                          | Note                                                                                    |
|                          | Default: [Permit]                                                                       |

## **Email Settings**

### <SMTP Server>

| Setting             | Explanation                                                                                                    |
|---------------------|----------------------------------------------------------------------------------------------------|
| SMTP server address | Enter the IP address or host name of the SMTP server to use for sending e-mail.                                                            |
| SMTP server port    | Enter the port number to use for connection to the SMTP server.  • Note  • Default: 25                                                     |
| Server mail address | Enter the e-mail address for the server. This e-mail address is used as the sender address when Remote Communication Gate S sends e-mails. |

### <Authentication>

| Setting                             | Explanation                                                                                                    |
|-------------------------------------|----------------------------------------------------------------------------------------------------|
| Authentication type                 | Select a method for authentication.                                                                                                    |
|                                     | [None]                                                                                                    |
|                                     | Do not perform authentication.                                                                                                    |
|                                     | [POP3]                                                                                                    |
|                                     | Use a POP3 server for authentication.                                                                                                    |
|                                     | [SMTP]                                                                                                    |
|                                     | Use the SMTP server specified in [SMTP Server] for authentication.                                                                                  |
|                                     | ₩Note                                                                                                    |
|                                     | Default: [None]                                                                                                    |
| POP server address                  | Enter the IP address or host name of the POP3 server to use for authentication.                                                                     |
| POP server port                     | Enter the port number to use for communication with the POP3 server.                                                                                |
| User name                           | Enter the user name for authentication via the POP3 server.                                                                                         |
| Password                            | Enter the password for authentication via the POP3 server.                                                                                          |
| SMTP Server connection test address | Enter an e-mail address to which the test e-mail can be sent. The test e-mail allows you to check that the settings of the SMTP server are correct. |
| SMTP server connection test         | Click [Test]. A test e-mail will be sent to the e-mail address specified in [SMTP Server connection test address].                                  |

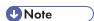

• If you have already configured the e-mail settings in Remote Communication Gate S, those settings will be automatically entered in the above fields.

## Reference

• For details about the e-mail settings in Remote Communication Gate S, see p.60 "Email Settings".

### **Permit Communication with Communication Server**

On the [Permit Communication with Communication Server] screen, you can select whether to allow communication with the Communication Server. Use this function if you need to temporarily disable @Remote service.

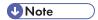

• If you stop communication with the Communication Server, @Remote will not be able to perform any of its functions.

### **Communication Server Requests**

On the [Communication Server Requests] screen, you can specify which kinds of requests to accept from the Communication Server.

| ltem                                                   | Explanation                                                                                                    |
|--------------------------------------------------------|----------------------------------------------------------------------------------------------------|
| Communication Server Requests                          | [Do not restrict]                                                                                                    |
|                                                        | Select this to accept all requests from the Communication Server.                                                                            |
|                                                        | [Restrict]                                                                                                    |
|                                                        | Select this to refuse all requests from the Communication Server. The following two settings will be automatically set to [Do not restrict]. |
| Auto Discovery settings by the<br>Communication Server | [Permit]  Select this to accept Auto Discovery settings from the Communication Server.                                                       |
|                                                        | [Do not permit]                                                                                                    |
|                                                        | Select this to refuse Auto Discovery settings from the Communication Server.                                                                 |

### **System Status**

The [System Status] screen displays the system's current operational status.

If @Remote service has been suspended due to an error, an e-mail containing a URL to the [System Status] screen will be sent to the Remote Communication Gate S administrator.

### **Notification Settings**

The [Notification Settings] screen displays information about when the various notifications are sent to the Communication Server.

You can also specify whether to send or these notifications.

### **Notification timing**

| ltem                  | Explanation                                                               |
|-----------------------|---------------------------------------------------------------------------|
| SC/CC                 | Displays the frequency at which SC/CC calls are made.                     |
| Manual call           | Displays the frequency at which MC calls are made.                        |
| Alarm call            | Displays the frequency at which Alarm calls are made.                     |
| Supply order          | Displays the frequency at which Supply calls are made.                    |
| MIB device FSC/Supply | Displays the frequency at which MIB Device FSC and Supply Calls are made. |

## **Notification Settings**

| ltem                  | Explanation                                              |
|-----------------------|----------------------------------------------------------|
| Notification Settings | [Notify]                                                 |
|                       | Select this to send notification of all the above calls. |
|                       | [Do not notify]                                          |
|                       | Select this to send no notification of any calls.        |

## **Auto Discovery Settings**

| ltem           | Explanation                                      |
|----------------|--------------------------------------------------|
| Auto Discovery | Select whether or not to perform Auto Discovery. |
|                | [Do not use]                                     |
|                | Do not perform Auto Discovery.                   |
|                | [Use]                                            |
|                | Perform Auto Discovery.                          |

| Item                          | Explanation                                                                                                    |
|-------------------------------|----------------------------------------------------------------------------------------------------|
| Auto Discovery start schedule | Specify the frequency of Auto Discovery.                                                                                                    |
|                               | [Monthly]                                                                                                    |
|                               | Select this option to perform Auto Discovery once a month. Enter the day of the month and the time at which to execute Auto Discovery.             |
|                               | [Weekly]                                                                                                    |
|                               | Select this option to execute Auto Discovery once a week. Select the day of the week and enter time when you want execute Auto Discovery to begin. |
|                               | [Daily]                                                                                                    |
|                               | Select this to perform Auto Discovery every day. Enter the time when you want Auto Discovery to begin.                                             |

### **Managed Device List**

The [Managed Device List] screen displays a list of the currently registered devices. You can view a device's details by clicking on the device's icon in the [Details] column of the device list.

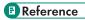

• For information about device details, see p.108 "Device Management Information".

## **Device Management Information**

On the [Managed Device List] screen, when you click on a device's icon in the [Details] column of the device list, the [Device Management Information] screen appears.

The following table explains the information items displayed on this screen.

| ltem        | Explanation                                                                                                    |
|-------------|----------------------------------------------------------------------------------------------------|
| Machine ID  | The machine ID of the device                                                                                     |
| Device name | The display name assigned to the device.                                                                         |
| Model name  | The model name of the device.  By clicking the model name, you can access the device's Web Image Monitor screen. |
| IP Address  | The IP address of the device.                                                                                    |

| ltem                                    | Explanation                                                                                                    |
|-----------------------------------------|----------------------------------------------------------------------------------------------------|
| MAC Address                             | The media access control address of the device's network card.                                                            |
| Cutoff date                             | The date and time at which the counter information was read.                                                              |
| Method to assign IP address             | Displays whether the device's IP address is assigned manually (Specify) or automatically using DHCP (Auto-Obtain (DHCP)). |
| Set location information                | The location where the device is installed                                                                                |
| Machine administrator's E-mail address  | The e-mail address of the device administrator.                                                                           |
| Supply ordering person's E-mail address | The e-mail address of the person in charge of ordering the device supplies                                                |
| Service depot                           | The name of the agency that you can contact for service and maintenance of the device.                                    |
| Service depot contact                   | A contact name or number at the service depot.                                                                            |
| Supply order from                       | Where to order the device supplies from.                                                                                  |
| Supply order phone No.                  | The phone number to use for ordering the device supplies.                                                                 |

### **Device Settings per Connection Type**

The [Device Settings per Connection Type] screen displays information about timing intervals for connecting to devices. Settings are displayed separately according to the connection method (HTTP or SNMP protocol).

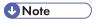

• The settings displayed on this page are for reference only; you cannot change these settings.

#### **Common Management**

The [Common Management] screen displays information about timing intervals for device status polling, network connection management, and firmware updates.

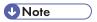

• The settings displayed on this page are for reference only; you cannot change these settings.

### **Excluded IP Address Settings**

When the Communication Server performs Auto Discovery, communication might not be established with some devices that should exist. If this happens, the Communication Server performs Auto Discovery again after a specified period of time elapses.

Using the [Excluded IP Address Settings] screen, you can exclude some IP addresses from Auto Discovery.

#### To add an IP address for exclusion

- On the [Excluded IP Address Settings] screen under [IP address], enter the IP address that
  you want to exclude.
- 2. Click [Add].

#### To remove an IP addresses from the exclusion list

- 1. Select the check boxes next to the IP address you want to remove.
- 2. Click [Delete].

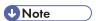

• IP addresses specified for exclusion in Onsite mode are automatically excluded from Auto Discovery.

# Site Map Settings

The Site Map contains links to all of the functions in Remote Communication Gate S. By clicking the Site Map button, you can access the Site Map from any page in Remote Communication Gate S.

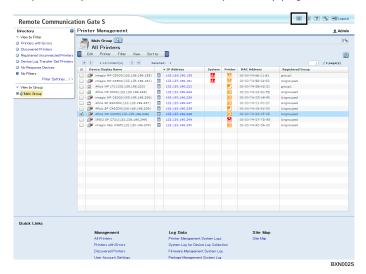

The links are organized by category according to their function.

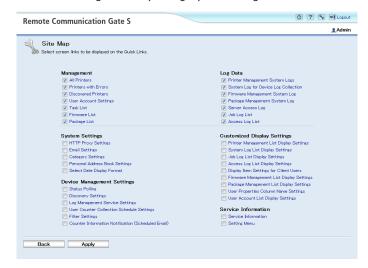

A check box is displayed next to each link. Selected links are displayed in the Quick Links area of each page in Remote Communication S. For details about the Quick Links area, see p.43 "Top Page".

Remote Communication Gate S generates log files that contain information about system operations. This section explains the various system logs.

## Reference

 For an explanation of the system log codes displayed in the system log, see p.339 "System Log Code".

## **Printer Management System Logs**

The printer management system logs record information about general system operations such as status polling and device discovery.

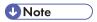

• To confirm batch setting results, click the Batch configuration property icon on the displayed logs.

## ■ Reference

• For details about Batch configuration, see p.171 "Batch Device Configuration".

| Setting      | Explanation                                                                                                    |
|--------------|----------------------------------------------------------------------------------------------------|
| Edit menu    | [Export]                                                                                                    |
|              | Exports system logs to a CSV file.                                                                                                    |
|              | <b>↓</b> Note                                                                                                    |
|              | Up to 10,000 logs can be exported. If more than 10,000 logs have been registered, the newest 10,000 logs will be exported.                                           |
| Filter menu  | Use this menu to select a filter. Filters allow refined searching according to specific conditions. The following filters are available:                             |
|              | Service operation, RFU, Manually register device, Batch group registration, Batch configuration, Email notification, Discovery, Status, Settings, Others, No Filters |
| Sort by menu | Use this menu to sort the log display according to the selected item. The available items are:                                                                       |
|              | Log Time, Function, Error, System Log Code, Device IP Address, Device MAC address                                                                                    |

3

| Setting     | Explanation                                                                                                    |
|-------------|----------------------------------------------------------------------------------------------------|
| Time range: | Use this to view logs that cover a specified time period (range) only.  The time period (range) is expressed in the order of month, day, year, time. |
|             | To specify a time range, select the month, day, and time from the lists, and then manually enter the year.                                           |

## System Log for Device Log Collection

The system logs for device log collection record information about the collection of device logs.

### Reference

• For an explanation of the [Edit] menu and [Time range:], see p.112 "Printer Management System Logs".

| Setting      | Explanation                                                                                                    |
|--------------|----------------------------------------------------------------------------------------------------|
| Filter menu  | Use this menu to select a filter. Filters allow refined searching according to specific conditions. The following filters are available:                                                                                   |
|              | Changed service status, Deleted untransferred logs counted, Changed settings, Recorded device log DB usage capacity, Stored device logs counted, Recorded service operation logs, Received device logs, Others, No Filters |
| Sort by menu | Use this menu to sort the log display according to the selected item. The available items are:                                                                                                    |
|              | Log Time, Function, Error, System Log Code, IP Address, Serial Number, Operator, Log DB Capacity (MB), No. of Logs                                                                                                    |

## Firmware Management System Log

## Reference

• For an explanation of the [Edit] menu and [Time range:], see p.112 "Printer Management System Logs".

| Setting      | Explanation                                                                                                    |
|--------------|----------------------------------------------------------------------------------------------------|
| Filter menu  | Use this menu to select a filter. Filters allow refined searching according to specific conditions. The following filters are available:  Download firmware, Service operation, Others, No Filters |
| Sort by menu | Use this menu to sort the log display according to the selected item. The available items are:  Log Time, Function, Error, System Log Code                                                         |

## Package Management System Log

## Reference

• For an explanation of the [Edit] menu and [Time range:], see p.112 "Printer Management System Logs".

| Setting      | Explanation                                                                                                    |
|--------------|----------------------------------------------------------------------------------------------------|
| Filter menu  | Use this menu to select a filter. Filters allow refined searching according to specific conditions. The following filters are available:  Install Package, Service Operation, Others, No Filters |
| Sort by menu | Use this menu to sort the log display according to the selected item. The available items are:  Log Time, Functions, Error, System Log Code, Operator                                            |

## Server Access Log

This log records access to the Remote Communication Gate S server.

## **■** Reference

• For an explanation of the [Edit] menu and [Time range:], see p.112 "Printer Management System Logs".

| Setting     | Explanation                                                                                                    |
|-------------|----------------------------------------------------------------------------------------------------|
| Filter menu | Use this menu to select a filter. Filters allow refined searching according to specific conditions only. The following filters are available: |
|             | Completed service settings, Handled user account/group, Profile, Map, Handled screen process, Others, No Filters                              |

| Setting      | Explanation                                                                        |
|--------------|------------------------------------------------------------------------------------|
| Sort by menu | Use this menu to sort the log display by a selected item. The available items are: |
|              | Log Time, Function, Error, System Log Code, Operator, Registered<br>Group          |

## 0

# **User Account Management**

Remote Communication Gate S allows you to view and modify user accounts. By assigning access privileges to accounts, you can control the kinds of operations that different users can perform. You can also assign change account display names and e-mail addresses to accounts, and set the language used when sending e-mail to users.

If you are using Basic authentication, you can also add and delete user accounts.

## **■** Reference

• For details about managing authentication methods, see p.305 "Authentication Management".

## **Accessing the User Account Settings**

1. On the Site Map, under [Management], click [User Account Settings].

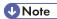

- Depending on your access privileges, the screen that appears when you click [User Account Settings]
   differs as follows:
  - If your account has Remote Communication Gate S administrator privileges, the [User Account Settings] screen appears.
  - If your account has Device/Network administrator privileges, the [User Account Settings: Edit Account] screen is displayed.
- To view users from other domains that have trust status with the domain to which Remote
  Communication Gate S belongs, check on the [User Account Settings] screen that other domains using
  WINS settings or the hosts file on the Remote Communication Gate S server can resolve the host name.

## Reference

- For details about the [User Account Settings] screen, see p.117 "User Account Settings Screen Overview"
- For information about the [User Account Settings: Edit Account] screen, see p.120 "Editing an account".

3

### **User Account Settings Screen Overview**

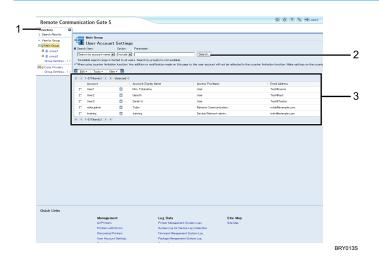

#### 1. Directory list

You can use the menus to view and manage users by group.

#### 2. Account search

Use this area to search for user accounts.

For details, see p.119 "Searching for user accounts".

#### 3. Account list

The account list displays currently registered users. You can use the menus to manage users. If you are using Basic authentication, you can also add, edit, and delete user accounts.

#### 4. Domain selection

If you are using an authentication method other than Basic authentication, you must enter a domain name.

You can display a list of network domains by clicking [Domain List].

Click [Display Users] to display the users associated with the domain.

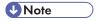

• If you are using Basic authentication, this field is not displayed.

#### Account list

The account list displays all registered users. If you are using Basic authentication, the users registered in Remote Communication Gate S or using Authentication Tool are displayed. If you are using an authentication method other than Basic authentication, users in the specified domain are displayed.

The following tables explain the functions of the various menus.

## [Edit] menu

| ltem                 | Allows you to                                                                                                    |
|----------------------|----------------------------------------------------------------------------------------------------|
| Select All           | Select all accounts displayed in [Account list:].                                                                                                    |
| Clear All            | Deselect all accounts selected in [Account list:].                                                                                                    |
| Add User Account     | Add a new user account. When you add a new account, all groups for each category are specified simultaneously. If no groups have been created, the new account is registered directly in the category.  Freference  See p.121 "Adding an account". |
| Delete User Account  | Delete the selected user accounts.                                                                                                    |
|                      | <b>☐</b> Reference                                                                                                    |
|                      | See p.123 "Deleting an account".                                                                                                    |
| Add Batch Privileges | Assign account privileges to multiple users simultaneously.    Reference                                                                                                    |
|                      | See p.123 "Assigning access privileges to multiple users".                                                                                                    |
| Add /Move to Group   | Register the selected user accounts to a group. You can also change an account's current group registration.                                                                                                    |
|                      | Reference                                                                                                    |
|                      | See p.124 "Adding users to a group".                                                                                                    |
| Remove from Group    | Remove the selected user account from a group.                                                                                                    |
|                      | <b>■</b> Reference                                                                                                    |
|                      | See p.124 "Removing users from a group".                                                                                                    |
| Properties           | Edit the selected user account.                                                                                                    |
|                      | <b>☐</b> Reference                                                                                                    |
|                      | See p.120 "Editing an account".                                                                                                    |

#### [Tools] menu

| ltem                               | Allows you to                                                                                                    |
|------------------------------------|----------------------------------------------------------------------------------------------------|
| Download Authentication<br>Manager | Download Authentication Manager. This application can be used to manage authentication and user accounts.                       |
|                                    | Only the Remote Communication Gate S administrator can download Authentication Manager.                                         |
|                                    | <b>☐</b> Reference                                                                                                    |
|                                    | <ul> <li>For details about how to install and use Authentication Manager,<br/>see p.305 "Authentication Management".</li> </ul> |

#### [View] menu

| ltem              | Allows you to               |
|-------------------|-----------------------------|
| Display Directory | Display the directory tree. |
| Hide Directory    | Hide the directory tree.    |

### Searching for user accounts

- 1. Access the [User Account Settings] screen.
  - See p.116 "Accessing the User Account Settings".
- 2. If you are using an authentication method other than Basic authentication, specify in [Domain name:] the domain that you want to search within.
- 3. Enter the user name you want to search for.
- 4. Click [Search].

The authentication method determines the match methods that are available. The following table explains which match methods are available under which authentication method.

| Authentication Method                                   | Match Specifications                                                                                    |
|---------------------------------------------------------|----------------------------------------------------------------------------------------------------|
| Basic Authentication  Notes Authentication              | Partial match  For example, the search string "Will" will match "Will", "William",  "Fitzwilliam", etc. |
| Windows NT Authentication Windows Native Authentication | Exact match only  For example, the search string "Will" will match "Will", but not "William".           |

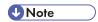

• Click [Clear Search] to clear the search results and display the entire user list.

## **Directory List**

The directory list displays a list of groups registered in Remote Communication Gate S. You can organize users into groups for simpler user management. Select a group to display only the users registered in that group.

Groups are created via system settings, and they are also used to organize printers.

## Reference

- For details about organizing users into groups, see p.124 "Managing Users in Groups".
- For details about creating and managing groups, see p.61 "Category Settings".

## **Managing User Accounts**

You can view and edit the settings of user accounts in Remote Communication Gate S.

If you are using Basic authentication, you can also add and delete accounts.

#### Editing an account

1. Access the [User Account Settings] screen.

See p.116 "Accessing the User Account Settings".

2. Select the account you want to edit from the account list.

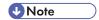

- If you are logged in to an account that has Device/Network administrator privileges, you can only edit your own account. Continue to step 3.
- 3. On the Edit menu, select [Properties].
- 4. Modify the details of the user account as necessary:

| Setting  | Explanation                                                 |
|----------|-------------------------------------------------------------|
| Account: | This area displays the name of the account you are editing. |

| Setting                     | Explanation                                                                                                    |
|-----------------------------|----------------------------------------------------------------------------------------------------|
| Password: Confirm password: | When using Basic authentication, you can change the user's password by entering the new password in [Password:] and then re-entering it in [Confirm password:]. |
| Account Display Name        | Enter the name to display for the account.                                                                                                    |
| Access privileges:          | Remote Communication Gate S administrators can change the access authority of any account selected in the account list on the [User Account Settings] screen.   |
|                             | Device/Network administrators can view their own access privileges only.                                                                                        |
| Notify language:            | Select the language used in e-mail notifications.                                                                                                    |
| Email address:              | Enter an e-mail address for the account.                                                                                                    |
| Comment:                    | Enter any additional information you want to add about the account.                                                                                             |

## Adding an account

## Limitation

- Only the Remote Communication Gate S administrator can add accounts.
- You can only add accounts when using Basic authentication.
- 1. Access the [User Account Settings] screen.

See p.116 "Accessing the User Account Settings".

- 2. On the Edit menu, select [Add User Account].
- 3. Enter the details of the user account:

| Setting  | Explanation                                                                                                    |
|----------|----------------------------------------------------------------------------------------------------|
| Account: | Enter the name you want to assign to the account.  ! Limitation                                                                                                    |
|          | <ul> <li>Account names can contain up to 32 characters.</li> <li>You cannot assign an account name that has already been assigned to a different account.</li> </ul> |

| Setting                     | Explanation                                                                                                    |
|-----------------------------|----------------------------------------------------------------------------------------------------|
| Password: Confirm password: | Enter the password that you want to assign to the account in [Password:], and re-enter it in [Confirm password:].  ! Limitation  • Passwords can contain up to 128 characters.                                                                                                    |
| Account Display Name        | Enter a display name for the account.                                                                                                    |
| Access privileges:          | Select the access privileges that you want to assign to the account. You can select from the following access privileges:  • [Remote Communication Gate S administrator]  Allow the user to access all functions in Remote Communication Gate S.  • [Device/Network administrator]  Allow the user to access device management functions in Remote Communication Gate S.  • [User]  Allow the user only to view printer information.  • For details about access privileges, see p.123 "Assigning |
| Notify language:            | access privileges to multiple users".  Select the language to use in e-mail notifications.                                                                                                    |
| Email address:              | Enter an e-mail address for the account.                                                                                                    |
| Comment:                    | Enter any additional information you want to add about the account.                                                                                                    |

### 4. Click [OK].

A confirmation screen appears.

- 5. Click [OK].
- 6. On the [Add User Account: Group Settings] screen, click [Specify...] next to a category to change the group the user belongs to.

You can assign the user to one group in each category. If you do not assign the user to any groups, the user will be registered directly under the category.

### **Deleting an account**

## **Important**

 Deleting a user account removes the account from the authentication system, which might be used by several applications. Therefore, deleting an account does not affect Remote Communication Gate
 S, login only, but also any other applications that use the authentication system. Before deleting a user account, make sure that the account is not in use with other applications.

## Limitation

- Only the Remote Communication Gate S administrator can delete accounts.
- You can only delete accounts when using Basic authentication.
- You can delete up to 1,000 accounts at one time. An error message appears if you try to delete more than 1,000.
- 1. Access the [User Account Settings] screen.
  - See p.116 "Accessing the User Account Settings".
- 2. Select the accounts you want to delete from the account list.
- 3. On the Edit menu, select [Delete User Account].

### Assigning access privileges to multiple users

1. Access the [User Account Settings] screen.

See p.116 "Accessing the User Account Settings".

- 2. Select the accounts that you want to assign access privileges to.
- 3. On the [Edit] menu, select [Add Batch Privileges].
- 4. In [Select access rights:], select the access level you want to assign to the accounts.
  - [Remote Communication Gate S administrator]
    - Allow the account user to access all functions in Remote Communication Gate S.
  - [Device/Network administrator]
    - Allow the account user to access device management functions in Remote Communication Gate S.
  - [User]

Allow the account user only to view printer information.

5. Click [OK] to assign the access privileges.

You can organize users into groups for simpler user management. Groups are created via system settings, and they are also used to organize printers.

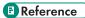

For details about creating and managing groups, see p.61 "Category Settings".

### Adding users to a group

- 1. Access the [User Account Settings] screen.
  - See p.116 "Accessing the User Account Settings".
- 2. Select the accounts that you want to add (register) to a group.
- 3. On the [Edit] menu, select [Add / Move to Group...].
- 4. Select the group you want to register the user to.
- 5. Click [OK].

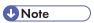

• User accounts can be registered to one group in each category.

#### Removing users from a group

- 1. Access the [User Account Settings] screen.
  - See p.116 "Accessing the User Account Settings".
- 2. Select the accounts that you want to remove from the group.
- 3. On the [Edit] menu, select [Remove from Group].
- 4. Click [OK].

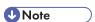

When you remove an account from a group, the account is moved directly under the category.

3

# 4. Printer Management

Remote Communication Gate S enables you to manage all your printers using a single application. The device management functions of Remote Communication Gate S let you view the status of registered printers, register and delete printers, organize printers into logical groups, and configure printer settings.

# **Overview of Printer Management**

The printer management functions allow you to view a printer's status and configure its settings. This section explains the menus and functions that are available in the printer list.

You can register a new device or search for an existing device. You can also configure various device settings.

### **Viewing Registered Printers**

The main screen for viewing and managing printers is the All Printers screen. You can access this screen by clicking [All Printers] on the Site Map area.

The operation screen for printer management is divided into the following four areas:

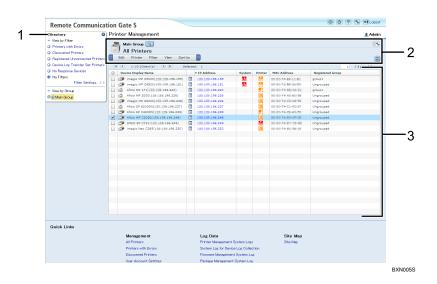

#### 1. Directory Tab

Displays filters, which you can use to display devices that meet certain conditions. It also displays printer groups. When you select a group, only the devices registered in that group are displayed. You can hide and display the Directory tab by clicking the arrow in the upper-right corner of the Directory tab.

#### 2. Operation Area

Displays the currently selected group, the Search and Map buttons, and the menu bar.

### 3. Device List View

Displays the registered printers in the currently selected group.

## Description of menu items

## [Edit] menu

| ltem               | Allows you to                                                                                                    |
|--------------------|----------------------------------------------------------------------------------------------------|
| Select All         | Select all devices in the list.                                                                                                    |
| Clear All          | Deselect all devices in the list.                                                                                                    |
| Register Printer   | Manually register printers to Remote Communication Gate S.  Reference  • See p.138 "Manual Device Registration".                                                                                                    |
| Delete Printer     | Delete the selected devices from Remote Communication Gate S.    Reference                                                                                                    |
| Add /Move to Group | Moves the selected devices to the specified group.  Reference  • See p.153 "Moving Devices to a Group".                                                                                                    |
| Remove from Group  | Removes the selected devices from the groups they are registered to.  Devices that you removed from their groups are moved to the group [Ungrouped].  Breference  See p.153 "Clearing Group Registration of Devices". |
| Export             | Export the currently displayed printer list as a CSV file. Only the currently displayed columns are exported.                                                                                                    |
| Create New Map     | Create a new map for the currently selected group.  Reference  • See p.154 "Map".                                                                                                    |

4

## [Printer] menu

| ltem                         | Allows you to                                                                                                    |
|------------------------------|----------------------------------------------------------------------------------------------------|
| Batch Configuration          | Apply device settings to multiple devices at once.                                                                                                    |
|                              | <b>■ Reference</b>                                                                                                    |
|                              | See p.171 "Batch Device Configuration".                                                                                                    |
| Firmware Update              | Update the firmware of selected devices.                                                                                                    |
|                              | <b>■ Reference</b>                                                                                                    |
|                              | For details about firmware management, see p.233 "Firmware Management".                                                                               |
| Device Log Transfer Settings | Configure the device log transfer settings for the selected devices.  Note                                                                            |
|                              | This setting cannot be changed while the device is in use. If a selected device is in use, wait until it is idle, and then select this command again. |
|                              | ■ Reference                                                                                                    |
|                              | See p.133 "Configuring Device Log Transfer".                                                                                                    |
| Device Address List Settings | Set the address book of the selected devices by importing an address book CSV file.                                                                   |
|                              | <b>■</b> Reference                                                                                                    |
|                              | See p.135 "Setting an Address Book".                                                                                                    |
| User Management Settings     | Set user management parameters for the selected devices by importing a user information CSV file.                                                     |
|                              | Reference                                                                                                    |
|                              | See p.135 "Setting User Information (Access Control Information)".                                                                                    |
| Device Log Batch Deletion    | Deletes the device logs of the selected devices.                                                                                                    |
|                              | Reference                                                                                                    |
|                              | See p. 135 "Deleting Logs Stored on Devices".                                                                                                    |
| SNMP Trap Settings           | Enable the SNMP trap settings for selected devices.                                                                                                   |
|                              | ■ Reference                                                                                                    |
|                              | See p.136 "Enabling the Trap Setting for Devices".                                                                                                    |

| ltem                        | Allows you to                                                                                                    |
|-----------------------------|----------------------------------------------------------------------------------------------------|
| Remove SNMP Trap Settings   | Select this to remove the SNMP trap settings of the selected devices.  • Reference                                       |
|                             | See p.136 "Disabling the Trap Setting for Devices".                                                                      |
| Overwrite Access Account    | Overwrite the access account of selected devices by specifying new account information.                                  |
|                             | ■ Reference                                                                                                    |
|                             | See p.133 "Overwriting Access Accounts".                                                                                 |
| Export Address Information  | Export the selected device's address book information as a CSV file.    Reference                                        |
|                             | See p.395 "Address Book CSV File Format".                                                                                |
| Export User Information     | Export the selected device's user information (access control settings) as a CSV file.                                   |
|                             | <b>■ Reference</b>                                                                                                    |
|                             | See p.399 "User Information (Access Control) CSV Format".                                                                |
| Error Notification by Email | Specify error notification recipients for the selected devices. You can set addresses for a variety of error conditions. |
|                             | <b>■ Reference</b>                                                                                                    |
|                             | See p.163 "Device Error Notification".                                                                                   |
| Error Report                | Display a list of errors for the selected devices.                                                                       |
|                             | ■ Reference                                                                                                    |
|                             | See p.165 "Error Report".                                                                                                |
| Refresh Selected Device     | Poll the selected devices to obtain their current status.                                                                |
| Printer Properties          | Display the details of the selected devices.                                                                             |
|                             | ■ Reference                                                                                                    |
|                             | See p.193 "Task List".                                                                                                   |
| Device Job Log List         | Display the job log list of the selected devices.                                                                        |
|                             | ■ Reference                                                                                                    |
|                             | • See p.197 "Job Log".                                                                                                   |

| ltem                   | Allows you to                                        |
|------------------------|------------------------------------------------------|
| Device Access Log List | Display the access log list of the selected devices. |
|                        | <b>■</b> Reference                                   |
|                        | See p.206 "Access Log".                              |

## [Filter] menu

| ltem                                | Allows you to                                                                                                    |
|-------------------------------------|----------------------------------------------------------------------------------------------------|
| Printers with Errors                | Display only the devices currently in error status.                                                                                                    |
| Discovered Printers                 | Display a list of devices newly discovered through Auto Discovery.                                                                                                    |
|                                     | When you have selected this filter, the [Remove from Discovered Printer List] item appears in the [Edit] menu. Select this item to remove the selected devices from the [Discovered Printers] list. |
|                                     | ■ Reference                                                                                                    |
|                                     | • For details about Auto Discovery, see p.71 "Discovery Settings".                                                                                                    |
| Registered Unconnected Prt.         | Display a list of devices that have been registered, but with which Remote Communication Gate S has been unable to establish a connection.                                                          |
| No Response Devices                 | Display a list of devices that have not responded to polling for a specified number of days.                                                                                                    |
| Device Log Transfer Set<br>Printers | Display a list of devices that support the device log transfer function.  Printers that support the log transfer function but have it disabled are also displayed.                                  |
| No Filters                          | Display all registered devices.                                                                                                    |
| Filter Settings                     | Manage user-defined filters.                                                                                                    |
|                                     | ■ Reference                                                                                                    |
|                                     | See p.142 "Searching with Filters".                                                                                                    |

## [View] menu

| ltem              | Allows you to                |
|-------------------|------------------------------|
| Display Directory | Display the [Directory] tab. |
| Hide Directory    | Hide the [Directory] tabs.   |

| ltem           | Allows you to                                                                       |
|----------------|-------------------------------------------------------------------------------------|
| List           | View the device list in list view.                                                  |
|                | This item is only available when you are viewing a group's map.                     |
| Мар            | View the map for the selected group when the device list is displayed in list view. |
|                | The item is only available if a map has been created for the group.                 |
|                | ■ Reference                                                                         |
|                | • See p.154 "Map".                                                                  |
| Search Devices | Display the [Search] field, , which you can use to search for registered devices.   |
|                | ■ Reference                                                                         |
|                | See p.141 "Searching the Device List".                                              |

[Sort by] menu

| toon by I mone      |                                                                                                    |  |
|---------------------|----------------------------------------------------------------------------------------------------|--|
| ltem                | Allows you to                                                                                                    |  |
| <various></various> | Select in the [Sort by] menu the item that you want to sort the list by. The items in the [Sort by] menu correspond with the column headings in the device list. |  |

## Explanation of status icons

Icons that indicate the current system and printer status are displayed for each device in the device list. The following tables explain the meanings of each icon.

#### System status

| oysiem sidies |                                                                                                    |
|---------------|----------------------------------------------------------------------------------------------------|
| Icon          | Explanation                                                                                              |
| ?             | There was no response from the printer.                                                                  |
| 9             | A service call is required.                                                                              |
| L             | The printer has run out of paper, toner, or other supplies.                                              |
| **            | An access violation has occurred.  An excessive number of attempts have been made to access this device. |

### **Printer status**

| lcon       | Explanation                                                     |
|------------|-----------------------------------------------------------------|
| ?          | There was no response from the printer.                         |
| 菡          | The printer has run out of toner/ink.                           |
| <b>%</b> r | A paper jam has occurred.                                       |
|            | The printer has run out of paper.                               |
|            | A cover is open.                                                |
| Ġ          | The printer has run out of staples.                             |
| £          | The punch waste receptacle is full.                             |
| á          | The waste toner receptacle is full.                             |
| <u> </u>   | A paper jam has occurred inside the Auto Document Feeder (ADF). |
| 8          | A communication error has occurred.                             |
|            | The paper output tray is full.                                  |
|            | An output tray is full.                                         |
| ?          | An unavailable function was attempted.                          |
| Δ          | An unknown error has occurred.                                  |
| HIP        | The printer is currently offline.                               |
| U          | The printer is warming up.                                      |
| Å          | The printer's toner/ink is about to run out.                    |
| Ė          | The printer's paper is about to run out.                        |
| <b>Q</b>   | Warning concerning a failed operation or unsupported function.  |
|            | The printer is in Power Save Mode.                              |

| lcon | Explanation                                                              |
|------|--------------------------------------------------------------------------|
| 8    | The printer is busy processing and not ready to perform a new operation. |
| B    | The printer is busy printing a job.                                      |
| O    | The printer is ready to perform a new print job.                         |

### 4

# **Device Configuration Functions**

This section explains the procedures for configuring device settings. All of the following procedures can be applied to multiple devices.

## **Configuring Device Log Transfer**

Use the following procedure to configure the device log transfer settings for selected devices.

- 1. On the Site Map, click [All Printers].
- 2. On the [Directory] tab under [View by Filter], click [Device Log Transfer Set Printers].

  Only devices that support device log transfer settings will be displayed in the list that appears.
- 3. Select the devices whose device log transfer settings you want to configure.
- 4. On the menu bar, click [Printer] > [Device Log Transfer Settings...].
- 5. Under [Device Log Transfer Settings], select a log transfer method:

| Setting                         | Explanation                                                                              |
|---------------------------------|------------------------------------------------------------------------------------------|
| Collect device job logs:        | Collects device job logs.                                                                |
| Collect device access logs:     | Collects device access logs.                                                             |
| Encrypt device log transfer:    | Encrypts device logs when they are sent from the printer to Remote Communication Gate S. |
| Encrypt device logs internally: | Encrypts device logs on the printer.                                                     |

6. Click [OK].

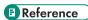

 To check the results of changes to settings, see p.218 "Displaying Batch configuration results from system log".

## **Overwriting Access Accounts**

Use the following procedure to overwrite the access account settings of registered devices.

- 1. On the Site Map, click [All Printers].
- 2. Select the devices whose access accounts you want to overwrite.
- 3. On the menu bar, click [Printer] > [Overwrite Access Account].
- 4. Click [OK] when a confirmation message about overwriting the access account appears.

# 5. Enter the access account information settings (each setting is explained in the following table):

### Access account for RDH SOAP

| Setting    | Explanation                            |
|------------|----------------------------------------|
| User name: | Enter the user name to use for access. |
| Password:  | Enter the password to use for access.  |

#### **SNMP** version

| Setting          | Explanation                                                  |
|------------------|--------------------------------------------------------------|
| Select protocol: | Select the SNMP version to use for connection to the device. |
|                  | [SNMPv1,v2]                                                  |
|                  | Use SNMPv1 or SNMPv2.                                        |
|                  | [SNMPv3]                                                     |
|                  | Use SNMPv3.                                                  |

## Access account for SNMPv1,v2

| Setting               | Explanation                                       |
|-----------------------|---------------------------------------------------|
| Read Community name:  | Enter the read community name to use for access.  |
| Write Community name: | Enter the write community name to use for access. |

#### Access account for SNMPv3

| Setting                   | Explanation                                                 |
|---------------------------|-------------------------------------------------------------|
| SNMP user name:           | Enter the user name to use for access.                      |
| Authentication password:  | Enter the password to use for access.                       |
| Authentication algorithm: | Select the authentication algorithm to use for access.      |
| Encryption password:      | Enter the password to use for encryption.                   |
| Context name:             | Enter the context name specifying the MIB range for access. |

## 6. Click [OK].

## Setting an Address Book

Use the following procedure to configure address book settings for multiple devices.

- 1. On the Site Map, click [All Printers].
- 2. Select the devices whose address book settings you want to configure.
- 3. On the menu bar, click [Printer] > [Device Address List Settings...].
- 4. Click [Browse] to select a CSV file.
- 5. If necessary, in the Temporary access account, select [Enable] and enter a user name and password to create a temporary access account.
- 6. Click [OK].

### ■ Reference

- For details about the format of the CSV file, see p.395 "Address Book CSV File Format".
- To check the results of changes to settings, see p.218 "Displaying Batch configuration results from system log".

## Setting User Information (Access Control Information)

Use the following procedure to configure access control settings for multiple devices.

- 1. On the Site Map, click [All Printers].
- 2. Select the check boxes of the devices whose user information you want to set.
- 3. On the menu bar, click [Printer] > [User Management Settings...].
- 4. Click [Browse] to select a CSV file.
- 5. Click [OK].

#### Reference

- For details about the format of the CSV file, see p.399 "User Information (Access Control) CSV Format".
- To check the results of changes to settings, see p.218 "Displaying Batch configuration results from system log".

## **Deleting Logs Stored on Devices**

Use the following procedure to delete all logs stored on a device.

- 1. On the Site Map, click [All Printers].
- 2. Select the devices whose logs you want to delete.

3. On the menu bar, click [Printer] > [Device Log Batch Deletion].

## Reference

 To check the results of changes to settings, see p.218 "Displaying Batch configuration results from system log".

### **Enabling the Trap Setting for Devices**

Use the following procedure to configure the SNMP trap settings for a selected device. If a trap is sent from a device, Remote Communication Gate S performs status polling immediately. If recipients have been specified for notification of errors that occur at the selected device, notification e-mails are sent to those recipients. You can enable the trap settings of multiple devices.

## Mportant (

- To receive traps from devices, you must set port 162 as a firewall exception on the computer where Remote Communication Gate S is installed.
- If the access account of the registered device or the IP address of the server computer has been changed, the SNMP trap settings for the device must be configured again.
- 1. On the Site Map, click [All Printers].
- 2. Select the devices whose trap settings you want to enable.
- 3. On the menu bar, click [Printer] > [SNMP Trap Settings].

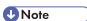

- If you enable the trap settings, the SNMP community name is automatically set to "RMWSDMEXTRAP".

  If the community name has been configured already, it will be changed to "RMWSDMEXTRAP".
- The device list reflects the trap setting results at next polling. Even if the setting results do not appear in the list immediately after the configuration, Remote Communication Gate S can still receive traps.
- Remote Communication Gate S does not perform status polling for traps sent from the devices displayed in the Registered Unconnected Printers list.
- After the SNMP trap settings have been changed, the affected devices will automatically restart.

## Reference

 To check the results of the settings change, see p.218 "Displaying Batch configuration results from system log".

## **Disabling the Trap Setting for Devices**

Use the following procedure to remove the SNMP trap settings of devices.

1. On the Site Map, click [All Printers].

- 2. Select devices whose trap settings you want to disable.
- 3. On the menu bar, click [Printer] > [Remove SNMP Trap Settings].

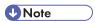

• If you remove the trap settings, the SNMP community name will also be deleted.

## **■** Reference

• To check the results of the settings change, see p.218 "Displaying Batch configuration results from system log".

# **Manual Device Registration**

You can register new devices manually or delete registered devices from Remote Communication Gate S.

### **Registering Devices**

Use the following procedure to specify a new or undiscovered device and register it to Remote Communication Gate S manually. Registered devices are added to the group [Ungrouped] in all existing categories.

You can add a device by specifying its IP address, or you can add multiple devices by specifying a CSV file that contains the IP addresses and/or host names of the devices. If you use a DHCP server to assign IP addresses, specifying devices by host name allows you to correctly manage devices, even if device IP addresses change.

- 1. Access the printer list by clicking [All Printers] on the Site Map.
- 2. Click [Edit] > [Register Printer...] on the menu bar.
- 3. Configure the device settings.

### Registering a device by IP address

1. Select [Device address], and then enter the IP address of the printer you want to register.

### Registering devices by loading a CSV file

- 1. Select [Import CSV file].
- Click [Browse...], and then select the CSV file you want to load.

### Reference

For details about the CSV file format, see p.388 "Device Registration CSV File Format".

### **Device access settings**

After you have specified an IP address or CSV file, configure the device access settings.

#### <a href="#"><Authentication information for device access></a>

Specify the account information to use to access the device.

4

| Setting    | Explanation                          |
|------------|--------------------------------------|
| User name: | Enter the user name for the account. |
| Password:  | Enter the password for the account.  |

#### <Protocol>

Select the protocol to use for connection with the printers.

| Setting         | Explanation                                                                                                    |
|-----------------|----------------------------------------------------------------------------------------------------|
| SNMPv1,v2       | Select this to use only the SNMPv1,v2 protocol to connect to printers.                                                                                                    |
| SNMPv3          | Select this to use only the SNMPv3 protocol to connect to printers.                                                                                                    |
| SNMPv3 priority | Select this to use both the SNMPv3 and SNMPv1,v2 protocols to connect to printers.                                                                                                    |
|                 | Remote Communication Gate S will attempt to connect to a printer using the SNMPv3 protocol first. If the printer does not support SNMPv3, Remote Communication Gate S will then attempt to connect to the printer using the SNMPv1,v2 protocol. |

### <\$NMPv1,v2>

If you have selected [SNMPv1,v2] or [SNMPv3 priority], enter the read and write community names to use when connecting to printers.

| Setting               | Explanation                                                      |
|-----------------------|------------------------------------------------------------------|
| Read community name:  | Enter the community name for read access to the printers.        |
| Write community name: | Enter the write community name for write access to the printers. |

#### <SNMPv3>

If you have selected [SNMPv3] or [SNMPv3 priority], enter the authentication information for the SNMPv3 protocol.

| Setting           | Explanation                                                            |
|-------------------|------------------------------------------------------------------------|
| User name:        | Enter the user name for accessing printers with the SNMPv3 protocol.   |
| Password:         | Enter the password for accessing printers with the SNMPv3 protocol.    |
| Confirm password: | Re-enter the password for accessing printers with the SNMPv3 protocol. |

| Setting                      | Explanation                                                                                            |
|------------------------------|----------------------------------------------------------------------------------------------------|
| Authentication algorithm:    | Select the encryption algorithm for SNMPv3.                                                            |
| Encryption password:         | Enter the password to use for encryption.                                                              |
| Confirm encryption password: | Re-enter the password to use for encryption. This must be the same as the password entered previously. |
| Context name:                | Enter the context name specifying the MIB range for access.                                            |

#### <SNMP Trap>

Select whether to enable the SNMP trap setting on printers when communication has been established.

| Setting             | Explanation                                                                   |
|---------------------|-------------------------------------------------------------------------------|
| SNMP Trap settings: | Select the [On] check box to enable SNMP trap settings on discovered devices. |

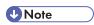

- The registration process might require some time to complete since communication is confirmed only
  after each device has been registered.
- When viewing newly registered devices on the device list, you can update the display by clicking the [Refresh] button.

## **Deleting Devices**

Use the following procedure to delete a device that is registered to the Remote Communication Gate S server.

## (v) Preparation

- You cannot delete devices that are configured to transfer logs. Disable the log transfer settings for the printers you want to delete. See p.148 "Configuring device log transfer".
- 1. Display the printer list by clicking [All Printers] on the Site Map.
- 2. Select the devices you want to delete.
- 3. On the menu bar, click [Edit] > [Delete Printer].

## 4

# Searching the Device List

You can search for registered printers in the printer list. You can search for printers by criteria such as printer name, IP address, status, etc.

You can also save the search conditions you enter as a filter.

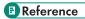

• For details on saving search conditions as filters, see p.142 "Searching with Filters".

## Performing a Search

- 1. Access the printer list by clicking [All Printers] on the Site Map.
- 2. Click the [Display Search] button displayed in the upper part of the device list screen.

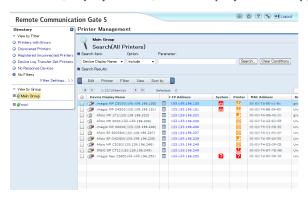

- 3. In the [Search item:] drop-down list, select the item to search.
- 4. Select match criteria from the [Option:] drop-down list.
- 5. Input the search term in [Parameter:].
- 6. Click [Search...].

The search results will be displayed in a list under [Search Results]. Additionally, the search condition is displayed above the list as your search history.

- If you want to refine your search, enter new search conditions in [Search item:], [Option:], and [Parameter:].
- 8. Click [Search].

The previous search results are searched with the new condition, and the results are displayed under [Search Results]. Additionally, the new search condition is added to the search history.

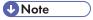

• Clicking [Clear Conditions] clears the search results and displays the full printer list.

# Searching with Filters

Applying filters to the device list allows you to display only printers that meet certain conditions. For example, you can display only printers that have an error, or within a specified IP address range. Remote Communication Gate S has built-in filters, but you can also register new filters consisting of your own search conditions.

The filters are displayed on the [Directory] tab and in the [Filter] menu.

## **Applying a Filter**

- 1. Access the printer list by clicking [All Printers] on the Site Map.
- 2. On the [Directory] tab, under [View by Filter], click the name of the filter that you want to apply. Or, select a filter from the [Filter] menu.

Remote Communication Gate S has six built-in filters. The following table explains these filters.

| Filter Name                      | Explanation                                                                                                    |
|----------------------------------|----------------------------------------------------------------------------------------------------|
| Printers with Errors             | Finds only printers that are currently in error status.                                                                                          |
| Discovered Printers              | Finds only printers that have been recently discovered.  For details about the [Discovery] function, see p.133 "Device Configuration Functions". |
| Registered Unconnected Printers  | Finds only printers that were added manually but with whom no connection has yet been established.                                               |
| No Response Devices              | Finds only printers that have not responded to polling within the specified time.                                                                |
| Device Log Transfer Set Printers | Finds only printers that support device log transfer.  Printers whose log transfer settings are disabled are also included.                      |
| No Filters                       | Removes the current filter settings and finds all printers in the selected group.                                                                |

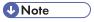

• The selected filter remains effective even if you select a different group.

### **Managing Filters**

You can save search conditions as a filter. A maximum of 20 filters can be saved per Remote Communication Gate S user.

You can also edit, delete, and change the display order of saved filters.

#### Registering a filter

- 1. Perform a device search.
  - See p.141 "Searching the Device List".
- 2. Click [Save as Filter], which is displayed to the right of [Search Results].
- Configure the filter settings as desired.
  - See p.83 "Filter Settings".
- 4. Click [OK].

#### Editing a filter

- 1. Access the printer list by clicking [All Printers] on the Site Map.
- On the [Directory] tab, click [Filter Settings...] at the bottom of [View by Filter]. Or, click [Filter] > [Filter Settings...] on the menu bar.
- 3. Select the filter you want to edit.
- 4. On the [Edit] menu, select [Edit].
- Edit the settings that you want to change.

See p.83 "Filter Settings".

6. Click [OK].

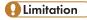

You cannot edit built-in filters.

#### Deleting a filter

Use the following procedure to delete a registered filter.

- 1. Access the printer list by clicking [All Printers] on the Site Map.
- 2. On the [Directory] tab, click [Filter Settings...] at the bottom of [View by Filter]. Or, click [Filter] > [Filter Settings...] on the menu bar.
- 3. Select the filter you want to delete, and then click [Edit] > [Delete] on the menu bar.

4. Click [OK].

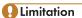

• You cannot delete built-in filters.

### Changing the display order of filters

- 1. Access the printer list by clicking [All Printers] on the Site Map.
- 2. On the [Directory] tab, click [Filter Settings...]. Or, click on the [Filter] > [Filter Settings...] on the menu bar.
- 3. Select the filter whose display order you want to change, and then click [Up] or [Down].

# **Managing Printer Properties**

The "Properties" screen displays details of each device.

You can view details of all registered devices by clicking the tab under the menu bar on the Properties screen. Also, you can change a device's settings using the relevant screens.

## **Displaying Printer Properties**

- 1. Access the printer list by clicking [All Printers] on the Site Map.
- 2. Use one of the following methods to open the device's Properties screen:
  - Click the property icon shown in the list.

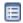

- Click the System Error icon shown in the list.
  - ?, Y, U.
- Click the Status icon shown in the list.
  - **ඎ**, **№**, **ᆣ**, **⊘**...
- Select the device's check box, and then on the [Printer] menu, select [Printer Properties].

#### Common elements on the Printer Properties screen

The following table explains the settings that are common to all [Printer Properties] screens.

This section explains of the common portion of the [Printer Properties] screen. Note that all tabs have the same menu bar.

| Setting                                | Explanation                                                                     |
|----------------------------------------|---------------------------------------------------------------------------------|
| Device Display Name                    | The display name of a device that is registered to Remote Communication Gate S. |
| Printer Model:                         | The model name of a registered device.                                          |
| Device Address                         | The IP address or host name of a registered device.                             |
| Latest Device Information Update Time: | The time and date when a device's details were last updated.                    |

| Setting           | Explanation                                                                                                    |
|-------------------|----------------------------------------------------------------------------------------------------|
| Web Image Monitor | Opens the Web Image Monitor screen of a selected device.  • Note                                                                                                  |
|                   | Depending on the machine, screens other than Web Image     Monitor may open.                                                                                      |
|                   | Reference                                                                                                    |
|                   | <ul> <li>For information about accessing Web Image Monitor or other<br/>printer configuration applications, see the documentation for the<br/>printer.</li> </ul> |

## [Printer] menu

| ltem                        | Allows you to                                                                                                    |
|-----------------------------|----------------------------------------------------------------------------------------------------|
| Change Device Display Name  | Change the display name of a device.                                                                                                    |
|                             | ■ Reference                                                                                                    |
|                             | See p.147 "Changing the display name of a device".                                                                                                    |
| Error Notification by Email | Display or edit the recipients of a selected device's error notification e-mails.                                                                                |
|                             | ■ Reference                                                                                                    |
|                             | For details about configuring the error notification list, see p.163 "Device Error Notification".                                                                |
| Device Access Account       | Configure the details required for gaining access to a device.      Reference                                                                                    |
|                             | See p.147 "Setting the access account for a device".                                                                                                    |
| Ping Test                   | Ping a selected *device to check for connectivity.                                                                                                    |
|                             | If a response comes back from the device, a message showing the IP address of the device will appear. If no response comes back, a time-out message will appear. |
| Reset Device                | Reset the selected device.                                                                                                    |
| Refresh Device              | Refresh the selected device.                                                                                                    |

#### [Log] menu

| ltem                         | Allows you to                                  |
|------------------------------|------------------------------------------------|
| Job Log List                 | Display the Job Log of the selected device.    |
| Access Log List              | Display the Access Log of the selected device. |
| Device Log Transfer Settings | Configure device log transfer.                 |
|                              | ■ Reference                                    |
|                              | See p.148 "Configuring device log transfer".   |
| Delete All Logs in Device    | Delete all logs in the selected device.        |

## **Configuring Settings for a Device**

This section explains the device configuration functions that are available from the [Printer Properties] screen.

#### Changing the display name of a device

- Open the Properties screen of the printer whose display name you want to change.
   See p. 130 "Explanation of status icons".
- 2. On the menu bar, click [Printer] > [Change Device Display Name].
- 3. In [Device Display Name], enter the new display name.
- 4. Click [OK].

#### Setting the access account for a device

- Open the Properties screen of the printer whose access account you want to set.
   See p.130 "Explanation of status icons".
- 2. On the menu bar, click [Printer] > [Device Access Account].
- 3. Enter the necessary details (shown in the following tables) for the access account.

#### Access account for RDH SOAP

| Setting    | Explanation                            |
|------------|----------------------------------------|
| User name: | Enter the user name to use for access. |
| Password:  | Enter the password to use for access.  |

# SNMP version

| Setting          | Explanation                                              |
|------------------|----------------------------------------------------------|
| Select protocol: | Select the SNMP version to use to connect to the device. |
|                  | [SNMPv1,v2]                                              |
|                  | Use SNMPv1 or SNMPv2.                                    |
|                  | [SNMPv3]                                                 |
|                  | Use SNMPv3.                                              |

#### Access account for SNMPv1,v2

|        | Setting         | Explanation                                       |
|--------|-----------------|---------------------------------------------------|
| Read o | community name: | Enter the read community name to use for access.  |
| Write  | community name: | Enter the write community name to use for access. |

#### Access account for SNMPv3

| Setting                   | Explanation                                                 |
|---------------------------|-------------------------------------------------------------|
| SNMP user name:           | Enter the user name to use for access.                      |
| Authentication password:  | Enter the password to use for access.                       |
| Authentication algorithm: | Select the authentication algorithm to use for access.      |
| Encryption password:      | Enter the password to use for encryption.                   |
| Context name:             | Enter the context name specifying the MIB range for access. |

## 4. Click [OK].

## Configuring device log transfer

1. Open the Properties screen of the printer whose device log transfer settings you want to specify.

See p.130 "Explanation of status icons".

2. On the menu bar, click [Log] > [Device Log Transfer Settings...].

# 3. Under [Device Log Transfer Settings], select a log transfer method(each method is explained in the following table):

| Setting                         | Explanation                                                                               |
|---------------------------------|-------------------------------------------------------------------------------------------|
| Collect device job logs:        | Select this to collect a device's job logs.                                               |
| Collect device access logs:     | Select this to collect a device's access logs.                                            |
| Encrypt device log transfer:    | Select this to encrypt a device's logs when they are sent to Remote Communication Gate S. |
| Encrypt device logs internally: | Select this to encrypt a device's logs for storage on the printer.                        |

4. Click [OK].

# **Printer Properties Screen Tabs**

This section explains the information that is displayed in each tab on the [Printer Properties] screen.

#### The Printer Status tab

This tab is displayed when you open a device's property screen.

Click [Display More Detailed Information from Device] to display more detailed information.

| ltem                            | Explanation                                                                                   |
|---------------------------------|-----------------------------------------------------------------------------------------------|
| <paper tray=""></paper>         | Displays the types of input paper trays available on the device and their statuses.           |
| <toner ink=""></toner>          | Displays the colors of toner available on the device and how much of each color is remaining. |
| <output tray=""></output>       | Displays the types of output paper trays available on the device.                             |
| <options></options>             | Displays the options that are available for the device.                                       |
| <functions></functions>         | Displays the functions that the device supports.                                              |
| <document server=""></document> | Displays the Document Server's hard disk capacity and its available space.                    |

**U**Note

• Depending on printer model, certain items might not be displayed.

• If you click the status icon displayed to the right of the device shown on the [Printer Status] tab, details of the device's status will appear in [Details] immediately below.

#### The Printer Details tab

This tab displays the device's system details and information about network activity.

| ltem                            | Explanation                                                                         |
|---------------------------------|-------------------------------------------------------------------------------------|
| <device reference=""></device>  | Displays a device's system data such as print speed, B&W/Color, and system version. |
| <printer language=""></printer> | Displays the device languages that are installed on the device.                     |
| <network f="" i=""></network>   | Displays information about network activity.                                        |

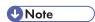

• Depending on the printer model, certain items might not be displayed.

## The Counter tab

This tab displays device counter figures.

| ltem                         | Explanation                                                |
|------------------------------|------------------------------------------------------------|
| <print total=""></print>     | Combined functions (Copy, Printer, and Fax) counter total. |
| <copier></copier>            | Copy function counters.                                    |
| <printer></printer>          | Printer function counters.                                 |
| <fax></fax>                  | Fax function counters.                                     |
| <a3 dlt=""></a3>             | Large size print function counters.                        |
| <a2></a2>                    | A2 size print function counters.                           |
| <duplex></duplex>            | Two-sided print function counters.                         |
| <coverage></coverage>        | Toner coverage function counters.                          |
| <send total="" tx=""></send> | Scanner send and Fax transmission counter totals.          |
| <fax transmission=""></fax>  | Fax transmission function counters.                        |
| <scanner send=""></scanner>  | Scanner send function counters.                            |

| ltem                             | Explanation            |
|----------------------------------|------------------------|
| <internal counter=""></internal> | Internal counter data. |

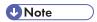

• Depending on the device model, certain items might not be displayed.

#### The User Properties tab

The tab displays the groups that the devices are registered to. The [User Properties] fields are also displayed on this tab.

| Setting                            | Explanation                                                                                                    |  |
|------------------------------------|----------------------------------------------------------------------------------------------------|--|
| <registered group=""></registered> | Displays the groups that the devices are registered to.  If a map has been created for a group, an icon is displayed at the end of the group name. Click this icon to display the group's map.  FReference  • p.154 "Map". |  |
| <user properties=""></user>        | Displays comments about user properties.  You can edit the user properties.                                                                                                    |  |

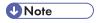

• [Asset Number] and [User Properties 1-5] of [User Properties] can be edited.

#### The Log Settings tab

The [Log Settings] tab displays the current log transfer settings of a device.

On the menu bar, click [Log] > [Device Log Transfer Settings] to change the device's log transfer settings.

## **■** Reference

• For details about the device log transfer settings, see p.133 "Configuring Device Log Transfer".

#### The Download tab

The [Download] tab displays a list of the packages related to the device.

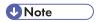

• The install package can only be used by customers using Remote Communication Gate S.

• To check the details of each package, click the property icon shown in the list.

## **■** Reference

• For further information about package details, see p.245 "Package Management".

# **Organizing Devices in Groups**

The Group function lets you organize printers into groups in order to simplify management.

For example: if you create a group called "Sales" and register the devices used in the Sales department to this group, you can display a list of all the Sales department's devices simply by clicking the group's name.

You can register devices to groups one at a time, or you can import a CSV file that specifies the group assignments for multiple devices. Using a CSV file can significantly reduce the amount of time you spend organizing printers into groups.

Groups are displayed on the [Directory] tab.

## Reference

 For details about creating and managing groups, and for information about importing a CSV file, see p.61 "Category Settings".

#### Moving Devices to a Group

Use the following procedure to register to an existing group a device that is registered in Remote Communication Gate S.

- 1. Select the group containing the device you want to move.
- 2. Select the device you want to move.
- 3. Click [Edit] > [Add / Move to Group...] on the menu bar.
- 4. Select the group to which you want to register the device.
- 5. Click [OK].

## **Clearing Group Registration of Devices**

Use the following procedure to remove a device from the group it is registered to and make it independent of all groups. After you perform this procedure, in [View by Group] on the [Directory] tab, the removed device will appear under [Ungrouped].

## Limitation

- You cannot clear more than 100 devices at once.
- Select the group containing the device whose group setting you want to clear.
- 2. Select the device whose group setting you want to clear.
- 3. Click [Edit] > [Remove from Group] on the menu bar.

# Map

Maps allow you to visually represent devices that you manage. Placing printer icons on a floor map lets you view the current status of devices and pinpoint their location. This can be particularly useful for quickly locating a malfunctioning device.

One map can be created for each group.

## Viewing and Operating Maps

Maps are accessible from the printer list and from device property screens of devices.

### Viewing a map from the printer list

- 1. Access the printer list by clicking [All Printers] on the Site Map.
- 2. Select a group on the [Directory] tab.
- 3. Click the View Map button in the upper part of the screen.

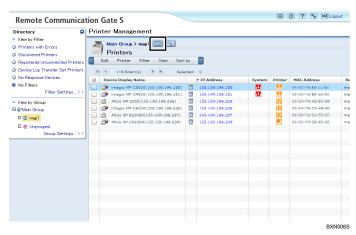

The screen will change to the map view, and the map for the group will appear.

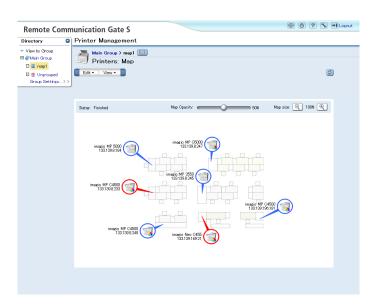

When the screen is in map view, you can perform the following operations:

- Change the map's opacity
- Zoom in and out of the map
- · Move the map by dragging it
- Access a device's properties screen by clicking its icon
- Return to the list view by clicking the [View List] button
- Use the menus to perform other operations on the map

#### [Edit] menu

| [Edit] menu    |                                                                                                    |  |
|----------------|----------------------------------------------------------------------------------------------------|--|
| ltem           | Allows you to                                                                                                    |  |
| Create New Map | Create a new map for the selected group.  This item is only available if a map has not already been created for group. |  |
| Edit Map       | Edit the map for the selected group.  This item is only available if a map has already been created for the group.     |  |
| Delete Map     | Delete the map for the selected group.  This item is only available if a map has already been created for the group.   |  |

**Display Directory** 

Hide Directory

List

Мар

Item

# **U** Note

• If the screen is in the map view, you cannot apply filters; filters are not displayed on the [Directory] tab.

Allows you to

If the screen is already in the map view, selecting this item will not change

• You can select a different group on the [Directory] tab to display the map for that group.

Show the [Directory] tab.

Hide the [Directory] tab.

the display.

Switch the display to the list view.

Switch the display to the map view.

## Reference

- For details about creating and editing maps, see p.158 "Creating and Accessing Maps", p.160
   "Editing a Map".
- For about the properties screens of devices, see p.145 "Managing Printer Properties".

### Viewing a map from a device's Properties screen

- Open a printer's Properties screen.
   See p.145 "Displaying Printer Properties".
- 2. Click the [User Properties] tab.

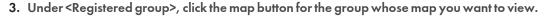

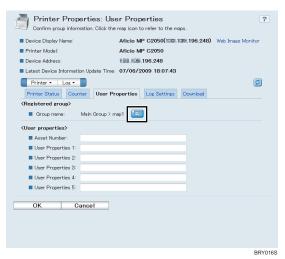

A new window will appear, and the map for the group will be displayed in simplified view. The icon of the device will flash.

When the map is displayed in the simplified view, you can perform the following operations:

- Change the map's opacity
- Zoom in and out of the map
- Move the map by dragging it
- Access a device's properties screen by clicking its icon

## Reference

• For details about the properties screens of devices, see p.145 "Managing Printer Properties".

#### Map display characteristics

The following display characteristics are common to both the normal map view and the simplified map view:

Icon color

The color of a device's icon indicates the status of the device.

| Color                                                             | Status                                                                                    |
|-------------------------------------------------------------------|-------------------------------------------------------------------------------------------|
| Blue Normal operation                                             |                                                                                           |
| Red System error (no response, service call, out of paper/supplie |                                                                                           |
| Gray                                                              | Registered locally connected printer/registered but non-<br>communicating network printer |

• Printer information display

The printer model and IP address of the device are displayed next to the device's icon..

#### Map status

The status of a map is displayed on the [Group Settings] screen. The following table explains the possible statuses of a map:

| Status     | Explanation                                                                                                    |  |
|------------|----------------------------------------------------------------------------------------------------|--|
|            | A map cannot be created for the group. This applies to categories and the group [Ungrouped].                                                |  |
| No Мар     | A map does not exist for the group.                                                                                                    |  |
| Unfinished | A map has been created but not made public yet.  Maps that have this status are not visible to standard Remote  Communication Gate S users. |  |
| Finished   | A map exists for the group, and is available to all Remote<br>Communication Gate S users.                                                   |  |

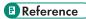

• For details about the [Group Settings] screen, see p.61 "Category Settings".

# Creating and Accessing Maps

You can create and edit maps for groups.

## Limitation

- You can only create one map per group.
- You cannot create a map for categories or the [Ungrouped] group.

### Creating/editing a map from the printer list

- 1. Access the printer list by clicking [All Printers] on the Site Map.
- 2. Select a group on the [Directory] tab.

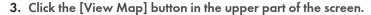

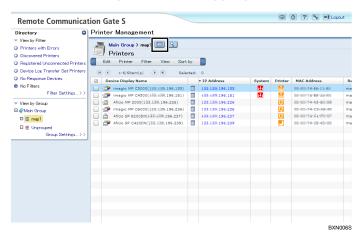

4. On the menu bar, click [Map] > [Create New Map...]. Or, if a map already exists, click [Map] > [Edit Map].

## Reference

• If you are creating a new group, see p.159 "Selecting a background image".

### Creating/editing a map from the [Group Settings] screen

- 1. Access the [Group Settings] screen.
  - See p.61 "Category Settings".
- 2. Select a group whose map status is [No Map].
- 3. On the menu bar, click [Map] > [Create New Map...]. Or, if a map already exists, click [Map] > [Edit Map].

# Reference

• If you are creating a new group, see p.159 "Selecting a background image".

#### Selecting a background image

When you create a new group or click [Change] on the [Edit Map] screen, you can use the following procedure to select the background image for the map.

- 1. Click [Browse...] to select an image.
- 2. Click [Next] to continue editing the map.

## Limitation

Only JPEG images can be used as the map background.

• The size of the image file cannot exceed 32 MB.

• The dimensions of the map display area are 760 × 455 pixels. The background image will be scaled to fit these dimensions but, the aspect ratio of the image will not be changed.

# **Editing a Map**

When you create a new map or edit an existing map, the map editing screen appears. The following table explains the elements of the map editing screen:

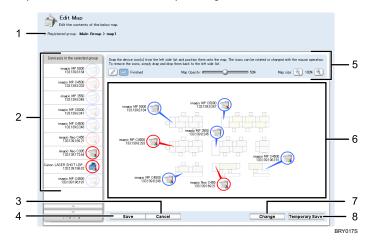

|   | ltem             | Explanation                                                                                                    |  |
|---|------------------|----------------------------------------------------------------------------------------------------|--|
| 1 | Registered group | Displays the group you are creating the map for.                                                                      |  |
| 2 | Printer list     | Displays all printers in the selected group. Printers that have been placed on the map do not appear on this list.    |  |
| 3 | [Cancel] button  | Cancel map editing without saving the map.                                                                            |  |
| 4 | [Save] button    | Save the map with the status selected in the map controls section.                                                    |  |
| 5 | Map controls     | Contains controls for setting the map's status, transparency, and for zooming in and out of the image.                |  |
| 6 | Edit area        | You can place and arrange printer icons in this area.                                                                 |  |
| 7 | [Change] button  | Select a different background image for the map.  This button is displayed only when you are editing an existing map. |  |

|   | ltem                    | Explanation                       |
|---|-------------------------|-----------------------------------|
| 8 | [Temporary Save] button | Temporarily save the current map. |

#### Placing printer icons on the map

You can place printer icons on a map and then move or remove them as necessary. You can also change the length and direction of an icon's tail.

- To place a printer icon on the map, drag the desired icon from the Printer list and drop it on the map.
- To move a printer icon, drag it to a new location.
- To remove a printer icon from the map, drag the icon back to the Printer list.
- To change the length and direction of an icon's tail, drag the tail and then drag it to the desired length and direction.

#### Saving a map

After you have finished creating or editing a map, use the following procedure to save the map so that other users can view it.

- 1. Select the status for the map in the map controls area.
  - [Unfinished]

The map will be saved, but ordinary users will not be able to view it.

• [Finish]

The map will be saved, and it ordinary users will be able to view it.

2. Click [Save].

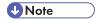

• You can click [Temporary Save] to save the map temporarily.

# **Deleting Maps**

If you no longer need a map for a group, you can delete the group's map.

#### Deleting a map from the printer list screen

- Display the map that you want to delete.
   See p.154 "Viewing a map from the printer list".
- 2. On the menu bar, click [Edit] > [Delete Map].

## Deleting a map from the [Group Settings] screen

1. Access the [Group Settings] screen.

See p.61 "Category Settings".

- 2. Select the group whose map you want to delete.
- 3. On the menu bar, click [Edit] > [Delete].
- 4. Click [OK].

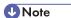

- If you delete a group, its map data will also be deleted. The maps of any subgroups will also be deleted.
- If you delete a category, all maps in all groups within the category will be deleted.

# **Device Error Notification**

If a device error is detected during status polling, or by receiving a trap notification, notification of the error can be automatically sent by e-mail to specified recipients.

## Specifying Error E-mail Notification Recipients

- 1. Access the printer list by clicking [All Printers] on the Site Map.
- 2. Select the devices for which you want to enable error notification.
- 3. On the menu bar, click [Printer] > [Error Notification by Email...].
- 4. Under [Email address list for error notification:], select the errors that you want to notify specified users about. If necessary, you can also configure sending of e-mails notifying users that the device has recovered from the error.
- 5. Select [Edit Email Address List] on the [Edit] menu.
- 6. Specify the e-mail addresses of notification recipients.
  See p.163 "Creating an E-mail Recipient List".
- 7. Click [OK].

## Creating an E-mail Recipient List

When configuring notification settings, you must specify the users who will receive e-mail notifications. You can specify recipients in the following three ways:

- From your personal address book
- From the system address book
- By entering their e-mail addresses directly

#### Selecting e-mail addresses from an address book

- On the [Add Email Addresses] or [Edit Email Address List] screen, click the [Personal Address Book Settings] tab or the [Server Email Address] tab.
- 2. Select the users that you want to add to the recipient list.
- 3. Click [Add].

# Reference

For details about creating a personal address book, see p.67 "Personal Address Book Settings".

### Directly entering e-mail addresses

- 1. On the [Add Email Addresses] or [Edit Email Address List] screen, enter the destination email address in [Email address:].
- 2. In the [Language:] drop-down list, select the language of the notification e-mail.
- 3. Click [Add].
- 4. Repeat steps 1 to 3 to add additional e-mail recipients.

#### Removing e-mail recipients

- 1. Under [Email address list for notification:], select the recipients you want to remove.
- 2. Click [Remove].

# **Error Report**

You can view and export the error reports of registered printers.

## **Viewing Error Reports**

Use the following procedure to display error reports of multiple devices.

- 1. On the Site Map, click [All Printers].
- 2. Select the devices whose error report you want to view.
- On the menu bar, click [Printer] > [Error Report].
   The error report screen will appear.
- 4. Click [OK] to return to the printer list.

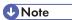

- You can export the error report by clicking [Edit] > [Export...].
- If you want to change the order of the devices in the displayed list, and then click [Sort by] on the menu bar, and click the item that you want to sort the list by.

Remote Communication Gate S collects device counters from all devices. You can view the counter information in Remote Communication S, and you can have the counter information sent by e-mail to selected recipients.

#### **Device Counters**

Remote Communication Gate S collects charge counters and management counters from registered devices. You can have a CSV file that contains the device counter information sent to specified e-mail addresses.

#### Viewing device counters

You can view the charge and management counters for printers in the printer list and on their properties screen.

To view counters on the printer list, you must customize the list display to show counter information.

- 1. On the Site Map, click [Printer Management List Display Settings].
- 2. Under [Selected items:], select [Counter management list].
- 3. Click [OK].
- 4. On the Site Map, click [All Printers].

#### Reference

- For information about displaying a printer's properties screen, see p.145 "Managing Printer Properties".
- For more details about customizing the list display, see p.87 "Printer Management List Display Settings".

### Counter information notification (Scheduled Email)

You can have a CSV file that contains device counter information sent by e-mail to selected recipients.

- 1. On the Site Map, click [Counter Information Notification (Scheduled Email)].
- 2. Configure the notification settings.
  - See p.84 "Counter Information Notification Settings".
- 3. Click [Select Group...].
- 4. Select the groups whose devices you want to send counter information for.
  - See p.86 "Counter Information Notification (Scheduled Email): Select Group".

#### 5. Click [OK].

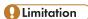

 E-mail notification of counter data is sent at midnight (0:00) on the specified day. The time of the notification cannot be changed.

## **U** Note

- You can confirm counter data in the CSV file appended to the e-mail. The items that appear in the CSV file are as follows: IP Address, Device Display Name, Physical Address, Serial Number, Total Counter, Copier B&W Counter, Copier Full Color Counter, Copier Single Color Counter, Copier Two-color Counter, Printer B&W Counter, Printer Full Color Counter, Printer Single Color Counter, Printer Two-color Counter, Total Level Color Counter, Fax B&W Counter, Fax Single Color Counter, A3/DLT, A2, 2 Sided, Coverage: B&W (%), Coverage: Color (%), Coverage: B&W Print Page, Coverage: Color Print Page, Send/TX Total B&W Counter, Send/TX Total Color Counter, Fax Transmission Counter, Scanner Send B&W Counter, Scanner Send Color Counter, B&W Copies, Color Copies, B&W Prints, Color Prints, Economy Color Counter, B&W Total, Color Total
- Depending on the device model, certain items might not appear in the CSV file.

## Reference

The names of the counters in the CSV file are different from the names of the counters that are displayed
on the Web interface. For a list of the corresponding names, see p.400 "Counter Notification CSV
File and Web Interface Item Names".

# **Configuring Counter Collection by User**

Remote Communication Gate S can collect user counter information from registered printers. User counters keep track of how printers are used on a per-user basis. Because these counters can require a large amount of disk space, collection is disabled by default.

User counter information is not viewable from the Remote Communication Gate S web interface. You can use the "ExportUserCounter.exe" command line tool to export the data.

#### Configuring user counter collection

The following procedure describes how to enable user counter collection and set the interval at which collection is performed.

- On the Site Map under [Device Management Settings], click [User Counter Collection Schedule Settings].
- 2. Configure the settings.

See p.82 "User Counter Collection Schedule Settings".

Remote Communication Gate S includes a command line tool for exporting user counter information. This section explains how to use this tool.

By default, the user counter export tool is located in the folder below:

- C:\Program Files\RMWSDMEX\bin
  - ExportUserCounter.exe

You can specify several options to control execution of the export tool. The following table lists the available options.

#### **ExportUserCounter.exe runtime options**

| Option | Description                                                                                                    | Operation when Option is Omitted                                                                                                    |
|--------|----------------------------------------------------------------------------------------------------|----------------------------------------------------------------------------------------------------|
| -0     | Specify the path and name of the output file.                                                                           | The output file is created in the same directory as the execution tool with the following name: userCounters_YYYYMMDDhhmmss.csv "YYYYMMDDhhmmss" is the current date and time. |
| -C     | Specify the path of a file that specifies which devices to output user counters for.  See "Condition file description". | All user counters for all devices are output.                                                                                                    |
| -U     | Specify the user name to use to log into Remote Communication Gate S.                                                   | This option is required.                                                                                                    |
| -P     | Specify the password for the user specified with -U.                                                                    | If the user name requires a password, an error will occur.                                                                                                    |
| -D     | Specify the domain to which the user specified with -U belongs if necessary.                                            | If you are using an authentication method that relies of domains for management, this option is required.                                                                      |

## Condition file description

You can specify an output conditions file that specifies which devices to output user counter information for. The conditions file contains group information, and the counter information is output for the devices in the specified groups.

You create the conditions file by exporting group data using ManagementTool, and then editing the output file.

You can specify a conditions file on the command line by using the "-condition" option.

If no conditions file is specified, then the user counter data is specified for all devices.

### Limitation

You can only specify which devices to output user counter information for. You cannot specify which
counters to output.

#### To create the conditions file

- Use ManagementTool to export group data.
  - See p.304 "Exporting Data".
- 2. In the exported group data file, delete the entries for groups whose devices' user counter data you do not want to export.

#### [Example]

Exported group data file:

```
Group Information,,,,

Format Version:F2.3.1.0,,,,

<ID>, <Group Name>, <Comment>, <UID>, <Parent Group ID>

[1], [Accounting], [1st floor], [...],

[2], [Net team], [Network management], [...],

[3], [Support],, [...], [2]

[4], [Development], [Software tem], [...],

[5], [Doc],, [...], [4]
```

To only export user counters for the "Accounting", "Support" and "Development" groups, delete lines [2] and [5]:

```
Group Information,,,,

Format Version:F2.3.1.0,,,,

<ID>, <Group Name>, <Comment>, <UID>, <Parent Group ID>

[1], [Accounting], [1st floor], [...],

[3], [Support],, [...], [2]

[4], [Development], [Software tem], [...],
```

If the edited file is saved as "C:\my\_documents\grp.csv", you can specify it on the command line as:

ExportUserCounter.exe -C C:\my\_documents\grp.csv

# **Batch Device Configuration**

You can configure settings for multiple devices on the network. You can configure settings such as network settings, paper tray settings, and more. The same settings are applied to all targeted devices.

You can configure multiple batch configuration tasks. Creating multiple tasks can be useful for creating different configurations for sets of printers, or staggering the configuration execution time if you are configuring a large number of printers.

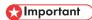

• These batch configurations are intended only for the devices that are supported.

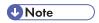

• Changing certain settings will cause the devices to restart.

### **Batch Configuration Procedure**

This section provides an overview of the procedure for setting up batch configuration. By repeating this procedure, you can create multiple batch configuration tasks. Batch configuration tasks can be managed on the [Task Management] screen.

# Reference

- For details about the [Task Management] screen, see p.194 "Managing Tasks".
- 1. On the Site Map, click [All Printers] to display the printer list.
- 2. On the menu bar, click [Printer] > [Batch Configuration...].
- 3. Configure the batch settings and execution parameters.

| Step | Action                 | Explanation                                                                                                    |
|------|------------------------|----------------------------------------------------------------------------------------------------|
| 1    | Configure the settings | View and confirm the devices you have selected for batch configuration, and configure the settings to apply to the printers during batch configuration. |
|      |                        | Reference                                                                                                    |
|      |                        | <ul> <li>For details, see p.172 "Configure the<br/>Details for Batch Settings".</li> </ul>                                                              |

| Step | Action                          | Explanation                                                                                                    |
|------|---------------------------------|----------------------------------------------------------------------------------------------------|
| 2    | Set a temporary access account  | Because different types of settings on a device may be accessible to different users, it is necessary to create a temporary access account to avoid authentication errors.  Freference  • p.189 "Configure a Temporary Access Account". |
| 3    | Specify the execution schedule  | You can have batch configuration execute immediately after you are done configuring the settings, or you can specify a date on which to execute it. You can also have batch execution execute periodically.    Reference                |
| 4    | Configure notification settings | You can have e-mail notifications sent to specified e-mail addresses when batch execution has completed.  Breference  p.191 "Configure Notification Settings".                                                                          |

- 4. Click [Next].
- 5. Review your settings on the Batch Configuration Confirmation Screen. If you are satisfied with the settings, click [OK].

The batch configuration will execute, or be scheduled to execute depending on your settings.

# Configure the Details for Batch Settings

- 1. Under <Settings>, click [Specify...] for each item.
- Enter the settings on the screen displayed for each item.See the following sections for details about the settings for each item.
- 3. Click [Apply] to save the settings.

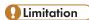

• Depending on the device model, the items you can input might differ.

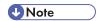

• If you click [Clear All] on the setting entry screen, all entered items are reset to default values. Click [OK] when the default reset confirmation screen appears.

# **Settings for General:**

## <Password policy:>

| Setting   | Explanation                                                                 |
|-----------|-----------------------------------------------------------------------------|
| Password: | Select [None], [Type 1], or [Type 2] for the password policy of the device. |

## <Web page>

| Setting   | Explanation                       |
|-----------|-----------------------------------|
| URL name: | Enter the URL name of the device. |
| URL:      | Enter the URL of the device.      |

## Settings for Date and time:

### <Date and time setting>

| Setting               | Explanation             |                                                                                                    |
|-----------------------|-------------------------|----------------------------------------------------------------------------------------------------|
| SNTP server settings: | The SNTP server is set. |                                                                                                    |
|                       | SNTP server address:    | Enter the SNTP server host name or IP address.                                                           |
|                       | Polling interval:       | • [Every]                                                                                                |
|                       |                         | This is selected if polling is executed at a given interval. Enter the polling interval in minute units. |
|                       |                         | • [Only on system startup]                                                                               |
|                       |                         | This is selected if polling is only executed when the device is activated.                               |

<Time zone/Daylight saving time settings>

| Setting               | Explanation                                        |                                                                                 |
|-----------------------|----------------------------------------------------|---------------------------------------------------------------------------------|
| Time zone/Daylight    | To use daylight saving time, select the check box. |                                                                                 |
| saving time settings: | Device time zone:                                  | This sets the time zones used by devices.                                       |
|                       | DST:                                               | Specify whether or not to adjust for daylight savings time.                     |
|                       | Offset time:                                       | Select offset time for the daylight savings adjustment from the pull-down menu. |
|                       | Start date and time:                               | Select a daylight savings start date and time from the pull-down menu.          |
|                       | End date and time:                                 | Select a daylight savings end date and time from the pull-down menu.            |

# **Settings for Protocol:**

## <NetWare>

| Setting  | Explanation                                    |
|----------|------------------------------------------------|
| NetWare: | Select whether to enable the NetWare protocol. |

# <AppleTalk>

| Setting    | Explanation                                      |
|------------|--------------------------------------------------|
| AppleTalk: | Select whether to enable the AppleTalk protocol. |
| Zone name: | Specify an AppleTalk zone. Enter a zone name.    |

#### <SMB>

| Setting                  | Explanation                                             |
|--------------------------|---------------------------------------------------------|
| SMB:                     | Select whether to enable SMB.                           |
| Workgroup name:          | Enter a Workgroup name.                                 |
| Notify print completion: | Select whether to enable Print Completion Notification. |

# Settings for TCP/IP:

## TCP/IP:

| Setting                | Explanation                                                  |
|------------------------|--------------------------------------------------------------|
| DHCP:                  | Select whether to obtain IP addresses from DHCP servers.     |
| WINS:                  | Select whether to enable name resolution using WINS servers. |
| Primary WINS server:   | Enter the IP address for the primary WINS server.            |
| Secondary WINS server: | Enter the IP address for the secondary WINS server.          |
| LPR:                   | Select whether to enable LPR.                                |
| RSH/RCP:               | Select whether to enable RSH/RCP.                            |
| DIPRINT:               | Select whether to enable Direct Print.                       |
| FTP:                   | Select whether to enable printing using FTP.                 |
| IPP:                   | Select whether to enable printing using IPP.                 |

# Settings for SNMP:

## <Administrator password>

| Setting                 | Explanation                                     |
|-------------------------|-------------------------------------------------|
| Administrator password: | Enter an administrator password for the device. |

#### <SNMP>

| Setting            | Explanation                                                                                               |
|--------------------|----------------------------------------------------------------------------------------------------|
| Community name 1:  | Community name 1 - 10                                                                                     |
| Community name 2:  | Enter the Community name.                                                                                 |
| Community name 3:  | Community type 1 - 10                                                                                     |
| Community name 4:  | Select an access type from [Not accessible], [Read-                                                       |
| Community name 5:  | only], [Read/Write], or [Trap].                                                                           |
| Community name 6:  | Community protocol 1 - 10                                                                                 |
| Community name 7:  | Select a protocol type from [TCP/IP+IPX], [IPX], [TCP/                                                    |
| Community name 8:  | IP], or [OFF].                                                                                            |
| Community name 9:  | • IP address 1 - 10                                                                                       |
| Community name 10: | When enabling SNMP Trap and selecting TCP/IP, enter the IP address of the host receiving the information. |
|                    | • IPX address 1 - 10                                                                                      |
|                    | When enabling SNMP Trap and selecting IPX, enter the IPX address of the host receiving the information.   |

# **Settings for Administrator:**

### <SNMPv3 common>

| Setting                          | Explanation                      |
|----------------------------------|----------------------------------|
| SNMPv3:                          | Select whether to enable SNMPv3. |
| SNMPv3 authentication algorithm: | Select [MD5] or [SHA1].          |

### <Administrator account settings>

| Setting    | Explanation                       |
|------------|-----------------------------------|
| User name: | Enter an administrator user name. |
| Password:  | Enter a password.                 |

## <Administrator authentication management>

| Setting                               | Explanation                                                                                                    |
|---------------------------------------|----------------------------------------------------------------------------------------------------|
| Network administrator authentication: | Select whether to authenticate network administrators.                                                                                                    |
|                                       | Check applicable items. If you select [On] and an item, the item will be authenticated. You can select multiple items. File transfer, Interface settings, Administrator tools |
| Machine administrator authentication: | Select whether to authenticate device administrators.                                                                                                    |
|                                       | Check applicable items. If you select [On] and an item, the item will be authenticated. You can select multiple items.                                                        |
|                                       | General features, Tray paper settings, Timer settings, File transfer, Interface settings, Administrator tools                                                                 |
| User administrator authentication:    | Select whether to authenticate user administrators.                                                                                                    |
|                                       | Select [On] for the user administrator, and then                                                                                                    |
|                                       | [Administrator tools] to authenticate a user administrator.                                                                                                    |
| File administrator authentication:    | Select whether to authenticate document administrators.                                                                                                    |
|                                       | Select [On] for the user administrator, and then [Administrator tools] to authenticate a file administrator.                                                                  |

# Settings for Email:

## **Email Settings**

| Setting                      | Explanation                              |
|------------------------------|------------------------------------------|
| Administrator email address: | Enter an administrator's e-mail address. |

#### <Reception>

| - Acceptions               |                                                       |
|----------------------------|-------------------------------------------------------|
| Setting                    | Explanation                                           |
| Reception protocol:        | Select receiving protocol: [POP3], [IMAP4], [SMTP]    |
| Email reception interval:  | Select whether to set receiving intervals.            |
| Email reception interval:  | Enter the interval length in minutes.                 |
| Max. reception email size: | Enter a size limit value for receiving e-mails in MB. |
| Email storage in server:   | Select whether to retain e-mails on mail servers.     |

| Setting                            | Explanation                                                                          |
|------------------------------------|--------------------------------------------------------------------------------------|
| SMTP server:                       | Enter the SMTP server address or host name.                                          |
| SMTP port No.:                     | Enter the port number used by an SMTP server.                                        |
| SMTP authentication:               | Select whether to perform SMTP authentication.                                       |
| SMTP authentication email address: | Enter the e-mail address used for SMTP authentication.                               |
| SMTP authentication user name:     | Enter the user name used for SMTP authentication.                                    |
| SMTP authentication password:      | When performing SMTP authentication, enter the password used for the authentication. |
| SMTP authentication encryption:    | Select whether to encrypt SMTP authentication from the following:                    |
|                                    | [Auto Select], [Enable], [Disable]                                                   |

## <POP before SMTP>

| Setting                          | Explanation                                                                                                    |
|----------------------------------|----------------------------------------------------------------------------------------------------|
| POP before SMTP:                 | Select whether to perform POP before SMTP.                                                                            |
| Timeout setting after POP auth.: | Enter a time (in msecs) that the machine waits before going into standby mode following authentication by POP server. |

## <POP3/IMAP4>

| Setting                   | Explanation                                                                        |
|---------------------------|------------------------------------------------------------------------------------|
| POP3/IMAP4 server name:   | Enter the POP3/IMAP4 server name.                                                  |
| POP3/IMAP4 encryption:    | Select an encryption option from the following: [Auto Select], [Enable], [Disable] |
| POP3 reception port No.:  | Enter the number of the port used by the POP3 server for data reception.           |
| IMAP4 reception port No.: | Enter the number of the port used by the IMAP4 server for data reception.          |

### <Email address>

| Setting        | Explanation                          |
|----------------|--------------------------------------|
| Email address: | Enter e-mail addresses for Fax mail. |

| Setting                       | Explanation                                                          |
|-------------------------------|----------------------------------------------------------------------|
| Fax email user name:          | Enter user names for Fax mail.                                       |
| Fax email password:           | Enter passwords for Fax mail.                                        |
| Email notification address:   | Enter e-mail addresses notified by the e-mail notification function. |
| Email notification user name: | Enter user names for the e-mail notification function.               |
| Email notification password:  | Enter passwords for the e-mail notification function.                |

## Settings for User authentication:

## <Authentication type>

| Setting                       | Explanation                                                                                             |
|-------------------------------|----------------------------------------------------------------------------------------------------|
| User authentication settings: | Select a user authentication type: [Off], [User code], [Basic], [Windows], [LDAP], [Integration server] |

## <Printer job authentication>

| Setting                      | Explanation                                                |
|------------------------------|------------------------------------------------------------|
| Printer job authentication:  | Select a printer job authentication method:                |
|                              | [Entire], [Simple (All)], [Simple (Limitation)]            |
| Limitation range 1:          | Enter the range of IP addresses subject to authentication. |
| Limitation range 2:          |                                                            |
| Limitation range 3:          |                                                            |
| Limitation range 4:          |                                                            |
| Limitation range 5:          |                                                            |
| Parallel Interface (Simple): | Select whether to allow parallel                           |
| USB (Simple):                | Select whether to allow USB                                |

## <Windows authentication>

| Setting                             | Explanation                                                                                                    |
|-------------------------------------|----------------------------------------------------------------------------------------------------|
| Windows authentication domain name: | If you select [Windows] in [User authentication settings], enter the domain name to be used for authentication.                       |
| SSL                                 | You can specify whether or not to perform SSL.                                                                                        |
| Kerberos Authentication             | Select whether to use Kerberos authentication.                                                                                        |
|                                     | If you select [On] under [Kerberos Authentication], you must specify the realm that you want to protect with Kerberos authentication. |
| Authentication Realm                | Specify the realm that you want to protect with Kerberos authentication.                                                              |

#### <LDAP authentication>

| CDAF domermications                |                                                                                                    |
|------------------------------------|----------------------------------------------------------------------------------------------------|
| Setting                            | Explanation                                                                                                    |
| Select LDAP authentication server: | If you select [LDAP] in [User authentication settings], select an LDAP authentication server from [LDAP server 1] to [LDAP server 5].                                                                                         |
|                                    | <b>↓</b> Note                                                                                                    |
|                                    | If your machine does not support configuration of<br>multiple LDAP servers, be sure to select only one LDAP<br>server at a time. Selecting multiple LDAP servers at the<br>same time will result in a batch settings failure. |
| LDAP login attribute:              | Enter LDAP login attribute.                                                                                                    |
| Global identifier:                 | Enter a global identifier.                                                                                                    |

## <Integration server authentication>

| Setting                                        | Explanation                                                                                              |
|------------------------------------------------|----------------------------------------------------------------------------------------------------|
| Integration server authentication server name: | If you select [Integration server] in [User authentication settings], enter the Integration server name. |
| Integration server authentication domain name: | Enter the name of the domain where integration server authentication will be performed.                  |

| Setting                                        | Explanation                                                                                     |
|------------------------------------------------|-------------------------------------------------------------------------------------------------|
| Integration server authentication server type: | Select the type of integration server authentication from the following:                        |
|                                                | [Windows (Native)], [Windows (NT compatible)], [Basic (Integration server)], [Notes], [Default] |
| SSL                                            | You can specify whether or not to perform SSL.                                                  |

# Settings for Paper tray:

| Setting        | Explanation                                       |
|----------------|---------------------------------------------------|
| Paper tray 1:  | Select the paper type loaded in each paper trays. |
| Paper tray 2:  |                                                   |
| Paper tray 3:  |                                                   |
| Paper tray 4:  |                                                   |
| Paper tray 5:  |                                                   |
| Paper tray 6:  |                                                   |
| Paper tray 7:  |                                                   |
| Paper tray 8:  |                                                   |
| Paper tray 9:  |                                                   |
| Paper tray 10: |                                                   |

## **Settings for Printer:**

#### <Maintenance>

| Setting                        | Explanation                                                   |
|--------------------------------|---------------------------------------------------------------|
| Protect printer display panel: | [Off], [Level 1], [Level 2]                                   |
| List/test print lock:          | List/test print lock: Select whether to prohibit test prints. |

#### <Printer system>

| Setting             | Explanation                                            |
|---------------------|--------------------------------------------------------|
| Misfeed recovery:   | Select whether to use the Misfeed Recovery function.   |
| Print error report: | Select whether to print a report when an error occurs. |

| Setting                           | Explanation                                                                                                    |
|-----------------------------------|----------------------------------------------------------------------------------------------------|
| Auto continue:                    | Select a time period the machine waits before continuing printing when there is no paper matching the size and type specified by the printer driver in the paper trays: [Off], [Immediate], [1 min.], [5 min.], [10 min.], [15 min.] |
| Memory overflow:                  | Select an action to perform in the event of memory overflow.                                                                                                    |
|                                   | [Do not print], [Error information]                                                                                                    |
| Job separation:                   | Select whether to separate jobs.                                                                                                    |
| Auto delete temporary print jobs: | Select whether or not to automatically delete temporarily stored documents. Enter the period (1 to 200 hours) after which temporarily stored documents are erased.                                                                   |
| Auto delete stored print jobs:    | Select whether to erase saved documents automatically.                                                                                                    |
|                                   | Enter the period (1 to 180 days) after which saved documents are erased.                                                                                                    |
| Initial print job list:           | Select [Complete list] or [List per user ID] by User ID for Initial Print Job List.                                                                                                    |
| Rotate by 180 degrees:            | Select whether to perform 180-Degree Rotation printing.                                                                                                    |
| Print Compressed Data             | Select whether to print incoming compressed job data after decompressing it on the printer.                                                                                                    |
|                                   | The only supported compression format is GZIP.                                                                                                    |
| Memory usage:                     | Select [Font priority] or [Frame priority] for memory usage.                                                                                                    |
| Duplex print:                     | Select [Off] to disable duplex printing. To enable duplex printing, select either [Long edge bind] or [Short edge bind] as the binding orientation.                                                                                  |
| Copies:                           | Enter the default number of copies using single-byte numbers. Enter a number from 1 to 999.                                                                                                    |
| Blank page print:                 | Select whether to print blank pages.                                                                                                    |
| B&W page detect:                  | Select whether to use the Black and White Image Recognition function. Off, On, Per page, Per job                                                                                                    |
| Edge smoothing:                   | Select whether to enable Edge smoothing.                                                                                                    |
|                                   | If you select [On], rough edges of letters or figures will be smoothed before printing.                                                                                                    |

| Setting                       | Explanation                                                                                                    |
|-------------------------------|----------------------------------------------------------------------------------------------------|
| Toner saving:                 | Select whether to enable Toner saving.                                                                                                    |
|                               | If you select [On], toner is saved by reducing the number of dots in solid black areas of print.                                                             |
| Spool image:                  | Select whether to perform Spool Image printing.                                                                                                    |
| Reserved job waiting time:    | Select a waiting time:                                                                                                    |
|                               | [Long wait], [Medium wait], [Short wait], [In reserved job order]                                                                                            |
| Printer language:             | Enter the Printer Language to be used.                                                                                                    |
| Sub paper size:               | [Off], [Auto]                                                                                                    |
| Paper size:                   | Select a default paper size.                                                                                                    |
| Letterhead setting:           | Select whether to do letterhead paper printing:                                                                                                    |
|                               | [Off], [Auto detect], [On (Always)]                                                                                                    |
| Edge to edge print:           | Select whether to use the Edge to Edge Print function.                                                                                                    |
| Bypass tray setting priority: | If the bypass tray is used, select whether to follow the printer driver or the command setting or device setting.                                            |
| Default printer language:     | Enter the default Printer Language.                                                                                                    |
| Tray switching:               | Select whether to search for another paper tray if the paper size or type specified for the job does not match the paper in the tray specified for printing. |
| Collate type:                 | Select whether to use the sort function. To use the sort function, select a sort method:                                                                     |
|                               | [Collate], [Rotating collate], [Shift collate]                                                                                                    |
| Staple type:                  | Select whether to use the staple function. To use the staple function, select a staple position:                                                             |
|                               | [Off], [Top left slant], [Top right slant], [Left 2], [Right 2], [Top 2],                                                                                    |
|                               | [Top left], [Top right], [Center]                                                                                                    |

| Setting                      | Explanation                                                                                                    |
|------------------------------|----------------------------------------------------------------------------------------------------|
| Punch type:                  | Select whether to use the punch function. To use the punch function, select the punching method and position:                                                              |
|                              | [Off], [Left 2], [Top 2], [Right 2], [Left 3], [Top 3], [Right 3], [Left 4], [Top 4], [Right 4]                                                                            |
| Extended Auto Tray Switching | If paper runs out during printing, the tray will be switched automatically if there is another tray that is loaded with paper of the required size, orientation, and type. |
| Virtual Printer              | Select whether to enable or disable the Virtual Printer function.                                                                                                    |

## <Host interface>

| Setting      | Explanation                                                     |
|--------------|-----------------------------------------------------------------|
| I/O buffer:  | Select a receive buffer size:                                   |
|              | [16 KB], [32 KB], [64 KB], [128 KB], [256 KB], [512 KB], [1 MB] |
| I/O timeout: | Select an I/F Switching Time:                                   |
|              | [10 sec.], [15 sec.], [20 sec.], [25 sec.], [60 sec.]           |

#### <PCL settings>

| Setting      | Explanation                                                                            |
|--------------|----------------------------------------------------------------------------------------|
| Orientation: | Select either [Portrait] or [Landscape].                                               |
| Form lines:  | Enter the number of lines per page (5 to 128).                                         |
| Font source: | Select a font source:  [Resident], [RAM], [HDD], [Slot DIMM], [SD], [SD Font Download] |
| Font number: | Enter a default font ID.                                                               |
| Point size:  | Enter a default font size in points.                                                   |
| Font pitch:  | Enter a default font pitch in points.                                                  |

| Setting                   | Explanation                                                                                                    |
|---------------------------|----------------------------------------------------------------------------------------------------|
| Symbol set:               | Select a character set used for the default font:                                                                                                    |
|                           | Roman-8, ISO L1, ISO L2, ISO L5, PC-8, PC-8 D/N, PC-850, PC-852, PC8-TK, Win L1, Win L2, Win L5, Desktop, PS Text, VN Intl, VN US, MS Publ, Math-8, PS Math, VN Math, Pifont, Legal, ISO 4, ISO 6, ISO 11, ISO 15, ISO 17, ISO 21, ISO 60, ISO 69, Win 3.0 |
| Courier font:             | Select either [Regular] or [Dark] for the Courier font type.                                                                                                    |
| Extend A4 width:          | Select whether to use the Extend A4 Width function.                                                                                                    |
| Append CR to LF:          | Select whether to use the Append CR to LF function.                                                                                                    |
| Resolution:               | Select a resolution:                                                                                                    |
|                           | [300 dpi], [600 dpi], [600 dpi fast], [600 dpi std.], [1200 dpi]                                                                                                    |
| Tray parameters settings: | You can use parameter settings to control tray switching. If settings are not needed, leave the space blank.                                                                                                    |
|                           | [Auto select], [Tray 1], [Tray 2], [Tray 3], [Tray 4], [Tray 5], [Tray 6], [Tray 7], [Large capacity tray], [Bypass tray]                                                                                                    |

## <PS settings>

| Setting         | Explanation                                                                                                    |
|-----------------|----------------------------------------------------------------------------------------------------|
| Job Timeout     | Specify the time the machine waits for a currently printing job that has stalled before cancelling the job.  Enter a value of up to 999 seconds. |
| Wait Timeout    | Specify the time that the machine waits for a job before cancelling the job. Enter a value of up to 999 seconds.                                 |
| Data format:    | Select either [Binary data] or [TBCP] for the data format.                                                                                       |
| Resolution:     | Select a resolution from the following:                                                                                                    |
|                 | [300 dpi], [600 dpi], [600 dpi fast], [600 dpi std.], [1200 dpi]                                                                                 |
| Color settings: | Select an RGB color quality:                                                                                                    |
|                 | [None], [Fine], [Super fine]                                                                                                    |

| Setting                   | Explanation                                                                                                    |
|---------------------------|----------------------------------------------------------------------------------------------------|
| Color profile:            | Select a color profile:                                                                                                    |
|                           | [Auto], [Presentation], [Solid color], [Photographic], [User setting]                                                                                      |
| Process Color Model       | Select [Color] or [Black & White].                                                                                                    |
| Tray parameters settings: | Trays can be made to switch under parameters settings. Up to three parameters can be set for each tray. If settings are not needed, leave the space blank. |
|                           | [Auto select], [Tray 1], [Tray 2], [Tray 3], [Tray 4], [Tray 5], [Tray 6], [Tray 7], [Large capacity tray], [Bypass tray]                                  |
| Orientation Auto Detect   | Specify whether or not the machine automatically detects the image orientation (Portrait/Landscape) of the job data it receives.                           |
|                           | To enable auto detection of orientation, select [On].                                                                                                    |

## <PDF settings>

| Setting                 | Explanation                                                                                                    |
|-------------------------|----------------------------------------------------------------------------------------------------|
| Resolution:             | Select a resolution from the following:                                                                                          |
|                         | [300 dpi], [600 dpi], [600 dpi fast], [600 dpi std.], [1200 dpi]                                                                 |
| Color settings:         | Select an RGB color quality from the following:                                                                                  |
|                         | [None], [Fine], [Super fine]                                                                                                    |
| Color profile:          | Select a color profile from the following:                                                                                       |
|                         | [Auto], [Presentation], [Solid color], [Photographic], [User setting]                                                            |
| Process Color Model     | Select [Color] or [Black & White].                                                                                               |
| New PDF fixed password: | Enter a new PDF password.                                                                                                    |
| New PDF group password: | Enter a new PDF group password.                                                                                                  |
| Orientation Auto Detect | Specify whether or not the machine automatically detects the image orientation (Portrait/Landscape) of the job data it receives. |
|                         | To enable auto detection of orientation, select [On].                                                                            |

## LDAP server settings:

#### <LDAP Server>

| Setting      | Explanation                            |
|--------------|----------------------------------------|
| LDAP search: | Select whether to use the LDAP search. |

## <LDAP Server 1> to <LDAP Server 5>

| Setting              | Explanation                                                                                                    |
|----------------------|----------------------------------------------------------------------------------------------------|
| LDAP server 1        | Perform batch settings for LDAP servers 1 to 5. To use the                                                                       |
| LDAP server 2        | selected LDAP server, select LDAP servers 1 to 5. To delete the selected LDAP server, select [Delete].                           |
| LDAP server 3        | ine selected ED/N select [Delete].                                                                                               |
| LDAP server 4        |                                                                                                    |
| LDAP server 5        |                                                                                                    |
| Identification name  | Enter the name.                                                                                                    |
| Server name          | Enter the server name.                                                                                                    |
| Search base          | Enter the search start point.                                                                                                    |
| Port number          | Enter the port number.                                                                                                    |
|                      | If SSL is not used, the initial port number is 389. If SSL is used, the initial port number is 636.                              |
| SSL                  | Specify whether to use SSL.                                                                                                    |
| Authentication       | For authentication, select one of the following:                                                                                 |
|                      | [Off], [On], [High security], [Kerberos Authentication]                                                                          |
| Authentication Realm | If you specify [Kerberos Authentication], you must then specify the realm that you want to protect with Kerberos authentication. |
| User name            | Enter the user name.                                                                                                    |
| Password             | Enter the password.                                                                                                    |

## <Search conditions>

| Setting             | Explanation                           |
|---------------------|---------------------------------------|
| Identification name | Enter the name as a search condition. |

| Setting         | Explanation                                      |
|-----------------|--------------------------------------------------|
| Email address   | Enter the mail address as a search condition.    |
| Fax number      | Enter the fax number as a search condition.      |
| Company name    | Enter the company name as a search condition.    |
| Department name | Enter the department name as a search condition. |

#### <Search options>

|       | Setting | Explanation                                                 |
|-------|---------|-------------------------------------------------------------|
| Attri | ibute   | Enter the attribute as an optional search condition.        |
| Key   | display | Enter the key display name as an optional search condition. |

## Settings for Kerberos server settings

#### <Authentication realm settings>

| Setting                   | Explanation                                                                                                    |
|---------------------------|----------------------------------------------------------------------------------------------------|
| Realm 1                   | Enter the information about the realm you want to protect                                                                                                    |
| Realm 2                   | with Kerberos authentication. Up to five realms can be set. Select [Program] to configure the selected authentication realm. Select [Delete] to clear the settings of a selected realm. |
| Realm 3                   |                                                                                                    |
| Realm 4                   |                                                                                                    |
| Realm 5                   |                                                                                                    |
| Realm Name                | Enter the name.                                                                                                    |
| KDC Server                | Enter the key distribution center (KDC) server address.                                                                                                    |
| Corresponding Domain Name | Enter the name of the domain that corresponds to the realm.                                                                                                    |

# Settings for Permit Firmware Update Settings

### <Permit Firmware Update Settings>

| <u> </u>                                |                                                      |  |
|-----------------------------------------|------------------------------------------------------|--|
| Setting                                 | Explanation                                          |  |
| Permit firmware update                  | Set whether to permit firmware updates.              |  |
| Permit firmware update structure change | Set whether to permit changes to firmware structure. |  |

| Setting                                    | Explanation                                           |
|--------------------------------------------|-------------------------------------------------------|
| Display IP address on device display panel | Set whether the IP address is displayed for a device. |

## **Settings for User lockout policy**

#### <User lockout policy>

| Setting                           | Explanation                                                                                                    |
|-----------------------------------|----------------------------------------------------------------------------------------------------|
| User lockout function             | Select whether to enable or disable the user lockout function.                                                                                                    |
| Number of attempts before lockout | If you enable the lockout function, you must specify a number from 1 to 10 to indicate the number of attempts at password entry the user can make before s/he is locked out. |
| Lockout release timer             | If you enable the lockout function, you must specify whether to enable or disable lockout release.                                                                           |
| Lock out user for                 | If you enable the lockout release, you must specify how many minutes must elapse before the lockout is released.                                                             |

## Interface Settings

#### < Ethernet>

| Setting         | Explanation                                                                                                    |
|-----------------|----------------------------------------------------------------------------------------------------|
| Ethernet Speed: | Ethernet communication speed. For normal use, select [Auto Select]. This allows the device to select the optimum speed.                     |
|                 | If communication with the device fails, select [100Mbps Full Duplex], [100Mbps Half Duplex], [10Mbps Full Duplex], or [10Mbps Half Duplex]. |

## Configure a Temporary Access Account

Normally, when configuring device settings, Remote Communication Gate S uses the access account that was specified for discovery or when registering a device. However, depending on the settings for that access account, it might not have sufficient privileges to configure all of the settings for batch configuration. If the access account's privileges are insufficient, an authentication error will occur.

To prevent authentication errors, a temporary access account is created with sufficient privileges to configure all the device settings.

 On the [Batch Configuration] screen under [Temporary access account], configure the settings for the temporary access account.

### <Temporary Account Information>

| Setting        | Explanation                                                               |
|----------------|---------------------------------------------------------------------------|
| Account status | Select [Enable] specify a temporary access account to access the devices. |
| User name:     | Enter the user name to use for access.                                    |
| Password:      | Enter the password to use for access.                                     |

## **Specify Batch Execution Schedule**

You can have batch configuration execute immediately after you have finished configuring the settings, or you can set a specific date and time on which to execute batch configuration.

 On the [Batch Configuration] screen under [Specify schedule], select a timing for executing batch configuration:

| Setting               | Explanation                                                                               |
|-----------------------|-------------------------------------------------------------------------------------------|
| Immediate             | Execute batch configuration immediately after you have finished configuring the settings. |
| Specify date and time | Execute batch configuration on the specified date and time.                               |

2. If you selected [Specify date and time], set the date and time to execute batch configuration.

| Setting | Explanation                                                                                        |  |
|---------|----------------------------------------------------------------------------------------------------|--|
| Day:    | Select the day of the month on which to execute batch configuration.                               |  |
| Hour:   | Select the hour at which to start batch configuration.  You can select the time in one hour units. |  |

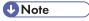

• If you select a date that is before the current date, batch configuration will be executed on the selected date of the following month. For example, if you select [15] on October 27, batch execution will execute on November 15.

• If you select a date that does not exist for the current month, batch configuration will be executed on the first day of the following month. For example, if you select [31] in February, batch execution will execute on March 1.

## **Configure Notification Settings**

When batch configuration has been executed, you can have notification e-mails sent to specified recipients.

1. On the [Batch Configuration] screen under [Notification Settings], select whether you want to send notification e-mails.

| Setting       | Explanation                                                                   |
|---------------|-------------------------------------------------------------------------------|
| Notify        | Select this option to have notification e-mails sent to specified recipients. |
| Do not notify | Select this option to not send e-mail notifications.                          |

2. If you selected [Notify], click [Notification Settings...] to select e-mail recipients.

For details about setting e-mail recipients, see p.163 "Creating an E-mail Recipient List".

## **Displaying the Batch Configuration Results**

You can check the batch configuration results on the [Printer Management System Logs] screen.

- Access the Batch configuration system log.
   See p.218 "Displaying Batch configuration results from system log".
- 2. Click the Details icon to display the [System Log Details] page.

#### [Task Information] tab

| ·                       |                    |
|-------------------------|--------------------|
| Setting                 | Explanation        |
| Batch Configuration log | Registration time: |
|                         | Start time:        |
|                         | Completion time:   |
|                         | Registered by:     |
|                         | Result:            |
|                         |                    |

# Setting Explanation Completed printers: Displays the total number of devices whose settings were successfully configured. Displays the total number of devices whose settings were not successfully configured.

#### [Printer] menu

| Item                                               | Allows you to                                                                                                    |
|----------------------------------------------------|----------------------------------------------------------------------------------------------------|
| Repeat Batch Configuration for Incomplete Printers | Perform Batch Configuration again using the same configuration conditions.                                                             |
| Printer Properties                                 | Display details of the device selected in the list.  Reference  • For details about devices, see p. 145 "Managing Printer Properties". |
| Display Detailed Results for Selected Printer      | Display the [Result Details per Device] display.                                                                                       |

## [Settings] tab

Displays items set by Batch Configuration.

# Task List

A task is an operation that Remote Communication Gate S performs in the background, such as remote firmware update, device discovery, and batch configuration. The [Task List] screen displays all scheduled and pending tasks.

Two task lists are displayed in the [Task List] screen:

| Task List           | Explanation                                     |
|---------------------|-------------------------------------------------|
| Discovery Task List | Displays scheduled and pending discovery tasks. |
| Other Task List     | Displays the following types of tasks:          |
|                     | Remote firmware update                          |
|                     | Batch configuration                             |
|                     | Device address book setting                     |
|                     | Device log transfer setting                     |
|                     | Device user setting                             |

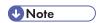

- Tasks can only be run one at a time. If a task is running when a new task is scheduled to execute, the new task will not start executing until the previous task finishes.
- If two or more tasks are scheduled to start at the same time, the order in which they are executed is not defined.

## Displaying the Task List

You can display the task list in one of the following ways:

- On the [Site Map], under [Management], click [Task List].
- Click the [Task] button in the upper-right portion of the screen.

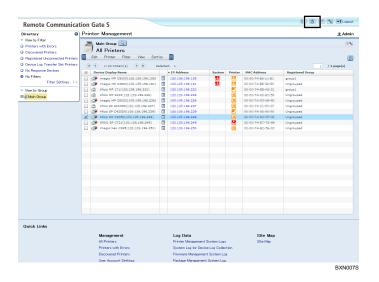

## **Managing Tasks**

This section explains how to manage tasks on the task list.

## **Discovery Task List**

The Discovery Task List displays all scheduled and pending device discovery tasks. Device discovery tasks are created via the task list.

#### [Edit] menu

| Item          | Allows you to                                                                                     |
|---------------|---------------------------------------------------------------------------------------------------|
| Select All    | Select all tasks in the discovery task list.                                                      |
| Clear All     | Deselect all tasks in the discovery task list.                                                    |
| Add           | Add a new discovery task.                                                                         |
| Edit Task     | Edit the settings for the selected discovery task.                                                |
| Copy and Edit | Create a new discovery task by copying the selected task and opening the discovery settings page. |
| Suspend       | Stop the selected discovery tasks.                                                                |
| Cancel Task   | Cancel the selected discovery tasks.                                                              |

#### Limitation

- A maximum of 12 discovery tasks can be created.
- You cannot delete a Discovery task while it is executing.

#### ■ Reference

• For details about discovery settings, see p.71 "Discovery Settings".

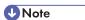

When discovery tasks finish executing, they are automatically removed from the task list, and the
results are recorded in the System log. For details, see p.217 "Displaying System Log".
 However, discovery tasks that are set to repeat periodically are not removed from the task list.

#### Other Task List

The Other Task List displays scheduled and pending tasks for remote firmware update, batch configuration, device address book setting, device log transfer setting, and device user setting tasks.

#### [Edit] menu

| ltem        | Allows you to                              |
|-------------|--------------------------------------------|
| Select All  | Select all tasks in the other task list.   |
| Clear All   | Deselect all tasks in the other task list. |
| Edit Task   | Edit the settings for the selected task.   |
| Cancel Task | Cancel the selected tasks.                 |

#### [Task] menu

| ltem                                | Allows you to                                                                                     |
|-------------------------------------|---------------------------------------------------------------------------------------------------|
| Display Selected Printer<br>Details | Display a list of the target printers that the settings for the selected task will be applied to. |

## Reference

- For details about configuring remote firmware update, see p.233 "Firmware Management".
- For details about configuring batch configuration, see p.171 "Batch Device Configuration".
- For details about device address book, device log transfer, and device user settings, see p.133 "Device Configuration Functions".

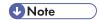

• When tasks in the other tasks list finish executing, they are automatically removed from the task list, and the results are recorded in the System log. For details, see p.218 "Displaying Batch configuration results from system log".

# 5. Log Management

Remote Communication Gate S manages all the logs of devices and server operation. The Log Management features allow you to view all the job, access logs for the devices, and system logs for the server. And log data can be exported in CSV file using Remote Communication Gate S and also by log data output tool without logging in to the server.

This chapter explains Log Management features of Remote Communication Gate S and how to use log data output tool.

# Job Log

## Overview of Job Log

Job logs are records of device operations by users. Activities such as printing, making copies, scanning, and sending faxes are recorded in this type of log.

Retrieved logs are managed by the database. To keep the database running normally, you must specify when to delete stored logs.

The following job logs are constantly retrieved.

#### Copier

Logs for copier job: Copying, Copying and storing in copier

#### **Document server**

Logs for stored, printed or transferred file in the device database: Document server storing, Document server storing from utility, Document server stored file downloading, Stored File Printing

#### Scanner

Logs for scanner job, logs for stored and delivered scanned file in scanner: Scanner Sending, Scanner URL link sending and storing, Scanner storing, Scanner stored file downloading, Scanner stored file sending, Store/Deliver link in scanner, Scanner stored file URL link sending, Scanner TWAIN driver scanning

#### Fax

Logs for fax job transmission: Fax Sending, Fax LAN-Fax sending, Fax receive delivery, Fax stored file printing, Fax stored file downloading, Fax Receiving, Fax storing, Fax receive storage

#### **Printer**

Logs for printer job of input and output: Printer Printing, Printer locked print (incomplete), Printer locked print, Printer sample print (incomplete), Printer sample print, Printer hold print (incomplete), Printer hold print, Printer stored print, Printer stored print, Printer stored file printing, Printer document server sending

#### Report

Logs for report and status notification report: Report printing, Status report

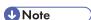

- The maximum number of devices for which device logs can be retrieved depends on the capability
  of the computer on which Remote Communication Gate S is running.
- Some device logs may be lost if a device is turned off while it is running.

## Reference

• For details of stored logs, see p.80 "Log Management Service Settings".

### Layout of job log list

The operation screen of Log Data is divided into four areas.

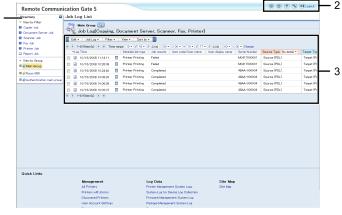

BRY019S

- 1. [Directory] Tab Area
- 2. Header Area
- 3. Menu Bar & Log List Area

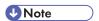

- If the [Directory] tab is not displayed on the left side of the screen, click [Display Directory] on the [View] menu. If you want to conceal the [Directory] tab, click [Hide Directory] on the [View] menu.
- The [Directory] tab can also be opened and closed by clicking show/hide button at the upper right portion
  of the tab.

## **Displaying Job Log**

You can display a list of job logs filtered by group, device, or a specified time range.

## Displaying job log lists of all devices

Use the following procedure to display the job logs of all devices registered in the Remote Communication Gate S server.

1. Click [Job Log List] on the Site Map.

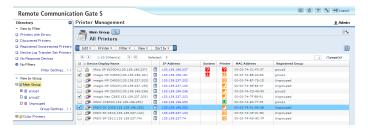

2. In [View by Filter] on the [Directory] tab, select the check box of all job types.

The job log list of all devices appears.

#### Displaying job logs by job types

Use the following procedure to display job log lists by using registered filters of job types.

- 1. Click [Job Log List] on the Site Map.
- 2. In [View by Filter] on the [Directory] tab, select the check box of the job type you want to display.

A list of access logs that contain the specified job type is displayed.

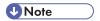

• You can also use [Filter] on the menu to refine the job logs that are displayed. Select the check box of the job type you want to display.

## Displaying job logs by group

Use the following procedure to display a list of job logs for the devices that are registered to the selected group.

- 1. Click [Job Log List] on the Site Map.
- 2. In [View by Filter] on the [Directory] tab, click the group which you want to display job logs.

  A list of job logs of devices registered in the select group is displayed.

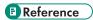

For more information about registering groups, see p.153 "Organizing Devices in Groups".

Use the following procedure to display a list of job logs for a selected device.

- 1. Click [Job Log List] on the Site Map.
- 2. In the list, select the check box of a log of the device you want to display.
- Click [Job Log List per Device...] on the [Job Log] menu.
   The job log for the selected device is displayed.

#### Reference

• For details about registering devices, see p.138 "Registering Devices".

#### Displaying job logs by specified date and time

Use the following procedure to refine the displayed range of job logs according to the date and time.

- 1. Click [Job Log List] on the Site Map.
- 2. In [Time range:] under the menu, specify the date and time.
- 3. Click [Change].

A list of job logs recorded within the specified time range is displayed.

#### Details of the job log list menu

The menu of job log list allows you to the following:

#### [Edit] menu

| ltem   | Allows you to                                                     |
|--------|-------------------------------------------------------------------|
| Export | Export job logs as CSV files.    Reference                        |
|        | For details about exporting job logs, see p.220 "Exporting Logs". |

#### [Job Log] menu

| ltem                    | Allows you to                          |
|-------------------------|----------------------------------------|
| Job Log List per Device | Display job logs for specific devices. |

| ltem               | Allows you to                                                                          |
|--------------------|----------------------------------------------------------------------------------------|
| Job Log Properties | Display detailed information of job logs.  F Reference                                 |
|                    | For details about detailed job log data, see p.200 "Details of the job log list menu". |

## [Filter] menu

| Item                | Allows you to                                  |
|---------------------|------------------------------------------------|
| Copier Job          | Display only copy-related job logs.            |
| Document Server Job | Display only document server-related job logs. |
| Scanner Job         | Display only scanner-related job logs.         |
| Fax Job             | Display only fax-related job logs.             |
| Printer Job         | Display only printer-related job logs.         |
| Report Job          | Display only report-related job logs.          |

## [View] menu

| ltem                              | Allows you to                                |
|-----------------------------------|----------------------------------------------|
| Display Directory                 | Display the [Directory] tab.                 |
| Hide Directory                    | Hide The [Directory] tab.                    |
| Access Log List                   | Display the access log list.                 |
| Access Log List as Another Window | Display the access log list in a new window. |
| No detail                         | Display a view of the selected Source item.  |
| Source (Scan)                     |                                              |
| Source (Storage)                  |                                              |
| Source (Line / LAN)               |                                              |
| Source (PDL)                      |                                              |
| Source (Internal)                 |                                              |

| Item                  | Allows you to                                                             |
|-----------------------|---------------------------------------------------------------------------|
| No detail             | Display a view of the selected Targeted item.                             |
| Target (Paper Output) |                                                                           |
| Target (Storage)      |                                                                           |
| Target (Line / LAN)   |                                                                           |
| Search Logs           | Display the [Log Data: Search Logs] screen.                               |
|                       | ■ Reference                                                               |
|                       | For details about log searches, see p.213 "Job and Access Log Searching". |

#### [Sort by] menu

| [con syl mone       |                                                                   |
|---------------------|-------------------------------------------------------------------|
| Item                | Allows you to                                                     |
| Log Time            | Sort a list of found job logs according to log time.              |
| Detailed job type   | Sort a list of found job logs according to the detailed job type. |
| Job results         | Sort a list of found job logs according to job results.           |
| User code/User name | Sort a list of found job logs according to User code/User names.  |
| User display name   | Sort a list of found job logs according to user display names.    |
| Serial Number       | Sort a list of found job logs according to device serial numbers. |

## Displaying detailed information of job log

Detailed information of job log is displayed in the [Job Log Property: General] screen.

- 1. Click [Job Log List] on the Site Map.
- 2. Click the properties icon next to the job log that you want to confirm.
- 3. Click the tab you want to confirm from [General], [Source Details] and [Target Details].

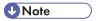

• You can also display the detailed information screen by clicking the check box of each device and clicking [Job Log Properties...] on the [Job Log] menu.

## Reference

• Some of the detailed job log items given below can be sorted by the acquired value. For details about ordering when sorting by acquired value, see p.372 "Sorting Order of Detailed Log Items".

The property screen of job log displays the following tabs:

| Tab     | Detail                                                                                                    |
|---------|----------------------------------------------------------------------------------------------------|
| General | Displays a summary of job-related data. Items displayed are:  Log Time, Start time:, End time:, Detailed job type:, Job results:, Performed from:, User code/User name:, User code/User name type:, User display name:, Report source ID:, Log ID:, Log No.:, Entry ID:, Host address:, Host address type:, Bind ID:, SDK Application Info., Classification Code, Job ID, Reservation No., Completion Status, Serial Number:, Source Type:, Target Type: |

| Tab            | Detail                                                                                                    |
|----------------|----------------------------------------------------------------------------------------------------|
| Source Details | Displays data relating to job input. Items displayed are:                                                                                                    |
|                | • <scan></scan>                                                                                                    |
|                | Results:, Start time:, End time:, Original pages, Original size:, Original Size (Main Scan), Original Size (Secondary Scan), Color mode:, Original type:, Scan Resolution (Main Scan), Scan Resolution (Secondary Scan)                                                                                                    |
|                | • <storage></storage>                                                                                                    |
|                | Results:, Stored pages:, Stored file name:, Stored file ID:, Stored device:, PDL type:, Created pages:, Layout, Book:, Enlarge/Reduce:, Poster:, Stamp:, User ID:, Create date:, Create time:, Track ID:, Print document name:, Login name:, Computer Name, Port name:, Printer Name, Client user name:, Document Name, Password presence:, Color mode:, Toner saving: |
|                | • <line lan=""></line>                                                                                                    |
|                | Results:, Start time:, End time:, Sender name:, Reception type:, Reception mode:, File No.:, Received Pages                                                                                                    |
|                | • <pdl></pdl>                                                                                                    |
|                | Results:, Start time:, End time:, PDL type, Created pages, Layout, Book:, Enlarge/Reduce:, Poster:, Stamp:, User ID:, Create date, Create time, Track ID:, Print document name, Login name, Computer Name, Port name:, Printer Name, Client user name, Document Name, Password presence, Color mode:, Toner saving                                                     |
|                | • <internal></internal>                                                                                                    |
|                | Results:, Report type: application originated from, Report type: output method                                                                                                    |

| Tab            | Detail                                                                                                    |
|----------------|----------------------------------------------------------------------------------------------------|
| Target Details | Displays data relating to job output. Items displayed are:  • <paper output="">  Results:, Start time:, End time:, Print pages:, Copies:, Staple:, Punch:, Side, Color mode:, Paper type:, Paper size:, Connect, Plotter Type, Print Count Info-B&amp;W Large Sizes, Print Count Info-B&amp;W Small Sizes, Print Count Info-Single Color Large Sizes, Print Count Info-Single Color Small Sizes, Print Count Info-Two-color Large Sizes, Print Count Info-Two-color Small Sizes, Print Count Info-Full Color Small Sizes, Print Count Info-Color (YMC) Development, Print Count Info-Count Info-Color (YMC) Development, Print Count Info-Color (YMC) Development, Print Count Info-Color (YMC) Development, Print Count Info-Color (YMC) Development, Print Count Info-Color (YMC) Development, Print Count Info-Color (YMC) Development, Print Count Info-Color (YMC) Development, Print Count Info-Color (YMC) Development, Print Count Info-Color (YMC) Development, Print Count Info-Color (YMC) Development, Print Count Info-Color (YMC) Development, Print Count Info-Color (YMC) Development, Print Count (YMC) Development, Print Count (YMC) Development, Print Count (YMC) Development, Print Count (YMC) Development, Print Count (YMC) Development, Print (YMC) Development, Print (YMC) De</paper> |
|                | Black Development     Storage>     Results:, Start time:, End time:, Stored Pages, Stored file name:, Stored file ID:, Stored Device                                                                                                    |
|                | <ul> <li><line lan=""> <ul> <li>Results:, Start time:, End time:, Destination name:, Destination:,</li> <li>Transmission type, Sender name:, Transmission mode:, File No.:,</li> <li>Transmitted Pages</li> </ul> </line></li> </ul>                                                                                                    |

# **Access Log**

#### Overview of Access Log

Access logs are records of device access for devices registered in the Remote Communication Gate S server. Activities such as logging in to or out of devices, or configuring settings on devices are recorded in this type of log.

The following access logs are constantly retrieved.

#### **Authentication**

Logs for device authentication operations: Login, Logout, Lockout, Session Logout

#### File

Logs for file operations: Stored file, Stored file deletion, All stored files deletion, Access Control List (ACL) management

#### Unauthorized copy control

Logs for unauthorized copy operations

#### Administrator operation

Logs for administrator operations: HDD format, All logs deletion, Log setting change, Edit settings per log type, Date/Time Change

#### Transfer Log

Logs for transfer log results

#### Capture

Logs for capture results, which are access logs taken when the ScanRouter delivery server Capture function is used.

#### Network Attack Detection/Encrypted Communication

Logs for Communication log, Access violation

#### **Validity Check**

Logs for validity check results: Firmware update, Detect module structure change, Module structure, Encryption key, Validity Verification

#### Address Book

Logs for address book operations: Authentication password policy check, Change allocation of administrator privileges, User Information database management

#### Layout of access log list

The operation screen of Log Data is divided into four areas.

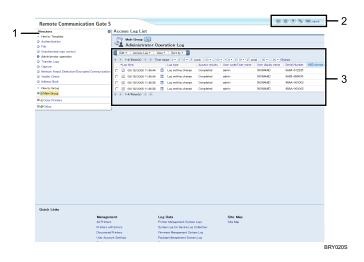

- 1. [Directory] Tab Area
- 2. Header Area
- 3. Menu Bar & Log List Area

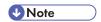

- If the [Directory] tab is not displayed on the left side of the screen, click [Display Directory] on the [View] menu. To hide [Directory] tab, click [Hide Directory] on the [View] menu.
- The [Directory] tab can also be opened and closed by clicking show/hide button at the upper right portion
  of the tab.

## **Displaying Access Log**

You can display a list of access logs filtered by group, device, or a specified time range.

## Displaying access logs by access type

Use the following procedure to display a list of access logs that feature a specified access type for all devices registered in the Remote Communication Gate S Server.

- 1. Click [Access Log List] on the Site Map.
- 2. In [View by Template] on the [Directory] tab, select the check box of the access type you want to display.

A list of access logs that contain the specified access type is displayed.

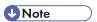

• You can also use [View] on the menu to refine the job logs that are displayed. Select the check box of the access type you want to display.

## Displaying access logs by group

Use the following procedure to display a list of access logs for the devices that are registered to the selected group.

- 1. Click [Access Log List] on the Site Map.
- 2. In [View by Group] on the [Directory] tab, click the group whose access logs you want to view.

A list of access logs of group-registered devices is displayed.

## Reference

• For more information about registering groups, see p.153 "Organizing Devices in Groups".

#### Displaying access logs by device

Use the following procedure to display a list of job logs for a selected device.

- 1. Click [Access Log List] on the Site Map.
- 2. In the list, select the check box of a log of the device you want to display.
- 3. Click [Access Log List per Device...] on the [Access Log] menu.

The access log for the selected device is displayed.

#### Displaying access logs by specified date and time

Use the following procedure to refine the display range of access logs according to the date and time.

- 1. Click [Access Log List] on the Site Map.
- 2. In [Time range:] under the menu, specify the date and time.
- Click [Change].

A list of access logs recorded within the specified time range is displayed.

#### Details of the access log list menu

The menu of access log list allows you to the following:

## [Edit] menu

| ltem   | Allows you to                                                     |
|--------|-------------------------------------------------------------------|
| Export | Export access logs as CSV files.                                  |
|        | ■ Reference                                                       |
|        | For details about exporting job logs, see p.220 "Exporting Logs". |

[Access Log] menu

| <u> </u>                   |                                                                                                  |
|----------------------------|--------------------------------------------------------------------------------------------------|
| ltem                       | Allows you to                                                                                    |
| Access Log List per Device | Display access logs for specific devices.                                                        |
| Access Log Properties      | Display detailed access log data.  F Reference                                                   |
|                            | For details about detailed access log data, see p.208     "Details of the access log list menu". |

## [View] menu

| ltem                                             | Allows you to                                                                                 |
|--------------------------------------------------|-----------------------------------------------------------------------------------------------|
| Display Directory                                | Display the [Directory] tab.                                                                  |
| Hide Directory                                   | Hide the [Directory] tab.                                                                     |
| Job Log List                                     | Display the job log list.                                                                     |
| Job Log List as Another Window                   | Display the job log list on another screen.                                                   |
| Authentication                                   | Display logs relating to authentications.                                                     |
| File                                             | Display logs relating to file operations.                                                     |
| Unauthorized copy control                        | Display logs relating to unauthorized copy activities.                                        |
| Administrator operation                          | Display logs relating to administrator operations.                                            |
| Transfer Logs                                    | Display logs relating to transfer logs.                                                       |
| Capture                                          | Display logs relating to captures made using the ScanRouter delivery server Capture function. |
| Network Attack Detection/Encrypted Communication | Display logs relating to network attack and encrypted communication.                          |

| Item           | Allows you to                                                                    |
|----------------|----------------------------------------------------------------------------------|
| Validity Check | Display logs relating to validity check.                                         |
| Address Book   | Display logs relating to address books operations.                               |
| Search Logs    | Display the [Log Data: Search Logs] screen.                                      |
|                | ■ Reference                                                                      |
|                | For details about access log searches, see p.213 "Job and Access Log Searching". |

#### [Sort by] menu

| ltem                | Allows you to                                                         |
|---------------------|-----------------------------------------------------------------------|
| Log Time            | Sort a list of found job logs according to log time.                  |
| Log Type            | Sort a list of found job logs according to detailed access types.     |
| Access Results      | Sort a list of found job logs according to access log results.        |
| User Code/User Name | Sort a list of found job logs according to User code/User names.      |
| User Display Name   | Sort a list of found job logs according to user display names.        |
| Serial Number       | Sort a list of found job logs according to the device serial numbers. |

## Displaying detailed information of access log

Detailed information of access log is displayed in the [Access Log Properties] screen.

- 1. Click [Access Log List] on the Site Map.
- 2. Click the properties icon next to the access log whose details you want to confirm.
- Click the tab you want to confirm.The contents of the tab are displayed.

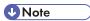

• You can also display the detailed information screen by clicking the check box and clicking [Access Log Properties...] on the [Access Log] menu.

The property screen of access log displays the following items:

| ltem                                             | Explanation                                                                                                    |
|--------------------------------------------------|----------------------------------------------------------------------------------------------------|
| <general></general>                              | Displays a summary of access-related data. Items displayed are:                                                                                                    |
|                                                  | Log time:, Start time:, Log type:, Access results:, User code/User name:, User code/User name type:, User display name:, Log ID:, Serial Number:, SDK Application Info.                                                                                                    |
| <authentication></authentication>                | Displays access data relating to authentication. Items displayed are:                                                                                                    |
|                                                  | Result:, Entry ID:, Certificate authority:, Authentication Server Name, No. of Authentication Server Switches, Logout mode:, Authentication performed from:, Login type:, External Authentication Device, Lockout request/release operator's entry ID, Lockout target's user name, Lockout target's user entry ID, Operation mode, Operation mode - auto/manual |
| <file></file>                                    | Displays access data relating to files. Items displayed are:                                                                                                    |
|                                                  | Entry ID:, Result:, File ID:, File name:, File delete type:, Delete all regions:                                                                                                    |
| <unauthorized control="" copy=""></unauthorized> | Displays access data relating to unauthorized copy controls. Items displayed are:                                                                                                    |
|                                                  | Result:, Entry ID:, Controlled Image Type                                                                                                    |
| <administrator operation=""></administrator>     | Displays access data relating to administrator operations. Items displayed are:                                                                                                    |
|                                                  | Result:, Entry ID:, HDD format partition:, Setting: Job Log Function, Setting: Access Log Function, Setting: Log Transfer, Setting: Log Encryption, Setting: Process for Deleting All Logs, Log type settings: edit setting contents, Log type settings: log type, Log type settings: log level, Time before settings were changed, Change time settings method |
| <transfer logs=""></transfer>                    | Displays access data relating to transfer logs. Items displayed are:  Result:, Number of failure(s), Transfer method, Log transfer server name                                                                                                    |
| <capture></capture>                              | Displays access data relating to captures, which is retrieved by using ScanRouter delivery server Capture function. Items displayed are:  Result:, Log ID for Capture                                                                                                    |

| ltem                                                                     | Explanation                                                                                                    |
|--------------------------------------------------------------------------|----------------------------------------------------------------------------------------------------|
| <network attack="" communication="" detection="" encrypted=""></network> | Displays access data relating to network attack detection/encrypted communication. Items displayed are:  Result:, Communication direction, TCP/UDP, 1st protocol name, Encrypted protocol name, Own terminal identification data,                                                                                                    |
|                                                                          | Communication identification data, Communication identification data (port No.), Violation type, Encryption status of communication log, Communication identification data (MAC address), 2nd protocol name, Starting log ID, Start/end communication identifier, Detection mode, Violation type details, Violation route, User name used for violation                                                                                                    |
| <validity check=""></validity>                                           | Displays access data relating to validity checks. Items displayed are:  Result:, Update method, Update error code, Module name, New part No., New version, Old part No., Old version, Key operation type, Key type, Error detected file name, Key conversion error code, Key backup method, Auto/other process, Encryption settings on key conversion, HDD exchange condition(s), Key conversion suspension info - HDD exchange partition progress, Key conversion suspension Info - number of partition(s) subjected for HDD exchange, Key conversion suspension info - partition (s) converting HDD, Key conversion suspension info - HDD exchange sector progress, Key conversion suspension Info - number of sector(s) subjected for HDD exchange Address Book Result, Request operator's entry ID, Check target's user entry ID, Check target's user name |
| <address book=""></address>                                              | Displays access data relating to address books. Items displayed are:<br>Result:, Request operator's entry ID, Check target's user entry ID, Check<br>target's user name                                                                                                    |

# 5

# Job and Access Log Searching

## Advanced Search for Logs

Use the following procedure to search for job and access logs by specifying the search conditions and log types.

- 1. On each log list screen, click [Search Logs...] in the [View] menu.
- 2. On the [Log Data: Search Logs] screen, confirm the Search location on the <Search range> area.
- 3. Select the [Log type] on the <Search range> area.

The lower section of the <Search condition> and log type area will be changed according to the selected log type.

- 4. Make settings for each <Search condition> item.
- 5. Select the log type you want to display.
- 6. Click [Search].

The search results screen appears.

## Repeating the Search with Different Conditions

Use the following procedure to repeat the search on the search results screen.

- 1. Click [Repeat Search] on the search results screen.
- 2. In the [Log Data: Search Logs] screen, modify the search conditions
- 3. Click [Search].

## Canceling the Search

Use the following procedure to cancel the search on the search results screen

Click [End Search] on the search results screen.
 The log list appears.

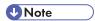

• To return all settings to their default values, click [Clear All].

# Details of Log Data: Search logs

The following items appear on the [Log Data: Search Logs] screen:

#### <Search range>

| Item (Common)    | Explanation                                             |
|------------------|---------------------------------------------------------|
| Search location: | Displays the location to be searched for.               |
| Log type:        | Changes the search condition according to the log type. |

• If Log type: is set to [Device job log] the search conditions are displayed as follows:

## <Search condition>

| Condition (Jog log)  | Explanation                                                                                                    |
|----------------------|----------------------------------------------------------------------------------------------------|
| User code/User name: | Searches all jog logs according to user codes/user names.                                                                        |
| User display name:   | Searches all job logs according to user display names.                                                                           |
| Host address:        | Searches all job logs according to host addresses of job operators.                                                              |
| Job ID               | Searches all job logs according to job IDs.                                                                                      |
| Source type:         | Searches all job logs according to data relating to job input.                                                                   |
| Target type:         | Searches all job logs according to data relating to job output.                                                                  |
| Login name:          | Searches job logs according to computer login names as indicated by the Target (Storage) or Source (PDL) logs.                   |
| Computer name:       | Searches job logs according to computer names as indicated by the Target (Storage) and the Source (PDL) logs.                    |
| Print document name: | Searches job logs according to print document names as indicated by the Target (Storage) and the Source (PDL) logs.              |
| Stored file name:    | Searches job logs according to file names of stored document as indicated by the Target (Storage) and the Source (Storage) logs. |
| Stored file ID:      | Searches job logs according to the IDs of stored documents as indicated by the Target (Storage) and the Source (Storage) logs.   |
| Destination name:    | Searches job logs according to destination names as indicated by the Source (Line/LAN) logs.                                     |

| Condition (Jog log) | Explanation                                                                                                  |
|---------------------|----------------------------------------------------------------------------------------------------|
| Destination:        | Searches job logs according to destinations as indicated by the Source (Line/LAN) logs.                      |
| Time range:         | Searches all job logs according to the display term. Specify the time period that you want to search within. |

### <Job type>

| Type (Job log)  | Explanation                                                     |
|-----------------|-----------------------------------------------------------------|
| Copying         | Searches job logs according to job type. Select the type of job |
| Document server | log to search for.                                              |
| Scanner         | You can select multiple check boxes.                            |
| Fax             |                                                                 |
| Printer         |                                                                 |
| Report printing |                                                                 |

• If Log type: is set to [Device access log] the search conditions are displayed as follows:

### <Search condition>

| Condition (Access log)                               | Explanation                                                                                                    |  |  |  |
|------------------------------------------------------|----------------------------------------------------------------------------------------------------|--|--|--|
| User code/User name:                                 | Searches access logs according to user codes/user names.                                                          |  |  |  |
| User display name:                                   | Searches access logs according to user display names.                                                             |  |  |  |
| Authentication result:                               | Searches access logs according to authentication results.                                                         |  |  |  |
| File operation result:                               | Searches access logs according to file operation results.                                                         |  |  |  |
| Stored file name:                                    | Searches access logs according to stored file names as indicated by the file operation logs.                      |  |  |  |
| Stored file ID:                                      | Searches access logs according to IDs of stored documents as indicated by the file operation logs.                |  |  |  |
| Transfer Logs                                        | Searches access logs according to transfer log results.                                                           |  |  |  |
| Capture                                              | Searches access logs according to capture results that is made using ScanRouter delivery server Capture function. |  |  |  |
| Network Attack Detection/<br>Encrypted Communication | Searches access logs according to network attack detection and encrypted communication results.                   |  |  |  |

| Condition (Access log) | Explanation                                                                                                 |  |
|------------------------|----------------------------------------------------------------------------------------------------|--|
| Validity Check         | Searches access logs according to validity check results.                                                   |  |
| Address Book           | Searches access logs according to address book operation results.                                           |  |
| Time range:            | Searches access logs according to the display term. Specify the time period that you want to search within. |  |

## <Access log type>

| Type (Access log)                                | Explanation                                                   |
|--------------------------------------------------|---------------------------------------------------------------|
| Authentication                                   | Searches access logs according to an                          |
| File                                             | access log type. Select the type of access log to search for. |
| Unauthorized copying                             | 3                                                             |
| Administrator Operation                          |                                                               |
| Transfer Logs                                    |                                                               |
| Capture                                          |                                                               |
| Network Attack Detection/Encrypted Communication |                                                               |
| Validity Check                                   |                                                               |
| Address Book                                     |                                                               |

# **System Log**

### Overview of System Log

System logs contain important data that display the status of the Remote Communication Gate S server. It is necessary to assign managers to each log and to devise responses when problems occur, feedback to operations is required, or the network is breached.

The following system logs are constantly retrieved.

#### **Printer Management System Logs**

Logs for device management settings, database updates, batch configuration results, Remote Firmware Update (RFU) results etc.

#### **Device Log Collection System Logs**

Logs for device log retrieval, changed settings etc.

#### Firmware Management System Log

Logs for downloading firmware

#### Package Management System Log

Logs for downloading and updating packages and scenario files

#### Server Access Log

Access logs for the Remote Communication Gate S Server and service setting logs

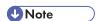

• System log data is stored for 45 days and automatically deleted from the expired data.

# **Displaying System Log**

You can display all the system logs that are made using Remote Communication Gate S.

### Displaying the system logs of Remote Communication Gate S

Use the following procedure to display system logs from a system log screen.

1. Click a system log screen link on the Site Map.

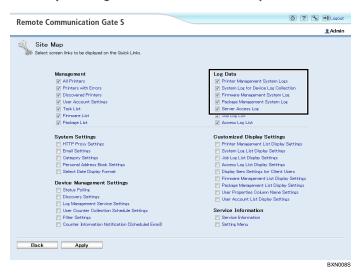

For example: The [Printer Management System Logs] screen appears.

2. Select a filter in the [Filter] menu.

The system log list for the selected filter appears.

### Displaying Batch configuration results from system log

Use the following procedure to display the batch configuration results.

- 1. Click [Printer Management System Logs] on the Site Map.
- 2. Select [Batch Configuration] in the [Filter] menu.
- 3. Click the properties icon of batch configuration list.
  The [Display System Log Details: Log Data] screen appears.
- 4. To confirm the batch configuration results, click [Results] tab to confirm.

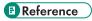

 For details about other procedures to display batch configuration results, see p.191 "Displaying the Batch Configuration Results".

### Displaying remote firmware update (RFU) results from system log

Use the following procedure to display firmware update results from the printer management system logs.

- 1. Click [Printer Management System Logs] on the Site Map.
- 2. Select [RFU] in the [Filter] menu.

3. Click the properties icon of the RFU list.

The [Display System Log Details: Log Data] screen appears.

4. To confirm the firmware update results, click [Results] tab.

### ■ Reference

 For details about other procedures to display RFU results, see p.238 "Checking Firmware Update Results".

In the Results screen, failure reports only appear if the device failed to download a RFU.

#### Cause of failures are:

| Cause of failures      | Explanation                                                     |  |
|------------------------|-----------------------------------------------------------------|--|
| Cancelled              | User cancelled the RFU through the Remote Communication Gate S. |  |
| No Response            | No response from the device                                     |  |
| Failed to authenticate | Device authentication failed.                                   |  |
| Device error           | An internal device error occurred.                              |  |
| Printing               | Device was printing at the time of the RFU.                     |  |
| RFU not allowed        | [RFU not allowed] is enabled.                                   |  |
| Miscellaneous error    | Other errors                                                    |  |

### Details of the menu on the system log screen

The menu on the each system log screen allows you to export system logs to CSV file, viewing them with filters, and sorting them by provided items. For details about the each system log screen, see the following references:

See p.112 "Printer Management System Logs".

See p.113 "System Log for Device Log Collection".

See p.113 "Firmware Management System Log".

See p.114 "Package Management System Log".

See p.114 "Server Access Log".

# **Exporting Logs**

All logs registered in Remote Communication Gate S can be exported as CSV files.

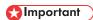

• Do not close the [Log Export] screen during the export process.

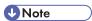

- You can export up to 10,000 logs. If more than 10,000 logs are registered, the 10,000 most recent logs are exported.
- The order of logs in the CSV files does not reflect the sorting order displayed in the computer.
- 1. Display each log list on the printer list or the Site Map.

# Reference

- For details about displaying job log lists, see p.198 "Displaying Job Log".
- For details about displaying job log lists, see p.207 "Displaying Access Log".
- For details about displaying job log lists, see p.217 "Displaying System Log".
- 2. Display lists of the log type you want to export.

For example: Display job logs according to job type.

- 3. Click [Export...] on the [Edit] menu.
- 4. A message prompting you to confirm the export appears, click [OK].

Log export begins and the [Log Export] screen appears.

- 5. On the [File Download] screen, click [Save].
- 6. Specify where you want to save the file, and then click [Save].
- 7. Click [Close] to close the [Download complete] screen.
- 8. Click [Close] to close the [Log Export] screen.

### Reference

For details about log information in CSV files, see p.355 "Log Information Contained in CSV Files".

# 5

# Log Output Tool

### Overview of Log Output Tool

Log output tool is a tool to export job and access logs as a CSV file without logging in to Remote Communication Gate S server. You can export the logs manually entering commands in the [Run] on the [Start] menu.

By editing the configuration file (the CSV export item filter), you can specify which log items to export.

You can export logs to a CSV file using one of two log output tools:

- Output log manually
   Use the log output tool (outputLog.exe) to export logs as and when required.
- Output log periodically
   Use the periodic log output tool (outputLogTask.exe) to automatically export logs on a periodic basis.

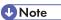

 This is used after logging in to your computer with Remote Communication Gate S server administrator privileges.

## Log Manual Output Tool

This tool allows you to manually export logs that cover a specified period as a CSV file.

- Name of log manual output tool:
  - outputLog.exe
- Location of log manual output tool:

Default bin folder inside the folder in which Remote Communication Gate S was installed:

- C:\Program Files\RMWSDMEX\bin
- Manual methods of outputting log:
  - 1. Using the [Run] command on the Windows [Start] menu
  - 2. Using the command prompt

Both of these methods allow you to add options to make additional settings for manual output of log.

## Mportant

If User Access Control (UAC) is enabled on your system, you must run the log manual output tool as
an administrator. To do this, when you start the command prompt, right-click it and select [Run as
Administrator]. If UAC is enabled and you do not run the log manual output tool as an administrator,
certain functions will not run correctly.

### Reference

• For details about the parameters, see p.222 "Usage of options with log manual output".

## Usage of options with log manual output

This section explains the various options that you can use to control the output of the outputLog tool.

| Option | Description                                                                                                    | Example                     |
|--------|----------------------------------------------------------------------------------------------------|-----------------------------|
| -В     | This option specifies the start date of the export term. This can be designated by day, month, and year; or by month and year. If designated by month and year, the first day of the designated month is set as the starting date.  If you specify this option, you must also specify the -E option.  The format for the date is: year/month/day                                                                                                    | outputLog.exe -B 2008/01/01 |
| -E     | This option specifies the end date of the export term. This can be designated by day, month, and year; or by month and year. If designated by month and year, the final day of the month is set as the ending date. However, if the date specified as the end date falls on a day later than the day when outputLog.exe was performed, the day when outputLog.exe was performed will be the end date.  If you specify this option, you must also specify the -B option.  The format for the date is: year/month/day | outputLog.exe -E 2008/01/01 |

| Option | Description                                                                                                    | Example                               |
|--------|----------------------------------------------------------------------------------------------------|---------------------------------------|
| -T     | This option specifies the time zone for log output.  Use the following arguments to specify the time zone:  • G                                                                                                    | outputLog.exe -T G outputLog.exe -T L |
|        | Use GMT (Greenwich Mean Time)  L Use the time zone set on your computer (local time)                                                                                                    |                                       |
|        | If this option is not specified, GMT is used as the time zone.                                                                                                    |                                       |
|        | Start and end dates specified with the -B and -E options are always specified in local time, even if GMT is specified for the time zone for log output.                                                                       |                                       |
| -L     | This option specifies the type of log to export. Use the following arguments to specify which type of log to export:                                                                                                    | outputLog.exe -L J outputLog.exe -L A |
|        | <ul><li> J</li><li> Export job logs.</li><li> A</li><li> Export access logs.</li></ul>                                                                                                    |                                       |
|        | If this option is not specified, job logs will be exported.                                                                                                    |                                       |
|        | By editing the configuration file (the CSV export item filter), you can specify which job and access log items to export. For details about specifying which log items to export, see p.231 "Specifying Log Items to Export". |                                       |
| -0     | This option specifies the output file for the logs.  If this option is not specified, the output file is created in the same directory as outputLog.exe with the following name:                                              | outputLog.exe -0 C:\logs.csv          |
|        | YYYYMMDDhhmmss.csv "YYYYMMDDhhmmss" is the current date and time.                                                                                                    |                                       |

| Option | Description                                                                                                    | Example                                       |
|--------|----------------------------------------------------------------------------------------------------|-----------------------------------------------|
| -S     | This option specifies whether to output messages when outputLog.exe is run. Use the following arguments to output or suppress messages:  on  Do not output messages (silent mode on).  off  Output messages (silent mode off)  If this option is not specified, silent mode is used. | outputLog.exe -S on outputLog.exe -S off      |
| -U     | This option specifies the user name of a Remote Communication Gate S administrator or device/network administrator.                                                                                                    | outputLog.exe -U admin                        |
| -P     | This option specifies the password of the user name specified with the -U option.  This option is required along with the -U option.                                                                                                    | outputLog.exe -U admin -P abcd                |
| -D     | This option specifies the domain name that the user, specified using the -U option, belongs to.  This option is not required if you are using Basic authentication.                                                                                                    | outputLog.exe -U admin -P abcd<br>-D netadmin |
| -R     | This option outputs the log data, sorted by registration date.                                                                                                    | outputLog.exe -R                              |

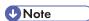

- You can use a slash (/) instead of a hyphen (-) to designate options.
   For example: "outputLog.exe -L A" is equivalent to "outputLog.exe /L A".
- You can specify options in any order.

#### **Examples:**

- To output all logs from September 2008 outputLog.exe -B 2008/9/1 -E 2008/9/30
- To output logs to the file C:\logarchive\logs.csv, with the dates in GMT format, and outputting messages:
  - outputLog.exe /O c:\logarchive\logs.csv /T G /S off
- To output all access logs for the year 2008, with the dates in local time:
   outputLog.exe -T L -B 2008/01/01 -E 2008/12/31 -L A

## Data produced by manual output

The following data fields are exported as CSV files: Log summaries are displayed for each table.

| Line No.      | Description                                                                                                    |
|---------------|----------------------------------------------------------------------------------------------------|
| 1             | Log type                                                                                                    |
| 2             | Version                                                                                                    |
| 3             | Time difference information  • When the output time format is GMT: blank (no time difference)  • When the output time format is local time: GMT + time difference (minutes)  (Example: GMT + 540= nine hours time difference) |
| 4             | Field names                                                                                                    |
| 5 and greater | Log data                                                                                                    |

A job log or an access log has a table name that indicates a job type, in the field name. Log summaries for each table name are as follows:

### Job Log

| Table name          | Description               |  |
|---------------------|---------------------------|--|
| General             | All job-related data.     |  |
| source_scan         | Input data from scan.     |  |
| source_memory       | Input data from storage.  |  |
| source_network      | Input data from line/LAN. |  |
| source_pdl          | Input data from PDL.      |  |
| source_inner        | Internal input data.      |  |
| destination_memory  | Output data to storage.   |  |
| destination_network | Output data to line/LAN.  |  |
| destination_plot    | Output data to plotter.   |  |

general

access\_certification

access\_document

access\_system

access\_com

access\_fair

### Reference

access\_addr

For details regarding the output log, see p.355 "Log Information Contained in CSV Files".

Description

Communication and attack detection access data.

All access-related data.

Document access data.

System access data.

Authentication access data.

Fairness check access data.

Address book access data

### Results of manual output

The results of the log output tool are output as a log. The date and time when the log output tool was performed, and the results are displayed. CSVTOOL.LOG will be output to the folder that contains outputLog.exe.

• File name of the operation log: CSVTOOL.LOG

Table name

- Default folder containing CSVTOOL.LOG:
  - C:\Program Files\RMWSDMEX\bin

# Log Periodic Output Tool

This tool allows you to periodically export logs to a CSV file. It automatically export logs for covering specified period.

- Name of log periodic output tool and task file: outputLogTask.exe, outputLogTask.ini
- Location of log periodic output tool and task file:
   Default bin folder inside the folder in which Remote Communication Gate S was installed.
   C:\Program Files\RMWSDMEX\bin
- Log acquisition period for log periodic output:

The log acquisition period for the output log extends from the day of the previous output until the day prior to the current output. The time of the initial log output differs; however, depending on the task execution interval specified by "TaskTriggerType" of **outputLogTask.ini**, logs for 1 day/week/month prior to the output day are acquired and output.

Method of performing log periodic output tool:
 Using the [Run] command on the Windows [Start] menu

You can add options to make additional settings for log periodic output. Also, you can change the task schedule by editing the **outputLogTask.ini** file using a text editor such as NotePad.

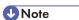

- Do not change the task schedule in the Windows task list. Be sure to use **outputLogTask.exe** for the periodic acquisition of log.
- If the logs of the specified period have already been output, the output process will be skipped and log output will terminate, even if you perform an operation.

### Reference

- For details about the content of outputLogTask.ini, see p.227 "Content of log periodic output task file".
- For details about parameters, see p.227 "Usage of options with log periodic output".
- The results of log output tool are also output as a log. For details, see p.231 "Results of periodic output".

### Usage of options with log periodic output

The following indicates task processing types (mandatory/optional).

| Option | Description                          | Example                  |
|--------|--------------------------------------|--------------------------|
| /reg   | Task registration/change (exclusive) | outputLogTask.exe /reg   |
| /exec  | Task execution (exclusive)           | outputLogTask.exe /exec  |
| /unreg | Registered task deletion (exclusive) | outputLogTask.exe /unreg |
| /s     | Silent mode (optional)               | outputLogTask.exe /s     |

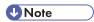

• You can specify only one of the exclusive options.

### Content of log periodic output task file

This is a file for periodically outputting log.

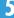

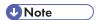

• The content of the .ini file is not reflected if outputLogTask.ini is edited after task registration. You must re-register the task.

## Example of outputLogTask.ini

| ; OutputLogTask.ini This file is used to save the information for OutputLogTask ;                                                                                                    |
|----------------------------------------------------------------------------------------------------|
| [OutputLog] ; The folder where the log CSV file will be output. ; Relative path is not supported. OutputPath=                                                                                                    |
| ; The log type. ; Set to one or more of: AccessLog, JobLog ; Delimited by comma LogType=JobLog                                                                                                    |
| ; The time type. ; Set to one of: GMT, LocalTime TimeType=GMT                                                                                                    |
| [Schedule] ; The schedule for executing the task. ; Set to one of: Daily, Weekly, Monthly TaskTriggerType=Daily4                                                                                                    |
| ; ; TaskStartDate is effective, if TaskTriggerType is specified as Monthly. ; 1-31 will be valid TaskStartDate=1                                                                                                    |
| ; ; TaskStartWeekDay is effective, if TaskTriggerType is specified as Weekly. ; 1-7 will be valid, 1 is Monday, 7 is Sunday, and so on. TaskStartWeekDay=1                                                                                                    |
| ;<br>; 00:00-23:59 will be valid.<br>TaskStartTime=04:00 7                                                                                                    |
| [Account] ; The values of the following Plain*** keys will be encrypted and saved as the values ; Of corresponding Encrypted*** keys. After that, the original values will be deleted. ; Every time the values of the following Plainxxx keys change, the same work will be done. |
| ; Account information to log into the server. ; The server administrator authority is required. PlainUserName=                                                                                                    |
| ; System account information for executing the task. ; The administrative authority is required. PlainSystemLoginName=                                                                                                    |

BRY021S

1. Specify the log output destination path.

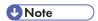

 You can omit this. If omitted, it is output to the bin folder of the folder containing Remote Communication Gate S.

#### 2. Specify the log type.

- · AccessLog: Output access logs.
- JobLog (Default): Output job logs.

#### 3. Select one of the following zones for the output time:

- GMT (Default): Greenwich Mean Time
- LocalTime: The system time of the computer that is running Remote Communication Gate S

#### 4. Specify the interval for task execution.

- Daily (Default)
- Weekly
- Monthly
- 5. Specify task execution starting date using a number in the range of 1-31.

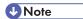

- The starting date becomes valid only when "Monthly" is specified.
- Under Windows Server 2003, an error message appears if you specify a date that does not exist in certain months (such as 31 for September).
- If you specify a date that does not exist for a month (such as 31 for September) under operating systems other than Windows Server 2003, the task will not be performed in that month.

#### 6. Specify task execution starting day using a number in the range of 1-7.

- 1:Monday (Default)
- 2:Tuesday
- 3:Wednesday
- 4:Thursday
- 5:Friday
- 6:Saturday
- 7:Sunday

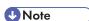

• The starting day becomes valid only when "Weekly" is specified.

#### 7. Specify task execution starting time in the format given below.

• HH:mm

HH: hour (00-23) mm: minute (00-59)

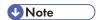

- The task starting time is in local time (the system time of the computer that is running Remote Communication Gate S).
- 8. Specify the Remote Communication Gate S server user account name.

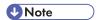

- The user account name above requires Remote Communication Gate S server computer administrator authority or device/network administrator authority.
- The account name is deleted from the file after task registration or change.
- 9. Specify the OS administrator authority login name and password in domain\account format.

Specify an account that has access privileges for the output destination folder. Also, if you specify a network path for the output destination folder, specify an account that has access privileges for that network path.

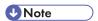

- If you leave "PlainSystemLoginName" and "PlainSystemPassword" blank, the task is performed under a local system account. The account cannot access the network path, so data cannot be output in CSV format.
- Deleted from the file after task registration/change.

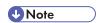

Do not change any parameters other than those above.

### Data produced by the log periodic output tool

The name of the log file that is output by the log periodic output tool is as follows:

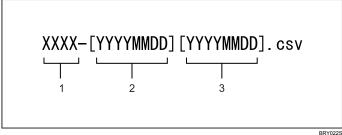

- 1. XXXX: Log type
- 2. Log acquisition starting date
- 3. Log acquisition ending date Example: deviceJobLog-[20060401][20060408].csv

# Reference

• For details about information to be exported to a CSV file, see p.231 "Specifying Log Items to Export".

### Results of periodic output

The results of periodic log output tool execution are output as a log.

The log file name is **OutputLogTask\_sysLog.txt**. The activity log of the periodic log output tool contains the following information items:

- · Process type (registration, revision, deletion, execution)
- Output task starting date
- · Log output period
- Log type
- Output time zone
- · Output log file name
- Execution results

Activity logs are output for job and access logs.

### **Specifying Log Items to Export**

To be exported in CSV format, log items must be specified in the configuration file (the CSV export item filter).

By editing this file, you can specify which log items are exported.

#### Configuration file storage folder

The configuration file is stored in the following folder by default:

C:\Program Files\RMWSDMEX\bin

#### Configuration files (CSV export item filters)

- Job log filter: filterJobLog.txt
- · Access log filter: filterAccessLog.txt

To prevent a log item being exported, open the above files using a text editor, and then convert the relevant log item lines into comments by inserting a "#" at the beginning of each line. Alternatively, delete the entire line.

#### Filter file examples

- filterJobLog.txt
- [general]
- finishState
- entryDate
- #entryValidTimeFlag (this item will not be exported)
- finishDate

• finishValidTimeFlag

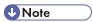

• If Remote Communication Gate S was installed over an earlier version, the log filters for export items will also be overwritten. Existing filters will be backed up in the same folder. Backup files can be identified by the .bak file extension. To export logs using previous filtering settings, overwrite the new version of the filters with the backup.

# 6. Firmware Management

Remote Communication Gate S manages all the firmware of devices and updates according to the selected version. The Firmware Management features allow you to schedule the firmware update and view firmware lists and their update results.

This chapter explains the Firmware Management feature, which manages and updates device firmware via Remote Communication Gate S.

# **Overview of Firmware Management**

Firmware is the proprietary operating system embedded in a device. It can be updated similar to regular software, but it is firmly linked to the hardware for which it is designed.

Firmware for devices managed by Remote Communication Gate S can be updated, and updates can be scheduled automatically and remotely. The most recent version as well as various other firmware versions are downloaded from the global server and the device firmware is updated. The downloaded firmware can be managed by Firmware Management.

It is also possible to update firmware immediately or schedule an update for later.

Firmware Management is capable of the performing the following operations:

- Update firmware remotely over a network
- Display a list of device firmware
- Delete old versions of firmware

# **Updating Firmware**

Firmware for devices managed by Remote Communication Gate S can be updated, and updates can be scheduled automatically and remotely. The most recent version as well as previous versions of firmware are available to download from a global server. Downloaded firmware can be managed by Firmware Management.

To set a firmware update, follow steps 2 through 5 for each firmware to update.

- 1. Make service settings (Windows Server 2003 or later)
- 2. Make initial settings
- 3. Select a firmware version
- 4. Set a firmware update schedule
- 5. Schedule the firmware update
- 6. Check firmware update results via a URL or the Task List screen.

### Mportant !

- During firmware updates, the devices being updated cannot be operated. Therefore, it is recommended that firmware update be performed at night.
- During firmware updates, all devices being updated are restarted.
- These batch configurations of firmware are intended only for the devices that are supported.

### Limitation

• Depending on the device model, this feature might not be available.

# Service Settings (Windows Server 2003 or Later)

If Remote Communication Gate S is installed under Windows Server 2003 or newer versions of Windows Server, you must perform the following procedures to obtain the firmware updates remotely:

- On the [Start] menu, click [Control Panel], and then select [Services] from [Administrative Tools].
- 2. Open the "DH ManagementCore" service properties.
- 3. In the properties dialog box, click the [Log On] tab, and then select [This account].
- 4. Enter the account and password of an administrator of the operating system, and then click [OK].
- 5. In the [Services] dialog box, start the "DH ManagementCore" service.

## 

 If the administrator's account or password for the operating system was changed during operation, you must register the new account or password using the procedure above.

### **Configuring Initial Settings**

The following procedure explains how to set a range to select firmware versions.

- 1. On the printer list, select the check boxes of the devices to update.
- 2. Click [Firmware Update...] on the [Printer] menu.
- Click the [Methods to select version:] option button and select the range of the firmware to be updated
- 4. Click [Next].

#### Items displayed on the screen

| Item                       | Explanation                                                                                                    |
|----------------------------|----------------------------------------------------------------------------------------------------|
| Printer Model:             | Displays the Printer Model of the device you have selected.                                                                                                    |
| Total:                     | Displays the total number of devices selected.                                                                                                    |
| Methods to select version: | Specify the range within which the firmware versions are to be selected.  • [Latest version]  Connect to the global server, and search for the latest version.  • [Select from all versions]  Connect to the global server, and search for the version information of the firmware. |
|                            | [Select from registered versions]     Select from the firmware managed by Firmware Management of Remote Communication Gate S.                                                                                                    |

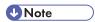

- If the first firmware is not found in the global server, a message will appear.
- A not executable message is displayed when [Firmware Update...] is clicked on the [Printer] menu if firmware updates have already been requested.

# Selecting a Firmware Version

The following procedure explains how to select a firmware version which matches the [Methods to select version:].

1. On the [Firmware Update 2/4: Select Firmware Version] screen, select a version by clicking the option button, and click [Next].

The [License Agreement] screen is opened.

2. Confirm the terms of the license agreement. If you agree, click [Accept].

UNote

- The detailed information of the firmware is displayed by clicking [Firmware Properties] on the [Firmware] menu on the Firmware Management.
- Clicking [Details] in [Selected version:] opens the ReadMe file.

# Specifying a Firmware Update Schedule

The following procedure explains how to set schedule to update and completion notification settings.

On the [Firmware Update 3/4: Schedule] screen, select [Retry] or [Do not retry] in the [Retry] area.

If you select [Retry], select the number of retry attempts from the list.

- 2. Specify the schedule to update firmware version in the [Perform] option.

  If you select [Specify date and time], designate the time by selecting the date and time on the list.
- 3. Specify the completion notification in the [Send email to notify completion:] option.
- 4. If you select [Send], click [Notification Settings...].
  - Reference
    - For details about adding email address, see p.163 "Creating an E-mail Recipient List".
- 5. Click [Next].

#### Items displayed on the screen

| ltem              | Explanation                                              |
|-------------------|----------------------------------------------------------|
| Printer model:    | Displays the Model Name of the device you have selected. |
| Total:            | Displays the total number of devices you have selected.  |
| Firmware version: | Displays the version of the Firmware you have selected.  |
| Retry             | Select whether or not to retry.                          |

| Item                             | Explanation                                                                                                    |
|----------------------------------|----------------------------------------------------------------------------------------------------|
| Perform                          | Select the firmware update schedule.  • [Immediate]  Perform immediately.  • [Specify date and time]  • [Day:]  In the list, select the date at which you want the update performed.  • [Hour:]  In the list, select the time at which you want the update performed.                                                 |
| Send email to notify completion: | Select whether or not to receive e-mail notification of Remote Firmware Update completion.  • [Send]  Notification of Firmware Update completion  • [Do not send]  No notification of Firmware Update completion  • Reference  • For details of e-mail recipient list, see p.163 "Creating an E-mail Recipient List". |

# Scheduling the Firmware Update

The following procedure explains how to confirm the settings made and to schedule the firmware update.

- 1. Confirm the items displayed on the [Firmware Update 4/4: Confirm Selected Printers] screen.
- 2. Click [OK] to schedule the firmware update.

The firmware update is performed according to the specified range of version and schedule.

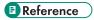

- For details about the specified version and schedule, see p.235 "Configuring Initial Settings", and p.236 "Specifying a Firmware Update Schedule".
- 3. Click [OK] on the screen for confirming the update completion.

### **Checking Firmware Update Results**

### Checking firmware update results via URL sent by e-mail

The firmware update is performed according to the schedule. A completion notice e-mail will automatically be sent to the preset addresses after completion, if you selected [Send] at the [Send email to notify completion:] option in the [Firmware Update 3/4: Schedule] screen.

- 1. Click the URL on the firmware update completion e-mail notification.
- 2. Log in as the administrator account.
  - The [Firmware Update: Results] screen appears.
- 3. Confirm firmware update results on the [Task Information] and [Results] tabs.
- 4. Click [OK] after confirming the results.

The screen for confirming update results has two tabs, [Task Information] and [Results]. Click both tabs and confirm the information provided.

#### [Task Information] tab

The Batch Configuration log is displayed. The items displayed are as indicated below. Date of job registration, dates when the job started and was completed, name of person registering the job, execution results.

#### [Results] tab

A list of devices on which Remote Firmware Update was performed is displayed.

| ltem                 | Explanation                                                              |
|----------------------|--------------------------------------------------------------------------|
| Completed printers:  | Displays the total number of devices that have completed configuration.  |
| Incomplete printers: | Displays the total number of devices that have incomplete configuration. |

The menu on the update results allows you the following feature:

#### [Printer] menu

| ltem                   | Allows you to                                                                                                    |
|------------------------|----------------------------------------------------------------------------------------------------|
| Repeat Firmware Update | Perform Remote Firmware Update again using the same conditions.  Select the devices on which Remote Firmware Update is to be performed again from the list. |
|                        | <ul> <li>For details about the [Firmware Update 3/4: Schedule]<br/>screen, see p.236 "Specifying a Firmware Update<br/>Schedule".</li> </ul>                |

| ltem               | Allows you to                                                                               |
|--------------------|---------------------------------------------------------------------------------------------|
| Printer Properties | Display details of the devices selected in the list.    Reference                           |
|                    | For details about devices, see p.145 "Common elements on<br>the Printer Properties screen". |

## Checking firmware update results from system log

For details about displaying firmware update results from system log, see p.218 "Displaying remote firmware update (RFU) results from system log".

# **Displaying Firmware Management**

You can display all the updated firmware on the firmware list and check on their properties, and release notes.

## Displaying All the Firmware

A list of current and previous firmware for various devices is sent by a global server to the Remote Communication Gate S server, and firmware status is displayed for devices managed by Remote Communication Gate S.

Click the [Firmware List] on the Site Map.
 The [Firmware Management] screen appears.

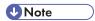

• When the latest Firmware is added to Remote Communication Gate S server, its icon will be shown in the column [Latest] of the list.

### Details of the Firmware Management menu

The menu on the [Firmware Management] screen allows the following feature:

#### [Edit] menu

| ltem                    | Allows you to                                                                                                    |
|-------------------------|----------------------------------------------------------------------------------------------------|
| Select All              | Select all found firmware in the list.                                                                                 |
| Clear All               | Deselect all found selected firmware in the list.                                                                      |
| Delete Firmware         | Delete selected firmware.                                                                                              |
| Del. Old Ver. Firmwares | Delete old versions of firmware in any given device. Only the most recent versions of the firmware remain in the list. |

#### [Firmware] menu

| ltem                | Allows you to                             |
|---------------------|-------------------------------------------|
| Firmware Properties | Display the [Firmware Properties] screen. |

### [Sort by] menu

| ltem            | Allows you to                                                                        |
|-----------------|--------------------------------------------------------------------------------------|
| Selected Device | Sort the list of found firmware alphabetically according to selected devices.        |
| Model Name      | Sort the list of found firmware alphabetically according to the list by model names. |
| Release Date    | Sort the list of found firmware according to release dates.                          |
| Latest          | Sort the list of found firmware according to the latest updated dates.               |
| Download Date   | Sort the list of found firmware according to downloaded dates.                       |
| Version         | Sort the list of found firmware alphabetically according to versions.                |
| Size            | Sort the list of found firmware alphabetically according to file sizes.              |
| No. of Printers | Sort the list of found firmware alphabetically according to the number of printers.  |

# Displaying Firmware Details from the Firmware Menu

Use the following procedure to display the firmware properties screen from the menu.

- 1. Click the [Firmware List] on the Site Map.
- 2. On the [Firmware Management] screen, click [Firmware Properties] on the [Firmware] menu.

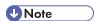

• You can select multiple check boxes.

## Displaying Firmware Details from the Properties Icon

Use the following procedure to display the firmware properties screen from the properties icon in the device list.

- 1. Click the [Firmware List] on the Site Map.
- 2. In the list, click the properties icon next to the Firmware whose details you want to display.

# **Checking Release Notes**

Use the following procedure to display the release note of the selected firmware.

- 1. Click the [Firmware List] on the Site Map.
- 2. In the list, click the properties icon next to the firmware for which you want to check.
- 3. Click [Show].

# 6

# **Deleting Firmware Management**

You can delete the updated firmware on the firmware list.

### **Deleting a Selected Firmware**

Use the following procedure to delete a selected firmware.

- Click the [Firmware List] on the Site Map.
   The [Firmware Management] screen appears.
- 2. Select the check box of the firmware you want to delete from the list.
- 3. Click [Delete Firmware] on the [Edit] menu.
- 4. Confirm the Firmware currently selected, and click [OK].

The selected firmware is deleted.

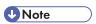

• If you want to select all the firmware at one time, click [Select All] on the [Edit] menu. Or, if you like to clear the entire current selection, click [Clear All] on the [Edit] menu.

## **Deleting Old Firmware Versions**

Use the following procedure to delete old firmware versions.

- 1. Click the [Firmware List] on the Site Map.
- 2. Click [Del. Old Ver. Firmwares] on the [Edit] menu.
- On the firmware deletion screen, confirm the firmware currently selected, and click [OK].
   The old firmware versions are deleted.

# 7. Installation Support

You can create packages of drivers and other applications and distribute them to general users. Users can install drivers and other applications easily using these packages. This chapter explains how to use Packager to manage the packages.

# Package Management

### **Overview of Package Management**

A package is an executable program (.exe file) created by the Packager application. Packages contain all the settings and information needed to install a device. A package's entire content can be installed simply by running the package program.

To use packages, you must first download the Packager application from the Remote Communication Gate S server and then install it on the administrator's computer.

After installing Packager, you can use it to package the following drivers and applications:

#### **Printer drivers**

- RPCS Driver
- PCL Driver
- LAN Fax Driver
- RPCS Raster Driver

#### **Applications**

- SmartDeviceMonitor for Client
- DeskTopBinder V2 Professional
- DeskTopBinder V2 Lite
- DeskTopBinder Professional Version5
- DeskTopBinder Lite Version5

# Limitation

- Packager cannot be run on a 64-bit operating system.
- You cannot create packages that will be usable on a 64-bit operating system.

### Displaying the Package List

By using the Package Management function, you can manage packages that contain the necessary drivers and application.

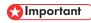

 While in operation, do not use the [Back] button or other browser functions. Use only Remote Communication Gate S functions at this time.

Use the following procedure to display the package list registered in the Remote Communication Gate S.

1. Click [Package List] on the Site Map.

## Details of the Packager Management menus

The menu on the [Package Management] screen allows the following feature:

### [Edit] menu

| ltem                                     | Allows you to                                                                                                    |
|------------------------------------------|----------------------------------------------------------------------------------------------------|
| Select All                               | Select all packages in the list.                                                                                                    |
| Clear All                                | Deselect all packages selected in the list.                                                                                                    |
| Upload to Remote<br>Communication Gate S | Upload packages to Remote Communication Gate S.  Note  Packages that are uploaded using this function cannot be handled by the packager.  Reference  For details about package procedures, see p.248 "Creating Packages".  For details about the settings of the [Package Upload to Remote Communication Gate S] screen, see p.252 "Uploading |
| Delete                                   | Packages".  Delete selected packages.                                                                                                    |

#### [Package] menu

| ltem               | Allows you to                                                                               |
|--------------------|---------------------------------------------------------------------------------------------|
| Package Properties | Display the [Package Properties] screen.                                                    |
|                    | <b>■</b> Reference                                                                          |
|                    | For details about [Package Properties] screen, see p.247 "Displaying the package property". |

| ltem              | Allows you to                                                                                                    |
|-------------------|----------------------------------------------------------------------------------------------------|
| Notify by Email   | Display the [Notify by Email] screen. It is possible to send email notification of the URL where the package is stored. |
|                   | ■ Reference                                                                                                    |
|                   | For details, see p.163 "Creating an E-mail Recipient List".                                                             |
| Download          | Download the packages to the administrator's computer.                                                                  |
|                   | <b>■</b> Reference                                                                                                    |
|                   | For details about download, see p.249 "Download and install Packager".                                                  |
| Download Packager | Download the installer of Packager to the administrator's computer.                                                     |
|                   | <b>☐</b> Reference                                                                                                    |
|                   | For details about Packager downloading, see p.249 "Download and install Packager".                                      |

[Sort by] menu

| ltem              | Explanation                                  |
|-------------------|----------------------------------------------|
| Selected Packages | The package list is sorted by selected item. |
| Package Name      |                                              |
| Comment           |                                              |
| Upload Date       |                                              |
| Size              |                                              |
| Language          |                                              |

# Displaying the package property

You can display the details of the packages uploaded to the Remote Communication Gate S server.

- 1. Click [Package List] on the Site Map.
- 2. Click the far left check box of the list, and then click [Package] > [Package Properties] from the menu bar.

The package details screen appears in a separate screen.

| Setting    | Explanation                                     |
|------------|-------------------------------------------------|
| File name: | Displays the file name of the selected package. |

| Setting             | Explanation                                                           |
|---------------------|-----------------------------------------------------------------------|
| Package name:       | You can change the package name.                                      |
| Comment:            | You can change the comments.                                          |
| Package location:   | Displays the URL of the location where the package is stored.         |
| Upload Date:        | This is the package upload date.                                      |
| Size:               | This is the package size.                                             |
| Language:           | Printer driver-compatible languages included in the package.          |
| Printer driver list | Printer drivers included in the package.                              |
| Software:           | Applications included in the package.                                 |
| Allocation file:    | To download to/upload from network computers, click Download/ Upload. |
| Scenario file:      | To download to/upload from network computers, click Download/ Upload. |

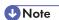

• Depending on the file type, some items will not be displayed.

## Reference

- For details about scenario files, see p.259 "Scenario Files".
- For details about allocation files, see p.254 "Allocation Files".

# **Creating Packages**

The following is a sample procedure for creating packages.

### General outline for creating packages:

- 1. Download and install Packager
- 2. Start Packager
- 3. Add printer drivers
- 4. Upload and notify by e-mail

## Reference

• See Packager Help for operations different from the indicated example.

### Download and install Packager

- 1. Click [Package List] on the Site Map.
- 2. Click [Package] > [Download Packager] from the menu bar.
- On the [File Download] screen, click [Save] to begin downloading "packInst.exe".
   Follow the download procedures.
- 4. After the download completes, double-click the file "packInst.exe" to begin installation.
- 5. Follow the on-screen instructions to install Packager.

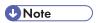

• When you want to uninstall Packager, perform the uninstallation procedures from [Programs and Features].

#### Start Packager

- 1. Click [Start] > [All Programs] > [Packager] > [Packager].
- Select [Create New Package], enter the host name or IP address in [Remote Communication Gate S:] and the port number in [Port Number:], and then click [Next].

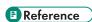

- For details, see p.41 "Access".
- On the [User authentication] dialog box, enter Remote Communication Gate Sadministrator data.

| ltem          | Explanation                                                                        |
|---------------|------------------------------------------------------------------------------------|
| Account name: | Name of the account user with Remote Communication Gate S administrator authority. |
| Password:     | Account password entered in [Account name:].                                       |
| Domain name:  | Name of the domain that manages accounts entered in [Account name:].               |

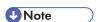

- [Domain name:] is not displayed if Basic authentication, LDAP authentication, or NDS authentication is selected as the authentication method.
- 4. Click [OK].

### Add printer drivers

- 1. On the [Set Install Package] task dialog box, click [Add Printer...].
- Select the method to use to search for the device. As an example, select [By Device Name], and then click [Next].
- The device search dialog box, enter the name of the device you want to add in [Device Name] and click [Search].

Devices corresponding to the [Search result(s):] are displayed.

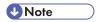

- If you click [Search] without entering a device name, all devices registered in Remote Communication Gate S printer management are displayed in [Search result(s):].
- 4. Select the device you want to add in [Search result(s):], and then click [Next].
- The driver search dialog box, click [Browse...], select the folder where the driver is saved, and then click [Search].

Drivers compatible with devices selected in step 4 are displayed in [Search result(s):].

- 6. In [Search result(s):], select the driver you want to pack, and then click [Next].
- 7. Click [Next].

The dialog box for specifying printer names, comments and ordinarily used printer is displayed.

- 8. Enter or select data in each item as required and click [Next].
- 9. Select the printer port to be used in [Port type:], and then click [Next]. As an example, select [TCP/IP port].

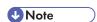

 The subsequent procedure differs depending on the port selected. See Packager Help for detailed information.

The dialog box for confirming the content of the printer to be added is displayed.

10. Confirm the content, and then click [Finish] to close the Add Printer wizard.

The screen returns to the [Set Install Package task] dialog box.

The added printer prepared using the [Add Printer Wizard] appears on the [Task List] screen.

- 11. On the [Task List] screen, click [Next].
- 12. On the [Create Install Package] dialog box, set and enter each of the items:

| ltem               | Explanation                                                                                                   |
|--------------------|----------------------------------------------------------------------------------------------------|
| Log file saved at: | Enter a location to save the log file. Click [Browse] to select the folder to save the newly created package. |

| ltem                                               | Explanation                                                                                                    |
|----------------------------------------------------|----------------------------------------------------------------------------------------------------|
| Assign Administrator Authorization on installation | Even if general users who use the package log on to the computer with authority other than computer administrator authority, drivers can be installed with computer administrator authority. Check the check box and enter [User name] and [Password] with computer administrator authority and, if managed by domain, enter [Domain name] of the domain that manages the users. |
| Package Name:                                      | Enter a package name. The name entered here is the name displayed on the package list displayed by Remote Communication Gate S package management.                                                                                                    |
| Comments:                                          | Enter any relevant comments.                                                                                                    |

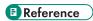

• See Packager Help for other items.

#### 13. Click [Create].

The package is prepared.

## Upload and notify by e-mail

 On the [Upload Options] dialog box, select [Yes] in [Notify by Email], and then click [Upload].

Internet Explorer is activated and the Remote Communication Gate S login screen appears.

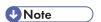

- With this operation, the prepared package is registered in Remote Communication Gate S
  package management.
- 2. On the confirmation dialog box, click [Quit] to close Packager.
- 3. Log on to Remote Communication Gate S from the login screen displayed on Internet Explorer.
- 4. On the [Notify by Email] screen, select the e-mail notification recipients.

For details about the method of selecting e-mail notification recipients, see p. 163 "Creating an E-mail Recipient List".

5. Enter a subject for the e-mail in [Subject].

For details about other items, see p.253 "Notifying by Email".

The prepared package information is sent by e-mail to users designated as email notification recipients.

7. Click [OK] to close the confirmation screen.

This completes package preparation and distribution.

## **Uploading Packages**

You can upload packages you created to the Remote Communication Gate S server.

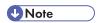

- Packages uploaded using this function cannot be edited using the Packager. If you need to edit an
  uploaded package, you must create the package again. Be sure to upload (register) packages using
  the Packager's functions if you then use the Packager to edit packages.
- 1. Click [Package List] on the Site Map.
- 2. Click [Edit] > [Upload to Remote Communication Gate S] from the menu bar.
- 3. On the screen for setting upload files, click [Browse...], and then set the following items.

| Setting      | Explanation                                                                                           |
|--------------|----------------------------------------------------------------------------------------------------|
| File         | Enter the path to the file in the administrator's computer, or specify the file by clicking [Browse]. |
| Package name | Enter the package name as saved in Remote Communication Gate S.                                       |
| Comment      | Enter any relevant comments.                                                                          |

- 4. On the screen for selecting upload files, click [OK] to start upload.
- 5. On the screen for confirming the completion of the upload, click [OK] to return to the package list.

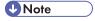

- The path where the uploaded file should be saved can be entered directly into the [File] input field.
- To upload files, you must enter the name of the file that you want to upload in [Package Name].

## Reference

• For details about downloading packages, see "Downloading Packages", User's Guide.

## Notifying by Email

You can notify the specified users by e-mail about files uploaded to the Remote Communication Gate S server.

- 1. Click [Package List] on the Site Map.
- 2. Select the files that you want to notify users about.
- 3. Click [Package] > [Notify by Email] from the menu bar.
- 4. On the settings screen for e-mail notification, confirm the file name displayed in [Package name:].
- 5. Set the e-mail address to be notified.

For details about the email address settings, see p.163 "Creating an E-mail Recipient List".

6. Enter the subject of the e-mail in [Subject].

The file name appears automatically.

7. Enter the message of the e-mail in [Body message].

The address of the file on the server appears automatically.

8. Click [Send].

The e-mail will be sent to the specified users. The confirming screen appears after the transmission ends.

9. Click [OK] to return to the package list.

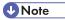

- You can directly enter the domain name in the [Domain name] field at procedure 5. When [Display
  Users] is clicked, a list of users corresponding to the entered domain is displayed.
- It is possible to search for users at procedure 5. Enter an entire or partial e-mail address in the [Search user] field and click [Search]. Users corresponding to the search conditions are displayed.

## **Deleting Packages**

You can delete the uploaded packages from the server and the package list.

- 1. Click [Package List] on the Site Map.
- 2. Select the check boxes of the packages you want to delete, and then click [Edit] > [Delete] from the menu bar.

The selected packages appear in a list.

3. Confirm packages currently selected, and then click [OK].

The selected packages will be deleted from the server and the package list reappears.

# **Allocation Files**

#### Overview of Allocation Files

An allocation file (UserTable.csv) is a CSV file that contains settings depending on the user or computer such as a user code and IP address, and is one of the files comprising a package. Even if a client user does not know the details, such as a user code and address of the executing computer, the installation will easily succeed with this file having been edited with a text editor, etc.

## **Downloading Allocation Files**

Download an allocation file from a package registered in the Remote Communication Gate S server.

- 1. Click [Package List] on the Site Map.
- On the package list, locate the package containing the allocation file to download, and then click, the properties icon displayed in the list.
- 3. On the package details screen, click [Download] under [Allocation file] in the lower part of the screen.
- 4. On the [File Download] screen, click [Save].
- On the [Save As] screen, specify where the allocation file should be saved, and then click [Save].

The allocation file is saved in the specified location.

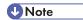

- If the selected package does not contain an allocation file, [Allocation file] in the details screen
  indicates [No file].
- The package details screen can also be displayed by selecting the far left check box of the list and then clicking [Package] > [Package Properties] from the menu bar.

## **Editing Allocation Files**

## Editing allocation files

If any one or more of the "Allocation Item Name" were used during the creation of the package through the Packager, a template of the allocation file (UserTable.csv) is stored in the root of the specified empty folder. For details about creating packages, see the Help section attached to the Packager.

The allocation items in the first line are the only data entered in this template. Edit the allocation file after downloading it from the Remote Communication Gate S server, to register settings per computer from the second line on according to the allocation item names.

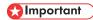

 Allocation files cannot be arbitrarily named. Specifying another file as an allocation file is not allowed either.

#### Editing allocation files: About allocation items

Any names can be entered during the creation of a package for the items allowed to use allocation item names.

The format of the allocation item names is "\$macroname\$".

Any string that meets the following conditions can be assigned to "macroname".

#### **Conditions**

| Setting    | Explanation                                                                                             |
|------------|----------------------------------------------------------------------------------------------------|
| Conditions | One or more characters    No '\$'s                                                                      |
|            | • No spaces                                                                                             |
|            | <ul> <li>No double-byte characters</li> <li>Up to 31 bytes (including the surrounding '\$'s)</li> </ul> |

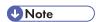

• Up to 98 allocation item names can be registered.

#### Items Allowed to Use Allocation Item Names

| Setting                     | Explanation      |
|-----------------------------|------------------|
| Entering Printer Names      | Printer Name     |
|                             | Ex.) \$PNAME\$   |
|                             | Comment          |
|                             | Ex.) \$COMMENT\$ |
| Port Settings (TCP/IP Port) | IP Address       |
|                             | Ex.) \$ADDRESS\$ |
| Port Settings (IPP Port)    | • URL            |
|                             | Ex.) \$URL\$     |

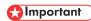

Assigning the same allocation item name to multiple items is not allowed.

## Editing allocation files: Format specification

Create the allocation file according to the following format specification.

#### **Format Specification**

- A CSV file using the S-JIS character code.
- Lines beginning with '#' are comments. Comment lines can be written anywhere.
- The first line must have allocation item names.
- The order of items "machine" and "account" in the first line is fixed.
- When a comma (,) or double-quotation mark (") is included in the data, enclose the entire data with double-quotations.

#### Editing allocation files: Input sample

The allocation item names being used are written in the first line of the allocation file. From the second line on, enter the computer-specific settings, with one line per machine.

Make sure to enter the first computer name (machine) and logon username (account) in the first line. For per-computer settings, the computer name (machine) and/or logon username (account) must be registered.

#### Input sample

```
machine,account,$USERCODE$,$ADDRESS$,$PNAME$,$RST$
bowmore,user1,10,133.139.1.1,generalaffairs,soumu.rst
macallan,user2,20,133.139.1.2,sales1,eigyo1.rst
taliskar,user3,30,133.139.1.3,sales2,eigyo2.rst
@Win2k@,,60,133.139.1.6,salesdivision,win2k.rst
```

The first line in the above example is the one with allocation item names that has already been entered into the template. The strings enclosed by '\$'s are the allocation item names. Lines starting from the second line are the ones with the per-computer settings.

The second line in this example shows that the installation done by the user "user1" on the computer "bowmore" will set the allocation item name "\$USERCODE\$" in the package to "10".

#### Editing allocation files: Data resolution priority

During the installation, the allocation item names in the allocation file are set to the corresponding values by comparing the key with each per-computer setting line in the following order.

When either the logon username or computer name is entered in the line (the other is blank), case 2 or 3 may take place.

However, even if no match has been found after case 3, settings can be determined by the OS type as in case 4. And if the OS type not found in case 4, the default settings specified in case 5 will finally be taken.

The key in cases 4 and 5 can be used as the computer name (machine) in the allocation file.

- 1. The computer name (machine) and logon username (account) match the key.
- 2. The computer name (machine) matches and logon username (account) is blank.
- 3. The logon username (account) matches and computer name (machine) is blank.

#### Example

```
machine,account,$PNAME$
machine1,user1,sales1 (:machine and account are checked)
machine1,,generalaffairs (:machine only is checked)
,user1,sales2 (:account only is checked)
```

- When user 1 logs on to machine 1, the first per-computer settings are taken and the printer name
  is set to "sales1".
- When user 2 logs on to machine 1, the second per-computer settings are taken and the printer name is set to "general affairs".

- When user 1 logs on to machine 2, the third per-computer settings are taken and the printer name
  is set to "sales2".
- 4. The OS actually running matches the OS key.

#### The OS types actually running and the OS keys are the following:

- Windows 2000/XP, Windows Server 2003
   @Win2k@
- 5. Default

#### The OS types actually running and the OS key are the following:

Any OS @default@

## **Uploading Allocation Files**

Upload allocation files to the Remote Communication Gate S server.

- 1. Click [Package List] on the Site Map.
- 2. On the package list, locate the package that will use the allocation file to upload, and then click the properties icon displayed in the list.
- On the package details screen, click [Upload] under [Allocation file] in the lower part of the screen.
- 4. On the screen for uploading the allocation file, click [Browse].
- 5. On the screen for selecting files, select an allocation file to upload, and then click [Open].
- 6. On the allocation file upload screen, click [OK] to start upload.
- 7. On the screen for confirming the completion of the upload, click [OK].
  The package details screen reappears.

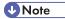

 The package details screen can also be displayed by clicking the far left check box of the list and then clicking [Package] > [Package Properties] from the menu bar.

# **Scenario Files**

#### Overview of Scenario Files

The scenario file is contained in the installation package created using Packager. The installation procedure and setting value of each driver or application is described in the scenario file as text data (based on the "ini" file format).

You can change the setting contents of an installation package or extend each function by editing the scenario file directly using a text editor.

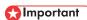

Do not use the packager to edit packages with uploaded directly-edited scenario files. You cannot
correctly read the contents of a scenario file.

#### File format

A scenario file is based on the ini file format. The content of a file consist of multiple sections (section: set of one setting value). One section consists of multiple keys and values for the keys.

#### Section configuration

A scenario file consists of a single generic section and one or more other sections.

Generally, one operation set in one section. Section types are shown below.

| Section name  | Contains information about                            |
|---------------|-------------------------------------------------------|
| Generic       | general scenario settings                             |
| Install       | installation of an application or drivers             |
| PrinterObject | creation of a printer icon                            |
| Port          | creation of a port or designation of an existing port |
| DeletePort    | deletion of a port                                    |
| Uninstall     | deletion of a driver                                  |
| PassThrough   | setting values of a printer icon                      |

## **Example scenario files**

## Adding a Printer in RPCS Driver

The example below is the scenario file output when the "Add printer" only package in an RPCS driver is created using Packager.

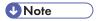

• "Aficio 3045 RPCS" is the name of a driver.

```
[Generic] ;----<All tasks>
          FileVersion=1.1
          LogFile=%TEMP%\ri_%MACHINE%.log
          AnotherAuthority=OFF
          UserTableCSV=
1
          LogAppend=ON
          LogSummary=ON
          DeleteAll=ON
          DisplayLanguageID=0009
          Edition=EXP
          [PrinterObject.Printer in Admin department(Win2k)] ; -----<Create printer icon>
          PrinterName=Printer in Admin department
          DriverName=Aficio 3045 RPCS
          SupportOS=Win 2k
          Comment=
2
          SetDefault=ON
          PortSectionName=Port.Printer in Admin department
          ExtraOption=PassThrough.Printer in Admin department
          UserCode=
          InitializeFile=
          [Install.Aficio 3045 RPCS] ;----<Add printer driver>
          ComponentName=Aficio 3045 RPCS
          ComponentKind=PrinterDriver
          SupportOS=Win 2k
3
          Skip=ON
          Setup=..\Softwares\Drivers\RPDI.EXE %INSTMSGPARAM% +X:"%INPUTFILE%" +H:%DISPLAYLANG_ID% +V:2
          PrinterCount=1
          Printer in Admin department=Win 2k
          [Port.Aficio 3045 RPCS] ;----<Create printer port>
          DeviceName=Aficio 3045
          DeviceID=21
          PortName=
          Monitor=SmartDeviceMoniter
          PrintProtocol=TCPF
          PortAddress=11.22.33.44
          SupportOS=Win 2k
          [PassThrough.Printer in Admin department] ; ----- Set printer icon>
5
          SetUserID=
          SetOwnerID=
          [Install.SmartDeviceMonitor for Client] ; ----< Add application>
          ComponentName=SmartDeviceMonitor for Client
          ComponentKind=Application
          SupportOS=Win 2k
6
          Language=ENGLISH
          Skip=ON
          Setup=..\Softwares\Client\Disk1\Setup.exe %INSTMSGPARAM% +B -s -1%LANGUAGE_ID% -f2"%TEMP%\PMCLINST.LOG"
```

- 1. Information about the setting of the whole scenario
- 2. Information about the creation of the printer icon
- 3. Information about the installation of the driver
- 4. Information about the creation the port
- 5. Information about the creation of the printer icon

# 6. Information about the installation of an application

## Adding a Printer in PCL Driver

The example below is the scenario file output when the package of only "Add printer" in a PCL driver is created using Packager.

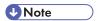

• "Aficio 3045 PCL 6" is the name of a printer driver.

```
[Generic] ;----<All tasks>
                               FileVersion=1.1
                              LogFile=%TEMP%\ri_%MACHINE%.log
                               AnotherAuthority=OFF
                               UserTableCSV=
1
                              LogAppend=ON
                              LogSummary=ON
                               DeleteAll=ON
                               DisplayLanguageID=0009
                               Edition=EXP
                               [PrinterObject.Printer in Admin department(Win2k)] ;---- < Create printer icon>
                              PrinterName=Printer in Admin department
                               DriverName=Aficio 3045 PCL 6
                               SupportOS=Win2k
                               Comment=
2
                               SetDefault=OFF
                               PortSectionName=Port.Printer in Admin department
                               ExtraOption=PassThrough.Printer in Admin department
                               UserCode=
                              InitializeFile=
                               [Install.Aficio 3045 PCL 6] ;---- <Add printer driver>
                               ComponentName=Aficio 3045 PCL 6
                               ComponentKind=PrinterDriver
                               SupportOS=Win2k
3
                               Skip=ON
                               Setup=.\Softwares\Drivers\RPDI.EXE %INSTMSGPARAM% +X:"%INPUTFILE%" +H:%DISPLAYLANG_ID% +V:2
                               PrinterCount=1
                              Printer in Admin department=Win2k
                               [Port.Printer in Admin department] ;---- < Create printer port>
                               DeviceName=Aficio 3045
                               DeviceID=21
                               PortName=
4
                               Monitor=SmartDeviceMoniter
                               PrintProtocol=TCPF
                               PortAddress=11.22.33.44
                               SupportOS=Win2k
                               [PassThrough.Printer in Admin department] ;---- <Set printer icon>
5
                               SetUserID=
                               SetOwnerID=
                               [Install.SmartDeviceMonitor for Client] ;---- <Add application>
                               ComponentName=SmartDeviceMonitor for Client
                               ComponentKind=Application
                               SupportOS=Win2k
6
                               Language=ENGLISH
                               Skip=ON
                               Setup = .. Softwares \\ Client\\ Disk1\\ Setup. exe \\ \%INSTMSGPARAM \\ +B-s-1 \\ \%LANGUAGE\_ID \\ \#-f2" \\ \%TEMP \\ \%PMCLINST.LOG" \\ \#-f2 \\ \#-f2 \\ \#-
```

- 1. Information about setting of the whole scenario
- 2. Information about creation of the printer icon
- 3. Information about installation of the driver
- 4. Information about creation the port

- 5. Information about creation of the printer icon
- 6. Information about installation of an application

## **Downloading and Editing Scenario Files**

Download a scenario file from a package registered in the Remote Communication Gate S server.

- 1. Click [Package List] on the Site Map.
- Locate the package containing the scenario file to download, and then click the properties icon displayed in the list.
- On the package details screen, click the [Download] button under [Scenario file] in the lower part of the screen.

Follow the download procedures.

4. Open the downloaded scenario file with a text editor for editing.

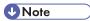

- If the selected package does not contain a scenario file, [Scenario file] in the details screen indicates [No file].
- The package details screen can also be displayed by selecting the far left check box of the list and then clicking [Package] > [Package Properties] from the menu bar.

## **Uploading Scenario Files**

Upload scenario files to the Remote Communication Gate S server.

- 1. Click [Package List] on the Site Map.
- 2. Locate the package that will use the scenario file to upload, and then click the property icon displayed in the list.
- 3. On the [Package Details] screen, under [Scenario file] in the lower part of the screen, enter the path to the scenario file to upload or click [Browse...] and select the scenario file.
- 4. Click [Upload].
- 5. On the screen for confirming the completion of the upload, click [OK].

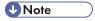

 The package details screen can also be displayed by clicking the far left check box of the list and then clicking [Package] > [Package Properties] from the menu bar.

#### **Printer Icon and Driver Setting**

#### Setting printer icon sharing a driver

In Packager, the printer icon is set by default to "Not shared" when a printer is added. "Shared/Not shared" cannot be specified.

- 1. Prepare the installation images of the driver of the operating system to be installed.
- 2. Create an installation package using Packager.
- 3. Add a Shared key to the PrinterObject section, and then specify "ON" as the value.
- 4. Add a ShareName key to the PrinterObject key, and then specify a shared name as a value.

If the ShareName key is left blank, the default share name is used. (The default share name is the name displayed for [Share name] when you select the [Share this printer] check box in the properties dialog box of a Windows printer icon.)

#### **Example of RPCS driver**

```
[Generic] ;---- <All tasks>
- (Omitted)
[PrinterObject.Printer in Admin department(Win2k)] :---- < Create printer icon>
PrinterName=Printer in Admin department
DriverName=Aficio 3045 RPCS
SupportOS=Win2k
Comment=
SetDefault=ON
PortSectionName=Port.Printer in Admin department
ExtraOption=PassThrough.Printer in Admin department
InitializeFile=
Shared=ON-----1
SharedName=A3045 ---- 2
[Install.Aficio 3045 RPCS] ;---- < Add printer driver>
ComponentName=Aficio 3045 RPCS
ComponentKind=PrinterDriver
SupportOS=Win2k
Skip=ON
Setup=..\Softwares\Drivers\RPDI.EXE %INSTMSGPARAM% +X:"%INPUTFILE%" +H:%DISPLAYLANG_ID% +V:2
PrinterCount=1
Printer in Admin department=Win2k
[Port.Aficio 3045 RPCS] ;---- < Create printer port>
- (Omitted) -
[PassThrough.Printer in Admin department] ;---- <Set printer icon>
- (Omitted) -
[Install.SmartDeviceMonitor for Client] ;---- <Add application>
- (Omitted) -
```

BRY0265

- 2.
- 2. The shared name is A3045.

1. Additional shared drivers are installed.

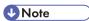

Also in the case of PCL drivers, the same location is designated as in 1 and 2 above.

## If printer names overlap during printer icon creation

In an installation package created using a Packager, a confirmation dialog box appears if a printer name overlaps during printer addition. Select either [Overwrite], [It specifies by another name.], or [Abort] in the dialog box when the printer icon to be created and a printer icon with the same name already exists.

You can also change the operation when a printer name overlaps by directly editing the scenario file.

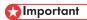

- For a scenario file in which multiple printer icons are created, the operation during overlapping cannot be set for each printer icon. The creation of a printer icon in which multiple sections exist has a common setting.
- 1. Create an installation package containing the "Add printer" operation using Packager.
- Modify the +V option of the RPDI.EXE command line specified using the installation section's driver Setup key.

Modify the installation section's Setup key of the first in the scenario file if the driver contains multiple installation sections.

- +V:1 Overwrite a printer icon.
- +V:2 A confirmation dialog box appears. Select [Overwrite], [It specifies by another name.], or [Abort]. (Default value of Packager)
- +V:3 Create a file having another name. A number is added to the end of the printer name.
   Example: Aficio 3045\_2

## 

Only the Setup key of the driver that appears first in the scenario file containing multiple driver
"Install" sections for installing multiple drivers (excluding the "Install" sections of applications) will
be enabled. The "Setup" keys in the "Install" sections of other drivers will be ignored. Therefore,
to control multiple drivers, edit the "Setup" key in the "Install" section of the driver that appears
first in the scenario file.

#### Example:

```
[Generic] ;---- <All tasks>
- (Omitted) -
[PrinterObject.Printer in Admin department(Win2k)] ; ----- < Create printer icon>
PrinterName=Printer in Admin department
DriverName=Aficio 3045 RPCS
SupportOS=Win2k
Comment=
SetDefault=ON
PortSectionName=Port.Printer in Admin department
ExtraOption=PassThrough.Printer in Admin department
UserCode=
InitializeFile=
Shared=ON
SharedName=A3045
[Install.Aficio 3045 RPCS] ; ----< Add printer driver>
ComponentName=Aficio 3045 RPCS
ComponentKind=PrinterDriver
SupportOS=Win2k
Skip=ON
Setup=..\Softwares\Drivers\RPDI.EXE %INSTMSGPARAM% +X:"%INPUTFILE%" +H:%DISPLAYLANG_ID% +V:1---1
PrinterCount=1
Printer in Admin department=Win2k
[Port.Aficio 3045 RPCS] ; ----- < Create printer port>
- (Omitted) -
[PassThrough.Printer in Admin department] ; ---- <Set printer icon>
- (Omitted) -
[Install.SmartDeviceMonitor for Client] ; ----< Add application>
- (Omitted) -
```

BRY027S

1. The printer name is overwritten if duplicated.

## Increasing the number of printer icons

The maximum number of limited "Add printer" operations that can be contained in the installation package of Packager is 15. However, 16 or more printer icons can also be created by directly editing a scenario file.

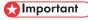

- Only the printer icon of the driver model ("Add printer" operation) contained in an installation package
  can be increased. The printer icon of a driver model not contained in an installation package cannot
  be increased.
- To increase the number of printer icons, create multiple installation packages using a Packager. This
  operation is safer and easier to perform than directly editing a scenario file and increasing the number
  of printer icons.

Scenario file editing (Step 1)

The procedure for scenario file editing after preparation consists of steps 1 and 2.

Execute step 1; when using the same port address, user ID, and user name as that of a PrinterObject section from which a file is copied.

Execute steps 1 and 2; when using the port address, user ID, and user name that differ from a PrinterObject section from which a file is copied.

- 1. Create an installation package including the "Add printer" operation using Packager.
- 2. Copy and paste the existing PrinterObject section (confirm the driver name using the DriverName key) of the driver model whose printer icon is to be increased.
- Change the name following the section name "PrinterObject" to the printer name of the printer icon to be added to the scenario file.
- 4. Modify the value of the PrinterName key to the printer name of the printer icon to be added to the scenario file.
- 5. Modify the values of the keys below as required.
- 6. Enter a comment set in the printer icon using the Comment key.
- 7. Specify as the value of the SetDefault key.
  - ON

Set to usual printer.

OFF

Not set to usual printer.

- 8. Specify a user code using the UserCode key.
- 9. Set the value of the InitializeFile key to the same value as the driver setting file of the PrinterObject section from which the file is copied. Delete the value of an InitializeFile key if the driver setting file is not used.

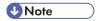

 A driver setting file that differs from the PrinterObject section from which the file is copied cannot be specified.

The example below describes a case where the same port address user ID and user name as a PrinterObject section from which a file is copied are used.

#### Example:

```
[Generic] ;----- <All tasks>
- (Omitted) -
[PrinterObject.Admin department(Win2k)] ;-----< Create printer icon>
PrinterName=Admin department
DriverName=Aficio 3045 RPCS
SupportOS=Win2k
Comment=
SetDefault=ON
PortSectionName=Port.Admin department
ExtraOption=PassThrough.Admin department
UserCode=123
InitializeFile=
[PrinterObject.Accounting department(Win2k)] ;----- < Create printer icon>--2
PrinterName=Accounting department----- 3
DriverName=Aficio 3045 RPCS
SupportOS=Win2k
Comment=High-speed printer-----4
SetDefault=OFF-----5
PortSectionNa me=Port.Admin department
ExtraOption=PassThrough.Admin department
UserCode=456------6
[Install.Aficio 3045 RPCS] ;-----< Add printer driver>
- (Omitted) -
[Port.Aficio 3045 RPCS] ;-----< Create printer port>
- (Omitted) -
[PassThrough.Printer in Admin department] ;-----<Set printer icon>
- (Omitted) -
[Install.SmartDeviceMonitor for Client] ;-----< Add application>
- (Omitted) -
```

3RY028S

- 1. Copy the existing PrinterObject section.
- 2. Set the section name as "PrinterObject.Accounting department (Win2k)".
- 3. Set the printer name as "Accounting department".
- 4. Set the comment as "High-speed printer".
- 5. Set "Not set to printer usually used".
- 6. Set the user code to "456".
- 7. Specify the same driver setting file as a PrinterObject section from which the file is copied.

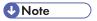

Also in the case of PCL drivers, the same location is designated as in 1 and 2 above.

#### Scenario file editing (Step 2)

Follow the procedure below to specify a port address that differs from that of the PrinterObject section from which the file is copied.

(Omit the procedure given below when you use the same address.)

- 1. Copy and paste the port section, of a PrinterObject section from which a file is copied, specified using a PortSectionName key.
- Change the name after the section name "Port." of a port section to the same printer name as that of the printer icon to be added to a scenario file.
- 3. Specify the address of the port as the value of a PortAddress key in the port section.
- 4. Change the value of the PortSectionName key in the PrinterObject section added in step 1 of p.15 "Scenario file editing (Step 1)" to the section name of the port section modified in step 2.

Follow the procedure below when you want to specify a user ID and user name that differs from that of the PrinterObject section from which a file is copied.

You can omit the procedure below if you are using the same user ID and user name.

- 5. Copy and paste the PassThrough section, of the PrinterObject section from which the file is copied, specified using the ExtraOption key.
- 6. Change the name after the section name "PassThrough" of the Pass-Through section to the same name as that of the printer icon to be added to a scenario file.
- Specify a user ID using the SetUserID key in a PassThrough section. Omit this step when not using a user ID.
- 8. Specify a user name using the SetOwnerID key in the PassThrough section.

Omit this step when not using a user name.

Change the value of the ExtraOption key in the PrinterObject section added in step 1 of p.
15 "Scenario file editing (Step 1)" to the section name of the PassThrough section modified
in step 6.

The example below describes a case where the port address user ID and user name differ from that of the PrinterObject section, from which the file is copied.

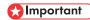

- The setting file for the printer icon added to a scenario file becomes the same as the driver setting
  file specified using the PrinterObject section from which the file is copied when a driver setting
  file is specified.
- To specify and create different driver setting files using 16 or more printer icons, create another
  installation package without increasing the number of printer icons created during editing of a
  scenario file to 16 or more.

#### **Example:**

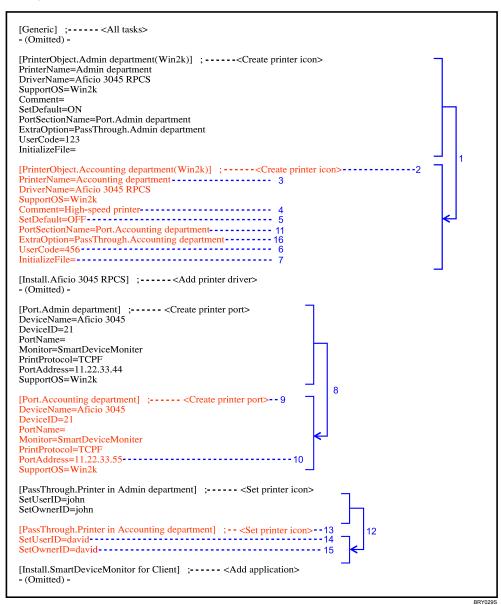

- 1. Copy the existing PrinterObject section.
- 2. Set the section names as "PrinterObject.Printer in Accounting department (Win2k)".
- 3. Set the printer name as "Printer in Accounting department".
- 4. Set the comment as "High-speed printer".
- 5. Set "Not set to printer usually used".
- 6. Set the user code as "456".

- 7. Specify the same driver setting file as the PrinterObject section from which the file is copied.
- 8. Copy the existing port section.
- 9. Set the section name as "Port.Accounting department".
- 10. Set the address as "11.22.33.55".
- 11. Use the port specified in a "Port.Printer in Accounting department" section as the port of the printer icon.
- 12. Copy the existing PassThrough section.
- 13. Set the section name as "PassThrough.Accounting department"
- 14. Set the user ID as "david".
- 15. Set the user name as "david".
- 16. Use the setting value specified in "PassThrough.Printer in Accounting department" as the setting value of the printer icon.

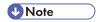

• Also in the case of PCL drivers, the same location is designated as in 1 and 2 above.

## **Port Setting Example**

## Creating a port only

Using Packager, you cannot create a port only. A scenario file that contains both a printer icon and a port must first be created. This scenario file can then be directly edited to create only a port.

#### Scenario file editing

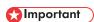

- Do not delete the installation section of SmartDeviceMonitor for Client if the port to be created is a SmartDeviceMonitor port. Ports cannot be created when executing scenarios in an environment in which SmartDeviceMonitor for Client is not installed if the installation section is deleted.
- 1. Create an installation package that includes the "Add printer" operation using Packager.

2. Delete sections other than generic and port sections.

#### Example:

```
[Generic] ;---- <All tasks>
- (Omitted) -
[PrinterObject.Printer in Admin department(Win2k)] ;---- < Create printer icon>
PrinterName=Printer in Admin department
DriverName=Aficio 3045 RPCS
- (Omitted) -
                                                                                Delete
[Install.Aficio 3045 RPCS] ; ---- < Add printer driver>
ComponentName=Aficio 3045 RPCS
ComponentKind=PrinterDriver
- (Omitted) -
[Port. Aficio 3045 RPCS] ;---- < Create printer port>
DeviceName=Aficio 3045
DeviceID=21
PortName=
Monitor=SmartDeviceMoniter
PrintProtocol=TCPF
PortAddress=11.22.33.44
SupportOS=Win2k
[PassThrough.Printer in Admin department] ;---- <Set printer icon>
                                                                    Delete
- (Omitted) -
[Install.SmartDeviceMonitor for Client] ;---- <Add application>
ComponentName=SmartDeviceMonitor for Client
ComponentKind=Application
SupportOS=Win2k
Language=ENGLISH
Skip=ON
Setup=..\Softwares\Client\Disk1\Setup.exe %INSTMSGPARAM% +B -s -1%LANGUAGE_ID% -f2"%TEMP%\PMCLINST.LOG"
```

BRY030S

## Specifying the name of the port to be created

In a packager, the name of a port to be created is generated automatically and cannot be specified. A port name can be specified by directly editing a scenario file.

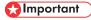

• A port name cannot be specified if the port type is shared-printer.

#### Scenario file editing

- Create an installation package that includes the "Add printer" operation using Packager.
- 2. Specify the port name using a PortName key in the port section.

A PortName key exists in the scenario file output by Packager outputs, but the value is omitted.

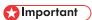

• ",", "/", "\", and ":" cannot be used in the port name.

7

- Port names are limited as described below when the port type is TCP/IP (SmartDeviceMonitor for Client).
  - If the address is an IP address:
    - "IP address @" must be assigned to the beginning of an address.
  - If the address is a host name:
    - The port name and host name must be the same.
- If the port type is TCP/IP (SmartDeviceMonitor for Client) and the address is an IP address, @
  is added to the end of the port name when the port name is specified. Also, if the number of
  characters in the port name is an odd number, an underscore (\_ ) is added before the last @.

#### Example:

```
[Generic] ;-----<All tasks>
- (Omitted) -
[PrinterObject.Printer in Admin department(Win2k)] ; ----- < Create printer icon>
- (Omitted) -
[Install.Aficio 3045 RPCS] ; -----< Add printer driver>
[Port.Aficio 3045 RPCS] ;-----< Create printer port>
DeviceName=Aficio 3045
DeviceID=21
PortName=123.123.44.55@A3045 ---- 1
Monitor=SmartDeviceMoniter
PrintProtocol=TCPF
PortAddress=11.22.33.44
SupportOS=Win2k
[PassThrough.Printer in Admin department] ;----- <Set printer icon>
- (Omitted) -
[Install.SmartDeviceMonitor for Client] ; ----- < Add application>
```

BYR031S

1. Set '123.123.44.55@A3045@' as a port name.

## Specifying the TCP/IP port number (SmartDeviceMonitor for Client)

In a Packager, the TCP/IP port number of a TCP/IP port (SmartDeviceMonitor for Client) cannot be specified. The TCP/IP port number is set to the SmartDeviceMonitor for Client default value (9100). A port number can be specified by directly editing a scenario file.

## Mportant (

- The port number must be adjusted to the setting of the equipment used.
- Only a SmartDeviceMonitor port can specify a port number.

#### Scenario file editing

- 1. Create an installation package including the "Add printer" operation (port type is TCP/IP (SmartDeviceMonitor for Client)) using Packager.
- 2. Add a PortNumber key to a port section and specify a port number as the value of the key.

#### Example:

```
[Generic] :----<All tasks>
- (Omitted) -
[PrinterObject.Printer in Admin department(Win2k)] ; -----< Create printer icon>
[Install.Aficio 3045 RPCS] ; ----- < Add printer driver>
- (Omitted) -
[Port.Aficio 3045 RPCS] ;----- < Create printer port>
DeviceName=Aficio 3045
DeviceID=21
PortName=123.123.44.55
Monitor=SmartDeviceMoniter
PrintProtocol=TCPF
PortAddress=11.22.33.44
SupportOS=Win2k
PortNumber=8100----- 1
[PassThrough.Printer in Admin department] ;----- <Set printer icon>
- (Omitted) -
[Install.SmartDeviceMonitor for Client] ;----- < Add application>
- (Omitted) -
```

1. Specify 8100 for the port number.

## Disabling the SNMP status of the Standard TCP/IP port

When using Packager, the SNMP status of a Standard TCP/IP port cannot be specified and is set to "Enable" by default. You can disable SNMP status by editing the scenario file directly.

#### Scenario file editing

1. Create an installation package that includes the "Add printer" (for Standard TCP/IP port) operation using Packager.

Example:

```
[Generic] ;-----<All tasks>
-(Omitted)-
[PrinterObject.Printer in Admin department(Win2k)] ;------<Create printer icon>
-(Omitted)-
[Install.Aficio 3045 RPCS] ;-----< Add printer driver>
-(Omitted)-
[Port.Aficio 3045 RPCS] ;------< Create printer port>
DeviceName=Aficio 3045
DeviceID=10
PortName=
Monitor=OSStandardTCP
PrintProtocol=
PortAddress = 133.139.196.238
SupportOS=Win2k
SNMPStatus=OFF -----1
[PassThrough.Printer in Admin department] ;------Set printer icon>
-(Omitted)-
```

2. Add the "SNMPStatus" key to the "Port" section, and then specify "OFF" as the value.

BRY033S

1. SNMP status is set to "OFF".

## Assigning an existing port to a printer icon without creating a new port

In a Packager, the existing port cannot be specified as the port of a printer icon to be created. A new port is created during installation using the type of port and address specified. The existing port can be assigned by directly editing the scenario file. All existing ports (SmartDeviceMonitor for Client, local, Standard TCP/IP, etc.) can be specified.

#### Scenario file editing

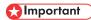

- Printer icon creation fails if a scenario file is opened in an environment where the specified port does not exist.
- Specify an arbitrary port and create an installation package that includes the "Add printer" operation using Packager.
- 2. Specify the name of the existing port using the PortName key in the port section.

Leave the Monitor key, PortAddress key, and PrintProtocol key in the port section blank (delete all entered values).

#### Example:

```
[Generic] :--- < Whole operation>
-(Omitted)-
[PrinterObject.Printer in Administration department(Win2k)] ;--- < Creation of printer icon>
-(Omitted)-
[Install.Aficio CL7300 RPCS] ;---<Addition of printer driver>
-(Omitted)-
[Port.Printer in Administration department] ;---<Creation of printer port>
PortName=LPT1:----1
Monitor=
PrintProtocol=
PortAddress=
SupportOS=Win2k
[PassThrough.Printer in Administration department] ;--- <Setting of printer icon>
[Install.SmartDeviceMonitor for Client] ;---<Addition of application>
-(Omitted)-
                                                                                                    BRY034
```

- 1. The existing port name is "LPT1:".
- 2. Specify a blank.

#### Deleting a port

In a Packager, a port cannot be deleted. A port can be deleted only by directly editing a scenario file. Ports can be deleted using either of the two methods below.

- Delete all ports not assigned to a printer icon in a SmartDeviceMonitor port.
- Specify the port name of a port not assigned to a printer icon and delete it.

#### Scenario file editing

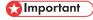

- The port assigned to a printer icon cannot be deleted.
- Even if the driver is uninstalled (the printer icon is deleted) performing the "Delete driver" operation in the uninstallation section and the printer icon associated with the port is deleted as a result, the port cannot be deleted unless the OS is rebooted due to OS restriction.
- Create an installation package that contains the operation you want to perform simultaneously while deleting a port using a Packager.
  - Create an installation package that contains a proper operation when you want to delete a port only.

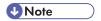

- We recommend the "Delete driver" operation as a proper operation. During a "Delete driver" operation, the required entry value is only a driver name (any name is acceptable). The installation image of a driver or application is not required.
- 2. To delete only the port, delete sections other than the generic section.
- 3. Add the description to a DeletePort section.

The method of describing a DeletePort section is explained below.

| Method                                       | Explanation                                                                                                    |
|----------------------------------------------|----------------------------------------------------------------------------------------------------|
| If all SmartDeviceMonitor ports are deleted: | <ol> <li>Set the section name as "DeletePort.SmartDeviceMonitor".</li> <li>Add a Monitor key and set "SmartDeviceMonitor" as its value.</li> <li>Add a PortName key.         Leave this blank.     </li> </ol> Example: |
|                                              | [Generic] ; <all tasks=""> -(Omitted) -  [DeletePort.SmartDeviceMonitor] 1  Monitor=SmartDeviceMonitor 2  PortName= 3</all>                                                                                             |
|                                              | <ol> <li>Specify DeletePort.SmartDeviceMonitor as the section<br/>name.</li> <li>Delete all SmartDeviceMonitor ports.</li> </ol>                                                                                        |
|                                              | 3. A value specifies nothing.                                                                                                    |

| Method                                    | Explanation                                                                                                    |  |
|-------------------------------------------|----------------------------------------------------------------------------------------------------|--|
| If a port name is specified for deletion: | <ol> <li>Set the section name as "DeletePort. (port name to be specified ".</li> <li>Add a Monitor key.         Leave this setting blank.     </li> <li>Add a PortName key and specify the name of the port to be deleted as its value.</li> <li>Example:</li> </ol> |  |
|                                           | [Generic] ; <whole operation=""> -(Omitted)-  [DeletePort.192.168.0.33@Afisio_CL_7300_@]1 Monitor=2 PortName=192.168.0.33@Afisio_CL_7300_@3</whole>                                                                                                    |  |
|                                           | <ol> <li>Specify DeletePort.         <ul> <li>192.168.0.33@Aficio_CL_7300_@ as the section name.</li> </ul> </li> <li>A value specifies nothing.</li> </ol>                                                                                                    |  |
|                                           | 3. Delete a "192.168.0.33@Aficio_CL_7300_@" port.                                                                                                    |  |

## Other Setting Example

## Displaying the message box before and after each processing

By directly editing a scenario file, a message box appears before and after each operation.

The table below shows when the timing of the message box. The timing more or less follows the procedure sequence of a scenario.

| Sequence | Display timing                                                                                         | Specified using                      |
|----------|----------------------------------------------------------------------------------------------------|--------------------------------------|
| 1        | Just before the whole installation package starts. (After "Next" is pressed on the permission screen.) | StartMessage key, Generic section    |
| 2        | Just before deletion of a port starts.                                                                 | StartMessage key, DeletePort section |
| 3        | Just after deletion of a port has completed.                                                           | EndMessage key, DeletePort section   |

| Sequence | Display timing                                                                                                    | Specified using                                                                             |
|----------|----------------------------------------------------------------------------------------------------|---------------------------------------------------------------------------------------------|
| 4        | Just before installation of an application starts.                                                                                      | StartMessage key, Installation section (application)                                        |
| 5        | Just after installation of an application has completed.                                                                                | EndMessage key, Installation section (application)                                          |
| 6        | Just before creation of a port starts.                                                                                                  | StartMessage key, Port section                                                              |
| 7        | Just after creation of a port is completed.                                                                                             | EndMessage key, Port section                                                                |
| 8        | Just before driver-related processing starts. (Just before driver uninstallation, driver installation, and printer icon creation.)      | StartMessage key, Installation section (driver) or StartMessage key, Uninstallation section |
| 9        | Just after driver-related processing has completed. (Just after driver uninstallation, driver installation, and printer icon creation.) | EndMessage key, Installation section (driver) or EndMessage key, Uninstallation section     |
| 10       | Just after the whole installation package has completed. (Just before the result notification screen appears.)                          | EndMessage key, Generic section                                                             |

#### Scenario file editing

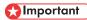

- A message can be displayed only once both before and after driver-related processing (driver
  installation, driver uninstallation, and printer icon creation). Messages are specified in the initial
  installation section (driver) of the scenario file. If there is no installation section (driver), messages are
  specified using the StartMessage/EndMessage key of the initial uninstallation section of the scenario
  file.
- 1. Create an arbitrary installation package using a Packager.
- 2. Add the StartMessage and EndMessage keys of each section, and then specify the message to be displayed.

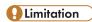

• No carriage return or tabulation can be used for in messages.

The number shown in broken lines indicates the displayed sequence.

#### Example:

```
[Generic] ;--- < Whole operation>
StartMessage=Start the addition of a printer. Contact the administrator if an installation cannot be performed correctly. - - - 1
EndMessage=Processing was all completed. Confirm the report.---10
-(Omitted)-
[PrinterObject.Printer in Administration department(Win2k)] ;---<Creation of printer icon>
-(Omitted)-
[Install. Aficio CL7300 RPCS] ;---<Addition of printer driver>
StartMessage=Install a printer driver.---8
EndMessage=The installation of a printer driver was completed. --- 9
-(Omitted)-
[Port.Printer in Administration department] ;---<Creation of printer port>
StartMessage=Create a port.---6
EndMessage=The creation of a port was completed.---7
-(Omitted)-
[PassThrough.Printer in Administration department] ;--- <Setting of printer icon>
-(Omitted)-
[Install.SmartDeviceMonitor for Client] ;---<Addition of application>
StartMessage=InstallSmartDeviceMonitor for Client. - - - 4
EndMessage=The installation of SmartDeviceMonitor for Client was completed.---5
-(Omitted)-
[DeletePort.123.123.44.55]
StartMessage=Delete a port.---2
EndMessage=The deletion of a port was completed. --- 3
-(Omitted)-
```

## Specifying an operation if an error occurs

If an error occurs during installation, the installation package created using a

Packager interrupts the processing and displays a result dialog box. You can select the operation performed if an error occurs by directly editing the scenario file.

#### Scenario file editing

- 1. Create an arbitrary installation package using Packager.
- 2. Add an ErrorOccurredMessage key to a generic section, and then specify one of the values below:
  - ON

Displays an error message dialog box when an error occurs. Select whether to continue or stop the processing.

OFF

Stops the processing and displays a result dialog box (this is the default value of a Packager).

[Generic] ;---<Whole operation>
FileVersion=1.1
LogFile=%TEMP%\log.txt
AnotherAuthority=OFF
UserTableCSV=
LogAppend=ON
LogSummary=ON
ErrorOccuredMessage=ON---1
-(Omitted hereinafter)-

RRY038

1. Display an error message dialog box.

#### Setting to skip if a driver or application of the same version is already installed

When installing a driver or application, the skip setting is used to set whether to skip the installation if a driver or application of the same version is already installed.

In Packager, skip cannot be set to ON/OFF. During default setting, skip is set to ON. Usually, when the skip setting is ON causes no problems. Moreover, the installation time can be shortened by setting a skip to ON.

As a means for dealing with deficiencies, etc., in software that is already installed, it may, for example, be overwritten by the same version of the software. Skip Off is designated at this time.

#### Scenario file editina

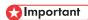

- For a scenario file in which multiple drivers are installed (multiple installation sections of a driver exist), a skip cannot be set for each individual driver. Setting is common to installation of all drivers. Only the installation section's Skip key of the first driver in a scenario file is validated if the driver contains multiple installation sections (not including the installation section of the application). The installation section's Skip key of other drivers is ignored. Therefore, specify using the installation section's Skip key of the first driver in a scenario file. A skip can be set to each application when multiple applications are installed.
- Create an installation package that contains the "Add printer", "Update driver", or "Add application" operation using Packager.
- 2. Specify one of the following values for the "Skip" key in the "Install" section of the driver:

  If the scenario file contains multiple driver "Install" sections, edit the "Skip" key of the first driver's

  "Install" section in the file.
  - ON

Installation is skipped if a driver or application of the same version has already been installed (This is the default value of a Packager).

OFF

Installation is not skipped even if a driver or application of the same version is already installed.

3. Using the procedure described in step 1, edit the "Skip" key value in the "Install" sections of the applications.

#### Example:

```
[Generic] ;---<Whole operation>
-(Omitted)-
[PrinterObject.Printer in Administration department(Win2k)] ;---<Creation of printer icon>
[Install.Aficio CL7300 RPCS] ;---<Addition of printer driver>
ComponentName=Aficio CL7300 RPCS
ComponentKind=PrinterDriver
Skip=OFF ---1
Setup=..\Softwares\Drivers\RPDI.EXE %INSTMSGPARAM% +X:%INPUTFILE% +V:2
PrinterCount=1
Aficio CL7300 RPCS=Win2k,
[Port.Printer in Administration department] ; ---< Creation of printer port>
-(Omitted)-
[PassThrough.Printer in Administration department] ; --- < Setting of printer icon>
-(Omitted)-
[Install. SmartDeviceMonitor for Client] ; ---< Addition of application>
ComponentName=SmartDeviceMonitor for Client
ComponentKind=Application
Skip=OFF ---2
Setup=..\Softwares\Client\Disk1\Setup.exe %INSTMSGPARAM% +B -s
```

BRY039S

- 1. Installation skip setting OFF of driver.
- 2. Installation skip setting OFF of SmartDeviceMonitor for Client.

# 8. Maintenance of Remote Communication Gate S Server

Remote Communication Gate S server operations can be managed using an application called ManagementTool, which is installed when you install Remote Communication Gate S. This chapter explains how to use ManagementTool to manage Remote Communication Gate S.

# **Overview of Server Maintenance**

ManagementTool is an application that allows you to manage Remote Communication Gate S server operations.

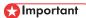

In order to perform backup, restore, or initialization operations, you must have authentication service
administrator privileges assigned via Authentication Manager. Even if you are the Remote
Communication Gate S administrator, you cannot perform these operations if you do not have
administrator's access privileges. For details about the authentication service administrator, see
p.309 "Registering and Managing Administrators".

## ManagementTool Functions

You can use ManagementTool to do the following:

- · Start service
- Stop service
- Perform backups
- Restore data from a backup
- Initialize Remote Communication Gate S
- Reset the server's IP address and host name
- Import data
- Export data
- Change the authentication method
- Reacquire domain groups

1. Click [Start] > [All Programs] > [Remote Communication Gate S] > [ManagementTool].

 If User Access Control (UAC) is enabled on your system, you must run ManagementTool as an administrator. To do this, right-click ManagementTool and select [Run as Administrator]. If UAC is enabled and you do not run ManagementTool as an administrator, functions such as starting and stopping the server will not run correctly.

The [Remote Communication Gate S ManagementTool] window appears. The current authentication method appears in [Authentication method:].

2. Log in by entering the required items. The items you must enter vary depending on the authentication method in use. The following table explains the items required for each method:

| Authentication Method                                                  | Required Items                                                                                                    |
|------------------------------------------------------------------------|----------------------------------------------------------------------------------------------------|
| Windows authentication (NT compatible) Windows authentication (native) | <ul> <li>Remote Communication Gate S administrator user name</li> <li>Password</li> <li>Domain that manages Remote Communication Gate S Administrator user names, passwords, and accounts         This information is required for Windows to participate in the domain.     </li> </ul> |
| Notes authentication                                                   | <ul> <li>Remote Communication Gate S administrator user name</li> <li>Password</li> <li>Domain that manages Remote Communication Gate S<br/>Administrator user names, passwords, and accounts</li> <li>Name of the Notes server</li> </ul>                                               |
| Basic authentication LDAP Authentication NDS Authentication            | <ul> <li>Remote Communication Gate S administrator user name</li> <li>Password</li> </ul>                                                                                                    |

When you have entered the required login information, ManagementTool will start, and the [Remote Communication Gate S ManagementTool] window will appear.

### 8

# Managing the Server

### Starting and Stopping Service

It is possible to start and stop the Remote Communication Gate S service.

If service is stopped manually, it will restart automatically when you restart Windows.

#### Starting the service

- Start [Remote Communication Gate S ManagementTool].
   See p.286 "Starting ManagementTool".
- 2. In the [Remote Communication Gate S ManagementTool] window, click [Start].

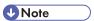

• If service has already been started, the [Start] button will be grayed out.

#### Stopping the service

- Start [Remote Communication Gate S ManagementTool].
   See p.286 "Starting ManagementTool".
- 2. In the [Remote Communication Gate S ManagementTool] window, click [Stop].

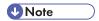

• If service has already been stopped, the [Stop] button will be grayed out.

### Using batch files to start and stop service

Remote Communication Gate S provides batch files for starting and stopping service. Using the batch files, you can stop and start the service without running ManagementTool.

The batch files are useful for tasks such as periodically stopping and starting service, or for stopping service to perform a backup using a third-party application.

The default location of the batch files is as follows:

- C:\Program Files\RMWSDMEX\bin
  - StopService.bat stops service
  - StartService.bat starts service

If User Access Control (UAC) is enabled on your system, you must run the batch files as an
administrator. To do this, when you start the command prompt, right-click it and select [Run as
Administrator]. If UAC is enabled and you do not run the command prompt as an administrator,
functions such as starting and stopping the server will not run correctly.

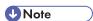

If you start the service by running StartService.bat, a message may appear telling you that the DH
 ManagementCore service could not be started. This problem occurs if the operating system recognizes
 that the service cannot start within a specified time. However, because the service has started normally,
 you can continue using Remote Communication Gate S. To check whether or not the service has
 started, select [Control Panel] > [Administrative Tools] > [Services].

If you do not want to stop and start Internet Information Services (IIS) with the batch files:

If you are using an IIS Web server and do not want to stop and start IIS, edit the batch files as follows:

- Batch file for stopping services
  - Using a text editor, open the StopService.bat file, and then insert the rem command before the line **net stop "World Wide Web Publishing Service"**. The completed line is shown below:
  - rem net stop "World Wide Web Publishing Service"
- Batch file for starting services
  - Using a text editor, open the StartService.bat file, and then insert the rem command before the line **net start "World Wide Web Publishing Service"**. The completed line is shown below:

rem net start "World Wide Web Publishing Service"

### **Backing Up Server Data**

The administrator should periodically back up the Remote Communication Gate S device database and settings. The following explanation covers backing up Remote Communication Gate S data.

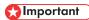

- To make a complete backup, you must backup the database and settings (using ManagementTool)
  and the authentication details also (using Authentication Manager). These backups must be made at
  the same time.
- Start [Remote Communication Gate S ManagementTool].
   See p.286 "Starting ManagementTool".
- 2. Click [Stop] in the [Remote Communication Gate S ManagementTool] window.
- 3. Click [Backup] in the [Remote Communication Gate S ManagementTool] window.
- 4. In the [Backup] dialog box, enter the location to create the save folder in the [Save location] text box, or click [Browse...] and select the location to create the save folder.

Q

5. Enter the name of the save folder in the [Save folder name] text box.

The default folder name is the current date.

6. Click [OK].

A message appears when backup is completed.

- 7. Click [OK].
- 8. Back up account data using Authentication Manager.

For details about using Authentication Manager, see p.322 "Backing Up and Restoring Authentication Information".

When the account data backup is complete, click [Start] to resume Remote Communication Gate S service.

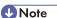

- Backup data includes the following: Profile data, device data, Remote Communication Gate S server settings data (settings data for SMTP/POP, RFU, device search, device error, counter notification, task data, and completion notification), InstallPackage firmware details, InstallPackage firmware data, device job log/access log history, log management service data, log accumulation service data, database save period and other service settings, Date Time format, Remote Communication Gate S administrator permissions, device/network administrator permissions, system administrator permissions, group data, and the name of the Remote Communication Gate S package used to create the backup file.
- System logs will not be backed up.

### Periodic Backup Tool

This tool allows you to periodically back up Remote Communication Gate S server data. To perform backups, you must edit the backup task file, and then register the task using the periodic backup tool.

- Name of the periodic backup tool and task file:
  - BackupTask.exe, BackupTask.ini
- Location of the periodic backup tool and task file:

Default bin folder inside the folder in which Remote Communication Gate S was installed.

C:\Program Files\RMWSDMEX\bin

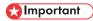

To prevent data conflicts when you make backups of the server data, you must also back up
authentication information. If you schedule period backups of authentication information, make sure
that the schedules for the authentication and server data backups do not overlap. For details about
backing up authentication information, see p.324 "Backup Schedule Management".

- If User Access Control (UAC) is enabled on your system, you must run the periodic backup tool as an
  administrator. To do this, when you start the command prompt, right-click it and select [Run as
  Administrator]. If UAC is enabled and you do not run the command prompt as an administrator,
  backup tasks may not execute correctly.
- Do not change the task schedule in the Windows task list. If you want to change the backup task, use BackupTask.exe.
- This tool is only available on the Remote Communication Gate S server computer.

### ■ Reference

- For details about the content of BackupTask.ini, see p.290 "Content of the periodic backup task file".
- For details about parameters, see p.295 "Usage of options with period periodic backup tool".
- The results of log output tool are also output as a log. For details, see p.295 "Periodic backup results".
- For details about the data that is backed up, see p.288 "Backing Up Server Data".

### Content of the periodic backup task file

Before you can perform periodic backups, you must edit the Backup.ini file to specify the schedule and backup options.

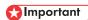

• Do not change any parameters in the BackupTask.ini file other than those explained below.

### **U** Note

- The content of the BackupTask.ini file is not reflected if BackupTask.ini is edited after you register the task. You must re-register the task.
- If you perform an overwrite installation of Remote Communication Gate S, the BackupTask.ini file will be overwritten with a new version. However, a backup of the original file will be retained, with a ".bak" extension added and stored in the same folder. To use your original settings, overwrite the contents of the new BackupTask.ini file with the contents of the original file.

Q

### Example of BackupTask.ini

| ; BackupTask.ini ; This file is used to save the information for BackupTask. ;                                                                                                    |
|----------------------------------------------------------------------------------------------------|
| [BackupData] ; The output path of the Backup folder, backup data of Forest is kept in the Backup folder. ; It only can be specified as a local path on hard disk. ; Relative path is not supported. ; The characters in string "OutputPath" should be no more than 109. OutputPath=                                                                                                    |
| ;The limit of the Backup generated number. ;The Backup folders generated by Backup task are less than this number to keep the total quantity of Backup; data in an allowed scale. (Actually, it is up to the free space of the disk on which the backup data will be saved.) :Value between 2 and 10 is valid, 10 is the default value.  MaxBackupGeneratedNum=10                                                                                                    |
| ; The flag to indicate whether key MaxBackupGeneratedNum is effective. ; Set to one of following: ON, OFF (not care upper-lower case) ; OFF is the default value. CheckBackupGeneratedNum=OFF                                                                                                    |
| [Schedule] ; Schedule for the task. ; Set to one of following: Daily, Weekly, Monthly TaskTriggerType=Daily                                                                                                    |
| ; ; TaskStartDate is effective, if TaskTriggerType is set to Monthly. ; Integer between 1 and 31. TaskStartDate=1                                                                                                    |
| ; ; TaskStartWeekDay is effective, if TaskTriggerType is set to Weekly. ; Integer between 1 and 7, where 1 represents Monday, 2 is Tuesday, and so on. TaskStartWeekDay=1                                                                                                    |
| ;<br>; Value between 00:00 and 23:59.<br>TaskStartTime=04:00                                                                                                    |
| [Retry] ; The number of times to retry a backup when other tasks are ; running, and the interval to wait (minutes)  Count=6 Interval=10  8                                                                                                    |
| [Account] ; The values of the following Plain*** keys will be encrypted and saved as the values ; of corresponding Encrypted*** keys. After that, the original values will be deleted. ; These operations should be carried out every time when the values of Plainxxx keys are changed.                                                                                                    |
| ; Account information to log into the server. ; The server administrator authority is required. PlainUserName= PlainPassword= 9 PlainDomain= 9                                                                                                    |
| ; System account information for executing the task. ; The administrative authority is required. PlainSystemLoginName= The system PlainSystemPassword= The system PlainSystemPassword PlainSystemPassword Plai |

BRY043S

#### 1. OutputPath

Specify the backup destination path.

The following folder is created in the backup destination path when a backup is performed:

• FBD\_YYYY\_MM\_DD\_TTTT

| YYYY | The year the backup was performed  |
|------|------------------------------------|
| MM   | The month the backup was performed |
| DD   | The day the backup was performed   |
| TTTT | The time the backup was performed. |

### Limitation

• The following characters are not allowed in the path: \, /, :, ;, \*, ?, ", <, >, |

#### 2. MaxBackupGeneratedNum

Specify the maximum number of backups to create.

If the number of backups exceeds the number specified here, the oldest backup is deleted.

- Allowed values: A number from 2 10
- Default value: 10

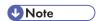

• Multiple backups are only created if "CheckBackupGeneratedNum" is set to "ON".

#### 3. CheckBackupGeneratedNum

Specify whether to enable multiple backups.

If you set this value to "ON", then previous backups will be saved, up to the number specified in "MaxBackupGeneratedNum". If you set this value of "OFF", the previous backup will be erased.

- · Allowed values: ON, OFF
- Default value: OFF

#### 4. TaskTriggerType

Specify the interval for task execution.

- · Allowed values: Daily, Weekly, Monthly
- Default value: Daily

#### 5. TaskStartDate

If "Monthly" is specified for "TaskTriggerType", specify the day of the month to perform backups on.

- Allowed values: A number from 1 31
- Default value: 1

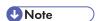

- This value is ignored if "Daily" or "Weekly" is specified in "TaskTriggerType".
- Under Windows Server 2003, an error message appears if you specify a date that does not exist in certain months (such as 31 for September).

• If you specify a date that does not exist for a month (such as 31 for September) under operating systems other than Windows Server 2003, the task will not be performed in that month.

#### 6. TaskStartWeekDay

If "Weekly" is specified for "TaskTriggerType", specify the day of the week to perform backups on.

- Allowed values: A number from 1 7.
  - 1 = Monday, 2 = Tuesday, 3 = Wednesday, 4 = Thursday, 5 = Friday, 6 = Saturday, 7 = Sunday
- Default: 1 (Monday)

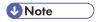

• This value is ignored if "Daily" or "Monthly" is specified in "TaskTriggerType".

#### 7. TaskStartTime

Specify time to perform backups on.

- Allowed values: A time in the format HH:mm
  - HH: A number from 00 23
  - **mm**: A number from 00 59
- Default value: 04:00

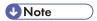

 The task starting time is in local time (the system time of the computer that is running Remote Communication Gate S).

#### 8. Count, Interval

Before performing a backup, the periodic backup tool stops certain processes. If these processes cannot be stopped, the periodic backup tool waits for the number of seconds specified in "Interval", and then tries again. This process is repeated the number of times specified in "Count".

- Allowed values:
  - Count: A number from 0 50
  - Interval: A number from 0 30
- Default values:
  - Count: 6
  - Interval: 10

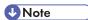

• If either "Count" or "Interval" is set to 0, the periodic backup tool will not wait for processes to stop, and will stop running immediately.

#### 9. PlainUserName, PlainPassword, PlainDomain

 $Specify the login information for a Remote Communication \\ Gate Sadministrator or device/network \\ administrator.$ 

- PlainUserName: The user name of a Remote Communication Gate S administrator or device/network administrator.
- PlainPassword: The password for the user.
- PlainDomain: If you are using an authentication method that supports domains, enter the domain of the
  user.

• The account information is deleted from the file after the task is registered.

#### 10. PlainSystemLoginName, PlainSystemPassword

Specify an operating system administrator login name and password in the format "domain\account". The user specified here is used to run the backup task.

Specify an account that has access privileges for the output destination folder. Also, if you specify a network path for the output destination folder, specify an account that has access privileges for that network path.

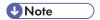

- If you leave "PlainSystemLoginName" and "PlainSystemPassword" blank, the task is performed under a local system account.
- The account information is deleted from the file after task registration/change.

#### Registering backup tasks

When you register a task, the contents of the BackupTask.ini file are read, and a backup task is created based on the contents of that file. If a task has already been registered, it is replaced by the new task.

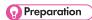

- Edit the BackupTask.ini file to customize backup options before you register a task. For details, see p.290 "Content of the periodic backup task file".
- 1. Open the Windows command prompt. Or, on the [Start] menu, click [Run...].
- 2. Enter the following command:

BackupTask.exe /reg

### Running a scheduled task immediately

- 1. Open the Windows command prompt. Or, on the [Start] menu, click [Run...].
- 2. Enter the following command:

BackupTask.exe /exec

#### Deleting a registered task

- 1. Open the Windows command prompt. Or, on the [Start] menu, click [Run...].
- 2. Enter the following command:

BackupTask.exe /unreg

Q

### Usage of options with period periodic backup tool

The following table explains the options that you can specify with BackupTask.exe.

| Option | Description                                   | Example                |
|--------|-----------------------------------------------|------------------------|
| /reg   | Register a task (exclusive)                   | BackupTask.exe /reg    |
| /exec  | Run the currently registered task (exclusive) | BackupTask.exe /exec   |
| /unreg | Delete a registered task (exclusive)          | BackupTask.exe /unreg  |
| /s     | Silent mode (optional)                        | BackupTask.exe /reg /s |

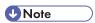

• You can specify only one of the exclusive options.

#### Periodic backup results

The results of the backup are output as a log.

The log file name is BackupTaskLog.txt. The activity log of the periodic backup tool contains the following information:

- Output task starting date
- Process type (registration, revision, deletion, execution)
- The length of time processing took
- The path to the backup folder
- · System log codes
- Any additional messages

### **Restoring Server Data**

This section explains how to restore data from a backup.

Backups created using Web SmartDeviceMonitor can also be used to restore data.

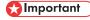

- When restoring data, log in to ManagementTool with the built-in user (user name "admin") account.
- By overwriting the current system data with backup data, ManagementTool's Restore function returns
  the server to its status at last backup. Data changed or settings made after last backup cannot be
  recovered.

To make a complete backup, you must backup the database and settings (using ManagementTool)
and the authentication details also (using Authentication Manager). These backups must be made at
the same time.

### Reference

- For details about information that can be restored, see the backup information on p.288 "Backing Up Server Data".
- 1. Start [Remote Communication Gate S ManagementTool].

See p.286 "Starting ManagementTool".

2. Click [Stop] in the [Remote Communication Gate S ManagementTool] window.

Remote Communication Gate S service stops.

3. Use Authentication Manager to restore account data.

### Reference

- For details about using Authentication Manager to restore data, see p.322 "Backing Up and Restoring Authentication Information".
- 4. Click [Restore] in the [Remote Communication Gate S ManagementTool] window.

  The [Restore] dialog box appears.
- 5. In the text box, enter the path to the folder where the backup data is stored, or click [Browse...] and select the folder that contains the backup data you want to restore.
- 6. Click [OK].

A message appears when restoration is complete.

- 7. Click [OK].
- When the restoration is complete, click [Start] to resume Remote Communication Gate S service.

### Initializing the Server Data to Installation Defaults

This section explains how to return the Remote Communication Gate S settings to their default values. Initialization deletes all data other than user account data and resets settings to their default values (as at installation). To initialize the user account information, backup data acquired immediately after installation will be required.

For this reason, we recommend you make a backup before proceeding with initialization.

### Reference

- For details about the backup function, see p.288 "Backing Up Server Data".
- Click [Stop] in the [Remote Communication Gate S ManagementTool] window.
   Remote Communication Gate S service stops.

2. Click [Initialize] in the [Remote Communication Gate S ManagementTool] window.

A confirmation message appears.

3. Read the message, and then click [OK].

A message appears when initialization is complete.

- 4. Click [OK].
- 5. When the restoration is complete, click [Start] to resume Remote Communication Gate S service.

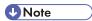

• To initialize the user account information after initializing Remote Communication Gate S, perform a restoration using the backup data created immediately after the installation.

# Changing the Server IP Address and Host Name

If the IP address and/or host name of the server has changed, you must register the new information in ManagementTool.

- Start [Remote Communication Gate S ManagementTool].
   See p.286 "Starting ManagementTool".
- 2. Click [Address Settings] in the [Remote Communication Gate S ManagementTool] window.

  The [Address Settings] dialog box appears.
- 3. If you are changing the IP address, select [IP Address]. If you are changing the host name, select [Host Name].
- 4. Select the new IP address or host name from the appropriate drop-down list.
- 5. Click [OK].

Q

### 8

# **Changing the Authentication Method**

You can change the authentication method used for logging in to Remote Communication Gate S.

Start [Remote Communication Gate S ManagementTool].
 See p.286 "Starting ManagementTool".

2. Click [Change Authentication Method] in the [Remote Communication Gate S ManagementTool] window.

The [Change Authentication Method] dialog box appears.

3. Select the new authentication method, and then click [OK].

A screen for entering your user name and password appears.

4. Log in by entering the required items. The items you must enter vary depending on the authentication method you selected. The following table explains the items required for each method.

| Authentication Method                                                  | Required Items                                                                                                    |
|------------------------------------------------------------------------|----------------------------------------------------------------------------------------------------|
| Windows authentication (NT compatible) Windows authentication (native) | <ul> <li>Remote Communication Gate S administrator user name</li> <li>Password</li> <li>Domain that manages Remote Communication Gate S Administrator user name, passwords, and accounts         This information is required for Windows to participate in the domain.     </li> </ul> |
| Notes authentication                                                   | <ul> <li>Remote Communication Gate S administrator user name</li> <li>Password</li> <li>Domain that manages Remote Communication Gate S<br/>Administrator user name, passwords, and accounts</li> <li>Name of the Notes server</li> </ul>                                               |
| Basic authentication LDAP Authentication NDS Authentication            | <ul> <li>Remote Communication Gate S administrator user name</li> <li>Password</li> </ul>                                                                                                    |

5. Click [OK].

The authentication method is changed and a confirmation message appears.

- 6. Click [OK].
- 7. Restart Windows.

# **Changing the Server**

If you change the server that Remote Communication Gate S runs on, the log transfer settings of printers will not be automatically inherited by the new server. When changing the server, you must first disable log transfers between the original server and the printers. After you have changed the server, you must reenable log transfer from the printers.

### Before Changing the Server

- 1. Disable log transfer from the printers.
  - **■** Reference
    - For details about log transfer settings, see p.133 "Configuring Device Log Transfer".
- 2. Backup the server data using ManagementTool and Authentication Manager.
  - Reference
    - For details about backing up using ManagementTool, see p.287 "Managing the Server".
    - For details about backing up using Authentication Manager, see p.322 "Backing Up and Restoring Authentication Information".

### Setting Up the New Server

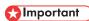

- If you want to set up Remote Communication Gate S on a new server, you must perform the restore process on the new server using a backup of the original server created using Authentication Manager. During the installation of Remote Communication Gate S on the new server, be sure to specify the same port number that was used to save the backup data on the original server. The Authentication Manager backup can be restored only if the same port number is specified. For example: if the original server was an IIS server, and port 80 was used to perform the Authentication Manager backup, you must specify port 80 to restore the backup on the new server, even if the new server is an Apache server.
- 1. Install Remote Communication Gate S on the new server.
  - **■** Reference
    - For details about installing Remote Communication Gate S, see the "Installation Guide".
- Restore the backup data to the new server using ManagementTool and Authentication Manager.
  - Reference
    - For details about restoring using ManagementTool, see p.287 "Managing the Server".

Ō

- For details about restoring using Authentication Manager, see p.322 "Backing Up and Restoring Authentication Information".
- 3. Re-enable log settings from the devices.

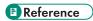

• For details about log transfer settings, see p.133 "Configuring Device Log Transfer".

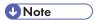

- You cannot manage logs while log collection is disabled.
- If the IP address/host name of the server has changed, the URL of the server will have changed also. You will no longer be able to access Remote Communication Gate S using the old URL.

# **Acquiring Group Information**

You can use ManagementTool to create a category and groups in Remote Communication Gate S from the authentication server. ManagementTool uses the root group of the authentication server as the category, and all groups beneath the root are added to that category as groups. After you have created a category from an authentication group, you can use this function to reacquire the most recent group information from the authentication server.

### Limitation

- This function is available for the Windows (NT compatible and Native), Notes, LDAP, and NDS authentication methods. It is not available for Basic authentication.
- You can only create one category from the authentication server.
- It is not possible to acquire group information from the authentication server if three categories have already been created.

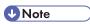

- If the authentication method is changed to Basic authentication, the authentication category changes to an ordinary category.
- Start [Remote Communication Gate S ManagementTool].
   See p.286 "Starting ManagementTool".
- 2. Click [Create / Obtain Group] in the [Remote Communication Gate S ManagementTool] window.
- 3. Perform one of the following procedures according to the situation:

| Condition                                                                                                 | Action                                                                                                    |
|----------------------------------------------------------------------------------------------------|----------------------------------------------------------------------------------------------------|
| If an authentication category does not exist                                                              | The screen for selecting a domain is displayed. Select the domain containing the group that you want to acquire, and then click [OK].                                                                   |
| If an authentication category exists with an authentication method other than the current method          | A message appears prompting you to confirm the deletion of the existing authentication category and the creation of a new authentication category.  Click [OK] to create a new authentication category. |
| If an authentication category already exists and has the same authentication method as the current method | A message appears prompting you to confirm the update of the authentication category. Click [OK] to perform the update.                                                                                 |

The in-process screen appears. A message is displayed when processing is completed.

4. Click [OK].

### ŏ

# **Managing Device Data**

Remote Communication Gate S provides import and export functions for handling large amounts of data.

Importing CSV files allows you to register device, group, and user information quickly. This function is also useful for transferring device, group, and user information to another Remote Communication Gate S installation.

You can export a CSV file that contains information about registered groups and devices. If your system is running Basic authentication, CSV files containing user information can also be exported..

### **Importing Data**

You can import device, group, or user information to the Remote Communication Gate S database from a CSV file.

Creating a CSV file and importing data allows you to register devices and add groups, and add users to Remote Communication Gate S.

### Limitation

- Data import cannot be used for deleting groups or changing the grouping information of existing devices
- The maximum numbers of data items that can be imported are as follows:

• Device information: 5,000

• Group information: 1,000

• User information: 10,000

### Reference

• For details about the CSV file format, see p.389 "ManagementTool CSV File Formats".

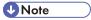

- Always Import group information before device information.
- 1. In the [Remote Communication Gate S ManagementTool] window, click [Import Data].
- 2. Configure each setting.
  - Select the CSV file to import. Click [Browse...] and select the file.
  - In the list, select the category of the import destination.
  - If you are importing device information and the CSV file contains the information of at least one
    new device, the [Device Access Account Setting] window will appear. Enter the information
    required to access the new device or devices. For details about access settings, see p.133
    "Overwriting Access Accounts".

A message appears when the import process is complete.

- 4. Click [OK].
- 5. In the [Import] dialog box, click [Cancel].

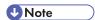

• The results of the import are output as a log file.

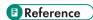

• For details about the import result output file, see p.395 "Import result output log file format".

### **Exporting Data**

You can export device, group, or user information stored in the database of Remote Communication Gate S as a CSV file.

- In the [Remote Communication Gate S ManagementTool] dialog box, click [Export Data].
   The [Export] dialog box appears.
- 2. Specify or manually enter each setting item.
  - From [Device], [User], or [Group] specify the type of data to be exported.
  - Specify the CSV file to output. Click [Browse...], and then specify the path and file name for the CSV file.
  - In the list, select the category that you want to export.
- 3. Click [Perform].

A message appears when the export process is complete.

- 4. Click [OK].
- 5. In the [Export] dialog box, click [Cancel].

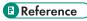

• For details about the CSV file format, see p.389 "ManagementTool CSV File Formats".

# 9. Authentication Management

Authentication and authentication methods can be managed using the Authentication Manager application. This chapter explains how to use this application.

# **Overview of Authentication Management**

Authentication Manager enables you to manage authentication settings centrally, improving the consistency of user authentication settings.

By using Authentication Management Service, Remote Communication Gate S can apply user authentication in various domains (such as Windows or Notes).

Authentication Manager can enforce Basic authentication independently of specific domains or servers, even in environments that have no Netware server or Windows or Notes domain.

Using Authentication Manager, you can specify the Remote Communication Gate S authentication method, manage administrator rights, and back up Authentication Management Service information.

The settings you can specify using Authentication Manager vary depending on administrator privileges.

### **Installing Authentication Manager**

You can download and install Authentication Manager on the administrator's computer from Remote Communication Gate S. Installing Authentication Manager locally enables the administrator to manage authentication without having to physically access the server.

When Remote Communication Gate S is installed on the server, Authentication Manager is automatically installed at the same time.

Use the following procedure to install Authentication Manager.

- Before starting the installation, log on to Windows as an Administrators group member and close all other applications.
- 1. On the Site Map, under [Management], click [User Account Settings].
- 2. On the menu bar, click [Tools] > [Download Authentication Manager].

  Authentication Manager will be downloaded to your computer.
- 3. Double-click the downloaded AuthMngToolInstaller.exe.
- 4. Click [Next>].
- 5. Read the terms of the license agreement. If you agree to the terms, click [Yes].
- 6. Enter [User Name] and [Company Name], and then click [Next>].

Limitation

- Double-byte characters cannot be used in the destination folder name.
- 8. Check the settings, and then click [Next>].

When the installation ends, the [InstallShield Wizard Complete] dialog box appears.

- 9. Click [Finish].
- 10. Restart Windows to complete the installation.

### Starting and Closing Authentication Manager

This section explains how to start and close Authentication Manager, how to connect to another Authentication Manager, and how to log on to Authentication Manager under another user name.

### Starting Authentication Manager

 On the [Start] menu, point to [All Programs], point to [Remote Communication Gate S], and then click [Authentication Manager].

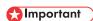

If User Access Control (UAC) is enabled on your system, you must run Authentication
Manager as an administrator. To do this, right-click Authentication Manager and select [Run as
Administrator]. If UAC is enabled and you do not run Authentication Manager as an
administrator, certain functions will not run correctly.

The [Select Authentication Management Service] dialog box appears.

If the [Select Authentication Management Service] dialog box does not appear, proceed to step 5.

 In the [Select Authentication Management Service] dialog box, click [Browse], and then select the Authentication Management Service you want to manage from [Authentication Management Service List:].

You can also enter a server name or an IP address from [Authentication Management Service:] to specify an Authentication Management service.

- 3. Click [OK].
- 4. In the [Login] dialog box, select an authentication method in the [Authentication:] drop-down list.

Enter the user name and password of the Authentication Service Administrator. Depending on the authentication method, you might have to enter a domain name also.

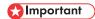

When you start Authentication Manager for the first time, or if you have not yet made settings
for the administrator using Authentication Manager, enter "admin" for the user name and then
enter the password of the built-in user for the password.

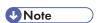

- To log on as the built-in user, enter "admin" for the user name, and the password for the built-in
- To change the Authentication Management service, click the [Another Service] button, and then select another service.
- 6. Click [OK] to start [Authentication Manager].

#### **Closing Authentication Manager**

1. In the main window of Authentication Manager, click [Exit].

### Reconnecting to other services

If you have multiple installations of Remote Communication Gate S, if you have installed device management/monitoring applications, you can access the Authentication Management services of those installations/applications also.

 In the main window of Authentication Manager, click [Reconnect] to select a different Authentication Management service.

#### Logging in again as another user

1. In the main window of Authentication Manager, click [Login Again], and then log in under another user account.

### **Using Help**

Authentication Manager provides the user with Help. Help explains how to use and configure Authentication Manager. Help also provides explanations of every dialog box item.

1. Click [Help] to view help topics about the current window.

### Settings for Windows Vista

If your computer is running Windows Vista, perform the following steps before starting Authentication Manager.

Use the following procedure to allow Authentication Manager to run under Windows Vista.

- On the [Start] menu, click [Control Panel], and then double-click [Windows Firewall].
   The [Windows Firewall] dialog box appears.
- 2. Click [Allow a program through Windows Firewall].

The [User Account Control] dialog box appears.

- 3. If you logged on as an Administrators group member, click [Continue]. If you did not log on as an Administrators group member, enter the administrator password, and then click [OK]. The [Windows Firewall Settings] dialog box appears.
- 4. Click the [Exceptions] tab, and then click [Add program...].

The [Add a Program] dialog box appears.

5. Select [Authentication Manager], and then click [OK].

The [Windows Firewall Settings] dialog box reappears. Check that [Authentication Manager] is displayed.

# Registering and Managing Administrators

You can register and manage the Authentication Service Administrator (who manages Authentication Management Service with Authentication Manager) and the User Management Administrator. You can also change the password for the built-in user.

The following table summarizes the functions that are available to administrators:

| Authentication Service Administrator                                                                                                    | User Management Administrator                                                                                                    |
|----------------------------------------------------------------------------------------------------|----------------------------------------------------------------------------------------------------|
| <ul> <li>Set Authentication Service Administrators</li> <li>Manage profiles</li> <li>Manage authentication settings</li> <li>Back up and restore (administrator rights, profiles, or system information)</li> <li>Manage the backup schedule</li> </ul> | <ul> <li>Set User Management Administrators</li> <li>Add or delete Basic authentication users</li> <li>Backup and restore Basic authentication information</li> <li>Import and export Basic authentication users</li> </ul> |

### Adding and Removing Authentication Service Administrators

- 1. In the main window of Authentication Manager, click [Select Administrator].
- 2. If you are using Basic authentication, in the [Select Administrator Type] dialog box, select [Authentication Service Administrator].
- In the [View:] drop-down list, select [Group], [User], or [Display All] to view users and/or groups.

#### To add an administrator

- 1. In the [Name:] list, select the user or group that you want to add.
- 2. Click [Add >].

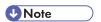

- Click [Search] to search for users or groups by name.
- Select the [Include built-in user in members] check box to assign Authentication Service Administrator privileges to the built-in user.

#### To remove an administrator

- 1. In the [Members:] list, select the user or group that you want to remove.
- 2. Click [Remove <].
- 4. When you have finished, click [OK].

### Limitation

- Only users who have Authentication Service Administrator permission can use this function.
- Only users who have the authentication method selected when logging on to Authentication Management Service can be added as an administrator.

# Adding and Removing a User Management Administrator (Basic Authentication Only)

- 1. In the main window of Authentication Manager, click [Select Administrator].
- 2. In the [Select Administrator Type] dialog box, select [User Management Administrator].
- 3. In the [View:] drop-down list, select [Group], [User], or [Display All] to view users and/or groups.

#### To add an administrator

- 1. In the [Name:] list, select the user or group that you want to add.
- 2. Click [Add >].

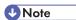

- Click [Search] to search for users or groups by name.
- Select the [Include built-in user in members] check box to assign Authentication Service Administrator privileges to the built-in user.

#### To remove an administrator

- 1. In the [Members:] list, select the user or group that you want to remove.
- 2. Click [Remove <].
- 4. When you have finished, click [OK].

### Limitation

- Only users who have User Management Administrator permission can use this function.
- Only users with the same authentication method as the login administrator can be added as administrators.
- If the user has the authentication rights of both User Management Administrator and Authentication Service Administrator, the [Select Administrator Type] dialog box will appear. Click [User Management Administrator] in this dialog box.

### Changing the Built-in User's Password

We recommend you change the password of the built-in user regularly to avoid misuse.

- 1. In the main window, click [Set/Change Password].
- 2. Enter a new password in [New password:], and then re-enter the new password in [Confirm password:].
- 3. Click [OK].

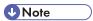

- Only built-in users can change built-in user passwords.
- If several server products share the Authentication Management Service, the password for the builtin user is the same for all.
- The built-in user password can be changed using the ManagementTool of each server product. The
  password does not change for each server product, but for the built-in user managed by the
  Authentication Management Service.

# **Managing Authentication Settings**

For enhanced security, you can enforce various methods of user authentication to operate in conjunction with Remote Communication Gate S.

This section explains how to specify each available method, and how to change and display its settings.

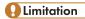

- The authentication methods used in each server product are selected when that product is installed.
   To change the selected authentication method, use the administration tool of that product.
- If Windows Authentication (native or NT compatible) is running, the domains to which the Remote Communication Gate S server belongs and their trusted domains are available.

### Specifying the Authentication Method

- In the main window, click [Authentication Settings] to open the [Authentication System] dialog box.
- Under [Select an authentication system.], select the authentication method you want to apply.
- 3. Configure the settings for the selected authentication method.

The settings vary depending on the authentication method. See the sections that follow for details about the settings for each method.

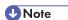

• Only users who have Authentication Service Administrator permission can use this function.

### When multiple server products are installed on the same server computer

Authentication Management Service is shared. You must configure the authentication method on this server (set own authentication).

#### When multiple server products are installed on different server computers

Authentication Management Service is installed separately on different server computers.

If this is the case, configure the authentication method using Authentication Management Service on one of the servers (set own authentication).

You can configure Authentication Management Service on other servers to browse other services that are set for own authentication (browse another authentication).

#### **Basic Authentication**

Use Basic authentication to add and manage individual authentication users. You can enforce user authentication without a Windows domain, Notes domain, LDAP server, or NDS server.

#### Set own authentication

You can enforce Basic authentication for the current Authentication Management Service. To do this, you must register Basic authentication users to the current Authentication Management Service.

 Click [Servers Utilizing Auth. Service] to view a list of other servers that are utilizing Basic authentication settings.

#### Browse Another Auth.

You can browse the Authentication Management Service (Basic authentication) of another server.

Click [Browse] to select the Authentication Management Service of another server that
is utilizing Basic authentication. Alternatively, you can enter the server name of the
Authentication Management Service directly.

#### Windows Authentication (NT compatible)

Under Windows Authentication (NT compatible), use user accounts configured on one of the following domains:

- Windows NT domain
- Windows 2000 Active Directory domain (mixed mode, NT compatible access permission mode)
- Windows Server 2003 Active Directory domain (mixed mode, intermediate)
- Windows Server 2008 Active Directory domain

### 

 If Active Directory native mode is running in a trust relationship domain, select Windows Authentication (native).

#### Set own authentication

You can enforce Windows Authentication (NT compatible) for the current Authentication Management Service.

- To specify a Domain Controller directly, click [Set Domain Controller] to set the correspondence between the domain used for Windows Authentication (NT compatible) and the domain controller.
- Click [Servers Utilizing Auth. Service] to view a list of other servers utilizing this authentication method.

#### Browse Another Auth.

You can browse the Authentication Management Service (Windows Authentication (NT compatible) of another server.

Click [Browse] to select the Authentication Management Service of another server that
is utilizing Windows Authentication (NT - compatible). Alternatively, you can enter the
server name of the Authentication Management Service directly.

#### Windows Authentication (native)

Under Windows Authentication (native), use user accounts configured on one of the following domains:

- Windows 2000 Active Directory domain (native mode, Windows 2000 only access allowed mode)
- Windows Server 2003 Active Directory domain (native mode, intermediate)
- Windows Server 2008 Active Directory domain

#### Set own authentication

You can enforce Windows Authentication (native) for current Authentication Management Service.

- To access a domain associated with the computer in which Remote Communication Gate S is installed:
  - In [Domain name:], [Domain user name:], and [Password:], enter the domain name and information of a user allowed to access.
- To specify a domain controller directly in a Windows environment where there are multiple controllers in each domain:
  - Click [Set Domain Controller], and then, on the [Set Domain Controller] screen that appears, specify the domain and its controller.
- To access a domain in which a one-way trust relationship has been established with a domain associated with the computer in which Remote Communication Gate S is installed: Click [Set Domain Account] and enter accessible user data for domains registered using [Set Domain Account].

Click [Servers Utilizing Auth. Service] to view a list of other servers utilizing this authentication method.

#### Browse Another Auth.

You can browse the Authentication Management Service (Windows Authentication (native)) of another server.

Click [Browse] to select the Authentication Management Service of another server that
is utilizing Windows Authentication (native). Alternatively, you can enter the server
name of the Authentication Management Service directly.

#### **Notes Authentication**

Notes Authentication utilizes Notes domain user accounts.

#### Set own authentication

You can enforce Notes Authentication for the currently running Authentication Management Service.

- Enter the details of the Notes server and access user's account in [Server Name:], [Domain name:], [Domain user name:], and [Password:].
- 2. Click [Servers Utilizing Auth. Service] to see a list of the servers that are utilizing this authentication method.

#### Browse Another Auth.

You can browse the Authentication Management Service (Notes Authentication) of another server.

Click [Browse] to select the Authentication Management Service of another server that
is utilizing Notes Authentication. Alternatively, you can enter the server name of the
Authentication Management Service directly.

#### LDAP Authentication

LDAP Authentication utilizes an LDAP server to manage authentication.

#### Set own authentication

You can enforce LDAP Authentication for the currently running Authentication Management Service.

- 1. Enter the login details in [Login name:] and [Password:].
- 2. Click [General Settings] to configure the LDAP server parameters.
- 3. Click [Servers Utilizing Auth. Service] to see a list of the servers that are utilizing this authentication method.

#### Browse Another Auth.

You can browse the Authentication Management Service (LDAP Authentication) of another server.

Click [Browse] to select the Authentication Management Service of another server that
is utilizing LDAP Authentication. Alternatively, you can enter the server name of the
Authentication Management Service directly.

#### NDS Authentication

NDS Authentication utilizes a Novell Directory Server to manage authentication.

#### Set own authentication

You can enforce NDS Authentication for the currently running Authentication Management Service.

- 1. Enter the login details in [Login name:] and [Password:].
- 2. Click [General Settings] to configure the NDS server parameters.
- 3. Click [Servers Utilizing Auth. Service] to see a list of the servers that are utilizing this authentication method.

#### Browse Another Auth.

You can browse the Authentication Management Service (NDS Authentication) of another server.

Click [Browse] to select the Authentication Management Service of another server that
is utilizing NDS Authentication. Alternatively, you can enter the server name of the
Authentication Management Service directly.

### **Displaying the Current Authentication Settings**

Displays the current settings of the authentication method you have enforced.

1. In the main window, click [View Authentication Information] to display the authentication settings.

Only information about used settings is displayed.

### **Default Setting for Authentication Method**

To use Authentication Service on network devices, specify the default Authentication Method.

- 1. In the main window, click [Default Setting for Authentication Method].
- 2. In the [Default Setting for Authentication Method] dialog box, select the authentication method that you want to use as the default.

### 4

# **Managing Profiles**

Using Authentication Manager, you can register users to the currently enforced authentication method by creating a profile for them. This section explains how to register (add) a user by assigning him/her a profile, remove (delete) a user's profile, and change the details of a user's profile.

Note that although the profile details you register here will be used by all the server applications that are running, they will be used in different ways depending on the functions of each application.

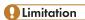

Only Authentication Service Administrators can add, delete, or change user profiles.

### Adding Profiles

Use the following procedure to add a user's profile (e-mail address) to the currently enforced authentication method. Users whose profile has been added can then log on using the details registered in their profiles.

- 1. Click [Add/Delete Profile] in the main window.
- 2. In the [Administer Profile] dialog box, click [Add...], and then, in the [Profile Properties] box, enter the profile details of the user who you want to register to the currently enforced authentication method.

### Limitation

- If [Automatically fill mail address] is set, the user e-mail address is not displayed on the [Profile Properties] screen. E-mail address data is automatically acquired from each server whenever time authentication is performed.
- Only the profiles of users registered to the authentication method selected at Authentication Manager logon can be registered.
- The [Automatically fill mail address] function is not available if Basic or Windows (NT compatible) authentication is currently enforced.

### **Deleting Profiles**

Use the following procedure to delete a registered profile.

- 1. Click [Add/Delete Profile] in the main window.
- 2. In the [Administer Profile] dialog box, select the user whose profile you want to delete, and then click [Delete].

### Limitation

 Only users registered to the authentication method selected at Authentication Manager logon appear in the [Administer Profile] dialog box.

### **Changing Profiles**

Use the following procedure to change the contents of a registered profile.

- 1. Click [Add/Delete Profile] in the main window.
- 2. In the [Administer Profile] dialog box, select the user whose profile you want to change, and then click [Properties...] to change the e-mail address in the [Administer Profile] dialog box.

### Limitation

- If [Automatically fill mail address] is set, the user e-mail address will not appear on the [Profile Properties] screen. E-mail address data is automatically acquired from each server whenever time authentication is performed.
- Only the profiles of users registered to the authentication method selected at Authentication Manager login can be registered.
- The [Automatically fill mail address] function is not available if Basic or Windows (NT compatible) authentication is currently enforced.

# **Managing Basic Authentication Users**

Use the following procedure to add and delete Basic authentication user accounts and change their properties when Basic authentication is enforced.

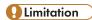

 Only Users Management Administrators can add or delete a user or a group, or change a user's or group's settings.

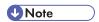

 Users can also be added and deleted through the Remote Communication Gate S web interface. For details, see p.116 "User Account Management".

### **Adding Users**

Use the following procedures to add a new Basic authentication user or group.

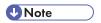

 You can use a CSV file of user information to collectively ad users. For details, see p.321 "Importing Basic Authentication Users".

### Adding a user

- 1. Click [Add/Delete Basic Auth. User] in the main window.
- 2. In the [Add/Delete User] dialog box, click [Add User...].
- 3. Enter a user name and password for the new user. Re-enter the password in [Confirm password:].
- 4. Click [OK].

### Adding a group

- 1. Click [Add/Delete Basic Auth. User] in the main window.
- 2. In the [Add/Delete User] dialog box, click [Add group...].
- 3. On the [General] tab, enter the group name.
- 4. On the [Members] tab, click [Add] to add group members.
- 5. Click [OK].

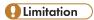

Only Basic authentication users who are already registered can be registered as group members.

### Deleting Users or Groups

- 1. Click [Add/Delete Basic Auth. User] in the main window.
- In the [Add/Delete User] dialog box, select the user or group you want to delete, and then click [Delete].

### Changing a User's or Group's Settings

- 1. Click [Add/Delete Basic Auth. User] in the main window.
- 2. In the [Add/Delete User] dialog box, select the user or group whose settings you want to change, and then click [Properties...].
- 3. Change the user's or group's properties as necessary.

#### **Properties for users**

On the [General] tab, you can change the user's password.

#### Properties for groups

On the [Members] tab, you can add and remove users from the group.

4. Click [OK].

### **Setting User Preferences**

Use the following procedure to specify the minimum number of characters required for a user password.

- 1. Click [Add/Delete Basic Auth. User] in the main window.
- 2. In the [Add/Delete User] dialog box, click [Set Preferences].
- 3. Enter the minimum numbers of characters required for a password.
- 4. Click [OK].

### Limitation

 If changes are made to preferences, the minimum number of characters for the user password is not reflected in passwords set before the change, and the password status is unchanged.

### **Exporting Basic Authentication Users**

You can export the details of currently registered Basic authentication users as a CSV file.

- 1. Click [Basic Auth. User Export] in the main window.
- 2. In [Specify CSV file:], specify where the exported CSV file will be saved.

Q

4. Click [OK].

Exported CSV files can be edited and reimported, or imported to the Authentication Management Service of another server.

### **Importing Basic Authentication Users**

Use the following procedure to import Basic authentication users from CSV files. You can also import CSV files of Basic authentication users that have been exported from Authentication Manager or from network devices.

Click [Basic Auth. User Import] in the main window, and then specify the name and format
of CSV file you want to import.

### ■ Reference

• For details about CSV file formats, see Authentication Manager Help.

# Backing Up and Restoring Authentication Information

For safer operation of your system, we recommend you make regular backups of your Authentication Management Service information. Backups can be saved to a specified directory on any other server that is running Authentication Management Service.

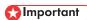

 When performing a backup or restore operation, make sure that no users are logged on to Authentication Manager.

### Reference

• For details about scheduled backup, see p.324 "Backup Schedule Management".

### **Backing Up Authentication Information**

You can back up data managed in Authentication Management Service and set a password for access to the backup data.

- 1. Click [Backup] in the main window.
- In the [Select Backup Object] dialog box, select the types of data you want to back up, and then click [OK].
- 3. Specify a folder to save the backup data in.

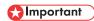

- The folder for saving backup data must be empty.
- 4. Optionally specify a password for the backup data.

Leave the password fields blank to not assign a password.

Administrator type determines what information can be backed up. The following table shows which administrator type can back up which data:

| Administrator Type                   | Available Backup Information                                                                           |
|--------------------------------------|----------------------------------------------------------------------------------------------------|
| Authentication Service Administrator | <ul> <li>Administrator information</li> <li>Profile information</li> </ul>                             |
|                                      | System information     (Includes authentication settings, schedules, and passwords of built-in users.) |
| User Management Administrator        | Basic authentication information                                                                       |

Q

- You cannot use Authentication Manager to back up the following system information (use other tools):
  - Domain user details used in Windows Authentication (NT compatible), Windows Authentication (native), or Notes Authentication
  - · Server user details used in LDAP and NDS Authentication
  - Authentication Manager installation folders or files
  - Web server (IIS or Apache) installation folders or files
  - · Registry settings

## **Restoring Authentication Information**

Use the following procedure backup data to restore Authentication Management Service information to its status at the time of last backup.

- 1. Click [Restore] in the main window
- 2. In the [Restore] window, select a backup folder.
- 3. If a password is assigned to the backup data, enter it.

## 

- Use the Restore function in emergencies only.
- Restore returns the system to the condition at last backup by overwriting system data with backup data. Data changed or settings made after the last backup cannot be recovered.

## **Backup Schedule Management**

You can add and delete backup schedules, as well as change the schedule settings.

## Mportant (

- Each latest backup will overwrite the previous backup.
- Prepare a folder to save the backup data in.

#### Limitation

- Only Authentication Service Administrators can add or delete a backup schedule, or change the settings of a backup schedule.
- To schedule regular backups of Basic authentication information, you must have Authentication Service Administrator and Users Administrator permissions.

### Adding a Scheduled Backup Task

## Mportant !

- Before backing up, make sure there is enough free disk space for the backup.
- If you are specifying multiple backup schedules, be sure the backup times do not overlap. If they do,
  the machine will make a specified number of backup attempts and then cancel the backup if it could
  not be started.
- If the server where Authentication Management Service is installed is offline at the time scheduled for a backup, the backup cannot be performed.
- 1. Click [Backup Schedule] in the main window.
- 2. In the [Backup Schedules] dialog box, click [Add].
- 3. In the [Set Backup Schedule] dialog box, enter the job details, select the type of data to backup, and then specify the backup schedule.
- 4. Click [OK].

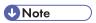

• You can specify the number of backup attempts made when Authentication Manager is active.

## Editing a Scheduled Backup Task

- 1. Click [Backup Schedule] in the main window.
- 2. In the [Backup Schedules] dialog box, select the schedule you want to edit, and then click [Edit].
- 3. Edit the necessary items in the [Set Backup Schedule] dialog box.

• Be sure to suspend the scheduled task before attempting to edit it.

## **Deleting a Scheduled Backup Task**

- 1. Click [Backup Schedule] in the main window.
- 2. In the [Backup Schedules] dialog box, select the schedule you want to delete, and then click [Delete].

## Mportant !

• Be sure to suspend the scheduled task before attempting to edit it.

## Suspending and Resuming a Scheduled Task

- 1. Click [Backup Schedule] in the main window.
- 2. In the [Backup Schedules] dialog box, select the schedule whose status you want to change, and then click [Suspend/Resume].

When you click [Suspend/Resume], suspended tasks will be resumed and active tasks will be suspended.

# 10. Other Management

Communication between devices and Remote Communication Gate S is encrypted by SSL protocol and data is delivered in secure. For setting encrypted communication, the server certificates are required and SSL Setting Tool is used to issue them.

This chapter explains the SSL Setting Tool for issuing server certificates.

## **Encrypting Communication Channels**

It is necessary to issue server certificates when encrypting communication channels by SSL protocol. The SSL Setting Tool is used to issue server certificates.

The SSL Setting Tool has the following functions:

- Issuance of certificate authority (CA) server certificates
  - CA server certificates are only issued when SSL Setting Tools are activated for the first time in servers used as CA. CA server certificates are imported when second and servers are set up.
- Issuance of server certificates
  - Server certificates can be issued once the CA server certificates are issued and imported. Server certificates are valid for 10 years.
- Importing certificates
  - CA server certificates and server certificates are imported.

Communication paths are encrypted by setting encryption in Remote Communication Gate S and issuing a server certificate using the SSL setting tool.

The following procedures cover issuing and importing CA server certificates and making Remote Communication Gate S settings.

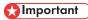

• To use the SSL Setting Tool, you must be logged on to the computer as an administrator.

## **SSL Settings for Servers**

Follow the procedure below to make settings for using SSL communication between servers.

- 1. Set CA server
- 2. Issue certificates
- 3. Import certificates
- 4. Set the SSL method
- 5. Set Internet Information Service (IIS) Manager

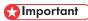

 When importing certificates or specifying the SSL method, be sure to restart the computer after all settings are completed.

The following describes the procedure for Windows 2008 Server. Procedures may differ depending on the operating system you are using.

#### Setting CA server

The CA server is a server that issues electronic certificates that allow communication by SSL. Any computer where the SSL setting tool is installed can be used as a CA server.

Before enabling SSL communications, you need to establish a server as a CA server. SSL communication among servers can be enabled provided that the other servers have imported the CA server's certificate.

#### **Issuing certificates**

A CA server issues a certificate to each server that will support SSL communication.

The first certificate that is issued is used to verify the identify of the CA server. The next certificate that is issued is used to verify the identity of the server running Remote Communication Gate S.

Certificates for other servers are issued when certificates are issued from the SSL setting tool for the second time or later.

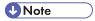

- At second issue or later, only the certificates for SSL communication are issued.
- The CA server and the Remote Communication Gate S server can be the same computer.

#### **Issuing Certificates (first issue)**

- On the [Start] menu, point to [All Programs], point to [Remote Communication Gate S], and then click [SSL Setting Tool].
- 2. Click [Issue Certificate], and then click [Next>].
- 3. On the [Create CA Server Certificate 1/3] dialog box, enter the country area, and city, and then click [Next>].

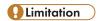

- [Country:] should contain a two-character country code. For example: "US" or "DE".
- 4. Enter the company name and organization name, and then click [Next>].
- 5. Enter the server name and e-mail address, and then click [Next>].
  - Server Name:

Enter the host name of the computer. This is the host name of the computer that will act as the CA server.

• Email Address:

Enter an e-mail address. This appears when viewing the certificate by Web browser, etc.

6. Enter area information, and then click [Next>].

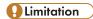

- [Country:] should contain a two-character country code. For example: "US" or "DE".
- 7. Enter company information, and then click [Next>].
- 8. Enter network information, and then click [Next>].
  - Server Name:

Enter the name of the server that will be using the certificate as "host name + domain name" (e.g., www.rds.co.jp). You can also enter an IP address. This is the name of the server that will be hosting SSL communication.

• Email Address:

Enter an e-mail address. It is displayed on the certificate when viewed with a Web browser.

- 9. Enter a password for the certificate, and then click [Next>].
- 10. Specify a folder for saving server certificates, and then click [OK].
- 11. On the confirmation dialog box, click [OK].

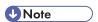

• The file name "server.p12" is given to all certificates for other servers.

#### Issuing Certificates (at second issue or later)

- 1. On the [Start] menu, point to [All Programs], point to [Remote Communication Gate S], and then click [SSL Setting Tool].
- 2. Click [Issue Certificate], and then click [Next>].

The [Create Server Certificate 1/3] dialog box appears.

3. On the [Create CA Server Certificate 1/3] dialog box, enter area information. Enter the country, area, and city, and then click [Next>].

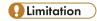

- [Country:] should contain a two-character country code. For example: "US" or "DE".
- Enter company information, a company name and an organization name, and then click [Next>].
- 5. Enter network information, the server name and e-mail address, and then click [Next>].
- 6. Enter a password for the certificate and click [Next>].
- Specify a folder for saving the certificate, and then click [OK].
- 8. In the confirmation dialog box, click [OK].

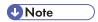

• The file name "server.p12" is given to all certificates for other servers.

#### Importing certificates

After a certificate has been issued from the CA server, you must import it into the computer that will be hosting SSL communications. Every server, including the CA server that performs SSL communication, must import its own certificate.

- On the [Start] menu, point to [All Programs], point to [Remote Communication Gate S], and then click [SSL Setting Tool].
- 2. Click [Import Certificate], and then click [Next>].

The dialog box for selecting an appropriate certificate appears.

- 3. Specify the folder where the certificate ("server.p12") located, and then click [OK].
- 4. Enter the password for the certificate.
- 5. On the confirmation dialog box, click [OK].
- 6. Restart the computer.

### Setting the SSL method

You can make settings for every server, including the CA server that performs SSL communication. Use the following procedure when starting or changing SSL operations.

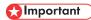

- Be sure to select [All SSL Connections] in the [Change SSL method] screen, if any of the following conditions is applicable:
  - If using SSL communication on the transmission server.
  - If the device uses ScanRouter authentication service.
- On the [Start] menu, point to [All Programs], point to [Remote Communication Gate S], and then click [SSL Setting Tool].
- 2. Click [Change SSL method], and then click [Next>].
- 3. Select an SSL method.
  - All SSL Connections
  - Do not use SSL

You can quit operations of SSL on the server currently in use.

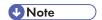

- If you quit operations of SSL at this point, you will not be able to communicate with other servers using SSL. Make changes to the SSL settings of related servers, as needed.
- 4. On the confirmation dialog box, click [OK].
- 5. Restart the computer.

#### **Quitting SSL operations**

When you quit SSL operations on the current server, IIS settings might be required for linked servers. If they are, make the settings described below.

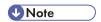

- These settings are not required if "Apache" was selected as the Web server when Remote Communication Gate S was installed.
- Note that the terms of "XXX site" in the following procedures should be interpreted as follows:
  - If Remote Communication Gate S is installed on the same port number as the "default Web site" of IIS, "XXX site" indicates "default Web site".
  - If Remote Communication Gate S is installed on a different port number from the "default Web site" of IIS, "XXX site" indicates "RDH Common2".

## Reference

- For details about settings, see Internet Information Services (IIS) Manager Help.
- 1. Log on to Windows using an administrator account.

If you are logged on under a different type of account, log off and then log on again using an account that has Administrator access rights.

- 2. Click [Start], and then point to [Administrative Tools]. Then click [Internet Information Services (IIS) Manager].
- 3. Select [XXX site] and then, click [Properties] on the [Operation] menu.
- 4. Click the [Directory Security] tab in the [Properties] dialog box. Then, select [Server Certificate] in the [Secure communications] area.

The [Welcome to the Web Server Certificate Wizard] dialog box appears.

- 5. Click [Next].
- On the [IIS Certificate Wizard] dialog box, click [Delete a current certificate], and then click [Next].
- Confirm the information in the [IIS Certificate Wizard] dialog box, and then click [Next].

The current certificate is deleted and saved to be used for this or another server later.

8. The confirmation message about deleting appears, click [Finish].

#### 9. Restart the computer.

#### Setting Internet Information Service (IIS) Manager

If the Web server contains Internet Information Service (IIS), make settings for SSL, and then follow the procedure below to configure Internet Information Service (IIS) Manager.

### **U** Note

- These settings are not required if "Apache" was selected as the Web server when Remote Communication Gate S was installed.
- Note that "XXX site" in the following procedures should be interpreted as follows:
  - If Remote Communication Gate S is installed on the same port number as the "default Web site" of IIS, "XXX site" indicates "default Web site"
  - If Remote Communication Gate S is installed on a different port number from the "default Web site" of IIS, "XXX site" indicates "RDH Common2"

## Reference

- For details about settings, see Internet Information Services (IIS) Manager Help.
- 1. Log on to Windows using an administrator account.

If you are logged on under a different type of account, log off, and then log on again using an account that has administrator access rights.

- Click [Start], and then point to [Administrative Tools]. Then click [Internet Information Services (IIS) Manager].
- 3. Select [XXX site] and then, click [Properties] on the [Action] menu.
- 4. On the [Properties] dialog box, click the [Directory Security] tab.
- In the [Secure communications] list, select [Server Certificate].
   The [Welcome to the Web Server Certificate Wizard] dialog box appears.
- Click [Next].
- On the [IIS Certificate Wizard] dialog box, click [Assign an existing certificate], and then click [Next].
- 8. Select the imported certificate using SSL Setting Tool in the list, and then click [Next].
- On the SSL port setup window, enter the same number as the HTTPS port number you specified when installing Remote Communication Gate S.
- 10. Confirm the content in the certificate overview, and then select [Next].

The certificate is installed on the Web server.

- 11. On a confirmation window, click [Finish].
- 12. On the [Properties] dialog box, click the [Web site] tab.

- 13. For the TCP and SSL port numbers, enter the HTTP port number and HTTPS port number you specified during the installation of Remote Communication Gate S, respectively.
- 14. On the [Home directory] tab, select [Write].
- 15. Make the necessary security and access rights settings for your environment.

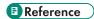

- For details about the security and access rights settings, see p.333 "Security and access settings for using Remote Communication Gate S with IIS".
- 16. Click [OK].
- On the [Inheritance Overrides] dialog box, click [OK] without selecting anything for [Child Nodes].
- 18. If the status of the "XXX site" you want to use is "stop", click [Start] on the [Action] menu to start the service, or restart the computer.

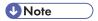

 If the site freezes unexpectedly, its status may be improperly displayed by Internet Information Service (IIS) Manager. Select the "XXX site" folder, and then click [Refresh] on the [Action] menu to confirm its status.

#### Security and access settings for using Remote Communication Gate S with IIS

To use SSL with Remote Communication Gate S and IIS, the following IIS security settings are required at the very least:

|                                           | Execute Access Authority | Execute Access Permit (Read/Write) |
|-------------------------------------------|--------------------------|------------------------------------|
| Execute Access Authority Default Web Site | Script Only              | Read                               |
| axis                                      | Scripts and Executables  | Read                               |
| dman                                      | Scripts and Executables  | Read                               |
| dmanShare                                 | Scripts and Executables  | Read                               |
| logCollector                              | Scripts and Executables  | Read                               |
| LogCollectorISAPI*1                       | Scripts and Executables  | Read/Write                         |
| logManager                                | Scripts and Executables  | Read                               |
| LogManagerISAPI*1                         | Scripts and Executables  | Read/Write                         |
| RdhFilter                                 | Scripts and Executables  | Read                               |

|             | Execute Access Authority | Execute Access Permit (Read/Write) |
|-------------|--------------------------|------------------------------------|
| RdsCA       | Scripts and Executables  | Read                               |
| softmanage  | Scripts and Executables  | Read                               |
| swdl        | Scripts and Executables  | Read                               |
| syslog      | Scripts and Executables  | Read                               |
| uauth       | Scripts and Executables  | Read                               |
| wsdm        | Scripts and Executables  | Read                               |
| wsdm_Config | Scripts and Executables  | Read                               |

<sup>\* 1</sup> LogCollectorlSAPI and LogManagerlSAPI require the "Write" authority. If "Write" authority is not applied, the Remote Communication Gate S job log function will fail.

#### Disable access by HTTP

When Remote Communication Gate S is operated with HTTPS (SSL) enabled on IIS, you must make the following settings on IIS to disable access by HTTP:

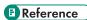

- For details about the settings, see "SSL (Secure Sockets Layer)" in Help of Internet Information Service (IIS) Manager.
- 1. Select [XXX Site], and then select [Properties] on the [Action] menu.
- 2. On the [Properties] screen, select the [Directory Security] tab.
- 3. Select [Edit] from the items of [Secure Communications].
- 4. On the [Secure Communications] screen that opens, select the [Require secure channel(SSL)] check box.

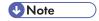

 To use Packager, clear the [Require secure channel(SSL)] check box in the properties of RdhFilter and wdsm\_Config.

## SSL Settings for a Client Computer

To perform SSL communication between a client computer and a server, make settings both on the client computer (when SR Manager and Authentication Manager are running on separate computers respectively) and the server.

The following explains the setting procedure for Internet Explorer. Procedures may differ depending on the Web browser used.

 Open Internet Explorer, then enter the following URL in the address bar, and then save file on the local disk:

http://{Server name or the IP address running as CA}:{Port number}/RdsCA/ca.crt

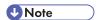

- If [Apache] was selected as the Web server when Remote Communication Gate S was installed, enter "RdsCA" using the correct upper and lower case characters.
- Use ca.cer (DER format) if you cannot access using ca.crt (PEM format)
- 2. Double-click the file saved in step 1.

The [Certificate] dialog box appears.

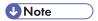

- Obtain the value of "Seal" securely (without falsification) from the CA administrator, and then
  compare it with the value on the page.
- 3. If the values correspond, click [General] tab, and then click [Install Certificate...].
- 4. On the [Certificate Import Wizard] dialog box, click [Next >].
- 5. On the [Certificate Store] dialog box, click [Place all certificates in the following store], and then click [Browse...].
- 6. On the [Select Certificate Store] dialog box, click [Trusted Root Certification Authorities] in the list, and then click [OK].
- [Trusted Root Certification Authorities] appears in the [Certificate Store] dialog box, and then click [Next >].
- 8. On the dialog box about completion, click [Finish].
- On the [Certificate] dialog box, click [OK].

The certificate is imported and settings for the client computer are complete.

# SSL Settings between the LDAP (NDS) Server and Remote Communication Gate S

The LDAP server is used for the Authentication Management functions and device discovery.

Use the following procedure to enable SSL encrypted communication between Authentication Manager and an LDAP (NDS) server.

1. Obtain a root certificate for your LDAP (NDS) server.

Depending on the settings of your LDAP (NDS) server, a client certificate might also be needed.

View the LDAP servers settings to confirm for whether or not a client certificate must be imported.

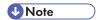

- Root certificate files must be in the "der" format while client certificate file must be in the "pfx" format.
- 3. Confirm the authentication management service is running on your computer.
- 4. On the [Start] menu, point to [All Programs], and then click [Import LDAP Server Certificate].

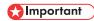

- If User Access Control (UAC) is enabled on your system, you must run Import LDAP Server
  Certificate as an administrator. To do this, right-click Import LDAP Server Certificate and select
  [Run as Administrator]. If UAC is enabled and you do not run Import LDAP Server Certificate as
  an administrator, certain functions will not run correctly.
- Log in by entering an administrator's username and password in the [User Name:] and [Password:] boxes.

The window for specifying certificate files appears

- 6. Select the authentication method you want to use to import and specify the root certificate file
- 7. If the LDAP (NDS) server requires the client certificate, select the [Import client certificate] check box.
- 8. Specify your client certificate file and password.
- 9. Restart the computer.
- When restart process ends and the computer has fully rebooted, click [Authentication Manager] on the [Start] menu.
- 11. Click [LDAP (NDS) General Settings].
- 12. Select the [Use encryption communication] check box.
- 13. Enter the port number specified in the LDAP (NDS) server.
- 14. Click [OK].

## SSL Settings between a Device and Remote Communication Gate S

To use SSL communication between a network device and a server, server settings must be made (according to environment) as described below:

- When a device is a CA server
- When a device browses another CA server

- 1. Access the URL of IP address of the device from your Web browser:
  - http://{IP address of the device}/
- 2. On the security warning dialog box, click [View Certificate].
- 3. On the [Certificate] dialog box, confirm the content.
- If the contents of the certificate are acceptable, click the [General] tab, and then click [Install Certificate...].
- 5. Select [Place all certificates in the following store], and then click [Browse].
- Select the [Show physical stores] check box and click add button of the [Trusted Root Certification Authorities] list.

The [Registry] and [Local Computer] are displayed.

- Limitation
  - [Local Computer] is not displayed when logging onto Windows with an account that does not have administrator authority.
- 7. Select [Local Computer] and make the setting according to the displayed wizard.
- 8. If a confirmation message appears while you are making settings, click [Yes] or [OK].

#### When a device browses another CA server

If the device is referencing another CA server, obtain a certificate from the CA server being referenced and import the certificate to the send server.

The method for importing the certificate may differ depending on the CA server.

# 11. Appendix

# **System Log Code**

The meanings of the system log codes displayed in system logs are shown below.

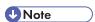

• System log code "xxx" indicates a random three-digit number that differs according to the server.

| System Log<br>Code | Explanation                                                       | Cause/Solution                             |
|--------------------|-------------------------------------------------------------------|--------------------------------------------|
| 200008             | Database update started                                           |                                            |
| 200009             | Database update completed normally                                |                                            |
| 200010             | Free hard disk space reset to warning value                       |                                            |
| 200011             | Free database space reset to warning value                        |                                            |
| 200030             | Free hard disk space exceeded warning value Reference             | • p.402 "Troubleshooting"                  |
| 200031             | Used database capacity exceeded warning value Reference           | , , , , , , , , , , , , , , , , , , ,      |
| 200053             | Database update failed Execute again after restarting the server. | Execute again after restarting the server. |
| 200054             | Free hard disk space exceeded error value Reference               | Reference  • p.402 "Troubleshooting"       |
| 200055             | Used database capacity exceeded error value Reference             | , , , , , , , , , , , , , , , , , , ,      |
| 200100             | Discovery process started                                         |                                            |
| 200101             | Discovery process ended                                           |                                            |
| 200102             | Discovery process interrupted                                     |                                            |
| 200103             | New device discovered                                             |                                            |

| System Log<br>Code | Explanation                                                                              | Cause/Solution                    |
|--------------------|------------------------------------------------------------------------------------------|-----------------------------------|
| 200110             | Manual device registration started                                                       |                                   |
| 200111             | Manual device registration ended                                                         |                                   |
| 200112             | Manual device registration interrupted                                                   |                                   |
| 200113             | Communication with manual device successful, device registered                           |                                   |
| 200151             | Unable to communicate (power off, cable disconnected, or device application deactivated) |                                   |
| 200200             | Successfully created a map                                                               |                                   |
| 200201             | Successfully updated a map                                                               |                                   |
| 200202             | Successfully deleted a map                                                               |                                   |
| 200203             | Failed to save a map                                                                     | Restart the server and try again. |
| 200210             | Start status polling (status information)                                                |                                   |
| 200211             | Completed status polling (status information)                                            |                                   |
| 200212             | Status polling cancelled (status information)                                            |                                   |
| 200220             | Start status polling (counter, tray, toner/ink information)                              |                                   |
| 200221             | Completed status polling (counter, tray, toner/ink information)                          |                                   |
| 200222             | Status polling cancelled (counter information)                                           |                                   |
| 200230             | Start status polling (others)                                                            |                                   |
| 200231             | Completed status polling (others)                                                        |                                   |

| System Log<br>Code | Explanation                                            | Cause/Solution                    |
|--------------------|--------------------------------------------------------|-----------------------------------|
| 200232             | Status polling cancelled (others)                      |                                   |
| 200240             | Status polling start (tray, toner/ink information)     |                                   |
| 200241             | Completed status polling (tray, toner/ink information) |                                   |
| 200242             | Status polling cancelled (tray, toner/ink information) |                                   |
| 200320             | Start batch group registration                         |                                   |
| 200321             | Successfully completed batch group registration        |                                   |
| 200324             | Batch group registration has been suspended            |                                   |
| 200325             | Batch group registration has failed                    | Restart the server and try again. |
| 200400             | Batch configuration process started                    |                                   |
| 200401             | Batch configuration completed normally                 |                                   |
| 200402             | Started processing transfer log settings               |                                   |
| 200403             | Completed processing transfer log settings             |                                   |
| 200404             | Started device address list settings                   |                                   |
| 200405             | Completed device address list settings                 |                                   |
| 200406             | Started user management settings                       |                                   |
| 200407             | Completed user management settings                     |                                   |
| 200408             | Started batch deletion for device logs                 |                                   |

| System Log<br>Code | Explanation                                 | Cause/Solution                                                                                                    |  |
|--------------------|---------------------------------------------|----------------------------------------------------------------------------------------------------|--|
| 200452             | Device address book settings failed         | The access account set in Remote                                                                                                    |  |
| 200453             | User management settings failed             | Communication Gate S is different from the access account specified on the device side.    Reference                                |  |
|                    |                                             | • p.402 "Troubleshooting"                                                                                                    |  |
|                    |                                             | No response from the device. Check the<br>device is fully operational.                                                              |  |
| 200454             | Batch deletion for device logs failed       | The access account set in Remote Communication Gate S is different from the access account specified on the device side.  Reference |  |
|                    |                                             | • p.402 "Troubleshooting"                                                                                                    |  |
|                    |                                             | No response from the device. Check the device is fully operational.                                                                 |  |
| 200455             | Batch settings have been suspended          | The service was suspended while batch settings were being configured.                                                               |  |
| 200456             | Device address book settings were cancelled |                                                                                                    |  |
| 200459             | Failed to make SNMP Trap settings           | The access account set in Remote Communication Gate S is different from the access account specified on the device side.            |  |
|                    |                                             | • p.402 "Troubleshooting"                                                                                                    |  |
| 200460             | Device address book settings:               | Set the CSV file format correctly and try again.                                                                                    |  |
| 200400             | illegal format                              | Reference                                                                                                    |  |
|                    |                                             | • p.395 "Address Book CSV File Format".                                                                                             |  |
| 200461             | User management settings: illegal           | Set the CSV file format correctly and try again.                                                                                    |  |
|                    | format                                      | Reference                                                                                                    |  |
|                    |                                             | <ul> <li>p.399 "User Information (Access Control)<br/>CSV Format".</li> </ul>                                                       |  |

| System Log<br>Code | Explanation                                               | Cause/Solution                                                                                                    |
|--------------------|-----------------------------------------------------------|----------------------------------------------------------------------------------------------------|
| 200462             | Maximum number of Address book registrations exceeded     | Reduce the number of device-side Address Book registrations to within the maximum.                                                    |
| 200463             | Maximum number of User information registrations exceeded | Reduce the number of User information registrations to within the maximum.                                                            |
| 200464             | Batch configuration was cancelled                         |                                                                                                    |
| 200465             | Transfer log settings were cancelled                      |                                                                                                    |
| 200466             | User management settings were cancelled                   |                                                                                                    |
| 200480             | Failed to remove SNMP Trap settings                       | The access account set in Remote Communication Gate S is different from the access account specified on the device side.    Reference |
| 200500             | Started to perform firmware update                        |                                                                                                    |
| 200501             | Completed firmware update                                 |                                                                                                    |
| 200502             | RFU was succeeded with retries process                    |                                                                                                    |
| 200503             | RFU was cancelled                                         |                                                                                                    |
| 200504             | RFU has been suspended                                    |                                                                                                    |
| 200550             | Failed to perform process due to no response from device  |                                                                                                    |
| 200551             | Failed to authenticate device                             |                                                                                                    |
| 200552             | Failed because device is currently in operation           |                                                                                                    |
| 200553             | Prohibited performing firmware update                     |                                                                                                    |
| 200555             | RFU has failed due to the other error causes              |                                                                                                    |

| System Log<br>Code | Explanation                                                         | Cause/Solution                                                                                                    |
|--------------------|---------------------------------------------------------------------|----------------------------------------------------------------------------------------------------|
| 200556             | Failed to perform the task due to device problems                   |                                                                                                    |
| 200557             | RFU has failed due to prohibition settings on non energy saver mode |                                                                                                    |
| 200600             | Mail notification process started                                   |                                                                                                    |
| 200601             | Mail notification successful                                        |                                                                                                    |
| 200650             | Failed to authenticate                                              |                                                                                                    |
| 200651             | SMTP server unable to communicate                                   | <ul> <li>An unauthorized SMTP server name or SMTP port number is specified in the e-mail settings. Set the SMTP server name and SMTP port number to authorized values and try again.</li> <li>An unauthorized POP3 server name, POP3 port number, authentication account, or authentication password was specified for POP before SMTP authentication. Set the POP3 server name, POP3 port number, authentication account, and authentication password to authorized values and try again.</li> <li>An unauthorized authentication account or authentication password was specified for SMTP authentication. Set the authentication account and authentication password to authorized values and try again.</li> <li>PReference</li> <li>p.60 "Email Settings"</li> </ul> |

| System Log<br>Code | Explanation                                           | Cause/Solution                    |
|--------------------|-------------------------------------------------------|-----------------------------------|
| 200705             | Device user edit information updated                  |                                   |
| 200707             | Status polling setup updated                          |                                   |
| 200708             | Access account set up                                 |                                   |
| 200711             | Counter notification setup updated                    |                                   |
| 200750             | Mail server setup failed                              | Restart the server and try again. |
| 200751             | Discovery setup failed                                |                                   |
| 200752             | Device error notification setup failed                |                                   |
| 200753             | Filter update failed                                  |                                   |
| 200755             | Device user edit information update failed            |                                   |
| 200757             | Status polling setup update failed                    |                                   |
| 200758             | Access account setup failed                           |                                   |
| 200761             | Counter notification setup failed                     |                                   |
| 200790             | Set device display name                               |                                   |
| 200791             | Failed to set device display name                     | Restart the server and try again. |
| 200840             | Start device access control settings                  |                                   |
| 200841             | Successfully completed device access control settings |                                   |
| 200845             | Device access control settings have failed            |                                   |
| 200847             | Device access control settings have failed            |                                   |
| 200870             | Invalid group is specified                            |                                   |
| 210100             | Install package registration                          |                                   |

| System Log<br>Code | Explanation                                              | Cause/Solution                    |
|--------------------|----------------------------------------------------------|-----------------------------------|
| 210101             | Install package deletion                                 |                                   |
| 210102             | Scenario file download                                   |                                   |
| 210103             | Scenario file upload                                     |                                   |
| 210104             | Allocation file download                                 |                                   |
| 210105             | Allocation file upload                                   |                                   |
| 210106             | Package download                                         |                                   |
| 210107             | Package upload                                           |                                   |
| 210150             | Install package registration failed                      | Restart the server and try again. |
| 210151             | Install package deletion failed                          |                                   |
| 210152             | Scenario file download failed                            |                                   |
| 210153             | Scenario file upload failed                              |                                   |
| 210154             | Allocation file download failed                          |                                   |
| 210155             | Allocation file upload failed                            |                                   |
| 210156             | Package download failed                                  |                                   |
| 210157             | Package upload failed                                    |                                   |
| 210508             | Software management service started                      |                                   |
| 210509             | Termination of software management service               |                                   |
| 210600             | Started to download                                      |                                   |
| 210650             | Failed to connect to Global Server                       |                                   |
| 210651             | Failed to download firmware                              |                                   |
| 220002             | Start of log acquisition service complete (normal)       |                                   |
| 220004             | Termination of log acquisition service complete (normal) |                                   |

|  | н | - |
|--|---|---|
|  | ь |   |
|  |   |   |
|  |   |   |
|  |   |   |
|  |   |   |

| System Log<br>Code | Explanation                                       | Cause/Solution                                                                                                    |
|--------------------|---------------------------------------------------|----------------------------------------------------------------------------------------------------|
| 220010             | Service status abnormal, warning -<br>>normal     |                                                                                                    |
| 220030             | Service status normal, abnormal -<br>>warning     |                                                                                                    |
| 220051             | Start of log acquisition service failed           | Restart the server and try again.                                                                                                    |
| 220052             | Termination of log acquisition service failed     |                                                                                                    |
| 220053             | Synchronization of log acquisition service failed |                                                                                                    |
| 220060             | Service status normal, warning -> abnormal        |                                                                                                    |
| 220070             | Warning hard disk capacity                        | Reference                                                                                                    |
| 220071             | Abnormal hard disk capacity                       | • p.402 "Troubleshooting"                                                                                                    |
| 220072             | Hard disk recovered                               |                                                                                                    |
| 220075             | Warning MSDE capacity                             | <b>☐</b> Reference                                                                                                    |
| 220076             | Abnormal MSDE capacity                            | • p.402 "Troubleshooting"                                                                                                    |
| 220077             | MSDE recovered                                    |                                                                                                    |
| 220080             | Log stagnation in common log folder               | Restart the server.  If the problem recurs, the server is probably overloaded due to too many devices collecting job logs and printing data-heavy jobs.  Reduce the server load and try again. |
| 220081             | Log stagnation in common log folder recovered     |                                                                                                    |

| System Log<br>Code | Explanation                                           | Cause/Solution                                                                                                    |
|--------------------|-------------------------------------------------------|----------------------------------------------------------------------------------------------------|
| 220082             | Log stagnation in device job log folder               | Restart the server.  If the problem recurs, the server is probably overloaded due to too many devices collecting job logs and printing data-heavy jobs.  Reduce the server load and try again. |
| 220083             | Log stagnation in device job log folder recovered     |                                                                                                    |
| 220084             | Log stagnation in device access log folder            | Restart the server.  If the problem recurs, the server is probably overloaded due to too many devices collecting job logs and printing data-heavy jobs.  Reduce the server load and try again. |
| 220085             | Log stagnation in device access log folder recovered  |                                                                                                    |
| 220100             | Change of log information storage period setup        |                                                                                                    |
| 220150             | Change of log information storage period setup failed | Reduce the server load and try again.                                                                                                    |
| 220154             | Change of log acquisition service setup failed        |                                                                                                    |
| 220300             | Device job log database capacity                      |                                                                                                    |
| 220301             | Device access log database capacity                   |                                                                                                    |
| 220400             | Number of device job logs stored in database          |                                                                                                    |
| 220401             | Number of device access logs stored in database       |                                                                                                    |
| 220508             | Log batch deletion started                            |                                                                                                    |
| 220509             | Job log batch deletion completed normally             |                                                                                                    |

| System Log<br>Code | Explanation                                                                           | Cause/Solution                                                                                   |
|--------------------|---------------------------------------------------------------------------------------|--------------------------------------------------------------------------------------------------|
| 220510             | Database update started                                                               |                                                                                                  |
| 220513             | Database update completed normally                                                    |                                                                                                  |
| 220515             | Access log batch deletion completed normally                                          |                                                                                                  |
| 220531             | Suspended batch deletion of logs                                                      |                                                                                                  |
| 220532             | Suspended DB update                                                                   |                                                                                                  |
| 220553             | Job log batch deletion failed Insufficient hard disk space.                           | Restart the server, divide the job log batch into smaller batches, and then delete them batch by |
| 220554             | Access log batch deletion failed Insufficient hard disk space.                        | batch.                                                                                           |
| 220555             | Failed to update device management log DB                                             |                                                                                                  |
| 230650             | Authentication failed (authentication ticket expired, etc.) (Job logs or Access logs) | Reconfigure the log transfer settings.  Reference  p.402 "Troubleshooting"                       |
| 230651             | Authentication failed (wrong authentication target)                                   | Redo the transfer log settings.  Reference                                                       |
| 230652             | Authentication failed (no authority)                                                  | • p.402 "Troubleshooting"                                                                        |
| 230653             | Authentication failed (other reason)                                                  |                                                                                                  |
| 230656             | Other error                                                                           |                                                                                                  |
| 230750             | Deleted untransferred job logs counted                                                |                                                                                                  |
| 230751             | Deleted untransferred access logs counted                                             |                                                                                                  |
| 300400             | Backup started                                                                        |                                                                                                  |
| 300401             | Backup completed normally                                                             |                                                                                                  |
| 300402             | Restoration started                                                                   |                                                                                                  |

| System Log<br>Code | Explanation                                            | Cause/Solution                                                                                                    |
|--------------------|--------------------------------------------------------|----------------------------------------------------------------------------------------------------|
| 300403             | Restoration completed normally                         |                                                                                                    |
| 300404             | Initialization started                                 |                                                                                                    |
| 300405             | Initialization completed normally                      |                                                                                                    |
| 300406             | Start of NT service                                    |                                                                                                    |
| 300407             | Termination of NT service                              |                                                                                                    |
| 300450             | Backup failed                                          | The backup destination has insufficient memory space.                                                                                                    |
|                    |                                                        | Secure enough free space for the backup.                                                                                                    |
|                    |                                                        | You do not have access rights for the folder.                                                                                                    |
|                    |                                                        | Check the folder's access rights, and make settings accordingly.                                                                                                    |
| 300451             | Restoration failed                                     | Backup data might have been lost.                                                                                                    |
|                    |                                                        | Check if the backup data has been edited, deleted, replaced, or otherwise altered.                                                                                            |
| 300452             | Initialization failed                                  | Installation data might have been lost.                                                                                                    |
|                    |                                                        | Install Remote Communication Gate S again.                                                                                                    |
| 300453             | NT service startup failed                              | Try again, or restart the server and then try again.                                                                                                    |
| 300454             | NT service termination failed                          | Try again, or restart the server and then try again.                                                                                                    |
| 300460             | The periodic backup task temporarily suspended itself. | The periodic backup task could not stop the necessary tasks in order to perform a backup. It will try again after a specified amount of time.  • p.289 "Periodic Backup Tool" |
| 300500             | Change of authentication system started                |                                                                                                    |
| 300501             | Authentication system change completed normally        |                                                                                                    |

| System Log<br>Code | Explanation                                                | Cause/Solution                                                                                     |
|--------------------|------------------------------------------------------------|----------------------------------------------------------------------------------------------------|
| 300502             | Group creation and reacquisition started                   |                                                                                                    |
| 300503             | Group creation and reacquisition completed normally        |                                                                                                    |
| 300506             | Address configuration completed normally                   |                                                                                                    |
| 300550             | Change of authentication system failed                     | Check to the proper account name, password, and domain name have been entered.                     |
| 300551             | Group creation and reacquisition failed                    | Creation/reacquisition cannot be if Basic authentication.  Change other than Basic authentication. |
| 300553             | Address reconfiguration failed                             | Try again, or restart the server and then try again.                                               |
| xxx900             | Process timeout                                            |                                                                                                    |
| xxx901             | Failed to access object                                    |                                                                                                    |
| xxx902             | Cannot execute because another process has already started |                                                                                                    |
| xxx903             | Suspended process due to busy status                       |                                                                                                    |
| xxx904             | Insufficient memory capacity                               |                                                                                                    |
| xxx905             | Invalid argument                                           |                                                                                                    |
| xxx906             | Cancelled process due to insufficient hard disk space      |                                                                                                    |
| xxx907             | Share violation occurred                                   |                                                                                                    |
| xxx908             | Failed to access log DB                                    |                                                                                                    |
| xxx909             | Required objects not found in log<br>DB                    |                                                                                                    |
| xxx910             | Failed to access file                                      |                                                                                                    |
| xxx911             | File does not exist                                        |                                                                                                    |

| System Log<br>Code | Explanation                      | Cause/Solution |
|--------------------|----------------------------------|----------------|
| xxx912             | Failed to generate/delete thread |                |
| xxx913             | Connection error occurred        |                |
| xxx914             | Connection timeout occurred      |                |
| xxx915             | Access denied                    |                |
| xxx916             | Failed to access service         |                |
| xxx917             | Failed to authenticate           |                |
| xxx918             | Stopped service                  |                |
| xxx919             | Failed to launch module          |                |
| xxx920             | Unknown error occurred           |                |
| xxx921             | Internal error occurred          |                |

# Log Information Contained in CSV Files

Job and access Logs can be exported to CSV files regularly (using the job information output tool) or on an ad hoc basis (manually).

## Job Log Information that is Output to CSV Files

The following job log details are exported to CSV files:

#### general

| Field name                  | Explanation                                                     |
|-----------------------------|-----------------------------------------------------------------|
| general#logVersion          | log version number                                              |
| general#logSourceId         | device serial number                                            |
| general#logSourceId_sId     | device alias ID                                                 |
| general#logId               | log ID                                                          |
| general#logLinkId           | job ID                                                          |
| general#sourcePropNum       | total number of source properties                               |
| general#destinationPropNum  | total number of destination properties                          |
| general#accessPropNum       | total number of access properties                               |
| general#finishState         | status/results                                                  |
| general#occurrenceDate      | time of occurrence                                              |
| general#entryDate           | start time (log information registered without being processed) |
| general#entryDate_c         | start time (corrected by service)                               |
| general#entryValidTimeFlag  | reliability of corresponding start time information             |
| general#finishDate          | end time (log information registered without being processed)   |
| general#finishDate_c        | end time (corrected by service)                                 |
| general#finishValidTimeFlag | reliability of corresponding end time information               |
| general#originalType        | detailed job type                                               |

#### source\_scan

| Field name               | Explanation    |
|--------------------------|----------------|
| source_scan#parentLogId  | parent log ID  |
| source_scan#parentLinkId | parent link ID |
| source_scan#subLogId     | sublog ID      |
| source_scan#subJobType   | subjob type    |
| source_scan#scanSubState | status/results |

| Field name                         | Explanation                                                     |
|------------------------------------|-----------------------------------------------------------------|
| source_scan#scanStartTime          | start time (log information registered without being processed) |
| source_scan#scanStartTime_c        | start time (corrected by service)                               |
| source_scan#scanStartValidTimeFlag | reliability of corresponding start time information             |
| source_scan#scanEndTime            | end time (log information registered without being processed)   |
| source_scan#scanEndTime_c          | end time (corrected by service)                                 |
| source_scan#scanEndValidTimeFlag   | reliability of corresponding end time information               |
| source_scan#scanOriginalSidePages  | original pages                                                  |
| source_scan#scanColorMode          | color mode                                                      |
| source_scan#scanOriginalKind       | type of original                                                |
| source_scan#scanResolutionV        | scan resolution(main scan)                                      |
| source_scan#scanResolutionH        | scan resolution (secondary scan)                                |
| source_scan#scanOriginalSizeName   | original size name                                              |
| source_scan#scanOriginalSizeV      | original size (main scan)                                       |
| source_scan#scanOriginalSizeH      | original size (secondary scan)                                  |
| source_scan#parentLogId            | parent log ID                                                   |

#### source\_memory

| oute_memory                    |                |  |
|--------------------------------|----------------|--|
| Field name                     | Explanation    |  |
| source_memory#parentLogId      | parent log ID  |  |
| source_memory#parentLinkId     | parent link ID |  |
| source_memory#subLogId         | sublog ID      |  |
| source_memory#subJobType       | subjob type    |  |
| source_memory#srcMemSubState   | status/results |  |
| source_memory#srcMemStorePages | stored pages   |  |
|                                |                |  |

| Field name                          | Explanation                                  |
|-------------------------------------|----------------------------------------------|
| source_memory#srcMemDocumentName    | stored file name                             |
| source_memory#srcMemDocumentId      | stored file ID                               |
| source_memory#srcMemDevice          | stored device                                |
| source_memory#srcMemPdlName         | PDL name                                     |
| source_memory#srcMemCreatePages     | created pages                                |
| source_memory#srcMemIntensive       | layout                                       |
| source_memory#srcMemBindBook        | book/poster                                  |
| source_memory#srcMemMagnification   | enlarge/reduce                               |
| source_memory#srcMemPoster          | poster                                       |
| source_memory#srcMemStamp           | stamp                                        |
| source_memory#srcMemUserId          | user ID                                      |
| source_memory#srcMemCreateDate      | create date                                  |
| source_memory#srcMemCreateTime      | create time                                  |
| source_memory#srcMemTrackId         | track ID                                     |
| source_memory#srcMemPdlDocumentName | print document name                          |
| source_memory#srcMemPcLoginName     | login name                                   |
| source_memory#srcMemPcLoginName_sld | alias ID of the login name                   |
| source_memory#srcMemPcName          | computer name                                |
| source_memory#srcMemPcName_sld      | alias ID of the computer name                |
| source_memory#srcMemPcLoginComp_sld | alias ID of the login name and computer name |
| source_memory#srcMemPcPortName      | port name                                    |
| source_memory#srcMemPcPrinterName   | printer name                                 |
| source_memory#srcMemClientUserName  | client user name                             |
| source_memory#srcMemJobDocumentName | document name                                |
| source_memory#srcMemJobPassword     | password presence                            |

| Field name                        | Explanation  |
|-----------------------------------|--------------|
| source_memory#srcMemColorMode     | color mode   |
| source_memory#srcMemTonerSaveMode | toner saving |

### source\_network

| Field name                              | Explanation                                                     |
|-----------------------------------------|-----------------------------------------------------------------|
| source_network#parentLogId              | parent log ID                                                   |
| source_network#parentLinkId             | parent link ID                                                  |
| source_network#subLogId                 | sublog ID                                                       |
| source_network#subJobType               | subjob type                                                     |
| source_network#srcNetSubState           | status/results                                                  |
| source_network#srcNetStartTime          | start time (log information registered without being processed) |
| source_network#srcNetStartTime_c        | start time (corrected by service)                               |
| source_network#srcNetStartValidTimeFlag | reliability of corresponding start time information             |
| source_network#srcNetEndTime            | end time (log information registered without being processed)   |
| source_network#srcNetEndTime_c          | end time (corrected by service)                                 |
| source_network#srcNetEndValidTimeFlag   | reliability of the corresponding end time information           |
| source_network#srcNetReceiveName        | sender name                                                     |
| source_network#srcNetReceiveKind        | type of line (reception)                                        |
| source_network#srcNetReceiveMode        | reception mode                                                  |
| source_network#srcNetReceivePages       | received pages                                                  |
| source_network#srcNetFileNo             | file number of fax                                              |

### $source\_pdl$

| Field name             | Explanation   |
|------------------------|---------------|
| source_pdl#parentLogId | parent log ID |

| Field name                       | Explanation                                                     |
|----------------------------------|-----------------------------------------------------------------|
| source_pdl#parentLinkId          | parent link ID                                                  |
| source_pdl#subLogId              | sublog ID                                                       |
| source_pdl#subJobType            | subjob type                                                     |
| source_pdl#pdlSubState           | status/results                                                  |
| source_pdl#pdlStartTime          | start time (log information registered without being processed) |
| source_pdl#pdlStartTime_c        | start time (corrected by service)                               |
| source_pdl#pdlStartValidTimeFlag | reliability of corresponding start time information             |
| source_pdl#pdlEndTime            | end time (log information registered without being processed)   |
| source_pdl#pdlEndTime_c          | end time (corrected by service)                                 |
| source_pdl#pdlEndValidTimeFlag   | reliability of corresponding end time information               |
| source_pdl#pdlName               | PDL name                                                        |
| source_pdl#pdlCreatePages        | created pages                                                   |
| source_pdl#pdlIntensive          | combine                                                         |
| source_pdl#pdlBindBook           | book/poster                                                     |
| source_pdl#pdlMagnification      | enlarge/reduce                                                  |
| source_pdl#pdlPoster             | poster                                                          |
| source_pdl#pdlStamp              | stamp                                                           |
| source_pdl#pdlUserId             | user ID                                                         |
| source_pdl#pdlCreateDate         | create date                                                     |
| source_pdl#pdlCreateTime         | create time                                                     |
| source_pdl#pdlTrackId            | track ID                                                        |
| source_pdl#pdlDocumentName       | print document name                                             |
| source_pdl#pdlPcLoginName        | login name                                                      |

| Field name                    | Explanation                                  |
|-------------------------------|----------------------------------------------|
| source_pdl#pdlPcLoginName_sId | alias ID of the login name                   |
| source_pdl#pdlPcName          | computer name                                |
| source_pdl#pdlPcName_sld      | alias ID of the computer name                |
| source_pdl#pdlPcLoginComp_sld | alias ID of the login name and computer name |
| source_pdl#pdlPcPortName      | port name                                    |
| source_pdl#pdlPcPrinterName   | printer icon name                            |
| source_pdl#pdlClientUserName  | client user name                             |
| source_pdl#pdlJobDocumentName | document name                                |
| source_pdl#pdlJobPassword     | password presence                            |
| source_pdl#pdlColorMode       | color mode                                   |
| source_pdl#pdlTonerSaveMode   | toner saving                                 |

### source\_inner

| Field name                     | Explanation                  |
|--------------------------------|------------------------------|
| source_inner#parentLogId       | parent log ID                |
| source_inner#parentLinkId      | parent link ID               |
| source_inner#subLogId          | sublog ID                    |
| source_inner#subJobType        | subjob type                  |
| source_inner#innSubState       | status/results               |
| source_inner#innReportIndicate | report type: originated from |
| source_inner#innReportAuto     | auto output                  |

### destination\_memory

| Field name                      | Explanation    |
|---------------------------------|----------------|
| destination_memory#parentLogId  | parent log ID  |
| destination_memory#parentLinkId | parent link ID |

### destination\_network

| Field name                                   | Explanation                                                     |
|----------------------------------------------|-----------------------------------------------------------------|
| destination_network#parentLogId              | parent log ID                                                   |
| destination_network#parentLinkId             | parent link ID                                                  |
| destination_network#subLogId                 | sublog ID                                                       |
| destination_network#subJobType               | subjob type                                                     |
| destination_network#desNetSubState           | status/results                                                  |
| destination_network#desNetStartTime          | start time (log information registered without being processed) |
| destination_network#desNetStartTime_c        | start time (corrected by service)                               |
| destination_network#desNetStartValidTimeFlag | reliability of corresponding start time information             |

| Field name                                 | Explanation                                                   |
|--------------------------------------------|---------------------------------------------------------------|
| destination_network#desNetEndTime          | end time (log information registered without being processed) |
| destination_network#desNetEndTime_c        | end time (corrected by service)                               |
| destination_network#desNetEndValidTimeFlag | reliability of corresponding end time information             |
| destination_network#desNetAddressName      | destination name                                              |
| destination_network#desNetAddress          | destination (number/address)                                  |
| destination_network#desNetSendKind         | transmission (line) type                                      |
| destination_network#desNetSendOwner        | sender                                                        |
| destination_network#desNetSendMode         | transmission mode                                             |
| destination_network#desNetSendPages        | transmitted sheets                                            |
| destination_network#desNetFileNo           | file number of fax                                            |

### destination\_plot

| Field name                              | Explanation                                                     |
|-----------------------------------------|-----------------------------------------------------------------|
| destination_plot#parentLogId            | parent log ID                                                   |
| destination_plot#parentLinkId           | parent link ID                                                  |
| destination_plot#subLogId               | sublog ID                                                       |
| destination_plot#subJobType             | subjob type                                                     |
| destination_plot#plotSubState           | status/results                                                  |
| destination_plot#plotStartTime          | start time (log information registered without being processed) |
| destination_plot#parentLogId            | parent log ID                                                   |
| destination_plot#parentLinkId           | parent link ID                                                  |
| destination_plot#plotStartTime_c        | start time (corrected by service)                               |
| destination_plot#plotStartValidTimeFlag | reliability of corresponding start time information             |
| destination_plot#plotEndTime            | end time (log information registered without being processed)   |

| Field name                              | Explanation                                       |
|-----------------------------------------|---------------------------------------------------|
| destination_plot#plotEndTime_c          | end time (corrected by service)                   |
| destination_plot#plotEndValidTimeFlag   | reliability of corresponding end time information |
| destination_plot#plotPrintPages         | print pages                                       |
| destination_plot#plotCopies             | copies                                            |
| destination_plot#plotStaple             | stapling position                                 |
| destination_plot#plotPunch              | punching position                                 |
| destination_plot#plotOutMode            | designation of print side                         |
| destination_plot#plotColorMode          | color mode                                        |
| destination_plot#plotPaperKind          | paper type                                        |
| destination_plot#plotPaperSize          | paper size                                        |
| destination_plot#plotConnect            | connect                                           |
| destination_plot#plotPrintCountPlotKind | plotter type                                      |
| destination_plot#plotPrintCountBKa      | print count info-B&W large sizes                  |
| destination_plot#plotPrintCountBKb      | print count info-B&W small sizes                  |
| destination_plot#plotPrintCount1Ca      | print count info-single color large sizes         |
| destination_plot#plotPrintCount1Cb      | print count info-single color small sizes         |
| destination_plot#plotPrintCount2Ca      | print count infotwo-color large sizes             |
| destination_plot#plotPrintCount2Cb      | print count infotwo-color small sizes             |
| destination_plot#plotPrintCountFCa      | print count infofull color large sizes            |
| destination_plot#plotPrintCountFCb      | print count infofullcolor small sizes             |
| destination_plot#plotPrint-CountYMC     | print count infocolor (YMC) development           |
| destination_plot#plotPrintCountBK       | print count infoblack development                 |

# Access Log Information that is Output to CSV Files

The following access log details are exported to CSV files:

# П

# general

| Field name                  | Explanation                                                     |
|-----------------------------|-----------------------------------------------------------------|
| general#logVersion          | log version number                                              |
| general#logSourceld         | device serial number                                            |
| general#logId               | log ID                                                          |
| general#logLinkId           | job ID                                                          |
| general#sourcePropNum       | total number of source properties                               |
| general#destinationPropNum  | total number of                                                 |
| general#accessPropNum       | total number of access properties                               |
| general#finishState         | status/results                                                  |
| general#occurrenceDate      | time of occurrence                                              |
| general#entryDate           | start time (log information registered without being processed) |
| general#entryDate_c         | start time (corrected by service)                               |
| general#entryValidTimeFlag  | reliability of corresponding start time information             |
| general#finishDate          | end time (log information registered without being processed)   |
| general#finishDate_c        | end time (corrected by service)                                 |
| general#finishValidTimeFlag | reliability of corresponding end time information               |
| general#originalType        | detailed job type                                               |
| general#clientName          | user code/user name                                             |
| general#clientNameType      | user code/user name type                                        |
| general#clientNameBody      | value of user code/user name                                    |
| general#displayName         | user display name                                               |
| general#operation           | performed from                                                  |
| general#hostAddress         | address of request issuer                                       |
| general#hostAddressType     | address type of request issuer                                  |

### $access\_certification$

| Field name                                       | Explanation                                            |
|--------------------------------------------------|--------------------------------------------------------|
| access_certification#parentLogId                 | parent log ID                                          |
| access_certification#parentLinkId                | parent link ID                                         |
| access_certification#subLogId                    | sublog ID                                              |
| access_certification#subJobType                  | subjob type                                            |
| access_certification#accCerResult                | results                                                |
| access_certification#accCerEntryId               | entry ID                                               |
| access_certification#accCerAuthority             | certificate authority                                  |
| access_certification# accCerAuthServerName       | authentication server name                             |
| access_certification# accCerChgoverCount         | number of the switching times of authentication server |
| access_certification#accCerAutologout            | logout mode                                            |
| access_certification#accCerKind                  | login type                                             |
| access_certification#accCerOperation             | performed from                                         |
| access_certification#accCerExtDevice             | external authentication device                         |
| access_certification#accCerOpeEntryId            | lockout/lockout release request issuer entry ID        |
| access_certification#accCerLockEntryId           | lockout/lockout release user entry ID                  |
| access_certification#accCerLockUserName          | lockout/lockout release user name                      |
| access_certification#accCerOpeMode               | operation mode (lockout/release lockout)               |
| access_certification#accCerOpeModeManualA<br>uto | operation mode (auto/manual/unset)                     |

П

### access\_document

| Field name                             | Explanation        |
|----------------------------------------|--------------------|
| access_document#parentLogId            | parent log ID      |
| access_document#parentLinkId           | parent link ID     |
| access_document#subLogId               | sublog ID          |
| access_document#subJobType             | subjob type        |
| access_document#accDocResult           | results            |
| access_document#accDocEntryId          | entry ID           |
| access_document#accDocDeleteType       | file delete type   |
| access_document#accDocDeleteArea       | delete all regions |
| access_document#accDocDocumentId       | file ID            |
| access_document#accDocDocumentNa<br>me | file name          |

### access\_system

| Field name                              | Explanation                  |
|-----------------------------------------|------------------------------|
| access_system#parentLogId               | parent log ID                |
| access_system#parentLinkId              | parent link ID               |
| access_system#subLogId                  | sublog ID                    |
| access_system#subJobType                | subjob type                  |
| access_system#accSysResult              | results                      |
| access_system#accSysEntryId             | entry ID                     |
| access_system#accSysInvalidImage        | type of invalid image        |
| access_system#accSysHddInitialize       | HDD format partition         |
| access_system#accSysLogSettingJobLog    | setting: job log function    |
| access_system#accSysLogSettingAccessLog | setting: access log function |
| access_system#accSysLogSettingTransfer  | setting: log transfer        |

П

#### access\_com

| Field name                   | Explanation                  |
|------------------------------|------------------------------|
| access_com#parentLogId       | parent log ID                |
| access_com#parentLinkId      | parent link ID               |
| access_com#subLogId          | sublog ID                    |
| access_com#subJobType        | subjob type                  |
| access_com#accComResult      | results                      |
| access_com#accComEncrypt     | communication log encryption |
| access_com#accComSPortNumber | own port number              |
| access_com#accComTcpUdp      | TCP or UDP                   |
| access_com#accComDAddress    | destination address          |
| access_com#accComDAddress    | Туре                         |
| accComDAddress               | address type only            |

Explanation

| access_com#accComDAddress         | Body                                   |
|-----------------------------------|----------------------------------------|
| accComDAddress                    | address only                           |
| access_com#accComDPortNumber      | destination port number                |
| access_com#accComDMacAddress      | destination MAC address                |
| access_com#accComProtocol1        | name of protocol 1                     |
| access_com#accComProtocol2        | name of protocol 2                     |
| access_com#accComEncryptProtocol  | encryption protocol name               |
| access_com#accComDir              | communication direction                |
| access_com#accComOpenLogId        | log ID at starting time                |
| access_com#accComKind             | communication start or stop identifier |
| access_com#accComDetectMode       | detect mode                            |
| access_com#accComAttackKind       | attack type                            |
| access_com#accComAttackDetailKind | detailed attack type                   |
| access_com#accComAttackPath       | attack path                            |
| access com#accComAttackUserName   | user name used for attack              |

### access\_fair

Field name

| Field name                       | Explanation       |
|----------------------------------|-------------------|
| access_fair#parentLogId          | parent log ID     |
| access_fair#parentLinkId         | parent link ID    |
| access_fair#subLogId             | sublog ID         |
| access_fair#subJobType           | subjob type       |
| access_fair#accFairResult        | results           |
| access_fair#accFairUpdateMode    | update method     |
| access_fair#accFairUpdateErrCode | update error code |

| Field name                              | Explanation                                                            |
|-----------------------------------------|------------------------------------------------------------------------|
| access_fair#accFairUpdateModuleNam<br>e | module name                                                            |
| access_fair#accFairNewPartsNumber       | new part number                                                        |
| access_fair#accFairNewVersion           | new version                                                            |
| access_fair#accFairPrePartsNumber       | previous partnumber                                                    |
| access_fair#accFairPreVersion           | previous version                                                       |
| access_fair#accFairKeyOpeKind           | key operation type                                                     |
| access_fair#accFairKeyKind              | key type                                                               |
| access_fair#accFairErrFileName          | error detection file name                                              |
| access_fair#accFairKeyErrCode           | key conversion error code                                              |
| access_fair#accFairBackupMeans          | key backup method                                                      |
| access_fair#accFairAutomatic            | automatic process                                                      |
| access_fair#accFairConvEncSetting       | encryption at key conversion                                           |
| access_fair#accFairConvCondition        | hard disk replacement conditions                                       |
| access_fair#accFairConvIntPertPro       | key conversion interruption- HDD replacement partition progress        |
| access_fair#accFairConvIntPertNum       | key conversion interruption - number of partitions for HDD replacement |
| access_fair#accFairConvIntConvPert      | key conversion interruption partitions during HDD replacement          |
| access_fair#accFairConvIntSecPro        | key conversion interruption HDD replacement sector progress            |
| access_fair#accFairConvIntSecNum        | key conversion interruption - number of sectors for HDD replacement    |

### access\_addr

| Field name              | Explanation   |
|-------------------------|---------------|
| access_addr#parentLogId | parent log ID |

Explanation

parent link ID

sublog ID

subjob type

request operator's entry ID

check target's user entry ID

check target's user name

results

Field name

access\_addr#parentLinkId

access\_addr#subJobType

access\_addr#accAddrResult

access\_addr#accAddrEntryId

 $access\_addr\#accAddrCheckEntryId$ 

access\_addr#accAddrCheckUserNam

access\_addr#subLogId

| c |  |
|---|--|
|   |  |
|   |  |

# Sorting Order of Detailed Log Items

When sorting by value acquired in detailed job and access log items, ordering is as follows.

# Sorting Order of Detailed Job Log Items

### **Detailed Job Type**

Copying Printer hold print (incomplete) Copying and storing in copier **Printer Printing** Document server storing Printer locked print Document server storing from utility Printer locked print (incomplete) Document server stored file downloading Printer document server sending Stored File Printing Printer sample print Fax LAN-Fax sending Printer sample print (incomplete) Fax stored file printing Report printing Fax receiving Status report Fax receive delivery Scanner Sending Fax receive storage Scanner sending and storing Fax stored file downloading Scanner URL link sending and storing Fax storing Scanner storing Fax Sending Scanner stored file sending Printer stored file printing Scanner stored file downloading Printer stored print Scanner stored file URL link sending Printer hold print Scanner TWAIN driver scanning

#### Performed from

| Driver               | PC utility |
|----------------------|------------|
| Email                | WEB        |
| Device control panel |            |

### **Host Address Type**

| AppleTalk          | NetWare(IPX) |
|--------------------|--------------|
| Bluetooth          | TCP/IP       |
| Parallel interface | TCP/IPv6     |
| IEEE 1394          | USB          |

### Color Mode

| 8 colors      | Full color   |
|---------------|--------------|
| Black & White | Single color |
| Two-color     |              |

# **Original Type**

| Black & White        | Gray scale                       |
|----------------------|----------------------------------|
| Text                 | Мар                              |
| Text/Photo           | Others                           |
| Color                | Photo                            |
| Drawing              | Super fine/Extra super fine/Fine |
| Generation Copy/Pale | Standard/Detail                  |

# Ш

### **Original Size**

| Original Size         |                       |                     |
|-----------------------|-----------------------|---------------------|
| 10 x 14 inch          | 36 x 48 inch          | BO JIS              |
| 10 x 15 inch          | A2 Width (420 mm)     | B1 JIS              |
| Eng. 11 inch Width    | 440 mm Width          | B2 JIS              |
| 11 x 14 inch          | 490 mm Width          | B3 JIS              |
| 11 x 15 inch          | B2 JIS Width (515 mm) | B4 JIS              |
| Arch. 12 inch Width   | A1 Width (594 mm)     | B5 JIS              |
| 12 x 14 1/2 inch      | 660 mm Width          | B6 JIS              |
| 13 x 19 inch          | 680 mm Width          | B7 JIS              |
| 267 x 195 mm          | B1 JIS Width (728 mm) | C5 Env              |
| Eng. 17 inch Width    | 8 1/4 x 11 inch       | C6 Env              |
| 17 x 22 inch          | Eng. 8 1/2 inch Width | Com 10 Env          |
| 182 mm Width          | 8 1/2 x 12 inch       | DL Env              |
| Arch. 18 inch Width   | 800 mm Width          | 11 x 17 inch        |
| 18 x 24 inch          | A0 Width              | 7 1/4 x 10 1/2 inch |
| A4 Width (210 mm)     | A0 Width (841 mm)     | Extended            |
| 210 x 182 mm          | 880 mm Width          | 8 1/4 x 13 inch     |
| 210 x 217 mm          | 267 x 390 mm          | 8 1/2 x 13 inch     |
| 21 x 30 inch          | 8 x 10 1/2 inch       | Custom size         |
| Eng. 22 inch Width    | 8 x 10 inch           | 5 1/2 x 8 1/2 inch  |
| 22 x 34 inch          | 8 x 13 inch           | 8 1/2 x 14 inch     |
| Arch. 24 inch Width   | 9 1/2 x 11 inch       | 8 1/2 x 11 inch     |
| 24 x 36 inch          | Arch. 9 inch Width    | 276 x 225 mm        |
| B4 JIS Width (257 mm) | 9 x 12 inch           | 300 x 250 mm        |
| 267 x 388 mm          | A0                    | 210 x 170 mm        |
| A3 Width (297 mm)     | A1                    | 340 x 210 mm        |
| 30 inch Width         | A2                    | 100 x 148 mm        |
| 30 x 42 inch          | A3                    | 3 7/8 x 7 1/2 inch  |
| Eng. 34 inch Width    | A4                    | Other custom size   |
| 34 x 44 inch          | A5                    | Regular size        |
| B3 JIS Width (364 mm) | A6                    | Custom size         |
| 36 inch Width         | A7                    | 200 x 148 mm        |
|                       | 1                     | 1                   |

### **Stored Device**

External memory

LS

Print job storage region

SAF

### **Reception Type**

| 1 /1            |               |
|-----------------|---------------|
| Delivery server | Internet Fax  |
| FTP             | I-G3          |
| G3-1            | IP-Fax        |
| G3-2            | MAIL          |
| G3-3            | NCP           |
| G4-1            | SMB           |
| G4-2            | WSD (Scanner) |
| НТТР            |               |
|                 |               |

### **Reception Mode**

Confidential mode

Transfer mode

Polling

Forwarding

# **PDL Type**

| Lan-Fax    | Extra 1 |
|------------|---------|
| PCL        | Extra 2 |
| PCLXL      | Extra 3 |
| PDF        | Extra 4 |
| POSTSCRIPT | Extra 5 |
| RPCS       | Extra 6 |
| Other PDL  | Extra 7 |
| Extra 9    | Extra 8 |

П

Layout

| ,     |                   |
|-------|-------------------|
| 16in1 | 8 in 1            |
| 2in1  | 9in1              |
| 4in1  | Do not use layout |
| 6in1  |                   |

Enlarge/Reduce

| 25%-49% | 101% to 200% |
|---------|--------------|
| 50%-99% | 201% to 400% |
| 100%    |              |

**Toner Saving** 

Mode 1
Mode 2
Off

Report Type: Originated from

| Copier | Printer |
|--------|---------|
| Fax    | Scanner |
| Others | System  |

Staple

| Left 2      | Not specified |
|-------------|---------------|
| Right 2     | Slant         |
| Top 2       | Top left      |
| Bottom left | Top right     |
| Center      |               |

### Punch

| 1 hole         | 2 holes: right |
|----------------|----------------|
| 2 holes: left  | 3 holes: right |
| 3 holes: left  | 4 holes: right |
| 4 holes: left  | 2 holes: top   |
| Multiple holes | 3 holes: top   |
| Not specified  | 4 holes: top   |

# Paper Type

| Thick paper      | OHP            |
|------------------|----------------|
| Thick: dup. back | Others         |
| Plain paper      | Recycled paper |
| Plain: dup. back | Special paper  |

### Connect

Connect Print
Normal Print

# Sorting Order of Detailed Access Log Items

### Log Type

Access violation Log setting change
Change allocation of administrator privileges Transfer log results

Capture results Edit settings per log type

Validity Verification Detect module structure change

Communication log Module structure

Firmware update Session Logout

HDD format All stored files deletion

Unauthorized copying File storing

Encryption key Stored file deletion
All logs deletion Date/Time Change

Login User Information database management

Lockout

#### **Access Results**

Logout

User unregistered

Other failures

Password mismatch

Complete

### **Certificate Authority**

| Custom Authentication | Windows authentication            |
|-----------------------|-----------------------------------|
| LDAP authentication   | Integration server authentication |
| Basic authentication  | User code authentication          |
| MK1 authentication    |                                   |

### **Authentication Performed from**

Network

Control panel

Others

### **External Authentication Device**

IC card

MK1

### **File Operation Results**

No access rights

Other failures

File password mismatch

Complete

# File Delete Type

Auto delete

Delete on editing file

Delete standard file

Others

### **HDD Format Partition**

| All regions                                  | Image region               |
|----------------------------------------------|----------------------------|
| Fax communication job (log)/Debug log region | Printer font region        |
| Design data region                           | Delivery server I/F region |
| Job log data region                          | Thumbnail region           |
| Email reception data region                  | User information 1 region  |
| Email transmission data region               |                            |

П

# **Managing Web Server Log Files**

Remote Communication Gate S uses a web server and Apache Tomcat. The web server is either Apache or Microsoft IIS.

Since both kinds of web servers and Tomcat create access logs (log files), the size of the log file may be very large depending on how long it has existed or how frequently it is updated. Therefore, it is necessary to regularly delete or organize log files to keep free space available on the server hard drive.

A sample batch file for deleting Apache and Tomcat logs is included with the Remote Communication Gate S installation.

# Mportant (

• It is recommended to back up log files to a network drive or CD-ROM drive before deleting, since they may be required when investigating the cause of an error.

### Reference

For details about the batch file, see p.381 "Apache Tomcat log files".

### Location of Web Server Log Files

The following sections describe where the log files for each service (Apache, IIS, and Apache Tomcat) are stored.

# Web server log file: When using Apache

Apache is installed by selecting [Apache] on the web server selection screen when installing Remote Communication Gate S.

Apache log files are created in the following directory:

C:\Program Files\Common Files\RDHShared2\Apache\logs

# 

- Log files are created including Year/Month/Day as follows. Make sure to only delete files with this
  format
  - "https" and "http" log file name: accessYYYY-MM-DD.log
  - Operating/Error log file name: errorYYYY-MM-DD.log, error\_logYYYY-MM-DD.log

### Web server log file: When using IIS

The location where IIS log files are saved is specified in the IIS settings. For details, see IIS settings. Log files are created in the following directory by default:

C:\WINNT\system32\LogFiles\W3C

### **Apache Tomcat log files**

Apache Tomcat is installed with Remote Communication Gate S automatically regardless of the type of web server.

Tomcat log files are created in the following directory:

C:\Program Files\Common Files\RDHShared2\tomcat\logs

### Mportant (

- Log files are created including Year/Month/Day as follows. Make sure to only delete files with this
  format.
  - Operating/Error log file name: localhost\_admin\_log.YYYY-MMDD.txt, localhost\_log.YYYY-MM-DD.txt

### About the Batch File for Deleting Logs

The sample batch file for deleting Apache and Tomcat logs is included with installation.

- Directory name apps\doc, located in the installation folder
- · Batch file name

Boot file: ApacheLog.bat

Batch file for deleting Apache logs: ApLogDel.vbs

Copy and use the two files in the same folder.

The sample batch file is set to save log files for 30 generations (30 days) by using ApacheLog.bat. Change ApacheLog.bat to match its environment. For details about commands, see ApacheLog.bat.

# 

- Log files can be useful when analyzing access when an error occurs. Keep this in mind when changing the number of generations (days) for saving.
- This batch file cannot delete IIS log files. If you use IIS, organize log files regularly.

# Required Settings If the Server Login Account is Changed

Use the following procedure if the administrator's account or password for the operating system has changed, or if the domain name for the server has changed since the installation of Remote Communication Gate S.

- On the [Start] menu, click [Control Panel], and then select [Services] from [Administrative Tools].
- 2. Open the [Properties] window for the following services:
  - DmComSc
  - ServerAgentService

Perform the following steps for each of the services.

- 3. In the [Properties] window, click the [Log On] tab.
- 4. In [Account], enter the user account name with the new domain name, and then click [OK].
- 5. In the [Services] window, restart the service.

# **CSV Format Reference**

### **Batch Grouping CSV File Format**

This section explains the format of the batch grouping CSV file.

In order to perform batch grouping, you need to edit a CSV file created by exporting group information either from the [Group Settings] screen or from ManagementTool. After you have exported the group information, you can add fields to the CSV file that specify conditions for assigning devices to groups, such as the name of a printer model or a range of IP addresses.

Finally, you can import the CSV file to perform batch grouping.

### ■ Reference

- For details about exporting group information from the [Group Settings] screen, see p.66 "Exporting group information".
- For details about exporting group information using ManagementTool, see p.304 "Exporting Data".
- For details about performing batch grouping, see p.67 "Batch group registration".
- For details about the format of the group information CSV file, see p.391 "Group data file format".

The following table explains the fields that specify the grouping conditions. These fields are appended to the end of the lines in a group information CSV file and specify the conditions for which devices are added to that group.

Fields for grouping conditions

| Field Name                    | Description                                                                      |
|-------------------------------|----------------------------------------------------------------------------------|
| <grouping item=""></grouping> | Specify the device information to use for grouping:                              |
|                               | IP Address                                                                       |
|                               | Group devices according to their IP addresses                                    |
|                               | Printer Model                                                                    |
|                               | Group devices according to their model names                                     |
|                               | Host Name                                                                        |
|                               | Group devices according to their host names                                      |
|                               | B&W/Color                                                                        |
|                               | Group devices according to whether they are black-and-white-only or color models |
|                               | • Vendor                                                                         |
|                               | Group devices according to their manufacturers (vendor name)                     |
|                               | <ul> <li>Port Name (Local Device(s) Only)</li> </ul>                             |
|                               | Group devices according to their port names (local devices only)                 |
|                               | Registered Group                                                                 |
|                               | Group devices according to the groups they are currently registered              |
|                               | • Comment                                                                        |
|                               | Group devices according to comments entered for them                             |
|                               | Asset Number                                                                     |
|                               | Group devices according to their asset management numbers                        |

| Field Name                | Description                                                                                                    |
|---------------------------|----------------------------------------------------------------------------------------------------|
| <option></option>         | Specify which operation to use to test a device for grouping:                                                                                               |
|                           | • equal                                                                                                    |
|                           | A device is added to the group if its device information for the specified grouping item matches the data in the " <condition>" field exactly.</condition>  |
|                           | This operation can be used for all grouping items.                                                                                                    |
|                           | • contains                                                                                                    |
|                           | A device is added to the group if its device information for the specified grouping item contains the data in the " <condition>" field.</condition>         |
|                           | This operation can be used for all grouping items except IP Address and B&W/Color.                                                                          |
|                           | • range                                                                                                    |
|                           | A device is added to the group if its IP address falls within the range specified in the " <condition>" and "<condition2>" fields.</condition2></condition> |
|                           | This operation can be used only for IP Address.                                                                                                    |
| <condition></condition>   | Specify grouping criteria in accord with the following conditions:                                                                                          |
|                           | IP Address: IP address (starting IP address if "range" is set for the " <option>" field)</option>                                                           |
|                           | Printer Model/Port Name: 1 to 64 characters                                                                                                    |
|                           | Registered Group: 1 to 128 characters                                                                                                    |
|                           | Host Name/Vendor/Comment/Asset Number: 1 to 256<br>characters                                                                                               |
|                           | B&W/Color: "B&W" or "Color"                                                                                                    |
| <condition2></condition2> | If you entered "range" in the " <option>" field, enter the ending IP address of the range.</option>                                                         |

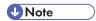

• If you do not want to perform batch grouping for certain groups, do not add grouping conditions to them.

### Batch grouping CSV file example

This example explains how to edit a CSV file to perform batch grouping.

The following illustration shows an example group structure:

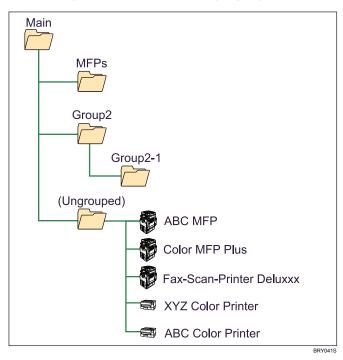

The following table shows the devices we want to add to groups with batch grouping:

| Device<br>No.* | Model Name               | IP Address   |
|----------------|--------------------------|--------------|
| 1              | ABC Color Printer        | 192.168.7.15 |
| 2              | XYZ Color Printer        | 192.168.7.8  |
| 3              | ABC MFP                  | 10.15.12.100 |
| 4              | Color MFP Plus           | 192.168.7.23 |
| 5              | Fax-Scan-Printer Deluxxx | 10.15.7.200  |

<sup>\*</sup> The "Device No." column is only for reference. It cannot be used for batch grouping.

When we export the group information, the CSV file looks like the following:

```
Group Information

Format Version:F2.3.1.0

"<ID>","<Group Name>","<Comment>","<UID>","<Parent Group ID>"

"[1]","[MFPs]",[...],"[...]",

"[2]","[Group2]",,"[...]",

"[3]","[Group2-1]",,"[...]","[2]"
```

To perform batch grouping, we modify the CSV file to include the fields explained previously (**bold** text indicates added fields):

```
Group Information

Format Version: F2.3.1.0
..., "<Parent Group ID>", "<Grouping Item>", "<Option>", "<Condition>", "<Condition2>"
"[1]", "[MFPs]", [...], "[...]", "Printer Model", "contains", "MFP"
"[2]", "[Group2]",, "[...]", "IP Address", "range", "192.168.7.1", "192.168.7.200"
"[3]", "[Group2-1]",, "[...]", "[2]"
```

# **U** Note

• Ellipses in the examples indicate removed information and are for clarity only. Do not use ellipses when editing an actual CSV file, or an error might occur.

The conditions specified in the example will result in the following grouping:

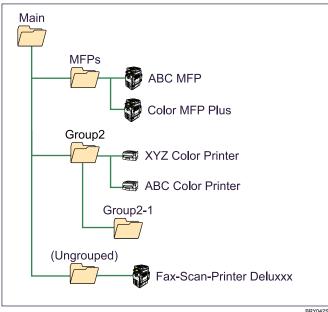

BRY042S

# Reference

• Your Remote Communication Gate S installation includes sample CSV files. These samples are located in the following directory:

C:\Program Files\RMWSDMEX\apps\sample

# **Device Registration CSV File Format**

This section describes the format of the CSV file used to specify devices for manual registration.

# Reference

• For details about manually registering devices, see p.138 "Manual Device Registration".

| Line          | Contents                            |
|---------------|-------------------------------------|
| 1             | The text "Address"                  |
| 2 and greater | IP address or host name of a device |

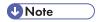

• Do not edit line 1. This line is used for identification.

### Example (IP addresses only)

```
Address
192.168.5.42
192.168.5.33
192.168.2.100
10.112.201.68
```

### Example (IP addresses and host names)

```
Address
af-printer-188
tm-mfpaccnt-277
cpyrm123
10.112.201.68
cpyrm68
```

# **U** Note

• If there are blank lines or lines that contain text not in IP address or host name format, an error will occur.

# **■** Reference

- Your Remote Communication Gate S installation includes sample CSV files. Theses samples are located in the following directory:
  - C:\Program Files\RMWSDMEX\apps\sample

# ManagementTool CSV File Formats

This section explains the format of the device, group, and user data CSV files that are exported from Management Tool. CSV files in these formats can also be imported into Management Tool.

# Reference

- For details about exporting and importing data using ManagementTool, see p.303 "Managing Device Data".
- Your Remote Communication Gate S installation includes sample CSV files. These samples are located in the following directory:
  - C:\Program Files\RMWSDMEX\apps\sample

### Device data file format

| Line Number   | Contents                                                                                                  |
|---------------|----------------------------------------------------------------------------------------------------|
| 1             | The text "Device Information"                                                                             |
| 2             | The text "Format Version: F2.3.1.0"                                                                       |
| 3             | (blank)                                                                                                   |
| 4             | The column headings for each of the fields. See the "Item" column in the table "Device data items" below. |
| 5 and greater | Device data. See the table "Device data items" below.                                                     |

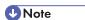

- Lines 1 through 4 are constant, and are used for identification. They should not be changed. You can edit lines 5 and greater.
- Use square brackets ([]) around all values.

### Device data items

| Field                                | Explanation                                                                                                 |
|--------------------------------------|----------------------------------------------------------------------------------------------------|
| <id></id>                            | An ID for identifying the device.                                                                           |
|                                      | Leave this blank when registering the file for the first time. An ID must be entered if the file is edited. |
|                                      | () Limitation                                                                                               |
|                                      | Maximum 255 characters.                                                                                     |
| <device display="" name=""></device> | Name that is displayed for the device.                                                                      |
|                                      | This item is required.                                                                                      |
|                                      | () Limitation                                                                                               |
|                                      | Maximum 128 characters.                                                                                     |
| <printer model=""></printer>         | Name of the printer model.                                                                                  |
|                                      | () Limitation                                                                                               |
|                                      | Maximum 128 characters.                                                                                     |

### Group data file format

| Line Number   | Contents                                                                            |
|---------------|-------------------------------------------------------------------------------------|
| 1             | The text "Group Information"                                                        |
| 2             | The text "Format Version: F2.3.1.0"                                                 |
| 3             | (blank)                                                                             |
| 4             | The column headings for each of the fields. See the table "Group data items" below. |
| 5 and greater | Group data. See the table "Group data items" below.                                 |

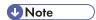

- Lines 1 through 4 are constant, and are used for identification. They should not be changed. You can edit lines 5 and greater.
- Use square brackets ([]) around all values.

### Group data items

| Field                            | Explanation                                                                                                    |
|----------------------------------|----------------------------------------------------------------------------------------------------|
| <id></id>                        | An ID consisting of consecutive single-byte numbers.                                                                   |
|                                  | Specified in Parent Group ID.                                                                                          |
|                                  | This item is required.                                                                                                 |
|                                  | Limitation                                                                                                    |
|                                  | Cannot contain characters other than single-byte numbers.                                                              |
| <group name=""></group>          | The name of the group.                                                                                                 |
|                                  | Must be entered.                                                                                                    |
|                                  | Limitation                                                                                                    |
|                                  | Maximum 128 characters.                                                                                                |
|                                  | • Invalid characters: \$, *,%,?,#,&,/, ,>,'                                                                            |
| <comment></comment>              | Comments, such as notes for administrators, can be freely attached to a group.                                         |
|                                  | () Limitation                                                                                                    |
|                                  | Maximum 256 characters.                                                                                                |
| <uid></uid>                      | An ID to identify a group.                                                                                             |
|                                  | Leave this blank when registering the group for the first time. Note that an ID must be entered if the file is edited. |
|                                  | () Limitation                                                                                                    |
|                                  | Maximum 64 characters.                                                                                                 |
| <parent group="" id=""></parent> | The ID of the parent group.                                                                                            |
|                                  | Must be entered if the group belongs to a parent group.                                                                |
|                                  | Limitation                                                                                                    |
|                                  | Can contain characters other than single-byte numbers only.                                                            |

# User data file format

| Line Number   | Contents                                                                               |
|---------------|----------------------------------------------------------------------------------------|
| 1             | The text "User Information"                                                            |
| 2             | The text "Format Version: F2.3.1.0"                                                    |
| 3             | (blank)                                                                                |
| 4             | The column headings for each of the fields. See the following table "User data items". |
| 5 and greater | User data. See the table "User data items" below.                                      |

# UNote

- Lines 1 through 4 are constant, and are used for identification. They should not be changed. You can edit lines 5 and greater.
- Use square brackets ([]) around all values.

### User data items

| Field                                  | Explanation                                                                                                    |
|----------------------------------------|----------------------------------------------------------------------------------------------------|
| < D>                                   | An ID for identifying the user.  Leave this blank when registering the user for the first time. Note that an ID must be entered if the file is edited.  Limitation  Maximum 384 characters. |
| <account></account>                    | The user name for logging in.  This item is required when registering a user for the first time.  Limitation  Maximum 32 characters.  Invalid characters:: (colon), ", <space></space>      |
| <account display="" name=""></account> | The display name for the user.  Limitation  Maximum to 32 characters.                                                                                                    |
| <domain name=""></domain>              | The user's domain name. This item is only used when exporting; it is not required when importing.                                                                                           |

When data is imported, a log containing the results of the import is created.

The output file is created in the same directory as the CSV file used to import data with the following name:

ImportResultYYYYMMDDhhmmss.csv

"YYYYMMDDhhmmss" is the current date and time.

The result log file contains the entire imported file, plus two extra columns:

| Field        | Explanation                                                                 |
|--------------|-----------------------------------------------------------------------------|
| Result Code  | Indicates the import result.  O: Completed successfully  or greater: failed |
| Error Detail | Details about the import failure.                                           |

#### Address Book CSV File Format

This section explains the format of the device address book CSV file format.

You can create an address book CSV file by exporting a device's address book. After you have exported an address book, you can edit it, and then import it into other devices.

## ■ Reference

- For details about exporting address book data, see p.126 "Description of menu items".
- For details about importing address book data, see p.135 "Setting an Address Book".

| Line Number | Explanation                                                                                                    |  |
|-------------|----------------------------------------------------------------------------------------------------|--|
| 1           | The text "#Registration Data"                                                                                                    |  |
| 2           | The text "Format Version:3.1.5.0"  The text "#Export Date:" and the date and time that the data was exported.  The text "#Device name:" and the name of the device from which the data was exported. |  |
| 3           |                                                                                                    |  |
| 4           |                                                                                                    |  |
| 5           | The text "#Address:" and the IP address of the device from which the data was exported.                                                                                                    |  |
| 6           | The column headings for each of the fields.                                                                                                    |  |
| 7           | The code names for each of the fields.                                                                                                    |  |

| Line Number      | Explanation                                                                                            |  |
|------------------|----------------------------------------------------------------------------------------------------|--|
| 8 and<br>greater | The data from the device's address book. One line contains the data for one entry in the address book. |  |

# **U**Note

- Lines 1 through 7 are constant, and are used for identification. They should not be changed. You can edit lines 8 and greater.
- Use square brackets ([]) around all values.

## Explanation of the fields for the address book CSV file

This section explains the values in certain fields of the address book CSV file whose meanings might not be obvious. The column "Field" in the following table corresponds to the column headings in line 6 of the CSV file.

## Limitation

• Depending on the device, the items that you can input may differ.

| Field   | Explanation                                                                                                    |  |  |  |  |
|---------|----------------------------------------------------------------------------------------------------|--|--|--|--|
| Туре    | The meaning of the letters input for Type are:                                                                                                    |  |  |  |  |
|         | A: User                                                                                                    |  |  |  |  |
|         | G: Group                                                                                                    |  |  |  |  |
| Index   | Any values entered for "Index" will be ignored when this file is imported to a device.                                                                |  |  |  |  |
| Freq.   | "Freq." specifies whether the entry is displayed on the "Freq." (frequently us screen when browsing a device's address book from the operation panel. |  |  |  |  |
|         | O: The entry is not shown on the "Freq." list of the device.                                                                                          |  |  |  |  |
|         | 1: The entry is shown of the "Freq." list of the device.                                                                                              |  |  |  |  |
| Title 1 | Titles 1, 2, and 3 specify the titles (headings) under which an entry appears when                                                                    |  |  |  |  |
| Title 2 | browsing a device's address book from the operation panel.                                                                                            |  |  |  |  |
| Title 3 | It is recommended that you not change these values.                                                                                                   |  |  |  |  |
|         | <b>↓</b> Note                                                                                                    |  |  |  |  |
|         | At least one of "Freq.", "Title 1", "Title 2", and "Title 3" must have a value other than 0.                                                          |  |  |  |  |

П

| Field                     | Explanation                                                                                                    |  |  |  |
|---------------------------|----------------------------------------------------------------------------------------------------|--|--|--|
| User Name as              | O: The entry will not be displayed in the address book when specifying a sender. (Destination only)                                                                                                    |  |  |  |
|                           | 1: The entry will be displayed in the address book when specifying a sender and when specifying a destination. (Sender and Destination)                                                                                      |  |  |  |
|                           | <ul> <li>2: The entry will not be displayed in the address book when specifying a<br/>destination. (Sender only)</li> </ul>                                                                                                  |  |  |  |
|                           | 3: The entry will not be displayed in the address book when specifying a sender or a destination. (None)                                                                                                    |  |  |  |
| Protect Sender            | O: Sender protection disabled.                                                                                                    |  |  |  |
|                           | 1: Sender protection enabled.                                                                                                    |  |  |  |
|                           | When the e-mail address of the sender is specified, the protection code must be entered in the Password field.                                                                                                    |  |  |  |
| Password                  | Enter the password (Protection Code for Destination) used to protect destinations.                                                                                                    |  |  |  |
| Groups User Belongs<br>to | Input the registration number of the group to which the user belongs. If the user belongs to multiple groups, use a slash to separate each number. For example: "[3/4/7]" means that the user belongs to groups 3, 4, and 7. |  |  |  |
| Protect Folder            | O: Destination folder protection disabled.                                                                                                    |  |  |  |
|                           | 1: Destination folder protection enabled.                                                                                                    |  |  |  |
|                           | When a destination folder is specified for the Scan to Folder function, the protection code must be entered in the Password field.                                                                                           |  |  |  |
|                           | Note                                                                                                    |  |  |  |
|                           | This field is ignored if no destination folder is specified for the user.                                                                                                    |  |  |  |
| Protocol                  | • O: SMB                                                                                                    |  |  |  |
|                           | • 1: FTP                                                                                                    |  |  |  |
|                           | NCP (Bindary)                                                                                                    |  |  |  |
|                           | NCP (NDS)                                                                                                    |  |  |  |
| Port No.                  | Enter a port number if "1" (FTP) is entered as the protocol. Otherwise, leave this field blank.                                                                                                    |  |  |  |
| Server Name               | Enter the name of the server holding the destination folder. Leave the field blank when the protocol is SMB or NCP.                                                                                                    |  |  |  |

| Field                                                                 | Explanation                                                                                                    |  |
|-----------------------------------------------------------------------|----------------------------------------------------------------------------------------------------|--|
| Path                                                                  | Enter the path to the destination folder. Exclude the server name from the path when the protocol is FTP. Include the server name from the path when the protocol is SMB or NCP.                                                                                                    |  |
| User Name                                                             | Enter the user name to use to access the destination folder server.                                                                                                    |  |
| Japanese Character<br>Code                                            | Enter a value if the protocol is set to FTP.  • 0: Use US-ASCII  • 1: Use Shift-JIS  • 2: Use EUC-JP                                                                                                    |  |
| Access Privilege to<br>User<br>Access Privilege to<br>Protected Files | Specify with "Registration No. + Access control". Enter "O" as the registration number to specify all. The meanings of the letters input for Access Control are as follows:  • R: Read-only  • W: Edit  • D: Edit/Delete  • X: Full Control  Use a slash to separate each letter when entering more than one. |  |
| IPFAX Protocol                                                        | 0: H323     1: SIP                                                                                                    |  |
| IPFAX Receiver                                                        | Enter the address used for IP-Fax.                                                                                                    |  |
| Login Password for<br>Device                                          | Passwords are output in encrypted form. You cannot edit an encrypted password.                                                                                                    |  |
| SMTP Auth                                                             | Specify the authentication methods to use.                                                                                                    |  |
| Folder Auth                                                           | 0: Do not specify                                                                                                    |  |
| LDAP Auth                                                             | <ul><li>1: Use auth. info at login</li><li>2: Specify other auth. info</li></ul>                                                                                                    |  |
| Direct SMTP                                                           | <ul> <li>0: Via server</li> <li>1: Not via server</li> <li>An e-mail address must be specified in the "E-mail Address" field for this entry for this value to be effective.</li> </ul>                                                                                                    |  |

### **User Information (Access Control) CSV Format**

This section explains the format of the device user information (access control) CSV file format.

You can create a user information CSV file by exporting a device's user information. After you have exported the user information, you can edit it, and then import it into other devices.

## Limitation

• Depending on the device model, you cannot restrict access to functions on a per-user basis. If this is the case, you must use Web Image Monitor to make these settings.

#### Reference

- For details about exporting user information, see p.126 "Description of menu items".
- For details about importing user information, see p.135 "Setting User Information (Access Control Information)".

| Line Number      | Explanation                                                                      |  |  |
|------------------|----------------------------------------------------------------------------------|--|--|
| 1                | The text "#User Data"                                                            |  |  |
| 2                | The text "Format Version: 1.1.2.0"                                               |  |  |
| 3                | The text "#".  The text "#2:Enabled (Auto-color select), 1:Enabled, 0:Disabled". |  |  |
| 4                |                                                                                  |  |  |
| 5                | (Blank)                                                                          |  |  |
| 6                | The column headings for each of the fields.                                      |  |  |
| 7                | The code names for each of the fields.                                           |  |  |
| 8 and<br>greater | The user data for the device. One line contains the data for one user.           |  |  |

# **U** Note

- Lines 1 through 7 are constant, and are used for identification. They should not be changed. You can
  edit lines 8 and greater.
- Use square brackets ([]) around user codes and user names.
- For access restrictions of each function: "1" appears if function access is permitted, "0" if not permitted, and "-" if the target device does not support that function.
- If you have specified "2" for "Copier(Color)", set Full Color to "false" and ACS to "true" on an ACS-enabled machine; or set Full Color to "true" on a machine not enabled for ACS.

П

# Counter Notification CSV File and Web Interface Item Names

The column headings in the counter information notification CSV file differ from the column headings that are displayed on the Web interface. The following table shows which items in the Web interface the items in the CSV file correspond to:

| Counter Category                 | CSV File Column Heading     | Web Interface Column Heading |
|----------------------------------|-----------------------------|------------------------------|
| <internal counter=""></internal> | ColorCopyInternalCounter    | Color Copies                 |
|                                  | BkCopyInternalCounter       | B&W Copies                   |
|                                  | ColorPrintInternalCounter   | Color Prints                 |
|                                  | BkPrintInternalCounter      | B&W Prints                   |
|                                  | EconomyPrintInternalCounter | Economy Color Counter        |
|                                  | BkTotalInternalCounter      | B&W Total                    |
|                                  | ColorTotalInternalCounter   | Color Total                  |
| <print total=""></print>         | CTotalCount                 | Total Counter                |
| <copier></copier>                | CopyCounterblack            | Copier B&W Counter           |
|                                  | CopyCounterfull             | Copier Full Color Counter    |
|                                  | CopyCountermono             | Copier Single Color Counter  |
|                                  | CopyCountertwin             | Copier Two-color Counter     |
| <printer></printer>              | PrinterCounterblack         | Printer B&W Counter          |
| PrinterCounterfull               |                             | Printer Full Color Counter   |
|                                  | PrinterCountermono          | Printer Single Color Counter |
|                                  | PrinterCountertwin          | Printer Two-color Counter    |
|                                  | LevelPrintColor             | Total Level Color Counter    |
| <fax></fax>                      | FaxCounterblack             | Fax B&W Counter              |
|                                  | FaxCountermono              | Fax Single Color Counter     |
| <a3 dlt=""></a3>                 | A3_DLTCounter               | A3/DLT                       |
| <a2> A2Counter</a2>              |                             | A2                           |

| Counter Category             | CSV File Column Heading    | Web Interface Column Heading |
|------------------------------|----------------------------|------------------------------|
| <duplex></duplex>            | BothSideCounter            | 2 Sided                      |
| <coverage></coverage>        | Coverage_ColorCounter      | Coverage: Color (%)          |
|                              | Coverage_BKCounter         | Coverage: B&W (%)            |
|                              | Coverage_ColorPrintCounter | Coverage: Color Print Page   |
|                              | Coverage_BKPrintCounter    | Coverage: B&W Print Page     |
| <send total="" tx=""></send> | sendMonoTotal              | Send/TX Total B&W Counter    |
|                              | sendColorTotal             | Send/TX Total Color Counter  |
| <fax transmission=""></fax>  | faxSendCounterblack        | Fax Transmission Counter     |
| <scanner send=""></scanner>  | scanSendCounterblack       | Scanner Send B&W Counter     |
|                              | scanSendCounterfull        | Scanner Send Color Counter   |

## Reference

• For details about counter information notification, see p.84 "Counter Information Notification Settings".

11

| Event                                                                                                    | Cause and Action                                                                                                    |
|----------------------------------------------------------------------------------------------------|----------------------------------------------------------------------------------------------------|
| The Remote Communication Gate S login screen does not appear.                                                                                                    | <ul> <li>The port number entered in the client computer is not correct. Enter the correct port number for the Remote Communication Gate S server. The default port number is "8080" when using the Apache web server, and "80" when using the IIS web server.</li> <li>The computer name of the Remote Communication Gate S server contains characters other than alphanumeric characters and hyphens (-).</li> <li>Change the server's computer name so that it only contains the characters A-Z, a-z, 0-9, and hyphens (-).</li> </ul> |
| The login screen reappears after a certain amount of time has passed.                                                                                                    | The Login screen reappears if no operation is performed for more than 30 minutes after logging in to the Remote Communication Gate S Server.  Log in on the login screen again and resume operations.                                                                                                    |
| The device list or other lists do not appear when connecting via SSL.                                                                                                    | You might have enabled the saving of encrypted pages. To turn off this function:  1. On the Internet Explorer menu bar, click [Tools] > [Internet Options], and then select the [Advanced] tab.  2. Clear the [Do not save encrypted pages to disk] check box.  3. Click [OK].                                                                                                    |
| <ul> <li>In the system log, a log entry appears indicating that the capacity of the SQL database has been exceeded, or is about to be exceeded.</li> <li>On the [Log Management Service Settings] screen, the [System status for log management service] item indicates that the capacity of the SQL database has been exceeded, or is about to be exceeded.</li> </ul> | The capacity of the SQL database has been, or is about to be exceeded. If the Job log and Access log together exceed 3.6 GB of the database, the database stops accepting more data.  On the [Log Management Service Settings] screen, delete unnecessary logs. See p.82 "Performing a log batch deletion".  On the [Log Management Service Settings] screen, shorten the log storage period. See p.80 "Log Management Service Settings".                                                                                                |

| Event                                                                                                    | Cause and Action                                                                                                    |
|----------------------------------------------------------------------------------------------------|----------------------------------------------------------------------------------------------------|
| Authentication failed for log<br>transfer from a specified<br>device.                                                                                                    | <ol> <li>The previous log transfer settings may have become invalid.</li> <li>On the device list, select the affected devices.</li> <li>On the menu bar, click [Printer] &gt; [Device Log Transfer Settings].</li> <li>Configure the log transfer settings as necessary, and then click [OK].</li> </ol>                                                                                                    |
| <ul> <li>Batch configuration is not possible.</li> <li>Authentication failed after the device log transfer settings were configured.</li> <li>No transmission system counter is displayed on the [Counter] tab of the [Printer Properties] screen, even though the device supports the transmission system counter.</li> <li>SNMP trap settings failed</li> </ul> | <ol> <li>The access account information for the device is not specified correctly.</li> <li>Perform one of the following procedures:         <ol> <li>On the device list, change the device access account. See p.133 "Overwriting Access Accounts".</li> <li>On the printer's properties screen, change the device access account. See p.147 "Setting the access account for a device".</li> </ol> </li> </ol> |
| Backup failed.                                                                                                    | The password of the installation account of Remote Communication Gate S has been changed.  See p.382 "Required Settings If the Server Login Account is Changed", and configure the necessary settings as shown.                                                                                                    |

be executed.

Event

Firmware Update could not

Cause and Action

The access account information for the device is not specified correctly.

1. On the device list, overwrite the device access account. See

2. On the printer's properties screen, overwrite the device access account. See p.147 "Setting the access account for a device".

"java.exe" is being blocked by a firewall. Use the following procedure

1. Select the [Exceptions] tab under the Windows Firewall options,

2. Click [Browse...], select "java.exe" from the following directory,

C:\Program Files\Common Files\RDHShared2\JDK\bin

If you are using a 3rd party firewall, add "java.exe" as an exception.

to add "java.exe" as an exception to the Windows firewall:

Device settings do not permit Firmware Update.

p.133 "Overwriting Access Accounts".

Perform one of the following procedures:

and then click [Add Program].

3. Select [java.exe], and then click [OK].

and then click [OK].

then click [OK].

3. Restart the computer.

Change the device settings.

# **INDEX**

|                                          |          | Sort by menu                                  | 130         |
|------------------------------------------|----------|-----------------------------------------------|-------------|
|                                          |          | View menu                                     |             |
| @Remote service                          | 38       | Allocation files                              |             |
| @Remote settings                         | 101      | Allocation item name                          | 255         |
| A                                        |          | Data resolution priority                      | 257         |
|                                          |          | Downloading                                   | 254         |
| Access                                   |          | Editing                                       | 254         |
| @Remote settings                         |          | Format specification                          | 256         |
| Discovery settings                       |          | Input sample                                  | 256         |
| Log Management Service Settings Wizard   | 57       | Uploading                                     | 258         |
| Remote Communication Gate S              |          | Allocation item name                          | 255         |
| User Account Settings                    | 116      | Authentication                                | 312         |
| Access account                           | 133, 138 | Authentication settings                       |             |
| Batch configuration                      | 189      | Backup                                        | 322         |
| Access Control Information               | 135      | Basic Authentication                          | 312         |
| Access log                               | 36, 206  | Changing                                      | 299         |
| Exporting from output tool               | 221      | Default setting                               | 316         |
| Exporting from Remote Communication Gate | s220     | Email                                         | 61          |
| Search                                   | 213      | LDAP Authentication                           | 315         |
| Access log items                         | 378      | NDS Authentication                            | 315         |
| Access log list                          |          | Notes Authentication                          | 314         |
| Access Log menu                          | 209      | Proxy server                                  | 60          |
| Edit menu                                | 209      | Restore                                       | 323         |
| Screen layout                            | 206      | Windows Authentication (native)               | 314         |
| Sort by menu                             |          | Windows Authentication (NT compatible)        | 313         |
| View menu                                |          | Authentication access log                     | 206         |
| Access Log menu                          | 209      | Authentication Manager                        | 305         |
| Access log properties                    |          | Adding a new Basic authentication group       | 319         |
| Access privileges                        |          | Adding a new Basic authentication user        | 319         |
| Account list                             |          | Adding a scheduled backup task                | 324         |
| Edit menu                                |          | Adding user profiles                          | 31 <i>7</i> |
| Tools menu                               |          | Authentication Service Administrator          | 309         |
| View menu                                |          | Backing up authentication information         | 322         |
| Address book                             |          | Built-in user's password                      | 310         |
| CSV file format                          | 305      | Changing a Basic authentication user settings |             |
|                                          |          | Changing user profiles                        |             |
| Address book (device)                    |          |                                               | 317         |
|                                          |          | Exporting Basic authentication users          |             |
| Address book (Device)                    |          | Importing Basic authentication users          |             |
| Address book (personal)                  |          | Installation                                  |             |
| E-mail recipient list                    |          | Managing backup schedule                      |             |
| Address Book access log                  | 206      | Managing Basic authentication users           |             |
| Administrator operation access log       | 206      | Managing user profiles                        |             |
| All Printers screen                      |          | Reconnecting to other services                |             |
| Edit menu                                | 126      | Restoring authentication information          |             |
| Filter menu                              | 129      | Settings for Windows Vista                    |             |
| Printer menu                             | 127      | Specifying the authentication method          |             |
| Scroon lavout                            | 125      | SSL settings for LDAP (NDS)                   | 335         |

| User Management Administrator        | 310      | CA server certificate                | 327    |
|--------------------------------------|----------|--------------------------------------|--------|
| Authentication Service Administrator | 309      | Capture access log                   | 20     |
| Backup data                          | 322      | Category                             | 52, 6  |
| Auto Discovery                       | 107      | Communication server                 |        |
| Excluded IP address                  | 110      | @Remote settings                     | 102    |
| Auto Discovery settings              |          | Communication Server Requests        |        |
| @Remote settings                     | 107      | Copier job log                       | 197    |
| В                                    |          | Counter Notification                 |        |
|                                      |          | Counter per group                    | 84     |
| Periodic backup tool                 | 280      | Counter per user                     | 82     |
| Using Authentication Manager         |          | Counter tab                          | 150    |
| Using ManagementTool                 |          | Counters                             | 27     |
| Backup schedule                      |          | Device counters                      | 160    |
| •                                    |          | Notification                         | 160    |
| Backup task                          |          | User counters                        | 160    |
| Adding                               | 324      | Create menu                          | 6      |
| Basic authentication                 |          | CSV file                             |        |
| Adding groups                        |          | Access Control Information           | 133    |
| Adding new users                     |          | Access log                           |        |
| Changing user's or group's settings  |          | Access log output contents           |        |
| Managing users                       |          | Address book                         |        |
| User preference setting              |          | Batch grouping                       |        |
| Basic Authentication                 |          | Device address book CSV file format  |        |
| Basic authentication users           | 319      | Device information                   |        |
| Batch configuration                  | 35, 171  | Device registration                  |        |
| Notification settings                | 191      | Discovery search range               |        |
| Results                              | 191      | Exporting Basic authentication users | 320    |
| Schedule                             | 190      | Exporting data using ManagementTool  |        |
| Temporary access account             | 189      | Group information                    | 39     |
| Batch configuration results          | 218      | Import result output log             | 39     |
| Printer menu                         | 192      | Importing Basic authentication users | 32     |
| System log                           | 191      | Importing data using ManagementTool  | 303    |
| Batch file                           |          | Job log                              | 22     |
| Deleting logs                        | 381      | Job log output contents              | 35     |
| Device registration                  | 388      | Log manual output tool               |        |
| Starting the service                 | 287      | Log periodic output tool             |        |
| Stopping the service                 | 287      | ManagementTool                       | 389    |
| Batch group registration             | 67       | Specifying subnet                    |        |
| CSV file format                      | 383      | User information                     |        |
| Batch grouping                       |          | User Information (Access Control)    | 399    |
| CSV file format example              | 385      | D                                    |        |
| Batch log deletion                   | 82       | D. It I C.                           |        |
| Built-in user's password             |          | Date display format                  |        |
| C                                    |          | Device counters                      | 27, 16 |
|                                      |          | Device Error Notification            |        |
| CA server                            | 327, 336 | Specifying e-mail recipients         |        |
|                                      |          | Device log collection                | 113    |

| Device Log Collection system log        | 217    | Packager                             | 249 |
|-----------------------------------------|--------|--------------------------------------|-----|
| Device log transfer                     | 133    | Scenario files                       | 264 |
| Device logs                             |        | Download tab                         | 15  |
| Deleting                                | 135    | Driver distribution                  | 30  |
| Device polling                          |        | Driver setting                       | 26  |
| Initial settings                        | 54     | · ·                                  |     |
| Device properties                       | 145    | <u>E</u>                             |     |
| Device properties settings              |        | E-mail notification recipients       | 16  |
| Device registration                     |        | E-mail recipient list                | 16  |
| by CSV file                             | 138    | Edit menu                            | 15  |
| by IP address                           |        | Access log list                      | 209 |
| CSV file format                         | 388    | Account list                         | 118 |
| Manual registration                     | 138    | All Printers screen                  | 120 |
| Devices                                 |        | Discovery task list                  | 194 |
| Deleting                                | 140    | Filter settings                      | 83  |
| Registering manually                    |        | Firmware Management screen           | 240 |
| DH Management Core                      |        | Group settings                       | 63  |
|                                         |        | Job log list                         | 200 |
| Directory list                          |        | Other task list                      | 193 |
| Disable access by HTTP                  |        | Package Management screen            | 240 |
| Discovery                               |        | Printer Management system log        | 112 |
| Accessing the Discovery settings screen |        | Editions                             | 19  |
| Broadcast search                        |        | Email                                |     |
| CSV file                                |        | @Remote settings                     |     |
| Discovery task list                     |        | Authentication                       |     |
| Initial settings                        |        | Initial settings                     |     |
| IP address and subnet                   |        | SMTP server settings                 |     |
| Network search                          |        | System settings                      |     |
| Notification                            |        | Encrypting communication channels (S |     |
| Protocol                                | ,      | tool)                                |     |
| Schedule                                |        | Error notification                   |     |
| Search range                            |        | Device                               | 163 |
| Search target                           | 55, 71 | Group                                |     |
| Discovery task list                     |        |                                      |     |
| Edit menu                               | 194    | Error Report                         | 103 |
| Display item settings                   |        | Exporting data                       | 20/ |
| Access log list                         | 92     | Exporting Basic authentication users |     |
| Client user's printer list              | 96     | ManagementTool                       | 304 |
| Firmware management list                | 97     | F                                    |     |
| Job log list                            |        | r · I I                              | 10  |
| Package management list                 |        | Fax job log                          |     |
| Printer management list                 | 87     | File access log                      | 20  |
| System log list                         |        | Filter menu                          |     |
| User account list                       | 98     | All Printers screen                  |     |
| User properties column name             | 98     | Firmware Management system log       |     |
| Document server job log                 | 197    | Job log list                         |     |
| Download                                |        | Package Management system log        |     |
| Allocation files                        | 254    | Printer Management system log        | 112 |

| Server access log                    | 114     | User account                          | 124            |
|--------------------------------------|---------|---------------------------------------|----------------|
| System Log for Device Log Collection | 113     | н                                     |                |
| Filters                              | 83      | "                                     |                |
| Applying to printer list             | 142     | Help Contents button                  | 46             |
| Managing                             | 143     | Host name                             | 298            |
| Types of                             | 142     | How to read this manual               |                |
| Firmware                             | 33, 113 | HTTP proxy                            |                |
| Delete                               | 243     | System settings                       | 59             |
| Firmware list                        | 240     | HTTP proxy server                     |                |
| Firmware Management screen           |         | @Remote settings                      | 102            |
| Edit menu                            | 240     | Initial settings                      |                |
| Firmware menu                        |         | <del>g</del>                          |                |
| Sort by menu                         | 241     | 1                                     |                |
| ,<br>Firmware Management system log  |         | lcons                                 | 45             |
| Filter menu                          |         | Мар                                   |                |
| Sort by menu                         |         | Import                                |                |
| Firmware menu                        |         | Certificate                           | 330            |
| Firmware properties                  |         | Importing data                        |                |
| from Firmware menu                   |         | ManagementTool                        |                |
| from the properties icon             |         | Initial Settings Wizard               |                |
| , ,                                  |         | Access                                |                |
| Firmware release notes               |         |                                       |                |
| Firmware update                      |         | Initialization (ManagementTool)       | 296            |
| Notification                         |         | Installation                          | 004            |
| Results via e-mail                   |         | Authentication Manager                |                |
| Results via system log               |         | Packager                              |                |
| Schedule<br>Service settings         |         | Installation support                  |                |
| Update method                        |         | IP address5                           | 5, 76, 78, 298 |
| •                                    |         | J                                     |                |
| Update version                       |         |                                       |                |
| Firmware update notification         |         | Job log                               |                |
| Firmware update results              |         | Exporting from output tool            |                |
| Printer menu                         | 238     | Exporting from Remote Communication ( |                |
| G                                    |         | Search                                | 213            |
|                                      | 0.0     | Job log items                         | 372            |
| Global Server                        | 33      | Job log list                          |                |
| Group settings                       |         | Edit menu                             |                |
| Batch registration                   |         | Filter menu                           |                |
| Create menu                          |         | Job Log menu                          |                |
| Creating a map                       |         | Screen layout                         |                |
| Deleting a map                       |         | Sort by menu                          |                |
| Edit menu                            |         | View menu                             | 201            |
| Initial settings                     |         | Job Log menu                          | 200            |
| Map menu                             |         | Job log properties                    | 202            |
| Map status                           |         |                                       |                |
| Screen layout                        |         | L                                     |                |
| Groups                               |         | LDAP Authentication                   | 315            |
| Acquiring from authentication server | 302     |                                       |                |

| Log                                          |     | Device data file format                         | 390                 |
|----------------------------------------------|-----|-------------------------------------------------|---------------------|
| System log code                              | 339 | Exporting data                                  | 304                 |
| Log collection                               | 36  | Functions                                       |                     |
| Log collection status                        | 80  | Group data file format                          |                     |
| Log deletion batch file                      | 381 | Import result output log file form              |                     |
| Log information                              | 355 | Importing data                                  |                     |
| Log management                               |     | Initializing server data                        |                     |
| Log Management Service Settings Wizard       |     | Restoring server data                           |                     |
| Log manual export                            |     | Starting ManagementTool<br>Starting the service |                     |
| Output tool                                  | 221 | Stopping the service                            |                     |
| Log manual output tool                       |     | User data file format                           |                     |
| Command line options                         | 222 | Using batch files                               |                     |
| CSV file                                     |     | Мар                                             |                     |
| Log menu                                     |     | Background image                                | 1.59                |
| Printer properties                           | 147 | Creating                                        |                     |
| Log output tool                              |     | Deleting                                        |                     |
| Log output tool results                      |     | Edit menu                                       |                     |
|                                              | 220 | Editing                                         | 160                 |
| Log periodic output  Command line options    | 227 | Saving                                          | 161                 |
| CSV file                                     |     | Screen layout                                   | 160                 |
| Output tool                                  |     | Status                                          | 158                 |
| Results                                      |     | View menu                                       | 156                 |
| Task file.                                   |     | Viewing from printer list                       | 154                 |
| Log Settings tab.                            |     | Map icons                                       | 157                 |
|                                              |     | Map menu                                        | 63                  |
| Log storage period                           |     | Monitoring devices                              |                     |
| Log transfer57,                              |     | · ·                                             |                     |
| Login                                        |     | N                                               |                     |
| Logout                                       |     | NDS Authentication                              | 315                 |
| Logout button                                |     | Network Attack                                  | Detection/Encrypted |
| Logs197, 2                                   |     | Communication access log                        | 206                 |
| Deleting from devices                        |     | Network printer                                 | 55                  |
| Exporting from Remote Communication Gate S   |     | Notes Authentication                            | 314                 |
| Exporting manually                           |     | Notification                                    |                     |
| Exporting periodically                       |     | @Remote settings                                | 106                 |
| Exporting using log output tool              |     | Batch configuration                             | 191                 |
| Selecting items to export                    | 231 | Counter information                             | 166                 |
| M                                            |     | Counter per group                               | 84                  |
| Manago monu                                  | 80  | Device error                                    | 163                 |
| Manage menu                                  |     | Discovery                                       | 56, 77              |
| ManagementTool                               |     | Firmware update completion                      | 236                 |
| Acquiring group information                  |     | Package                                         | 251                 |
| Backing up server data                       |     | Package list                                    | 253                 |
| Changing authentication method               |     | 0                                               |                     |
| Changing the server IP address and host name |     |                                                 |                     |
| CSV file format                              |     | Operation menu                                  |                     |
| COT IIIC IOTIIIGI                            |     | Other task list                                 | 195                 |

| Edit menu                     | 195 | Filter menu                          | 112 |  |
|-------------------------------|-----|--------------------------------------|-----|--|
| Task menu                     | 195 | Sort by menu                         | 112 |  |
| P                             |     | Printer menu                         |     |  |
|                               |     | All Printers screen                  |     |  |
| Package                       |     | Batch configuration results          |     |  |
| Allocation files              |     | Firmware update results              |     |  |
| Applications                  |     | Printer properties                   | 146 |  |
| Creating                      |     | Printer properties                   | 145 |  |
| Delete                        |     | Counter tab                          | 150 |  |
| Downloading allocation files  |     | Download tab                         |     |  |
| Notifying by email            |     | Log menu                             |     |  |
| Printer drivers               |     | Log Settings tab                     |     |  |
| Scenario file                 |     | Мар                                  |     |  |
| Upload                        |     | Printer Details tab                  |     |  |
| Upload and notify by e-mail   |     | Printer menu                         | 146 |  |
| Package list                  | 245 | Printer Status tab                   |     |  |
| Package Management screen     |     | User Properties tab                  | 151 |  |
| Edit menu                     | 246 | Printer status icon                  | 131 |  |
| Package menu                  | 246 | Printer Status tab                   | 149 |  |
| Sort by menu                  | 247 | Protocol                             |     |  |
| Package Management system log | 217 | Discovery                            | 72  |  |
| Filter menu                   | 114 | Protocol (Discovery)                 |     |  |
| Sort by menu                  | 114 | Proxy server                         |     |  |
| Package menu                  | 246 | @Remote settings                     |     |  |
| Package properties            | 247 | Initial settings                     |     |  |
| Packager                      |     | Server settings                      |     |  |
| Add printer drivers           |     | oorvor somings                       |     |  |
| Allocation files              |     | R                                    |     |  |
| Download and installation     |     | Register devices                     | 138 |  |
| Printer drivers               |     | by CSV file                          |     |  |
| Scenario file                 | 259 | by IP address                        |     |  |
| Page header                   | 45  | Remote firmware update               |     |  |
| Periodic backup               |     | Remote firmware update results       |     |  |
| Command line options          |     |                                      |     |  |
| Results                       |     | Report job log                       |     |  |
| Task file                     |     | Restore                              |     |  |
| Personal address book         |     | Authentication information           |     |  |
| E-mail recipient list         |     | Using ManagementTool                 | 293 |  |
| Polling interval              |     | Result log                           | 10  |  |
|                               |     | Batch configuration                  |     |  |
| Printer Details tab           |     | RFU (Remote firmware update)         | 234 |  |
| Printer icon                  |     | RFU (Remote firmware update) results | 218 |  |
| Printer job log               | 197 | S                                    |     |  |
| Printer list                  |     |                                      |     |  |
| Search                        |     | Scanner job log                      | 197 |  |
| Viewing a map                 | 154 | Scenario files                       | 259 |  |
| Printer Management            | 22  | Download and edit                    | 264 |  |
| Printer Management system log | 217 | Driver setting                       | 265 |  |
|                               |     |                                      |     |  |

| Example                                             | 260         |
|-----------------------------------------------------|-------------|
| Example files                                       | 265         |
| Other setting example                               | 279         |
| Port setting example                                | 272         |
| Printer icon                                        | 265         |
| Section configuration                               | 259         |
| Upload                                              | 264         |
| Scenario files (Example)                            |             |
| Assigning a port to a printer icon                  | 276         |
| Avoiding overlaps of printer names                  |             |
| Creating a port only                                |             |
| Deleting a port                                     |             |
| Disabling the SNMP status                           |             |
| Displaying the message box                          |             |
| Increasing the number of printer icons              |             |
| Setting printer icon sharing a driver               |             |
| Setting to skip the same version of a driver or app |             |
|                                                     |             |
| Specifying an operation for error                   |             |
| Specifying the port name                            |             |
| Specifying the TCP/IP port number                   |             |
| Schedule                                            | 27 -        |
|                                                     | 100         |
| Batch configuration                                 |             |
| Counter per group                                   |             |
| Discovery                                           |             |
| Firmware update                                     |             |
| User counter collection                             | 82          |
| Screen layout                                       |             |
| Access log list                                     |             |
| All Printers screen                                 |             |
| Group setting screen                                |             |
| Job log list                                        |             |
| Map editing screen                                  |             |
| Settings screen                                     |             |
| Site Map                                            |             |
| Top page                                            |             |
| User Account Settings                               | 11 <i>7</i> |
| Screens                                             | 4           |
| Search                                              |             |
| Access log                                          | 213         |
| Job log                                             |             |
| Printer list                                        |             |
| User account                                        |             |
| with filters                                        | 142         |
| Search method                                       | 71          |
| Search range                                        | 4           |
| O .                                                 | 21.4        |
| Access logs                                         |             |
| Discovery                                           |             |

| Job logs                                           | 214    |
|----------------------------------------------------|--------|
| Security and access settings with IIS              |        |
| Server access log114                               |        |
| Filter menu                                        |        |
| Sort by menu                                       |        |
| Server exchange                                    |        |
| Server maintenance                                 |        |
| Service Information                                |        |
| Setting Internet Information Service (IIS) Man     |        |
|                                                    | 332    |
| Settings button                                    |        |
| Settings screen layout                             |        |
| Site Map                                           |        |
| Screen layout                                      |        |
| Site Map button                                    |        |
| SMTP server                                        | 4      |
| Initial settings                                   | 5.     |
| Settings                                           |        |
| SNMP5                                              |        |
|                                                    | 13, 72 |
| SNMP trap setting Disabling                        | 12/    |
| Enabling                                           |        |
| Sort by menu                                       | 1 3 (  |
| Access log list                                    | 210    |
| All Printers screen                                |        |
| Firmware Management screen                         |        |
| Firmware Management system log                     |        |
| Job log list                                       |        |
| Package Management screen                          |        |
| Package Management system log                      |        |
| Printer Management system log                      |        |
| Server access log                                  |        |
| System Log for Device Log Collection               |        |
| SSL method                                         |        |
| SSL setting tool                                   |        |
| SSL settings for a client computer                 |        |
| SSL settings for LDAP (NDS)                        |        |
| SSL settings for server                            |        |
| Disable access by HTTP                             |        |
| Importing certificates                             |        |
| Importing certificates                             |        |
| Quitting SSL operations                            |        |
| Security and access settings with IIS              |        |
| Setting a device as a CA server                    |        |
| Setting CA server                                  |        |
| Setting Internet Information Service (IIS) Manager |        |
| J ( / / / / / / / / / / / / / / /                  |        |

| Settings the SSL method                     | 330       |
|---------------------------------------------|-----------|
| Status                                      |           |
| Log collection                              | 80        |
| Status icon                                 |           |
| Printer status                              |           |
| System status                               |           |
| Status Polling                              |           |
| Subnet5                                     | 5, 74, 78 |
| Symbols                                     | 1         |
| System log                                  |           |
| Exporting from Remote Communication Gate S. |           |
| System log setting                          |           |
| System log code                             | 339       |
| System Log for Device Log Collection        |           |
| Filter menu                                 |           |
| Sort by menu                                | 113       |
| System Management system log  Edit menu     | 110       |
|                                             |           |
| System settings                             |           |
| System status icon                          | 130       |
| T                                           |           |
| Target printer                              |           |
| Discovery                                   | 71        |
| Log transfer                                | 57        |
| Task button                                 | 45        |
| Task list                                   | 193       |
| Discovery                                   | 56        |
| Task menu                                   | 195       |
| Temporary access account                    | 189       |
| Terminology                                 | 1         |
| Tools menu                                  | 119       |
| Top page                                    |           |
| Page header                                 |           |
| Screen layout                               |           |
| Top Page                                    |           |
| Transfer Log access log                     | 206       |
| Trap setting (SNMP)                         |           |
| Disabling                                   |           |
| Enabling                                    |           |
| Troubleshooting                             | 402       |
| U                                           |           |
| Unauthorized copy control access log        | 206       |
| Upload                                      |           |
| Allocation files                            | 258       |

| Package                          | 251 |
|----------------------------------|-----|
| Scenario files                   | 264 |
| USB printer                      | 55  |
| User account                     | 120 |
| Search                           | 119 |
| User account management          | 116 |
| User Account Settings            |     |
| Access                           |     |
| Account list                     |     |
| Screen layout                    | 117 |
| User counters                    |     |
| Collection schedule              |     |
| Exporting                        | 168 |
| User Information                 |     |
| CSV file format                  |     |
| User information (device)        |     |
| User Management Administrator    |     |
| Backup data                      | 322 |
| User preference                  |     |
| Password                         | 320 |
| User profiles                    |     |
| Adding                           |     |
| Changing                         |     |
| Deleting                         |     |
| User Properties tab              | 151 |
| V                                |     |
| Validity Check access log        | 206 |
| Version information              | 100 |
| View menu                        |     |
| Access log list                  | 209 |
| Account list                     |     |
| All Printers screen              |     |
| Job log list                     |     |
| Мар                              | 156 |
| W                                |     |
| Web server log file              |     |
| Apache                           | 380 |
| Apache Tomcat                    |     |
| IIS                              | 380 |
| Windows Authentication (native)  | 314 |
| Windows Authentication (NT compa |     |
|                                  | -   |

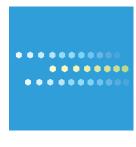